# <span id="page-0-0"></span>**Manual de Serviço da estação de trabalho Dell Precision™ M6500**

[Como trabalhar no computador](#page-1-0) [Como remover e recolocar peças](#page-4-0) **[Especificações](#page-5-0)** [Diagnóstico](#page-12-0) [Utilitário System Setup](#page-17-0)

### **Notas, Avisos e Advertências**

**NOTA:** uma NOTA fornece informações importantes para ajudar você a utilizar melhor o computador. M

**AVISO: um aviso de CUIDADO indica a possibilidade de danos ao hardware ou de perda de dados se as instruções não forem seguidas.**

**ADVERTÊNCIA: um AVISO indica a possibilidade de danos à propriedade, risco de lesões corporais ou mesmo de morte.**

Se você adquiriu um computador Dell™ da série n, qualquer referência neste documento a sistemas operacionais Microsoft® Windows® não é aplicável.

#### **As informações deste documento estão sujeitas a alteração sem aviso prévio. © 2009-2010 Dell Inc. Todos os direitos reservados.**

Qualquer forma de reprodução deste produto sem a permissão por escrito da Dell Inc. é expressamente proibida.

As marcas comerciais utilizadas neste texto: *Dell*, o logotipo da *DELL* o logotipo *DELL* e *Vostro* são marcas comerciais da Dell Inc.; *Intel*, *Pentium, Celeron* e *Core* são marcas comerciais ou marcas registradas da Intel Corporation; *Bluetooth* é uma marca registrada de propriedade da Bluetooth SIG, Inc. e é usada pela Dell mediante licença; *Microsoft*, *Windows,* Windows Vista e o botão Iniciar do *Windows Vista* ou marcas registradas da Microsoft Corporation nos Estados Unidos e/ou em outros países; *Adobe*, o logotipo *Adobe* e *Flash* são marcas registradas ou comerciais da Adobe Systems Incorporated nos Estados Unidos e/ou em outros países; *ATI FirePro* é uma marca da Advanced Micro Devices, Inc.

Os demais nomes e marcas comerciais podem ser usados neste documento como referência às entidades que reivindicam essas marcas e nomes ou a seus produtos. A Dell Inc. declara que não tem interesse de propriedade sobre marcas comerciais e nomes de terceiros.

Março de 2010 Rev. A01

# <span id="page-1-0"></span>**Como trabalhar no computador**

**Manual de Serviço da Estação de trabalho Dell Precision™ M6500**

- [Antes de trabalhar na parte interna do computador](#page-1-1)
- [Ferramentas recomendadas](#page-2-0)
- [Como desligar o computador](#page-2-1)
- [Depois de trabalhar na parte interna do computador](#page-1-0)

### <span id="page-1-1"></span>**Antes de trabalhar na parte interna do computador**

Use as instruções de segurança descritas abaixo para ajudar a proteger o computador contra danos em potencial e a garantir a sua segurança pessoal. A menos que de outra forma especificado, presume-se que as seguintes condições existam:

- Você executou as etapas descritas em [Como trabalhar no computador.](#page-1-0)
- As informações de segurança fornecidas com o computador foram lidas.
- Um componente pode ser substituído ou, se tiver sido adquirido separadamente, pode ser instalado, executando o procedimento de remoção na ordem inversa.
- **ADVERTÊNCIA: antes de trabalhar na parte interna do computador, siga as instruções de segurança fornecidas com o computador. Para obter mais informações sobre as práticas de segurança recomendadas, consulte a página inicial sobre conformidade normativa em www.dell.com/regulatory\_compliance.**
- **AVISO: muitos reparos só podem ser efetuados por um técnico credenciado. Você deve somente solucionar problemas e efetuar reparos simples conforme autorizado na documentação do produto ou instruído pela equipe de serviço e suporte por telefone ou on-line da Dell. Danos decorrentes de mão de obra não autorizada pela Dell não serão cobertos pela garantia. Leia e siga as instruções de segurança fornecidas com o produto.**
- **AVISO: para evitar descarga eletrostática, elimine a eletricidade estática do seu corpo usando uma pulseira antiestática ou tocando periodicamente em uma superfície metálica sem pintura, como um conector na parte traseira do computador.**
- **AVISO: manuseie componentes e placas com cuidado. Não toque nos componentes ou nos contatos da placa. Segure a placa pelas bordas ou pelo suporte metálico de montagem. Segure os componentes, como processadores, pelas bordas e não pelos pinos.**
- $\bigwedge\;$  AVISO: quando for desconectar um cabo, puxe-o pelo conector ou pela respectiva aba de puxar, e **nunca pelo próprio cabo. Alguns cabos possuem conectores com presilhas de travamento. Se for desconectar esse tipo de cabo, pressione as presilhas de travamento antes de desconectar o cabo. Ao separar os conectores, mantenha-os alinhados para evitar que os pinos entortem. Além disso, antes de conectar um cabo, verifique se ambos os conectores estão corretamente orientados e alinhados.**

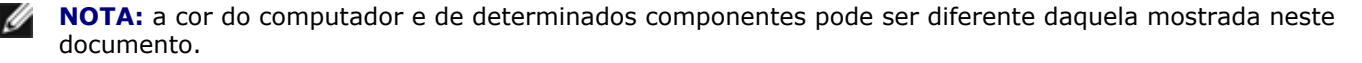

Para evitar danos ao computador, execute os seguintes procedimentos antes de começar a trabalhar em sua parte interna.

- 1. Verifique se a superfície de trabalho está nivelada e limpa para evitar que a tampa do computador sofra arranhões.
- 2. Desligue o computador (consulte [Como desligar o computador](#page-2-1)).
- 3. Se o computador estiver conectado a um dispositivo de acoplamento (acoplado), desconecte-o.

#### **AVISO: para desconectar o cabo de rede, primeiro, desconecte-o do computador. Depois, desconecte-o do dispositivo de rede.**

- 4. Desconecte todos os cabos de rede do computador.
- 5. Desconecte o computador e todos os dispositivos conectados de suas tomadas elétricas.
- 6. Feche a tela e vire o computador sobre uma superfície de trabalho plana com a parte de baixo voltada para cima.

#### **AVISO: para evitar danos à placa de sistema, remova a bateria principal antes de fazer a manutenção no computador.**

- 7. Remova [a bateria principal.](#page-25-0)
- 8. Desvire o computador.
- 9. Abra a tela.
- 10. Pressione o botão liga/desliga para aterrar a placa de sistema.

#### **AVISO: para evitar choques elétricos, sempre desconecte o computador da tomada antes de abrir a tela.**

**AVISO: antes de tocar em qualquer componente na parte interna do computador, elimine a eletricidade estática de seu corpo tocando em uma superfície metálica sem pintura, como o metal da parte de trás do computador. No decorrer do trabalho, toque periodicamente em uma superfície metálica sem pintura para dissipar a eletricidade estática, que pode danificar os componentes internos.**

- 11. Remova qualquer [ExpressCard ou cartão inteligente](#page-28-0) instalado nos slots apropriados.
- 12. Remova o [disco rígido](file:///E/FP/05_2021/L10N/ReebokSM1HPT-BR/PT-BR%20-%20ReebokSM%20A01/TD_Hard_Drive.htm).

#### <span id="page-2-0"></span>**Ferramentas recomendadas**

Os procedimentos descritos neste documento podem exigir as seguintes ferramentas:

- Chave de fenda pequena
- $\bullet$  Chave Phillips n<sup>o</sup>0
- Chave Phillips nº1
- Caneta plástica pequena
- CD com o programa de atualização do Flash BIOS

### <span id="page-2-1"></span>**Como desligar o computador**

**AVISO: para evitar a perda de dados, salve e feche todos os arquivos e saia dos programas abertos antes de desligar o computador.**

- 1. Desative o sistema operacional:
	- **No Windows Vista®:**

Clique em **Iniciar** . Em seguida, clique na seta localizada no canto inferior direito do menu **Iniciar**, conforme descrito abaixo, e clique em **Desligar**.

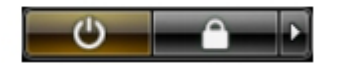

**No Windows® XP:**

Clique em **Iniciar**® **Desligar o computador**® **Desligar**.

O computador será desligado após a conclusão do processo de desativação do sistema operacional.

2. Desligue o computador e todos os dispositivos conectados. Se o computador e os dispositivos conectados não se desligarem automaticamente quando você desligar o sistema operacional, pressione e mantenha pressionado o botão liga/desliga durante aproximadamente quatro segundos para desligá-los.

### **Depois de trabalhar na parte interna do computador**

Depois de concluir os procedimentos de recolocação/substituição, certifique-se de conectar os dispositivos externos, as placas, os cabos etc. antes de ligar o computador.

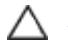

#### **AVISO: para evitar danos ao computador, use somente a bateria projetada para este computador Dell. Não use baterias projetadas para outros computadores Dell.**

- 1. Conecte os dispositivos externos, como replicadores de portas, baterias auxiliares ou bases de mídia, e substitua quaisquer placas, como a ExpressCard.
- 2. Conecte os cabos de rede ou telefone ao computador.

#### **AVISO: para conectar o cabo de rede, conecte-o primeiro ao dispositivo de rede e depois ao computador.**

- 3. Recoloque a [bateria.](#page-25-0)
- 4. Conecte o computador e todos os dispositivos associados às tomadas elétricas.
- 5. Ligue o computador.

# <span id="page-4-0"></span>**Como remover e recolocar peças**

**Manual de Serviço da estação de trabalho Dell Precision™ M6500**

- **C** [ExpressCard](#page-28-0)
- **[Placa PCMCIA](#page-31-0)**
- **O** [Bateria](#page-25-0)
- [Bateria de célula tipo moeda](#page-34-0)
- **O** [Disco rígido](#page-37-0)
- [Unidade de disco rígido secundária](#page-45-0)
- [Placa de rede de longa distância sem fio](#page-51-0) [\(WWAN\)](#page-51-0)
- **[Placa FCM \(Flash Cache Module\)](#page-55-0)**
- **[Memória](#page-58-0)**
- **O** [Câmera](#page-61-0)
- [Gabinete da placa PCMCIA](#page-65-0)
- **O** [Dissipador de calor](#page-70-0)
- **[Processador](#page-73-0)**
- **[Placa de sistema](#page-76-0)**

- **[Placa SIM](#page-79-0)**
- [Cartão de mídia](#page-81-0)
- [Painel de acesso](#page-83-0)
- **[Tampa articulada](#page-87-0)**
- **O** [Unidade óptica](#page-92-0)
- **[Placa de rede local sem fio \(WLAN\)](#page-96-0)**
- [Placa de rede pessoal sem fio \(WPAN\)](#page-100-0)
- **[Teclado](#page-104-0)**
- [Conjunto da tela](#page-108-0)
- [Apoio para as mãos](#page-128-0)
- [Placa 1394 IEEE e de entrada/saída](#page-134-0)
- **O** [Ventilador](#page-140-0)
- [Conjunto da placa de vídeo](#page-143-0)

# <span id="page-5-0"></span>**Especificações**

- O [Informações do sistema](#page-5-0) **[Processador](#page-5-0)**
- O [Memória](#page-5-0) de la contradicción de la contradicción de la contradicción de la contradicción de la contradicción de la contradicción de la contradicción de la contradicción de la contradicción de la contradicción de la contra
- 
- 
- 
- 
- 
- 
- O [Características físicas](#page-5-0) [Requisitos ambientais](#page-5-0)

# O [Áudio](#page-5-0) **[Comunicações](#page-5-0)** O [PC Card](#page-5-0) Card Contract Contract Contract Contract Contract Contract Contract Contract Contract Contract Contract Contract Contract Contract Contract Contract Contract Contract Contract Contract Contract Contract Contract

- O [Smart Card](#page-5-0) **[Portas e conectores](#page-5-0)**
- O [Tela](#page-5-0) **O** [Teclado](#page-5-0)
- **O** [Touch pad](#page-5-0) **C** [Leitor de impressão digital \(opcional\)](#page-5-0)
- O [Bateria](#page-5-0) and a strategies of the [Adaptador CA](#page-5-0)
	-

**NOTA:** As ofertas podem variar de acordo com a região. Para obter mais informações sobre a configuração do Ø seu computador, clique em Iniciar ® Ajuda e Suporte e selecione a opção para exibir informações sobre o seu computador.

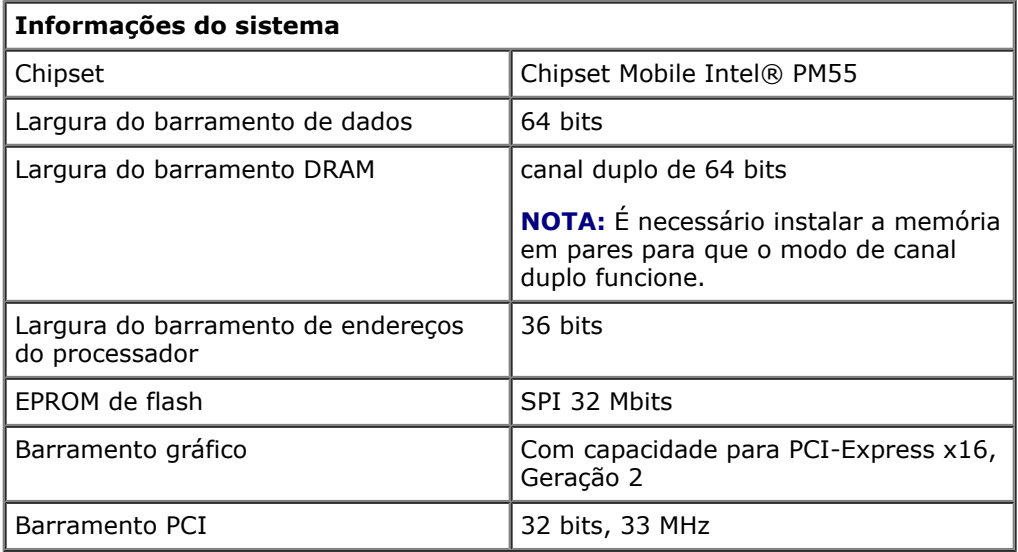

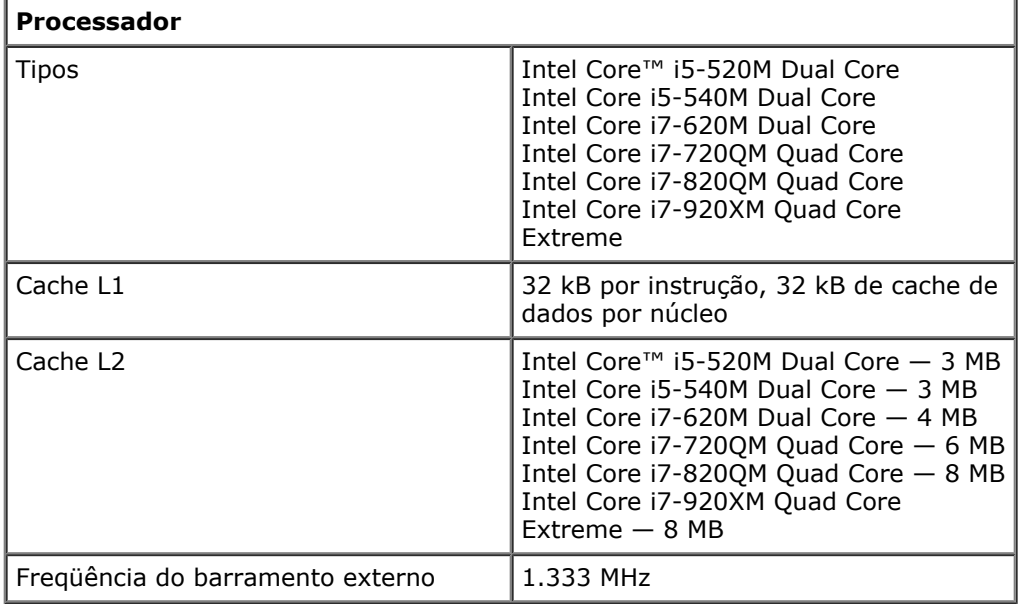

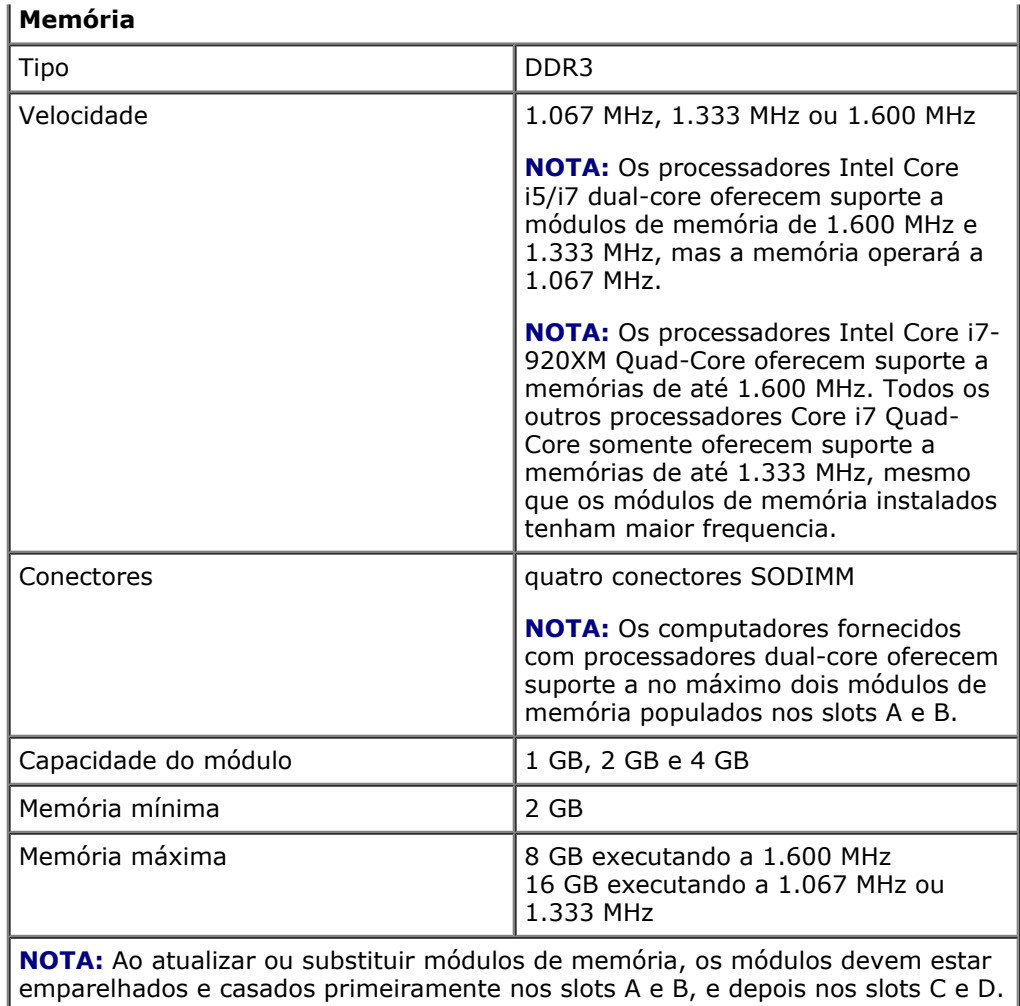

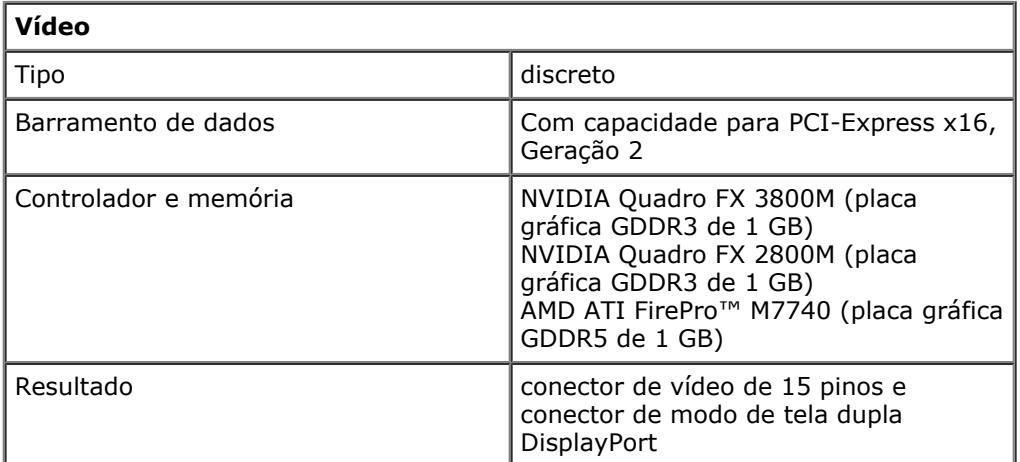

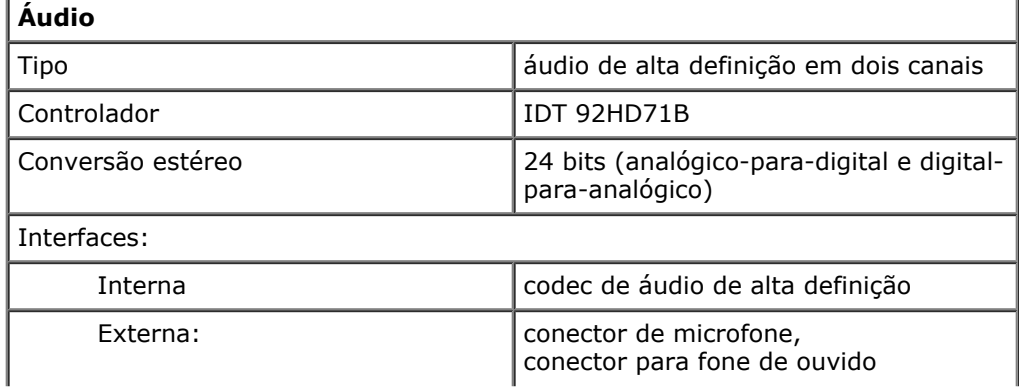

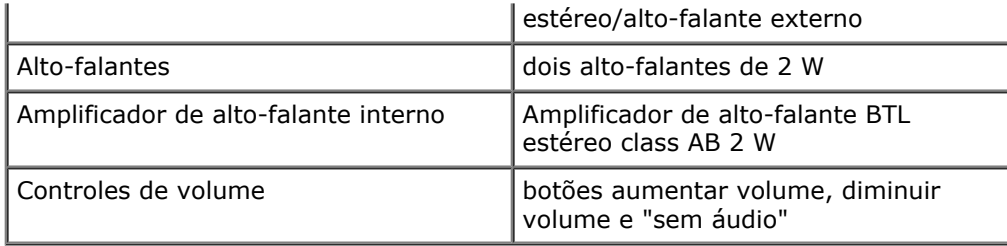

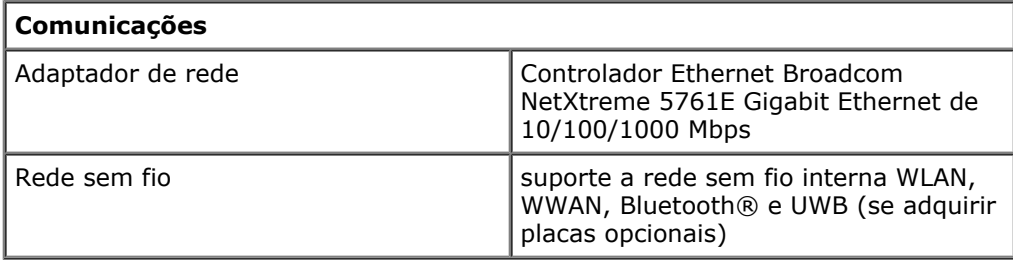

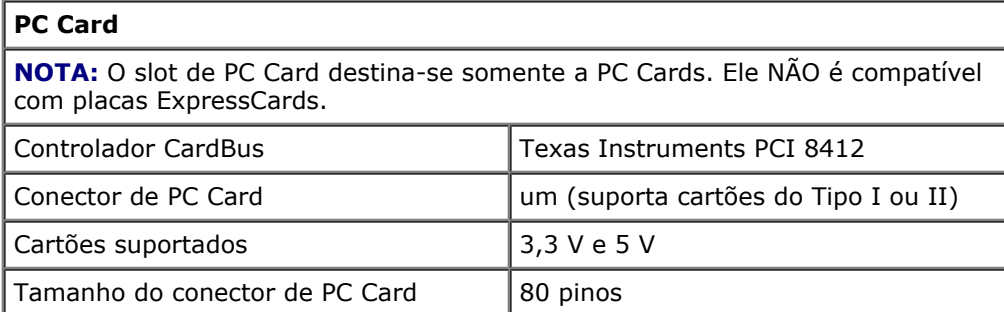

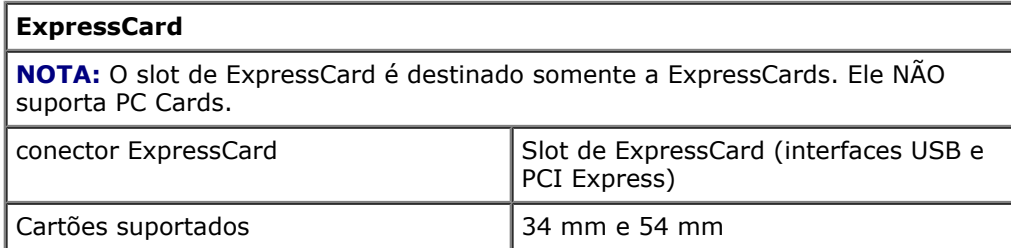

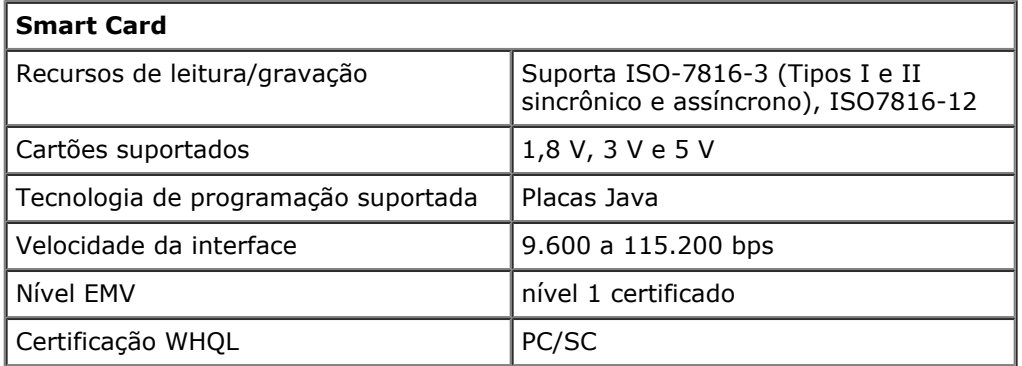

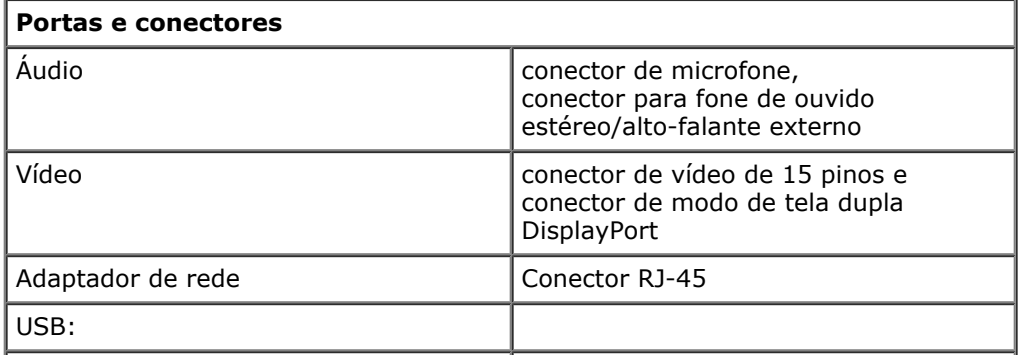

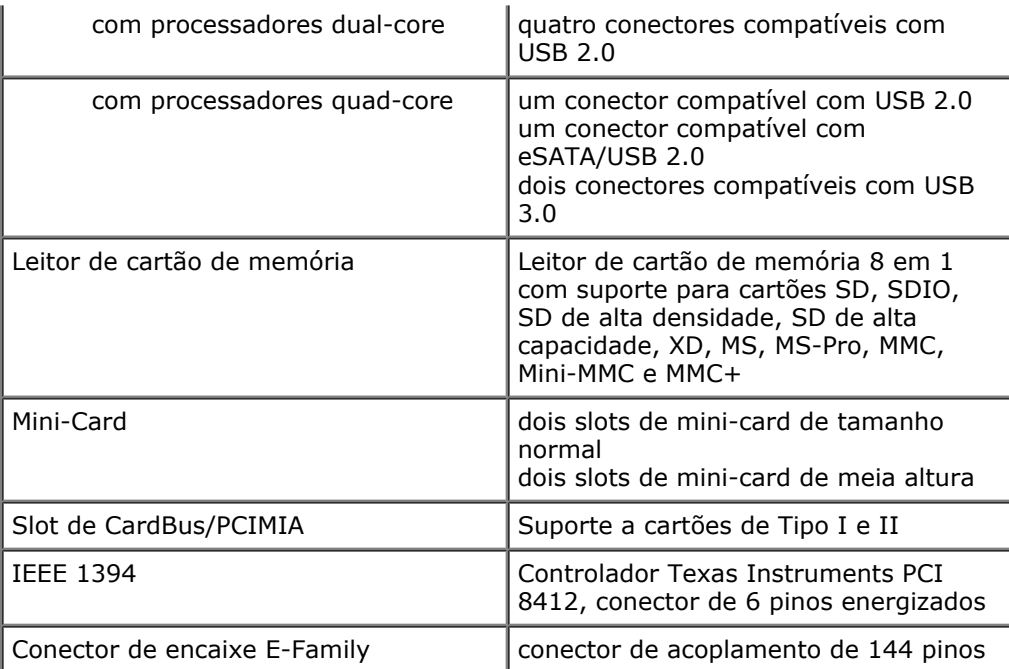

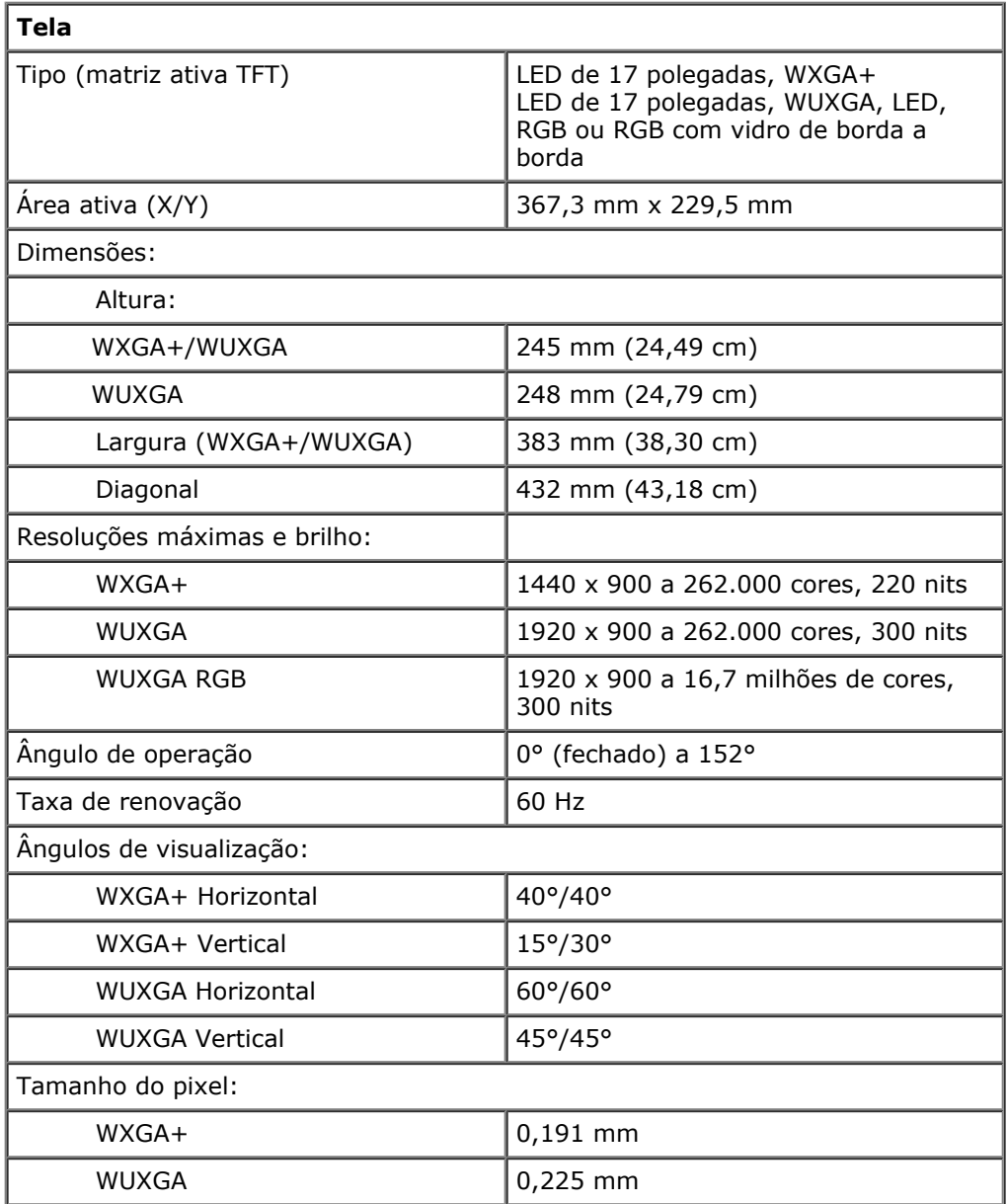

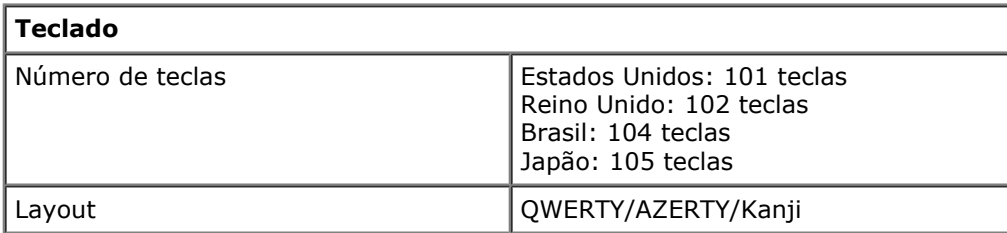

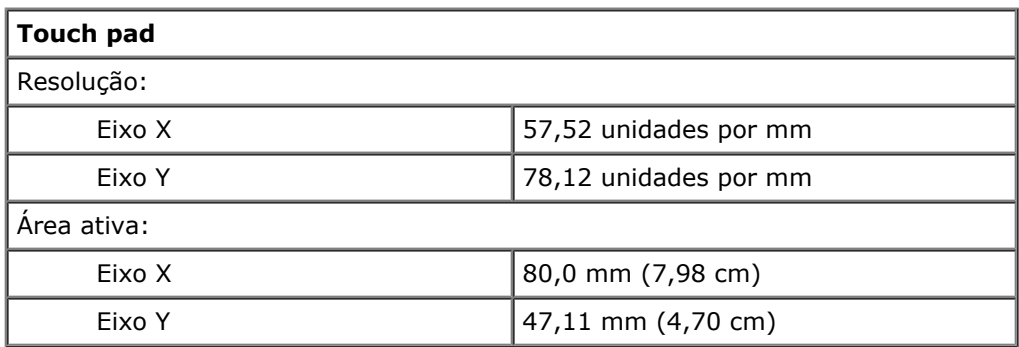

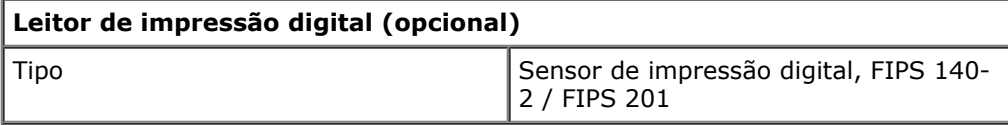

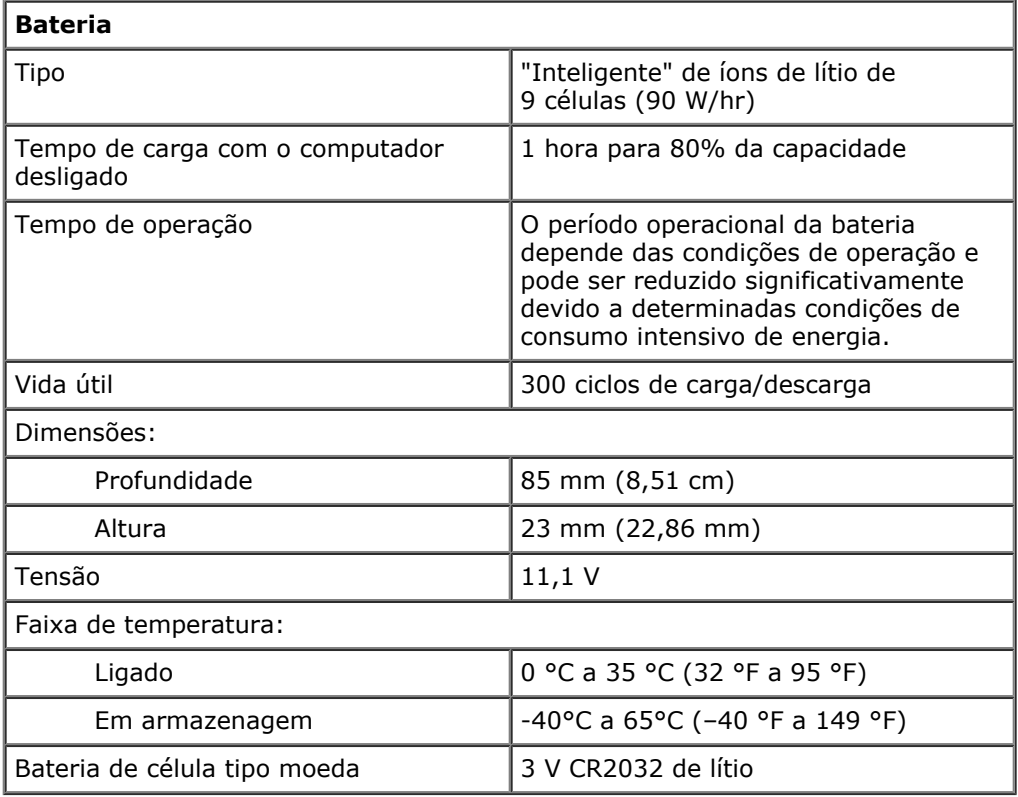

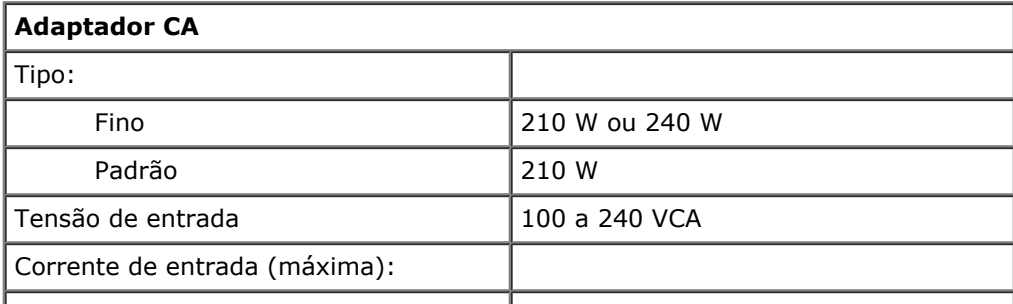

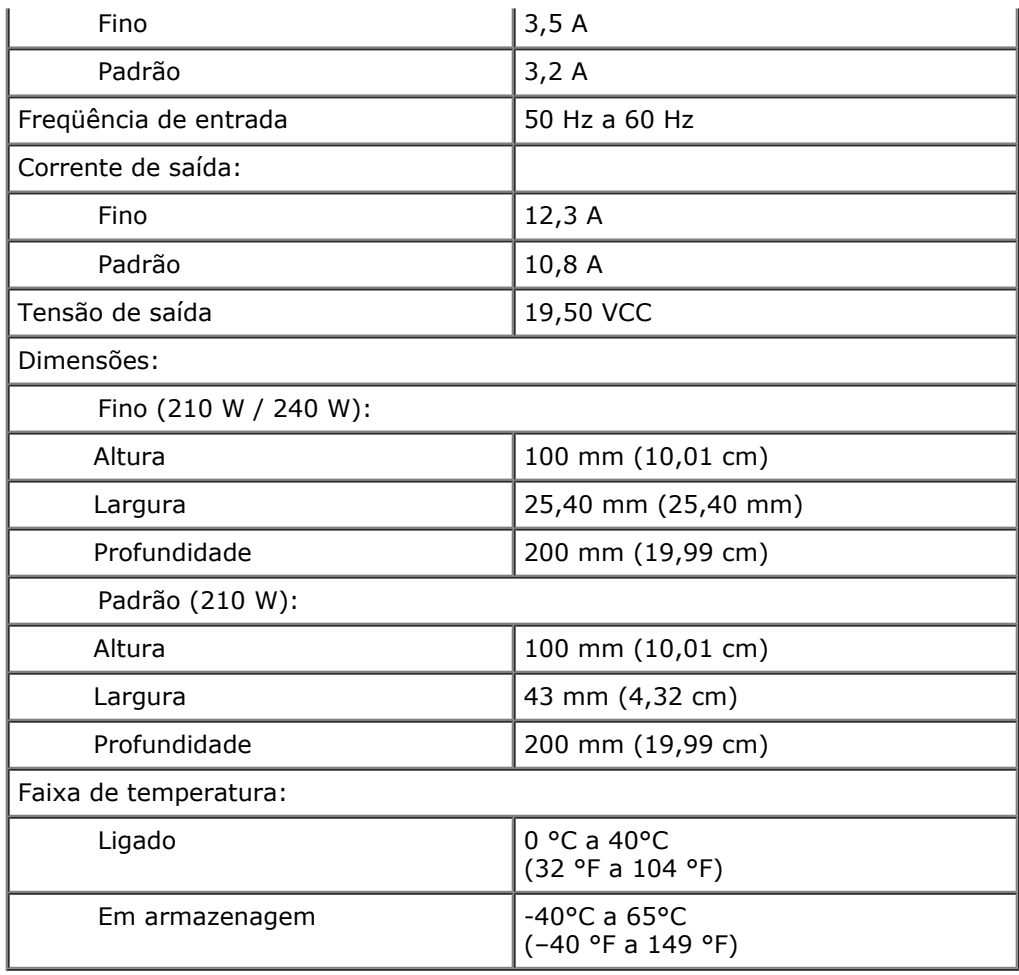

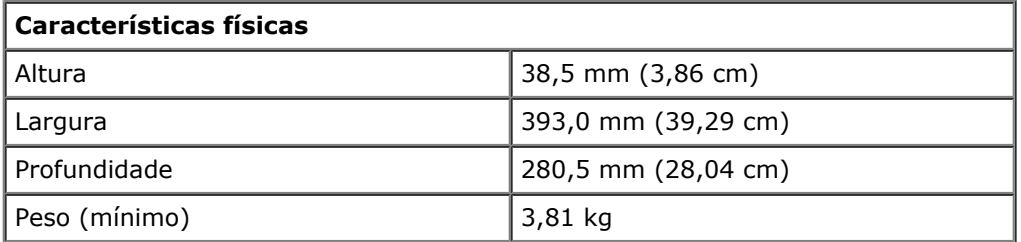

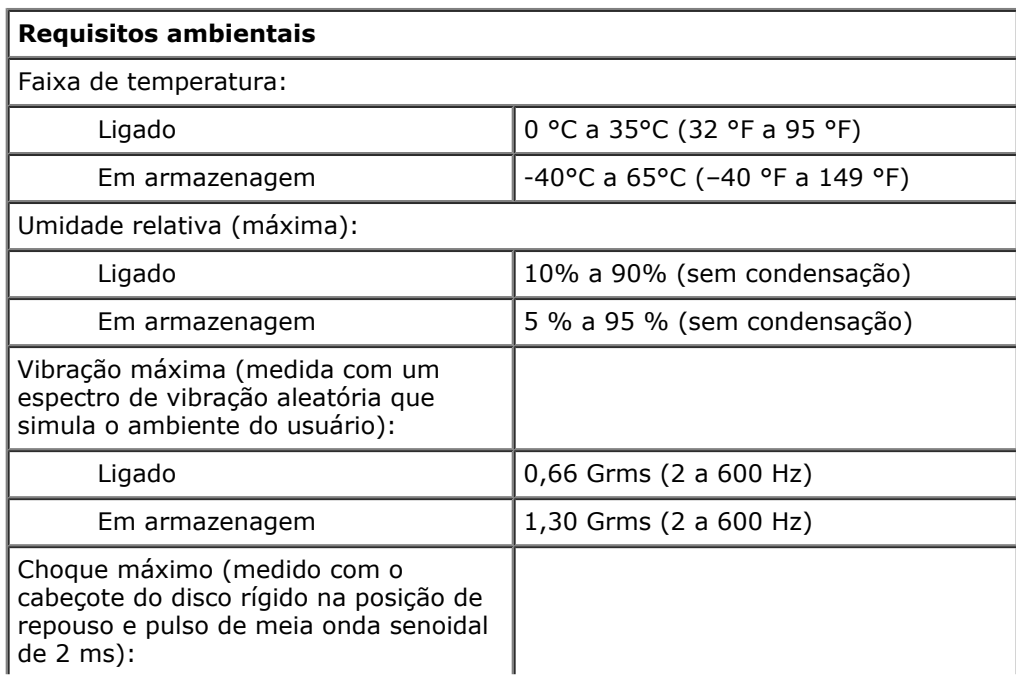

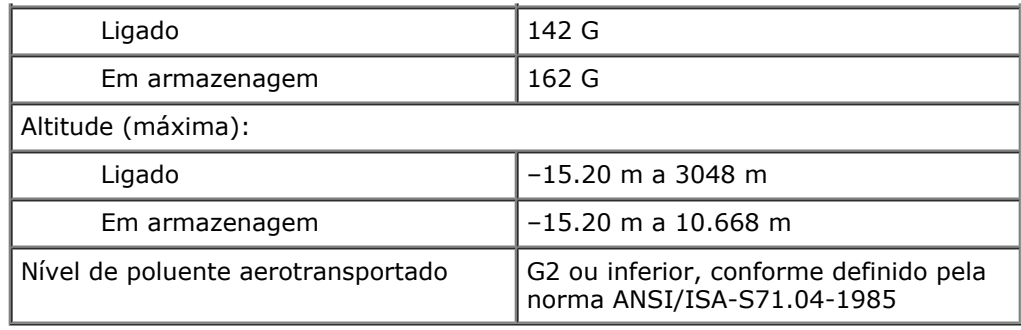

# <span id="page-12-0"></span>**Diagnóstico**

#### **Manual de Serviço da estação de trabalho Dell Precision™ M6500**

- **Q** Luzes de status do dispositivo
- **O** Luzes de status da bateria
- Carga e integridade da bateria
- Luzes de status do teclado
- Códigos de LED de erro
- **Dell Diagnostics**

Ü

n

മ

Œn

### **Luzes de status do dispositivo**

Acende quando o computador é ligado e pisca quando o computador está em modo de gerenciamento de energia.

Acende quando o computador lê ou grava dados.

Acende e permanece acesa ou pisca para indicar o status da carga da bateria.

Acende quando a rede sem fio está ativada.

Acende quando uma placa com a tecnologia sem fio Bluetooth® está ativada. Para desativar apenas a funcionalidade da tecnologia sem fio Bluetooth, clique com o botão direito no ícone da bandeja do sistema e selecione **Disable Bluetooth Radio** (Desativar rádio Bluetooth).

### **Luzes de status da bateria**

Se o computador estiver conectado a uma tomada elétrica, a luz de status da bateria se comportará da seguinte maneira:

- **Alterna entre a luz âmbar e a luz azul piscante** Um adaptador CA não autenticado, não suportado ou que não seja da Dell foi conectado ao laptop.
- **Alterna entre a luz âmbar piscante e a luz azul fixa** Falha temporária da bateria com adaptador CA presente.
- **Luz âmbar piscando constantemente** Falha fatal da bateria com adaptador CA presente.
- **Luz apagada** Bateria em modo de carga completa com o adaptador CA presente.
- **Luz azul acesa** Bateria em modo de carga com o adaptador CA presente.

### **Carga e integridade da bateria**

Para verificar a carga da bateria, pressione e solte o botão de status no indicador de carga da bateria para acender as luzes que indicam o nível de carga. Cada luz representa aproximadamente 20% da carga total da bateria. Por exemplo, se houver quatro luzes acesas, a bateria tem 80% de carga restante. Se não houver luzes acesas, a bateria estará sem carga.

Para verificar a integridade da bateria usando o indicador de carga, pressione e mantenha pressionado o botão de status no indicador de carga da bateria durante pelo menos três segundos. Se nenhuma luz acender, a bateria está em boas condições e restam mais de 80% da sua capacidade de carga original. Cada luz representa uma degradação incremental. Se aparecerem cinco luzes, restam menos de 60% da capacidade de carga e você precisa considerar a possibilidade de trocar a bateria.

## **Luzes de status do teclado**

As luzes verdes localizadas acima do teclado indicam o seguinte:

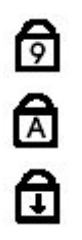

Acende quando o teclado numérico está ativado.

Acende quando a função Caps Lock está ativada.

Acende quando a função Scroll Lock está ativada.

## **Códigos de LED de erro**

A tabela a seguir mostra os possíveis códigos de LED exibidos em uma situação de falha no POST.

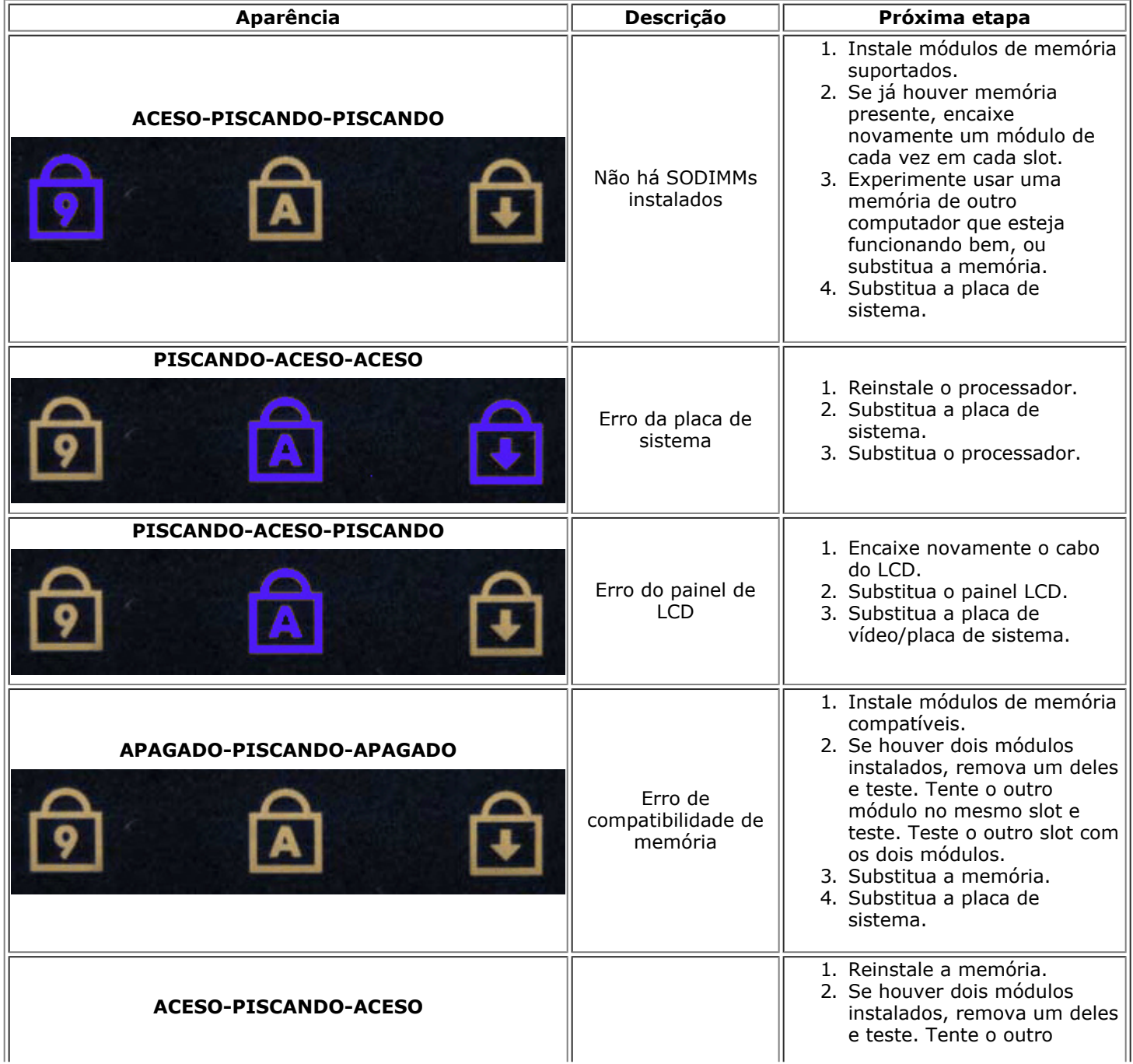

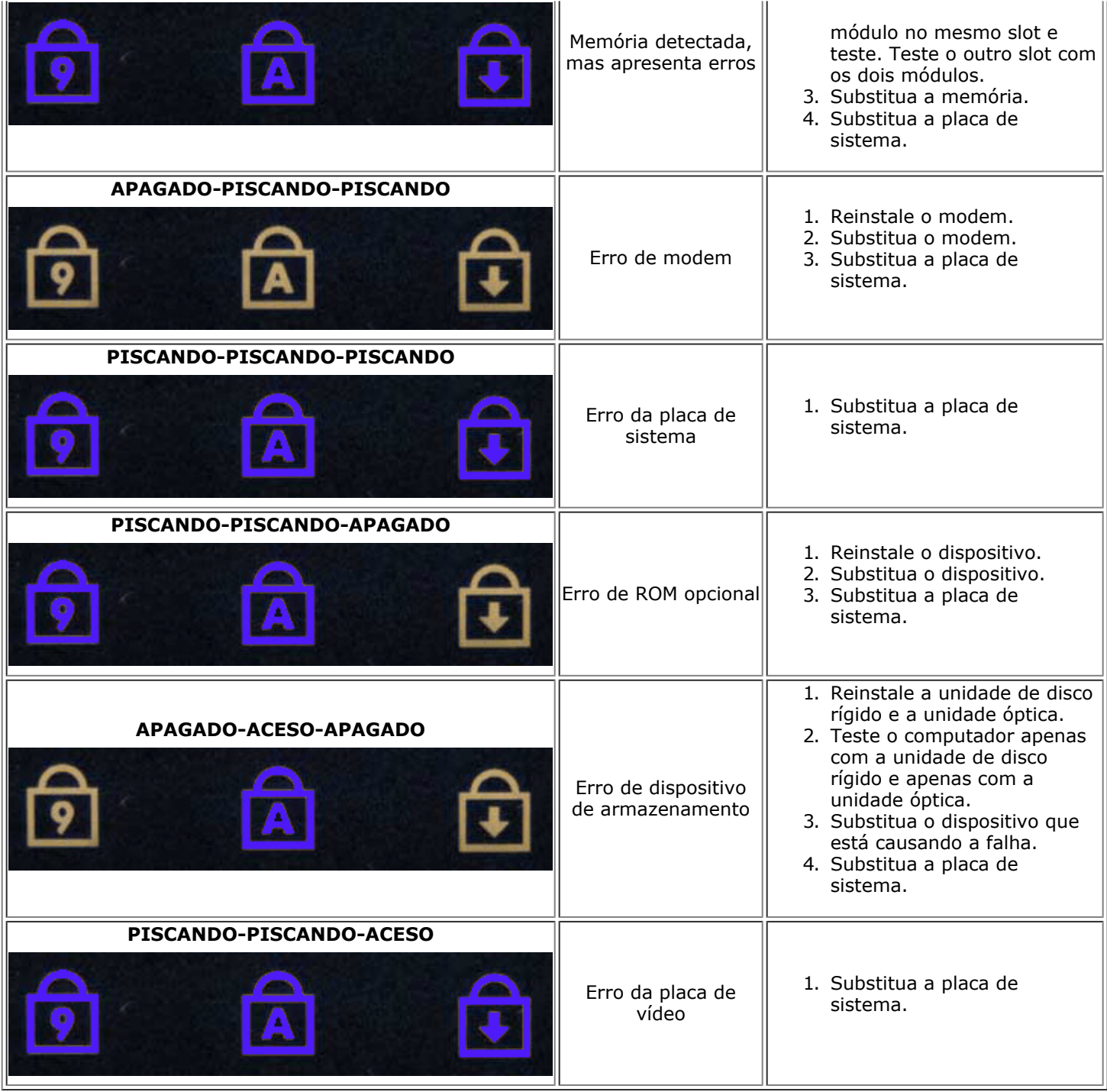

## **Dell Diagnostics**

### **Quando usar o Dell Diagnostics**

É recomendável que você imprima estes procedimentos antes de começar.

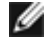

**MOTA:** a ferramenta Dell Diagnostics só funciona em computadores Dell™.

Ø **NOTA:** a mídia de *drivers e utilitários* é opcional e pode não ser fornecida com o seu computador.

Entre na configuração do sistema (consulte Como acessar o utilitário System Setup), examine as informações de configuração do computador e verifique se o dispositivo que você deseja testar faz parte da configuração do sistema e se está ativado.

Inicie o Dell Diagnostics a partir do disco rígido ou da mídia de *drivers e utilitários* .

### **Como iniciar o Dell Diagnostics a partir do disco rígido**

- 1. Ligue (ou reinicie) o computador.
- 2. Quando o logotipo da DELL aparecer, pressione <F12> imediatamente.

**NOTA:** se aparecer uma mensagem informando que a partição do utilitário de diagnóstico não foi encontrada, execute o Dell Diagnostics a partir do disco *Drivers and Utilities* (Driver e utilitários).

Se você esperar demais e o logotipo do sistema operacional aparecer, continue aguardando até que a área de trabalho do Microsoft® Windows® seja mostrada. Em seguida, desligue o computador e tente de novo.

- 3. Quando a lista de dispositivos de boot for exibida, destaque a opção **Boot to Utility Partition** e pressione <Enter>.
- 4. Quando o **Main Menu** (Menu principal) do Dell Diagnostics for exibido, selecione o teste que deseja executar.

#### **Como iniciar o Dell Diagnostics a partir da mídia de drivers e utilitários**

- 1. Insira o disco *Drivers and Utilities (Discos e utilitários).*
- 2. Desligue o computador e reinicie-o.

Quando o logotipo da DELL aparecer, pressione <F12> imediatamente.

Se você esperar tempo demais e o logotipo do Windows for exibido, continue aguardando até que a área de trabalho do Windows seja mostrada. Em seguida, desligue o computador e tente de novo.

**NOTA:** as próximas etapas alteram a sequência de boot para ser executada uma única vez. Na próxima inicialização, o computador inicializará de acordo com os dispositivos especificados no programa do utilitário System Setup.

- 3. Quando a lista de dispositivos de boot aparecer, destaque a opção **Onboard or USB CD-ROM Drive** (Unidade de CD-ROM USB ou Incorporada) e pressione <Enter>.
- 4. Selecione a opção **Boot from CD-ROM** (Inicializar a partir do CD-ROM) no menu apresentado e pressione <Enter>.
- 5. Digite 1 para abrir o menu e pressione <Enter> para continuar.
- 6. Selecione **Run the 32 Bit Dell Diagnostics** (Executar o Dell Diagnostics de 32 bits) na lista numerada. Se houver múltiplas versões na lista, selecione a versão adequada para o seu computador.
- 7. Quando o **Main Menu** (Menu principal) do Dell Diagnostics for exibido, selecione o teste que deseja executar.

### **Menu principal do Dell Diagnostics**

1. Depois que o Dell Diagnostics for carregado e a tela do **menu principal** for exibida, clique no botão da opção desejada.

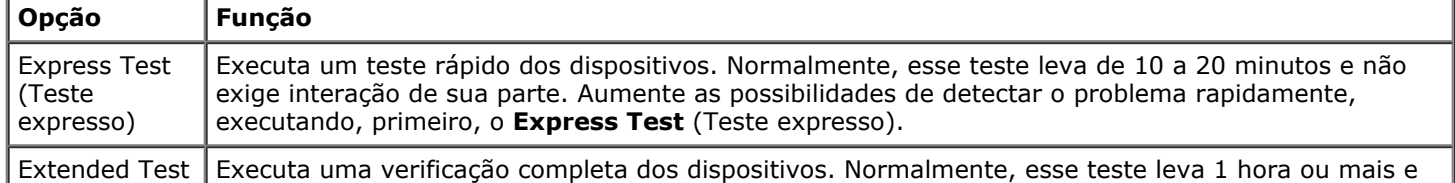

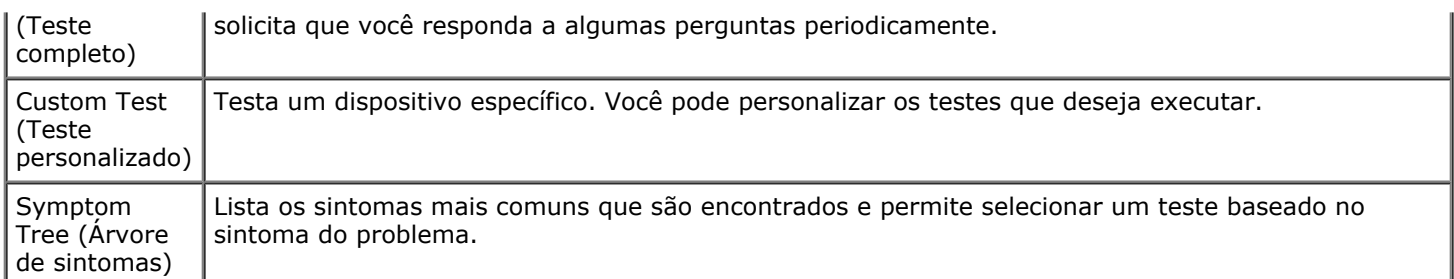

- 2. Se for encontrado algum problema durante um teste, aparecerá uma mensagem mostrando o código do erro e uma descrição do problema. Anote esse código e a descrição do problema e siga as instruções na tela.
- 3. Se você executar um teste usando a opção **Custom Test** ou **Symptom Tree**, clique na guia correspondente, descrita na tabela a seguir, para obter mais informações.

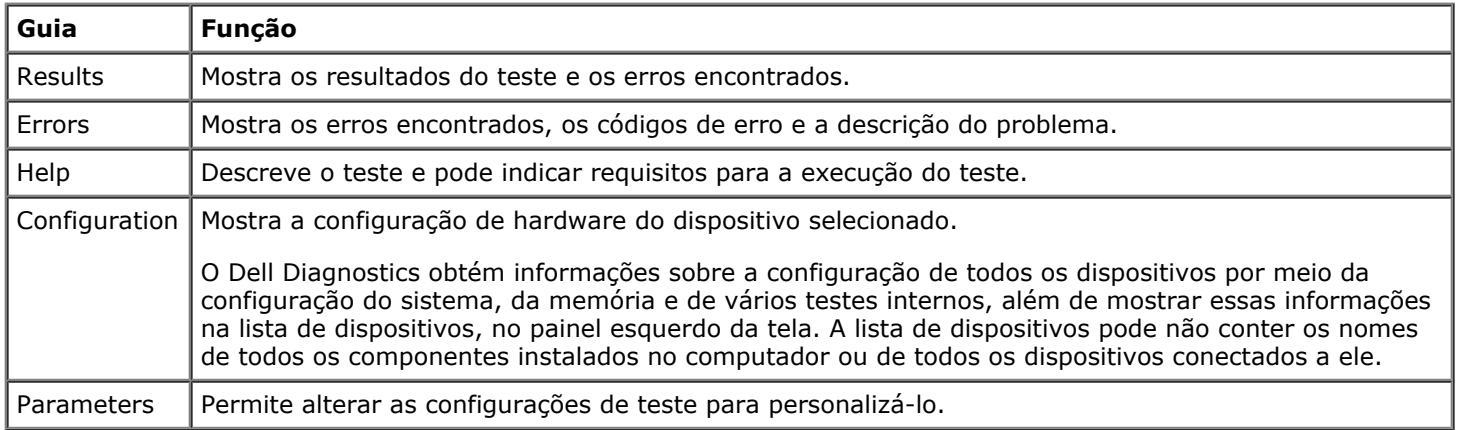

- 4. Quando os testes estiverem concluídos, se você estiver executando o Dell Diagnostics a partir do disco de *drivers e utilitários* , remova o disco.
- 5. Feche a tela de teste para voltar à tela **Main Menu** (Menu principal). Para sair do Dell Diagnostics e reiniciar o computador, feche a tela do **Main Menu** (Menu principal).

# <span id="page-17-0"></span>**Utilitário System Setup**

#### **Manual de Serviço da estação de trabalho Dell Precision™ M6500**

- Boot Menu (Menu de boot)
- Comandos de tecla para navegação
- Como acessar o utilitário System Setup
- O Opções do utilitário System Setup

### **Boot Menu (Menu de boot)**

O menu de inicialização permite que você defina uma sequência de inicialização a ser executada uma única vez, sem entrar na configuração do sistema. Esse procedimento também pode ser usado para executar diagnóstico no computador.

- 1. Ligue (ou reinicie) o computador.
- 2. Quando o logotipo Dell™ aparecer, pressione <F12> imediatamente. O sistema exibirá as seguintes opções:

**Disco rígido interno Unidade de CD/DVD/CD-RW Placa de rede integrada Configuração do BIOS Diagnóstico**

3. Selecione o dispositivo a partir do qual você quer inicializar e pressione <Enter>.

O computador é inicializado no dispositivo selecionado. Na próxima vez em que você reinicializar o computador, a ordem de inicialização anterior será restaurada.

### **Comandos de tecla para navegação**

Use os seguintes pressionamentos de tecla para navegar pelas telas da configuração do sistema.

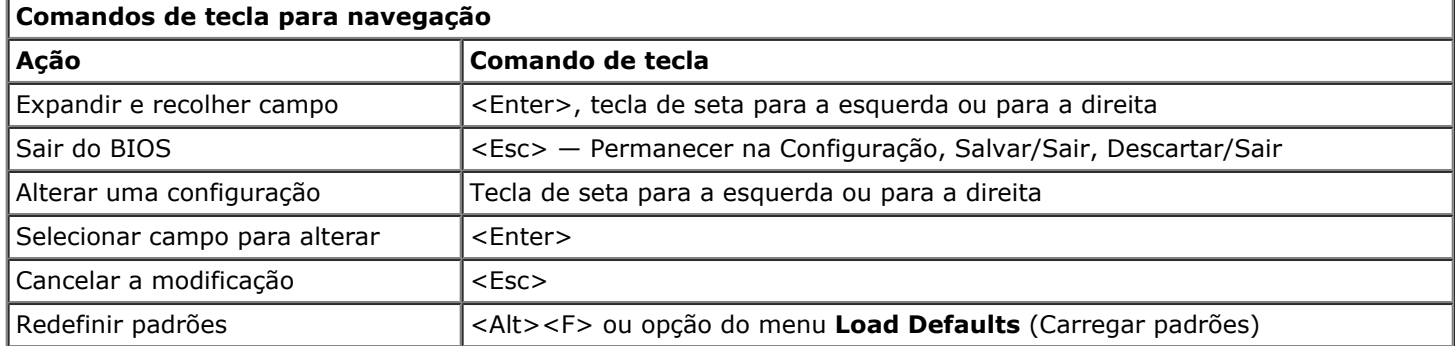

### **Como acessar o utilitário System Setup**

É possível entrar na configuração do sistema usando um dos seguintes métodos:

- Usando o menu de inicialização
- Pressionando <F2>

## **Boot Menu (Menu de boot)**

1. Ligue (ou reinicie) o computador.

- 2. Quando o logotipo Dell™ aparecer, pressione <F12> imediatamente.
- 3. Destaque a opção para entrar na configuração do sistema e pressione <Enter>
- **NOTA:** as alterações feitas no menu de boot não alteram a ordem de boot armazenada no programa do utilitário System Setup.

#### **<F2>**

- 1. Ligue (ou reinicie) o computador.
- 2. Quando o logotipo DELL aparecer, pressione <F2> imediatamente.

Se você não conseguir entrar na configuração do sistema pressionando a tecla <F2> quando o logotipo DELL aparecer, continue aguardando até ver a área de trabalho do Windows. Em seguida, reinicie o computador e pressione <F2> quando as luzes do teclado piscarem pela primeira vez.

### **Opções do utilitário System Setup**

As tabelas a seguir descrevem as opções de menu do programa de configuração do sistema.

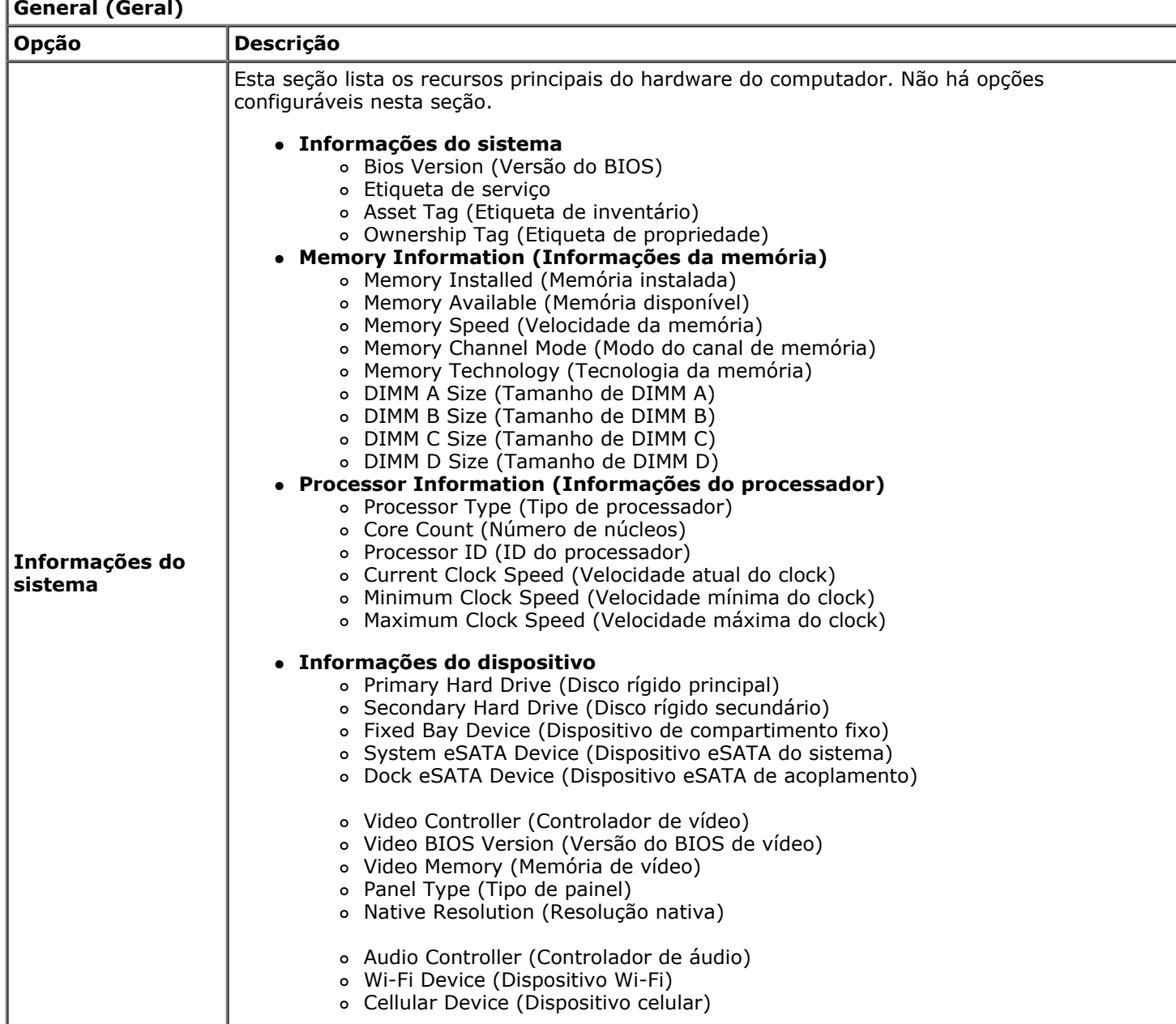

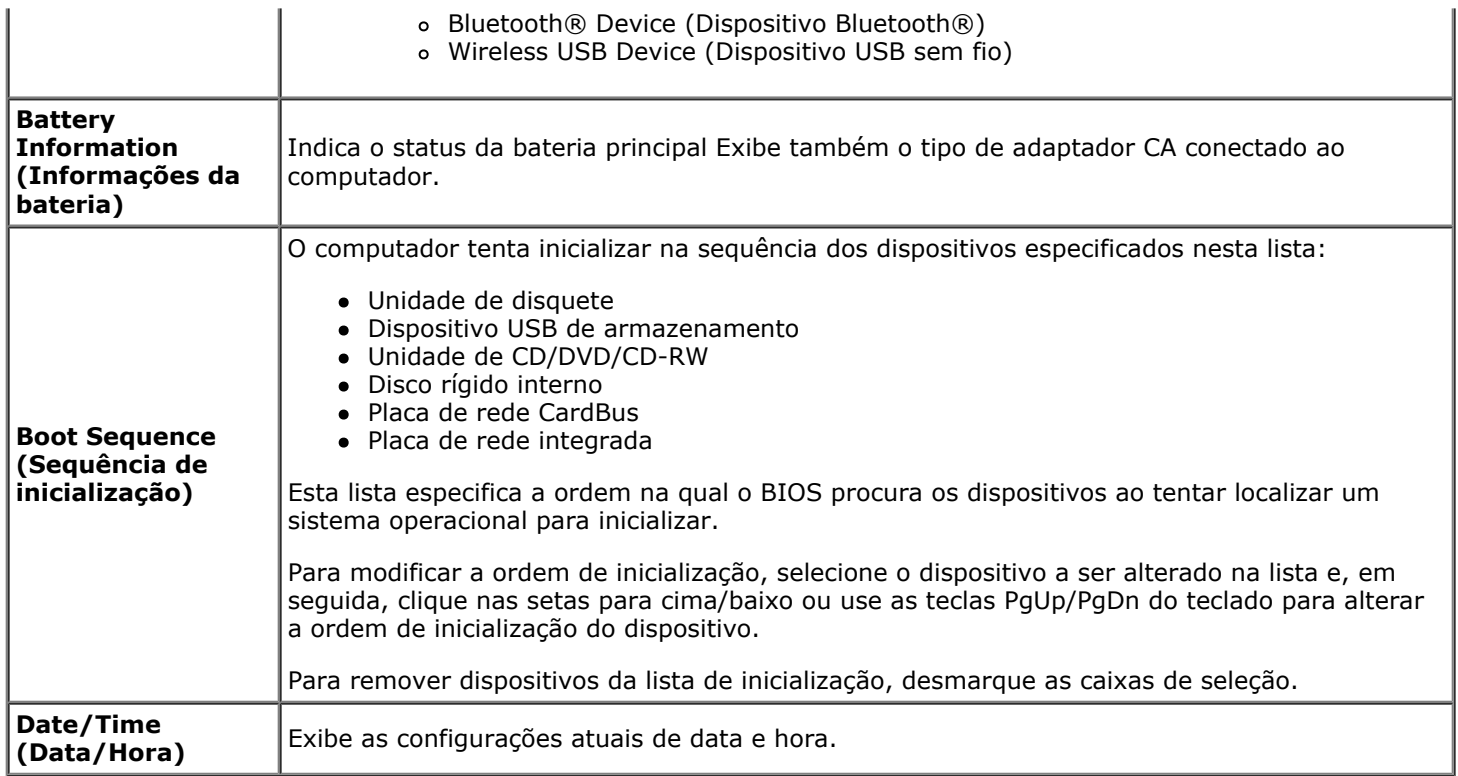

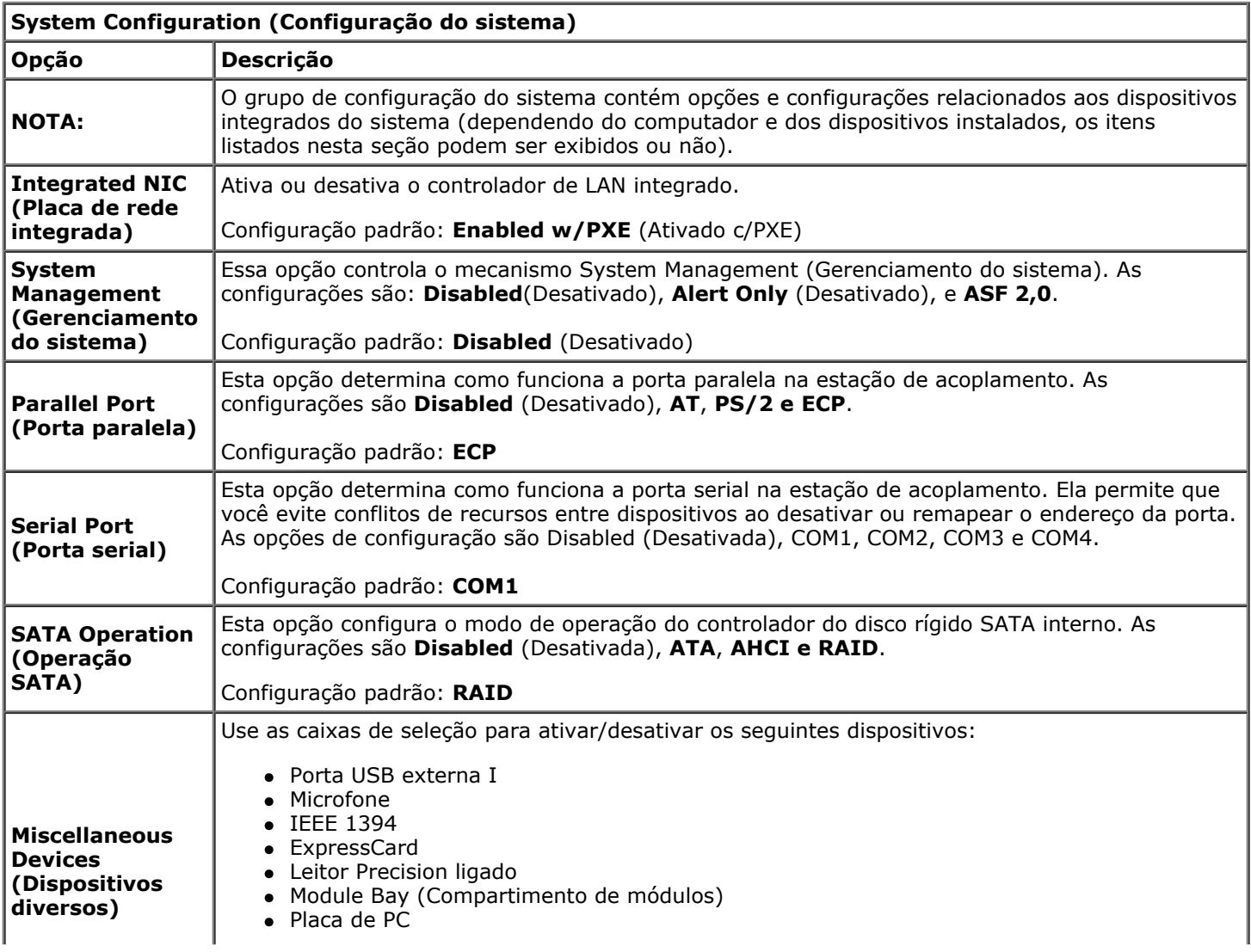

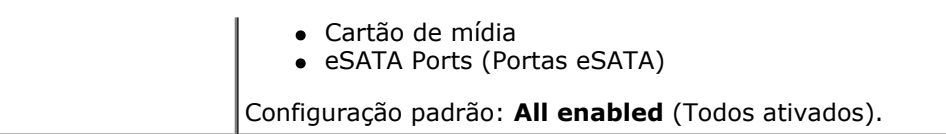

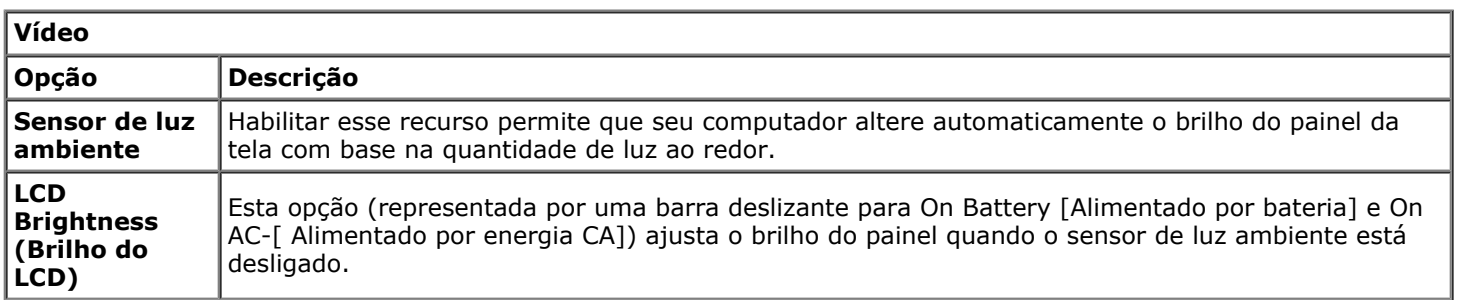

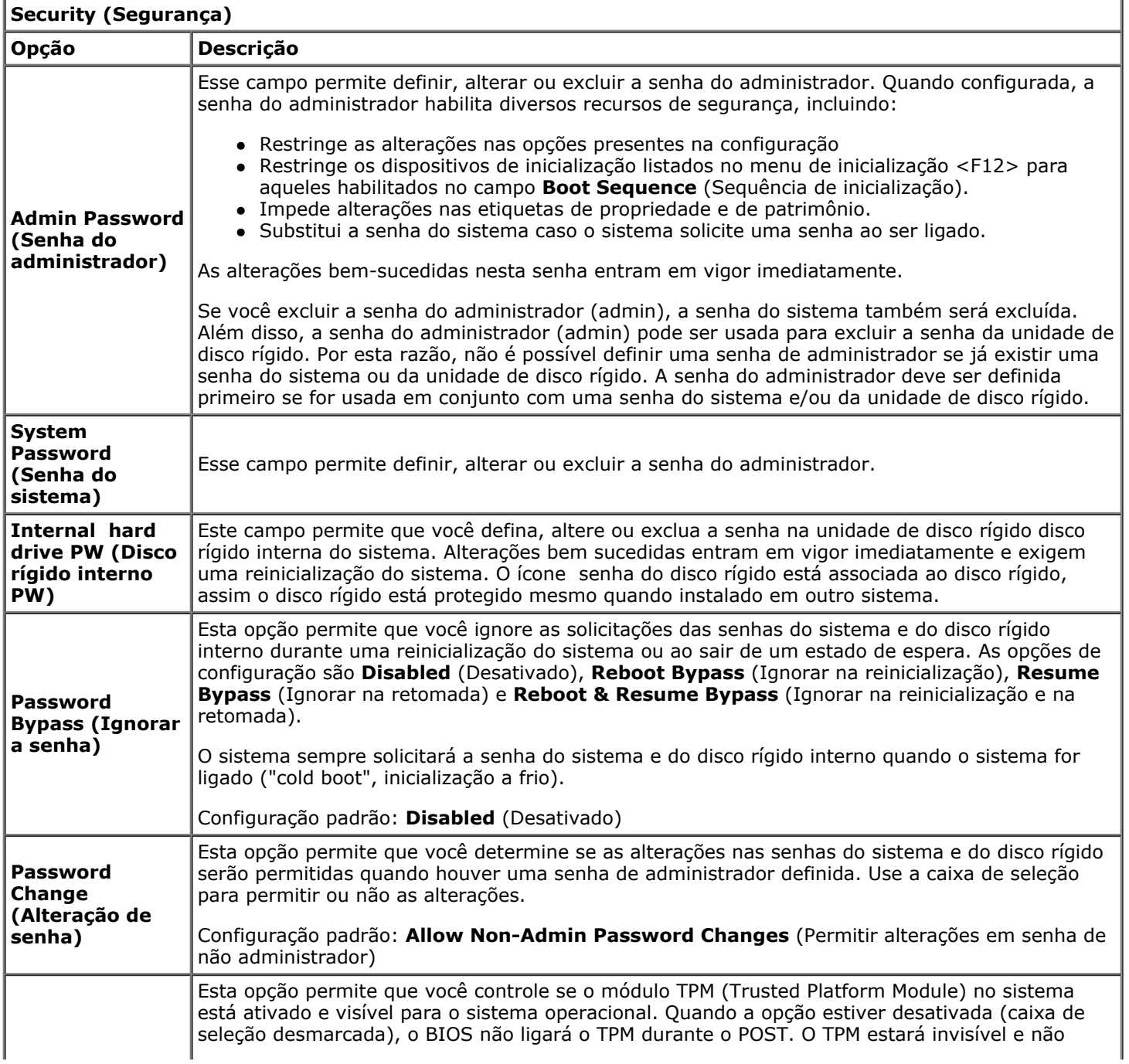

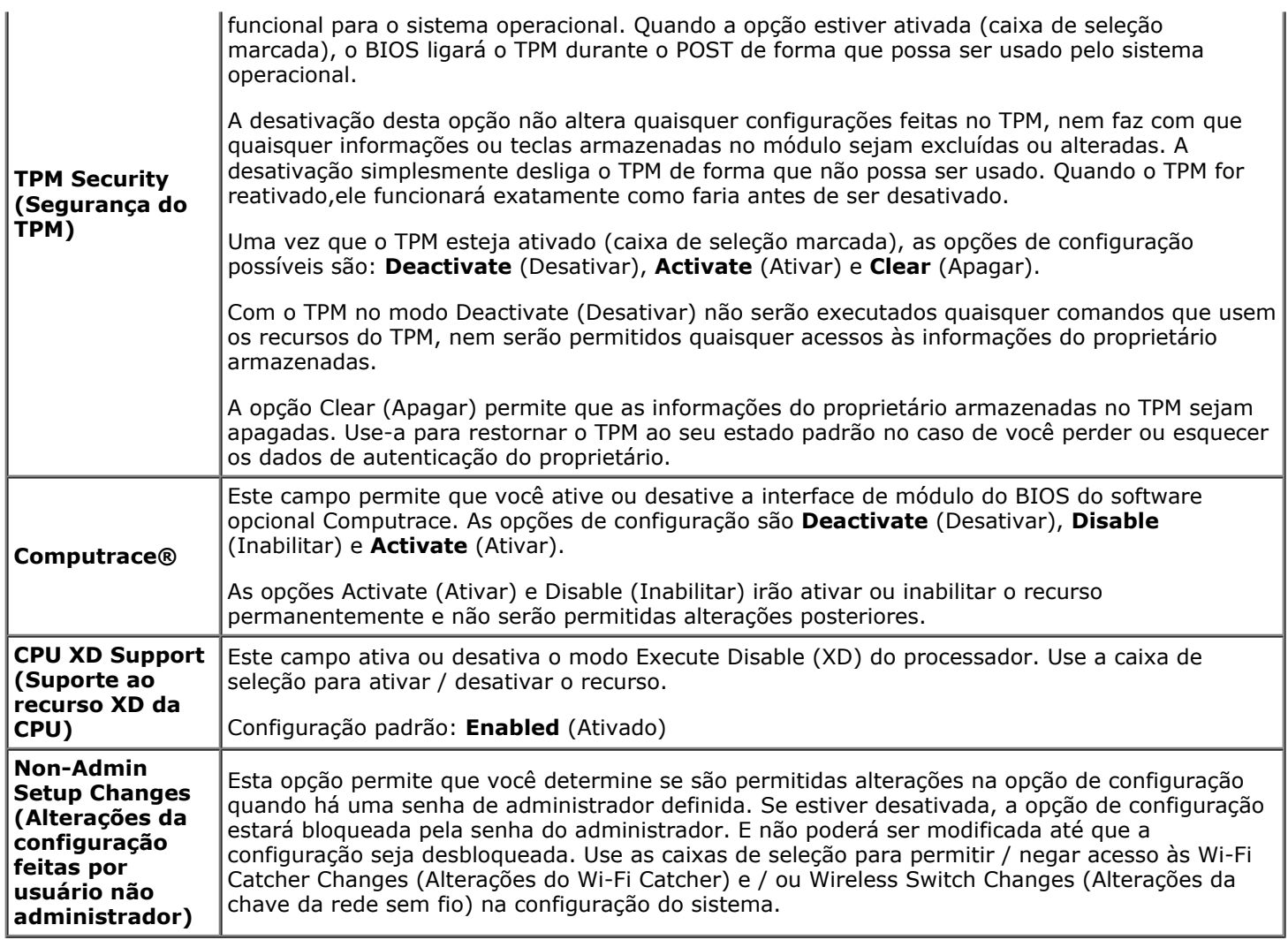

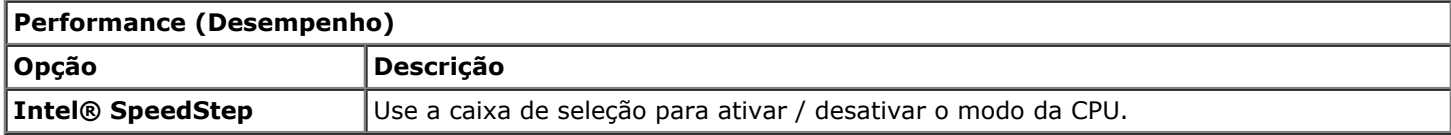

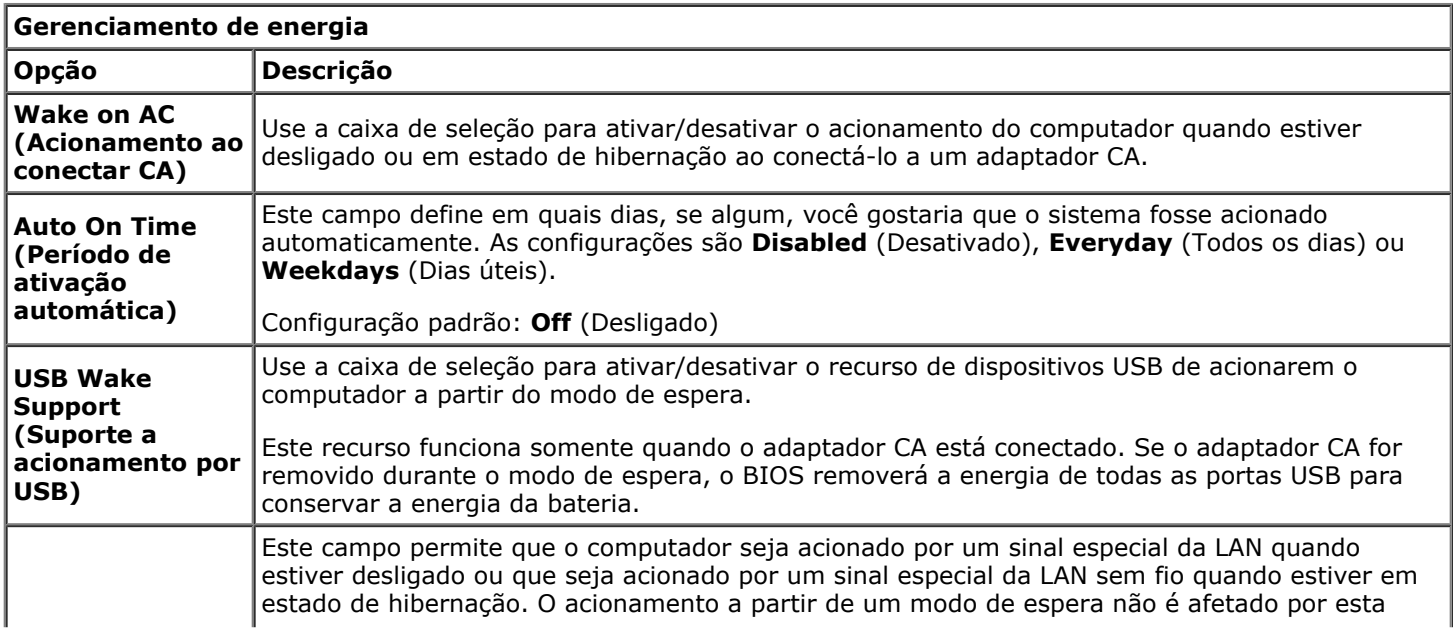

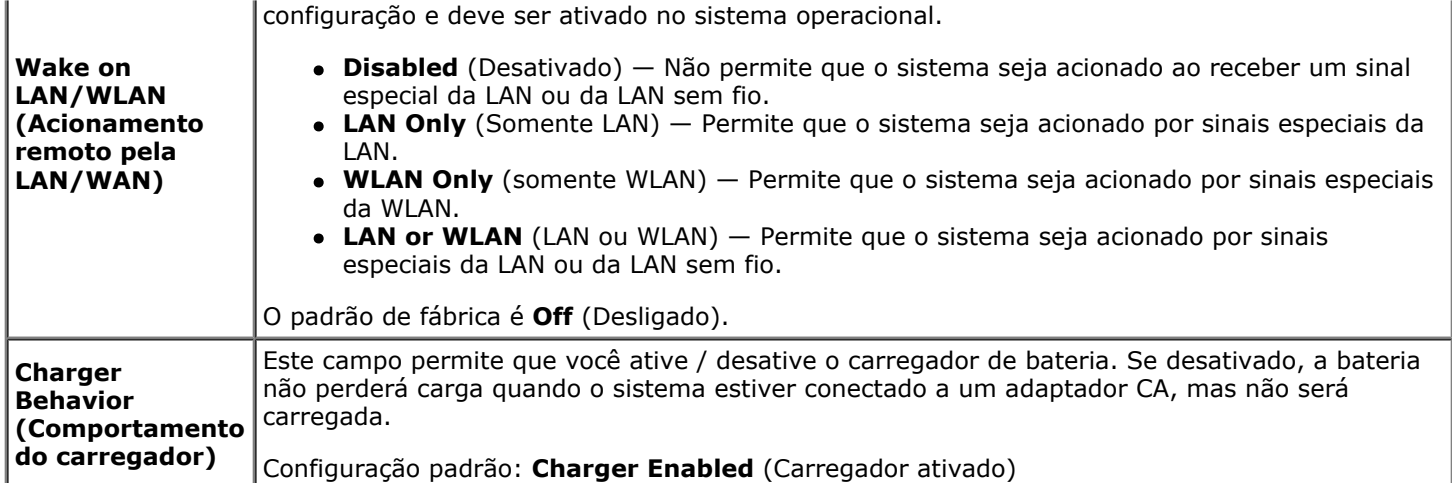

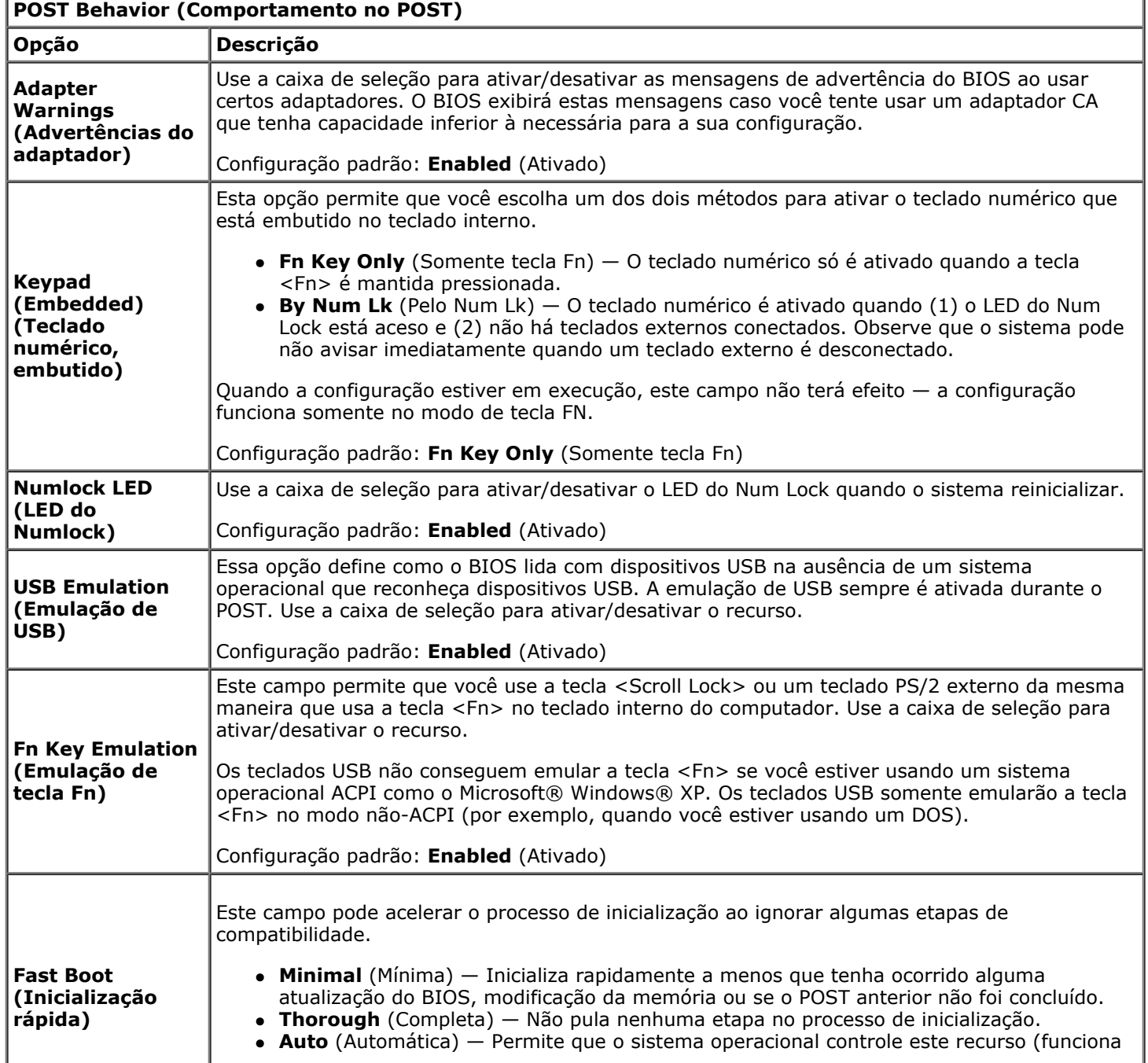

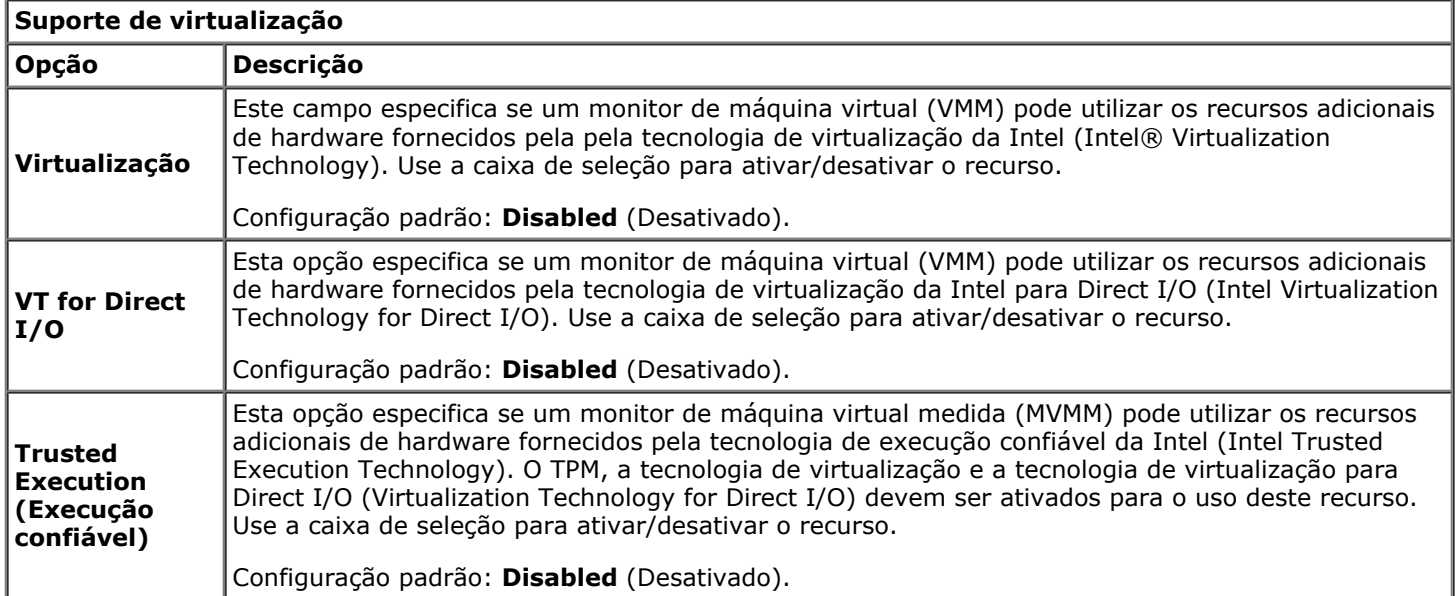

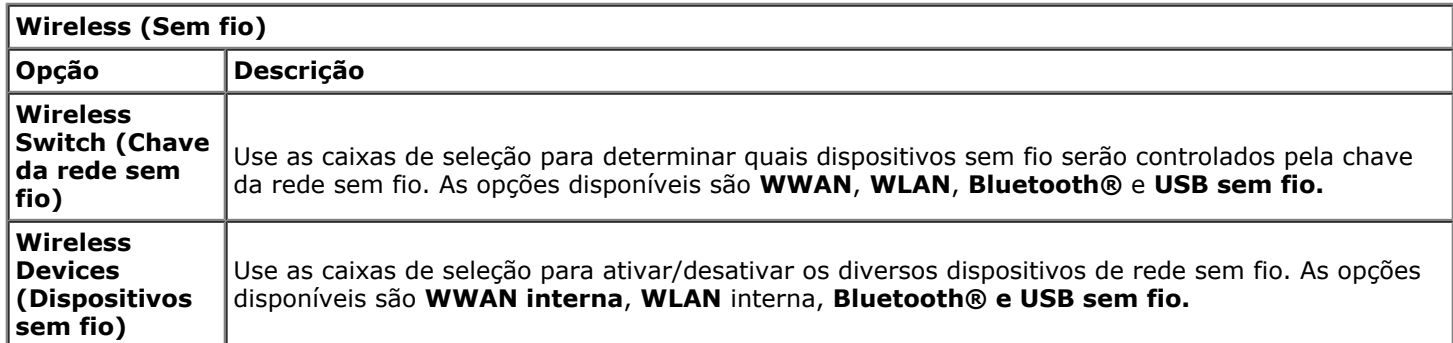

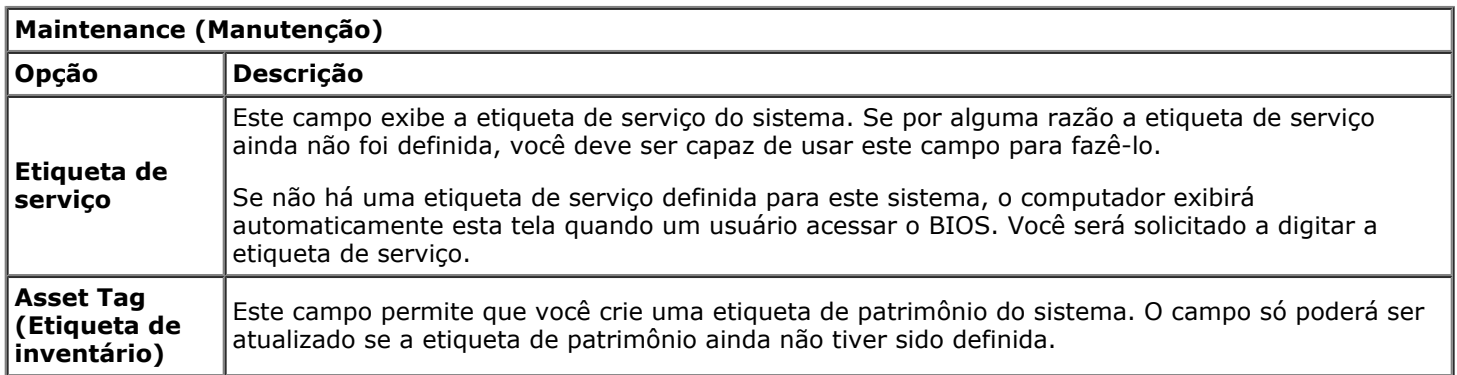

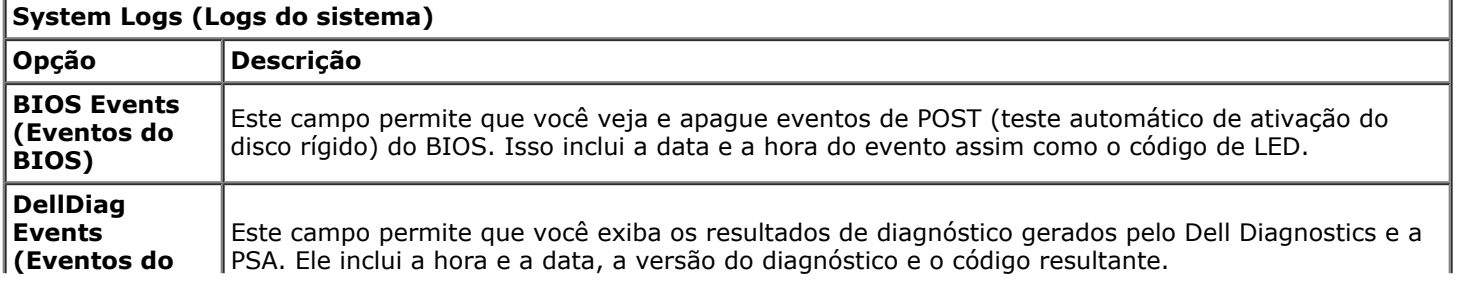

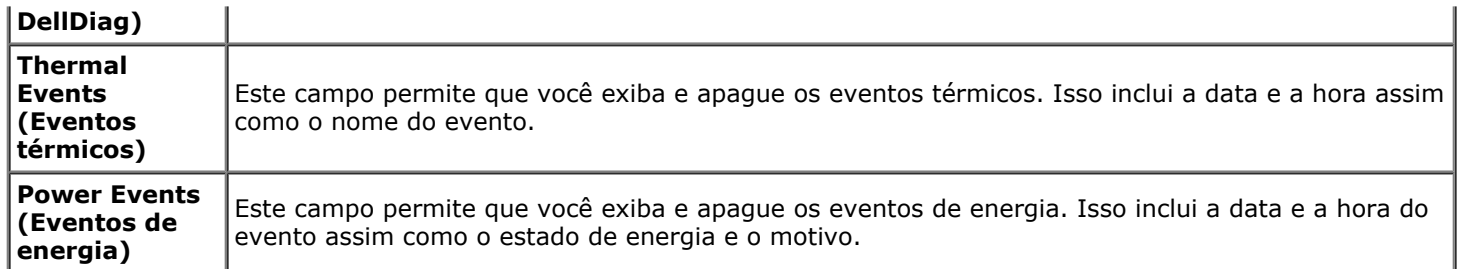

#### <span id="page-25-0"></span>**Bateria Manual de Serviço da estação de trabalho Dell Precision™ M6500**

**AVISO: antes de trabalhar na parte interna do computador, siga as instruções de segurança fornecidas com o computador. Para obter mais informações sobre as práticas de segurança recomendadas, consulte a página inicial sobre conformidade normativa em www.dell.com/regulatory\_compliance.**

### **Como remover a bateria**

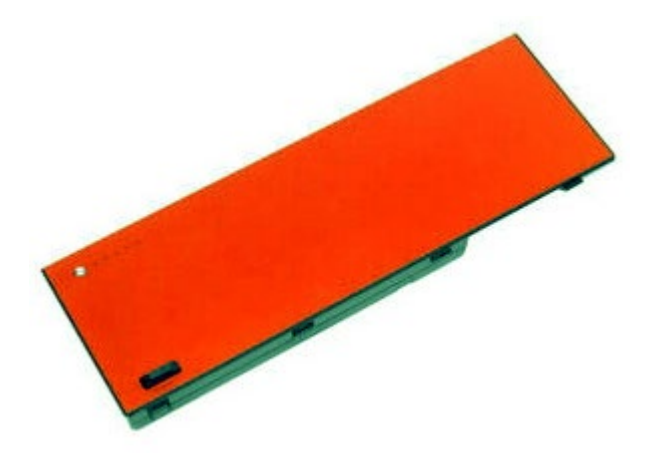

- 1. Siga os procedimentos descritos em [Antes de trabalhar na parte interna do computador.](#page-1-1)
- 2. Deslize a trava para liberar a bateria do computador.

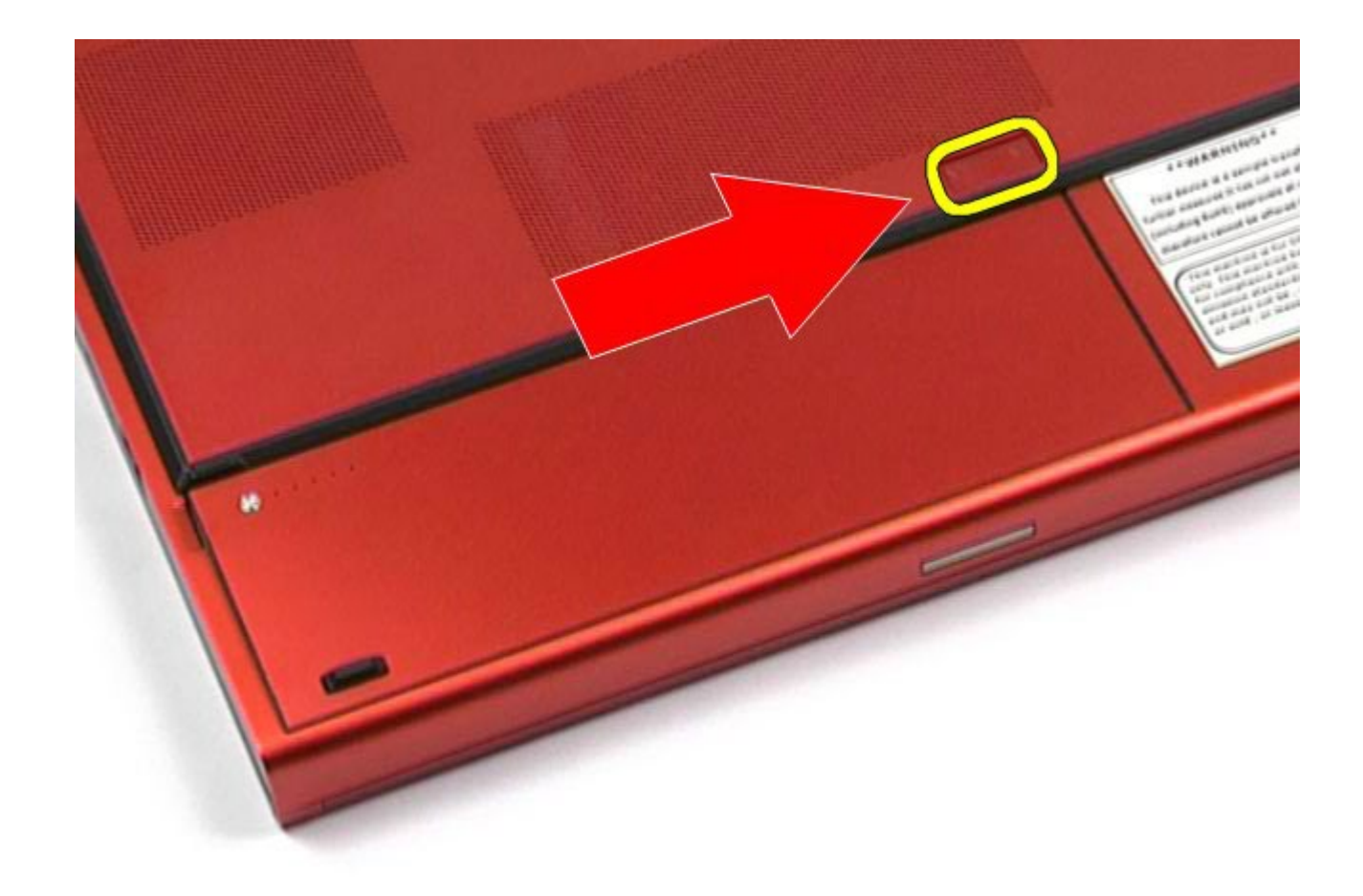

3. Levante a bateria para cima e para fora do computador.

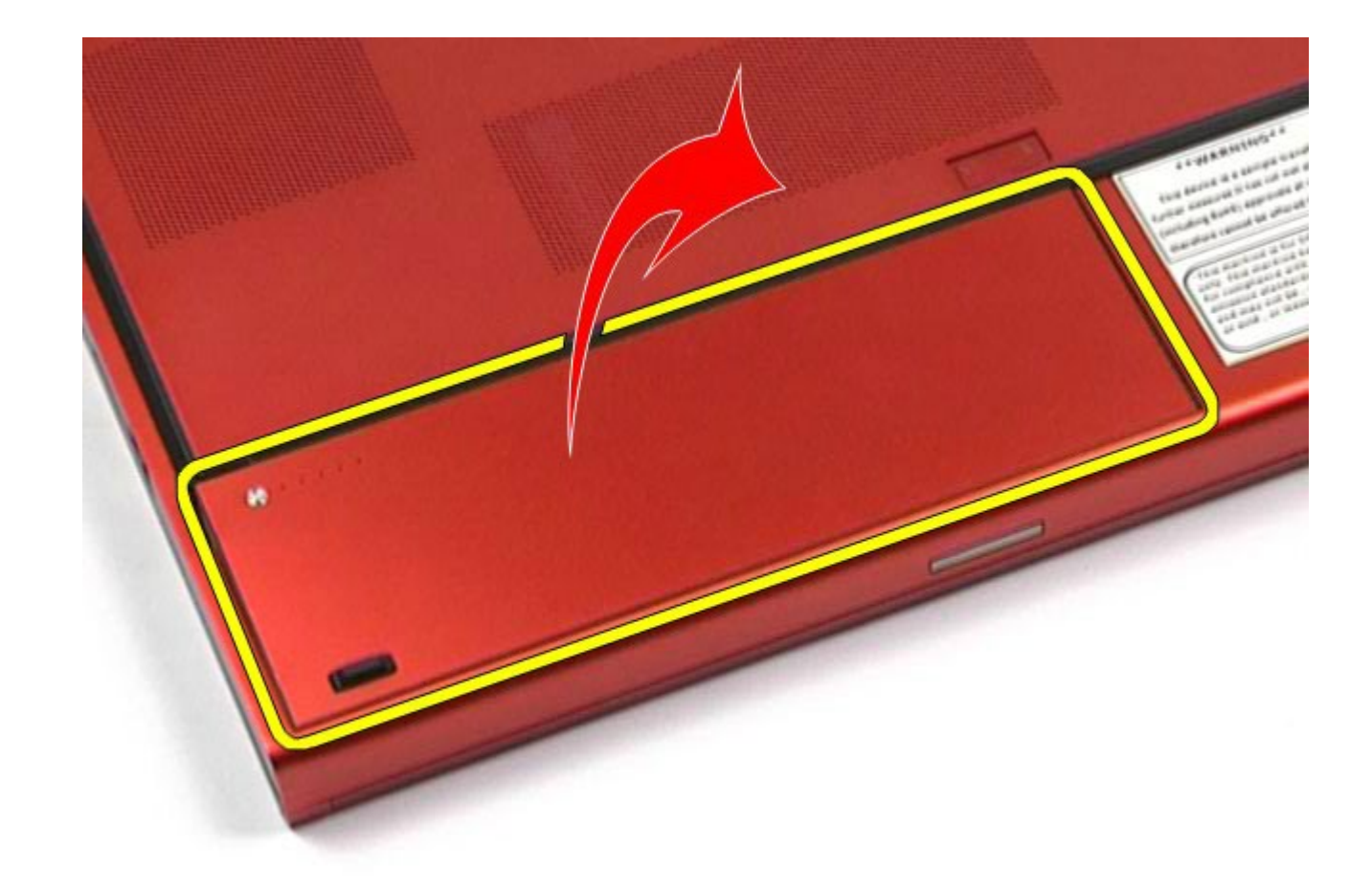

# **Como recolocar a bateria**

Para recolocar a bateria, siga as etapas acima na ordem inversa.

## <span id="page-28-0"></span>**ExpressCard**

#### **Manual de Serviço da estação de trabalho Dell Precision™ M6500**

**ADVERTÊNCIA: antes de trabalhar na parte interna do computador, siga as instruções de segurança fornecidas com o computador. Para obter mais informações sobre as práticas de segurança recomendadas, consulte a página inicial sobre conformidade normativa em www.dell.com/regulatory\_compliance.**

### **Como remover a ExpressCard**

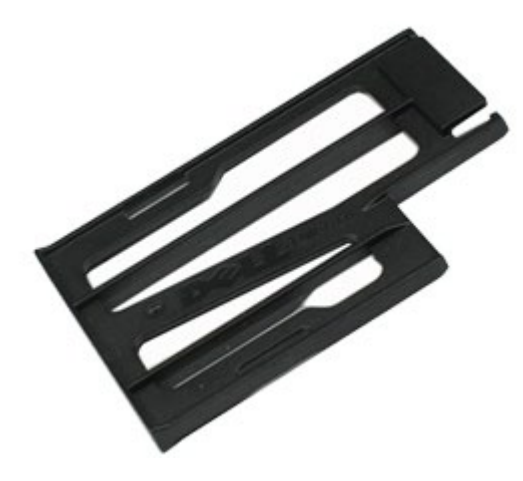

- 1. Siga os procedimentos descritos em [Antes de trabalhar na parte interna do computador.](#page-1-1)
- 2. Pressione a ExpressCard para soltá-la do respectivo slot no computador.

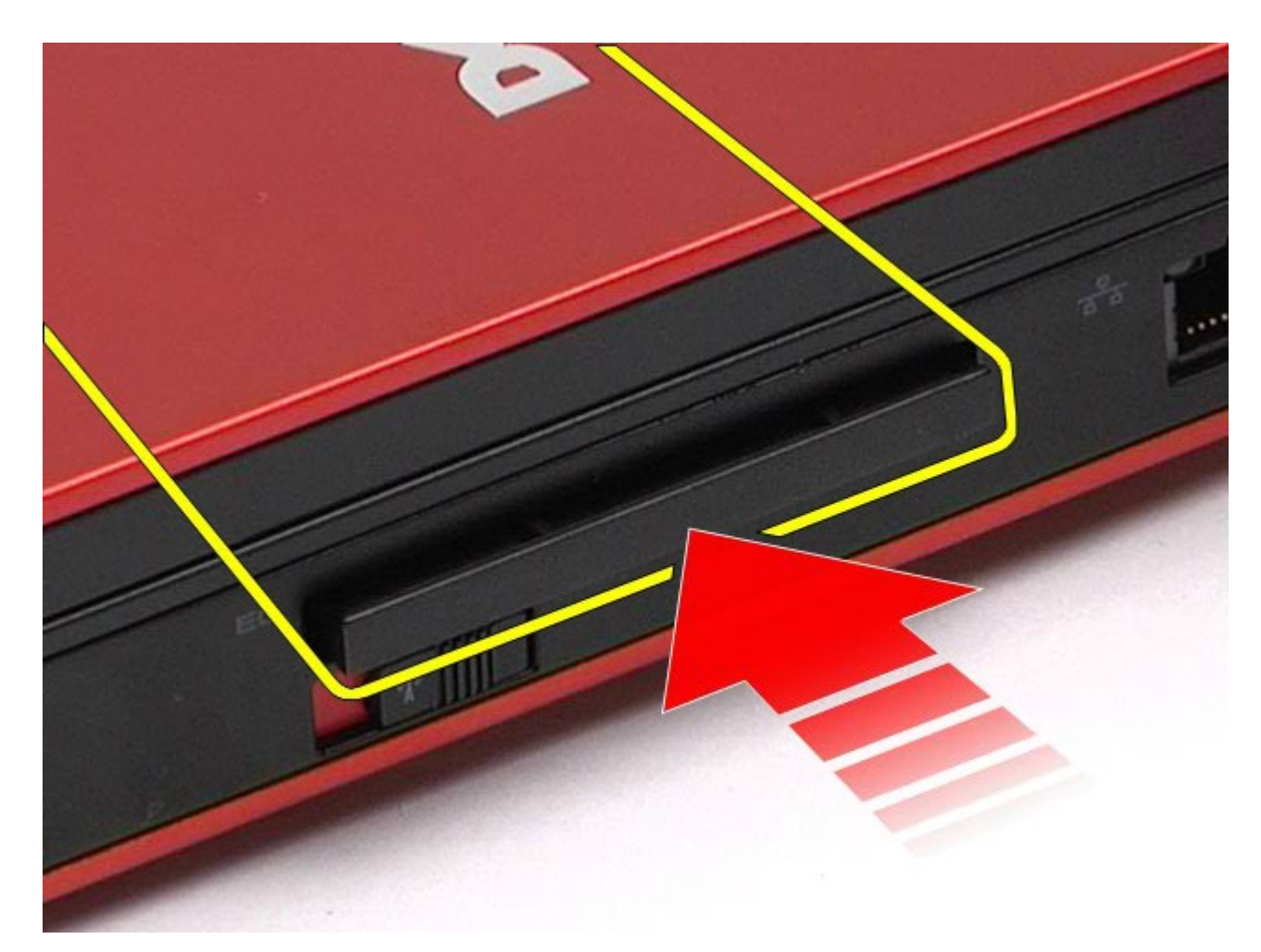

3. Puxe a ExpressCard para fora para removê-lo do computador.

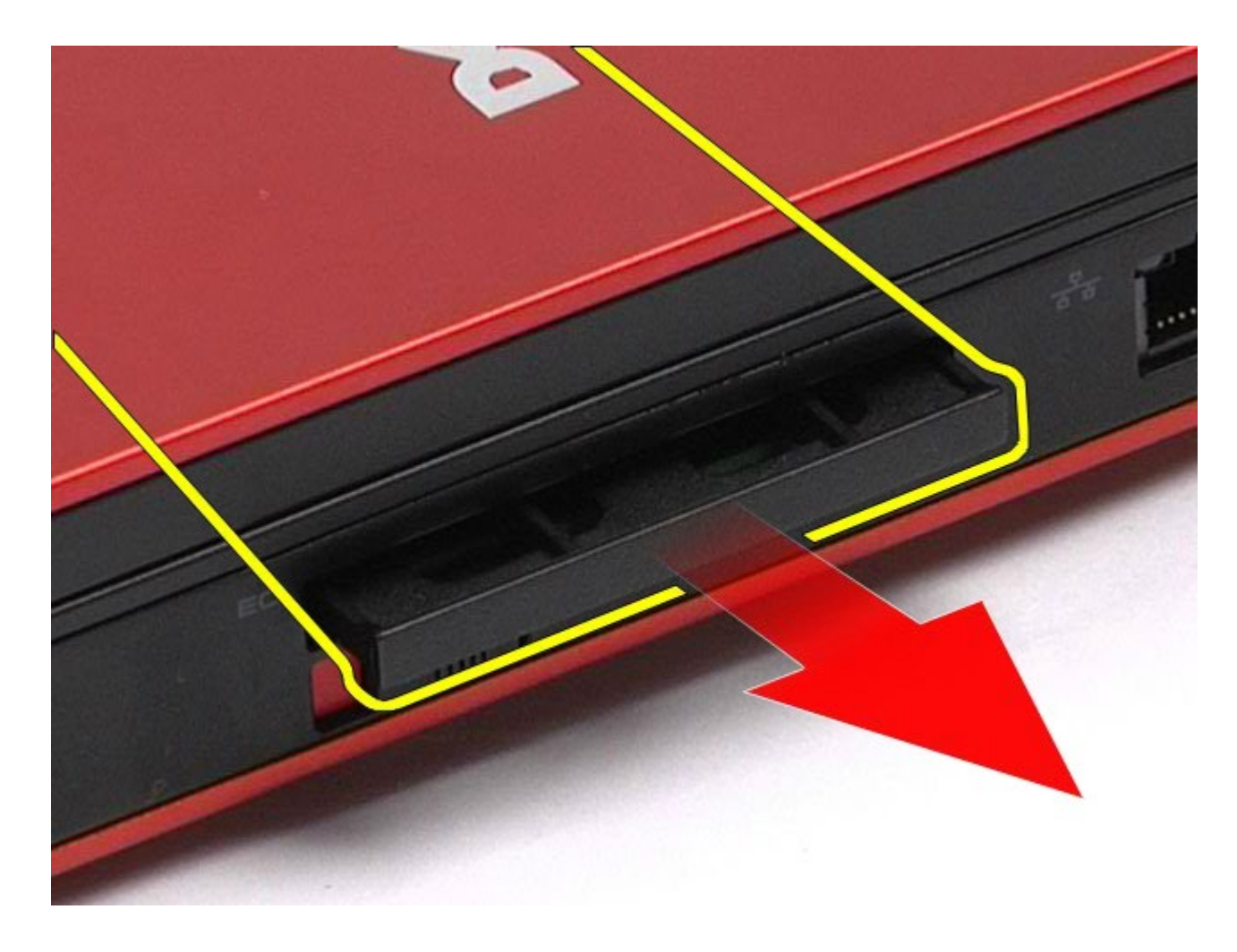

# **Como recolocar a ExpressCard**

Para recolocar a ExpressCard, siga as etapas acima na ordem inversa.

### <span id="page-31-0"></span>**Placa PCMCIA**

#### **Manual de Serviço da estação de trabalho Dell Precision™ M6500**

**ADVERTÊNCIA: antes de trabalhar na parte interna do computador, siga as instruções de segurança fornecidas com o computador. Para obter mais informações sobre as práticas de segurança recomendadas, consulte a página inicial sobre conformidade normativa em www.dell.com/regulatory\_compliance.**

### **Como remover a placa PCMCIA**

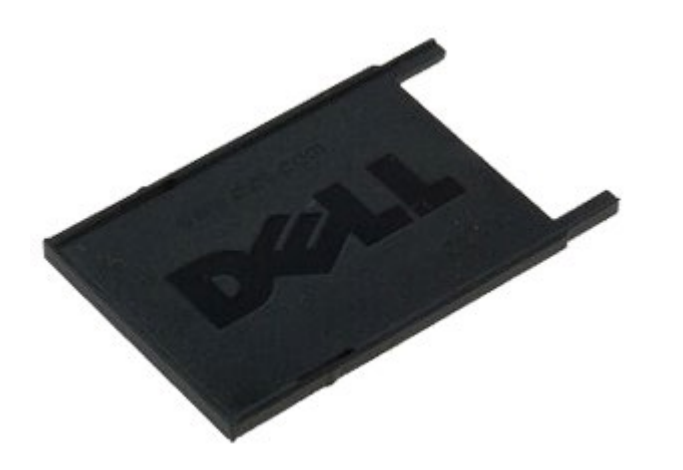

- 1. Siga os procedimentos descritos em [Antes de trabalhar na parte interna do computador.](#page-1-1)
- 2. Pressione o botão de liberação duas vezes para soltar a placa PCMCIA do respectivo slot no computador.

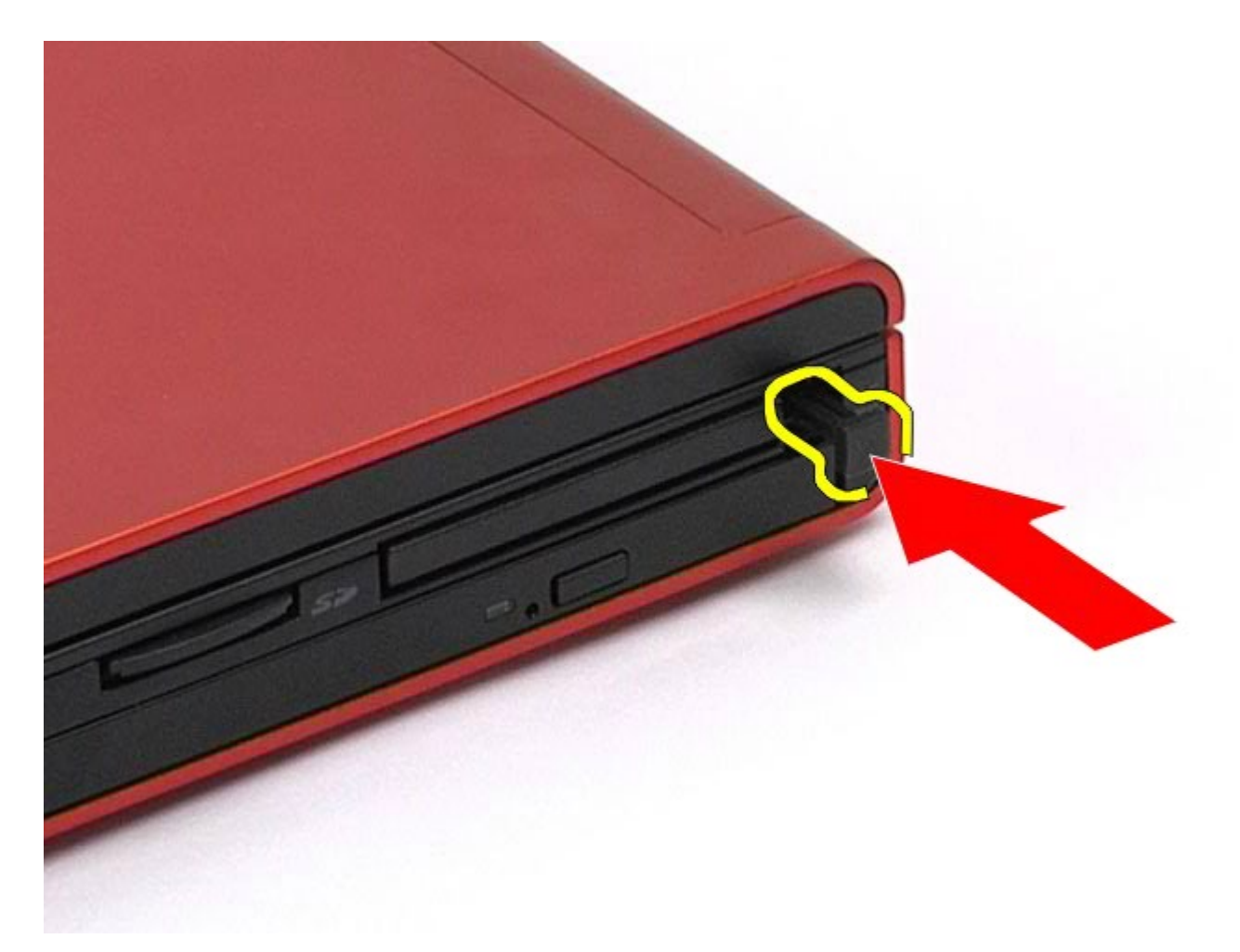

3. Retire a placa PCMCIA do computador.

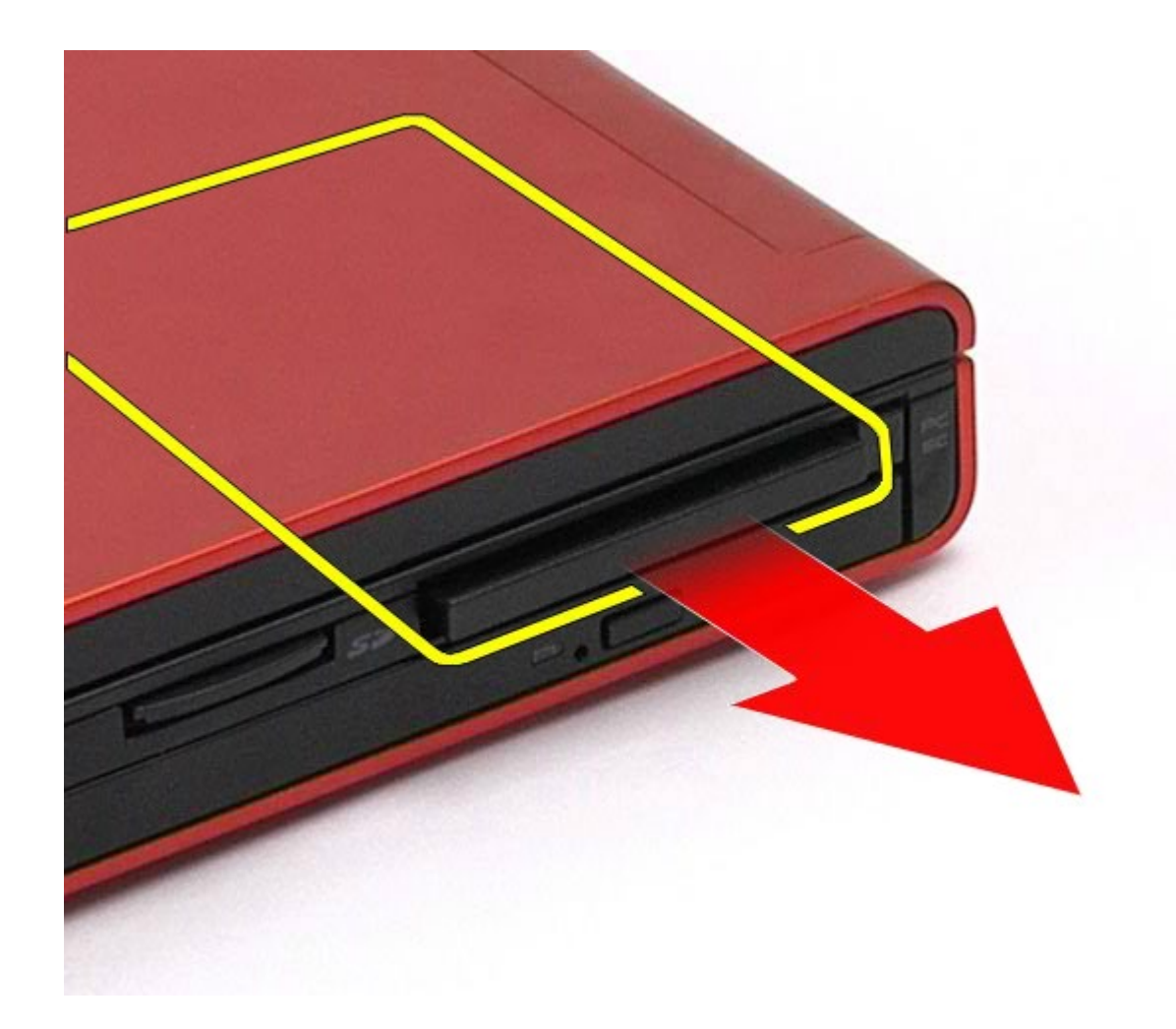

# **Como recolocar a placa PCMCIA**

Para recolocar a placa PCMCIA, siga as etapas acima na ordem inversa.

# <span id="page-34-0"></span>**Bateria de célula tipo moeda**

**Manual de Serviço da estação de trabalho Dell Precision™ M6500**

**ADVERTÊNCIA: antes de trabalhar na parte interna do computador, siga as instruções de segurança fornecidas com o computador. Para obter mais informações sobre as práticas de segurança recomendadas, consulte a página inicial sobre conformidade normativa em www.dell.com/regulatory\_compliance.**

### **Como remover a bateria de célula tipo moeda**

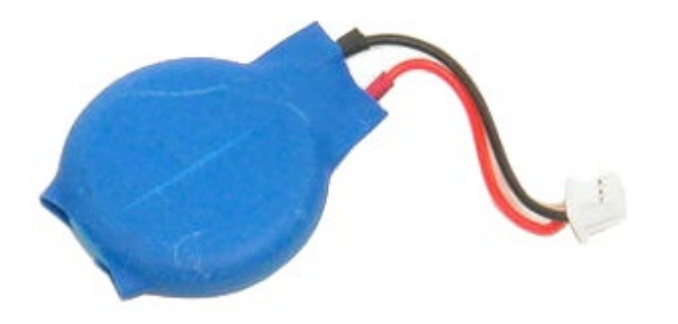

- 1. Siga os procedimentos descritos em [Antes de trabalhar na parte interna do computador.](#page-1-1)
- 2. Remova a [bateria.](#page-25-0)
- 3. Remova o [painel de acesso](#page-83-0).
- 4. Deslize a bateria de célula tipo moeda da película de poliéster.

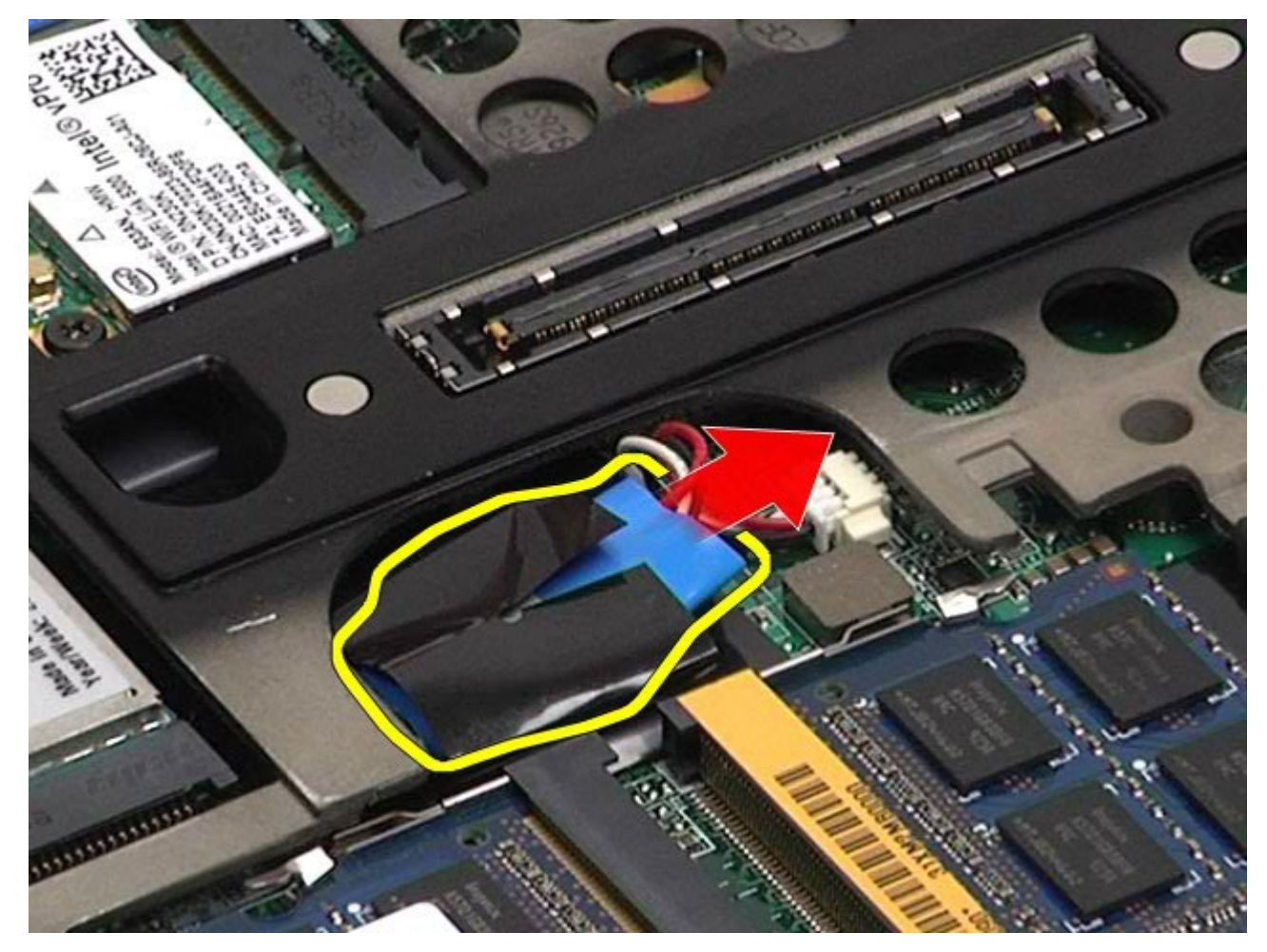

5. Desconecte o cabo da bateria de célula tipo moeda da placa de sistema e remova-a do computador.
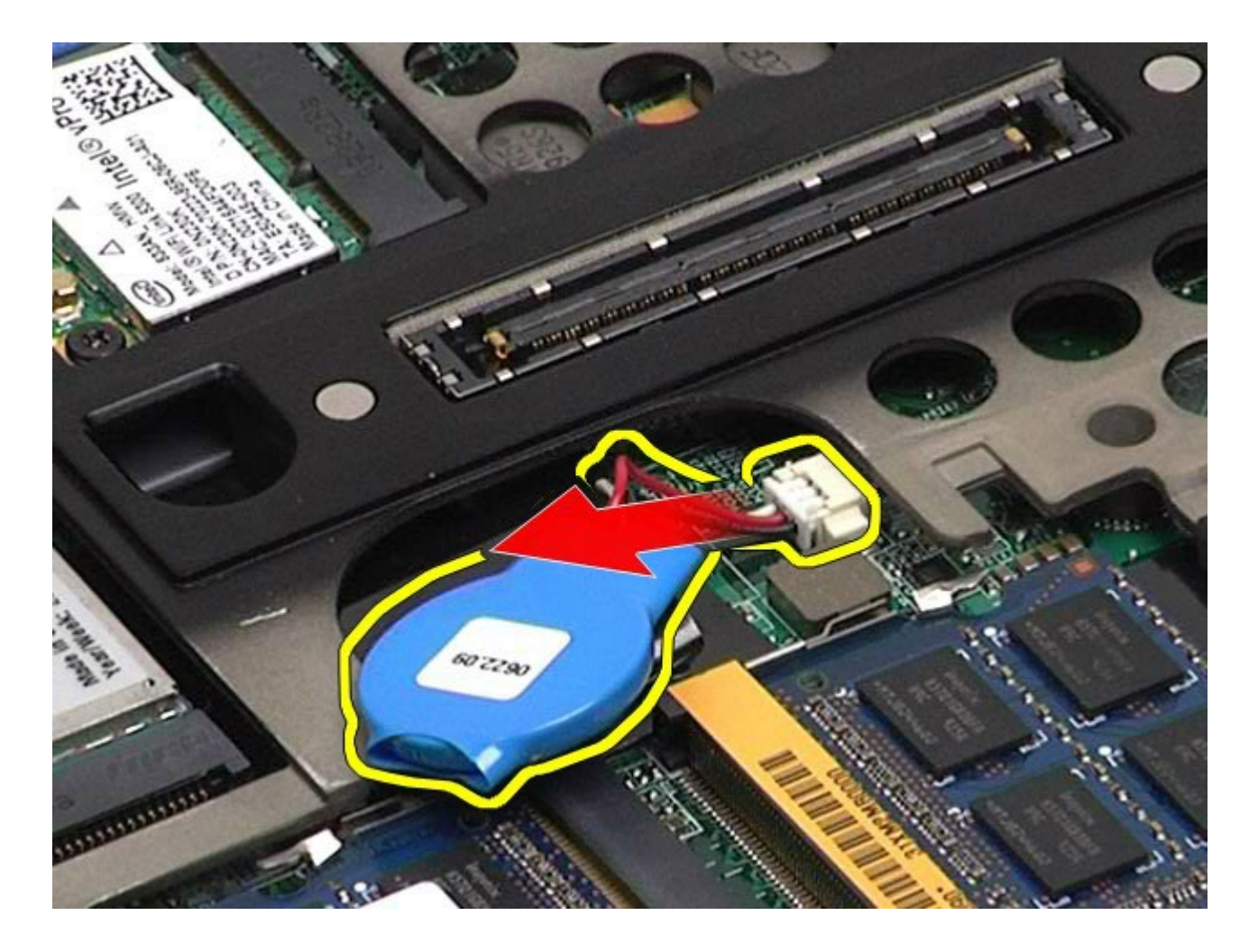

# **Como recolocar a bateria de célula tipo moeda**

Para recolocar a bateria de célula tipo moeda, siga as etapas acima na ordem inversa.

### **Disco rígido**

#### **Manual de Serviço da estação de trabalho Dell Precision™ M6500**

**ADVERTÊNCIA: antes de trabalhar na parte interna do computador, siga as instruções de segurança fornecidas com o computador. Para obter mais informações sobre as práticas de segurança recomendadas, consulte a página inicial sobre conformidade normativa em www.dell.com/regulatory\_compliance.**

### **Como remover o disco rígido**

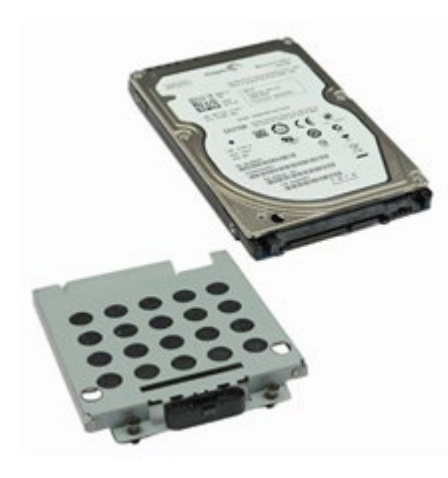

- 1. Siga os procedimentos descritos em [Antes de trabalhar na parte interna do computador.](#page-1-0)
- 2. Remova a [bateria.](#page-25-0)
- 3. Recoloque os quatro parafusos que prendem o disco rígido ao gabinete da unidade de disco rígido.

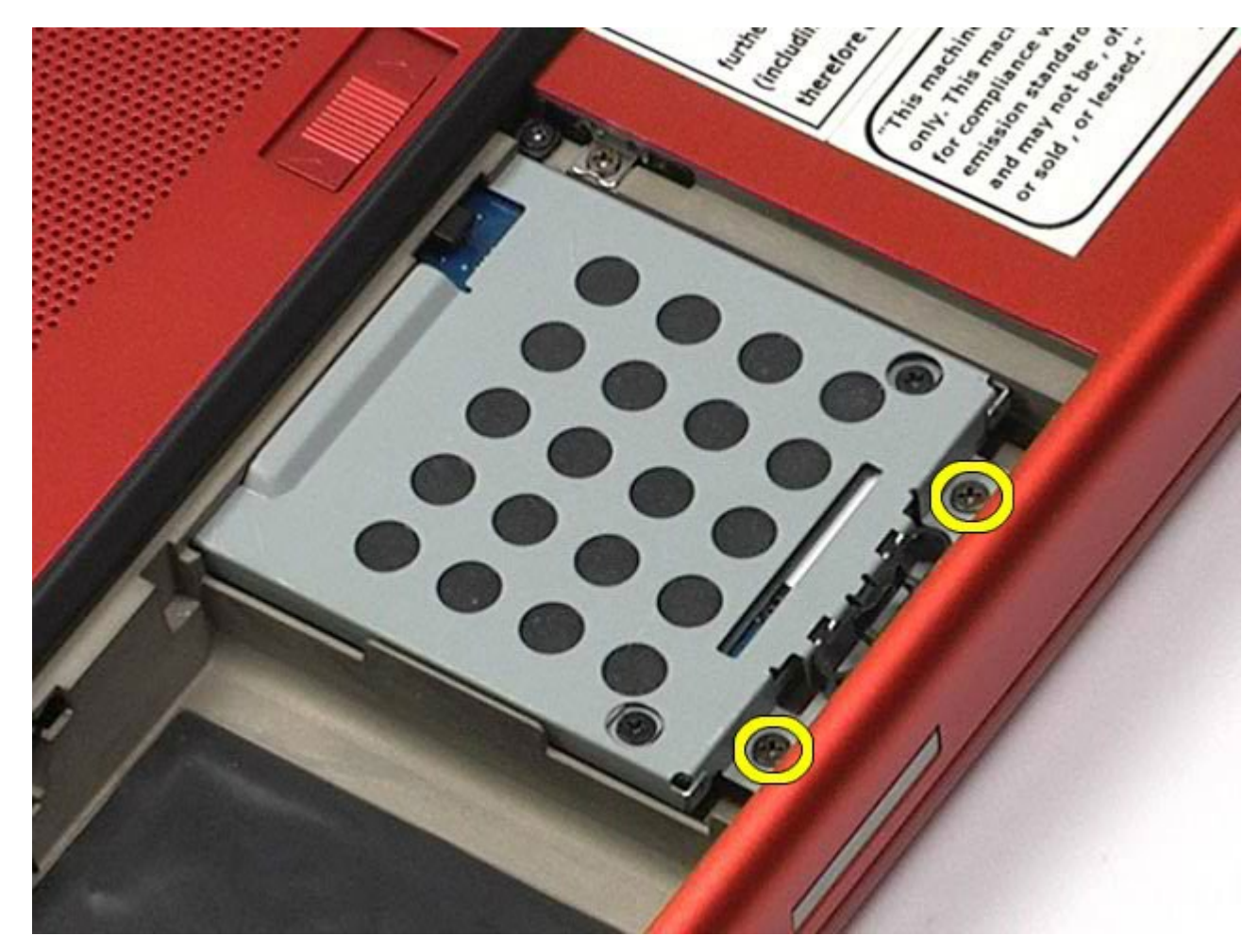

4. Puxe a guia de liberação para liberar o gabinete da unidade de disco rígido do computador.

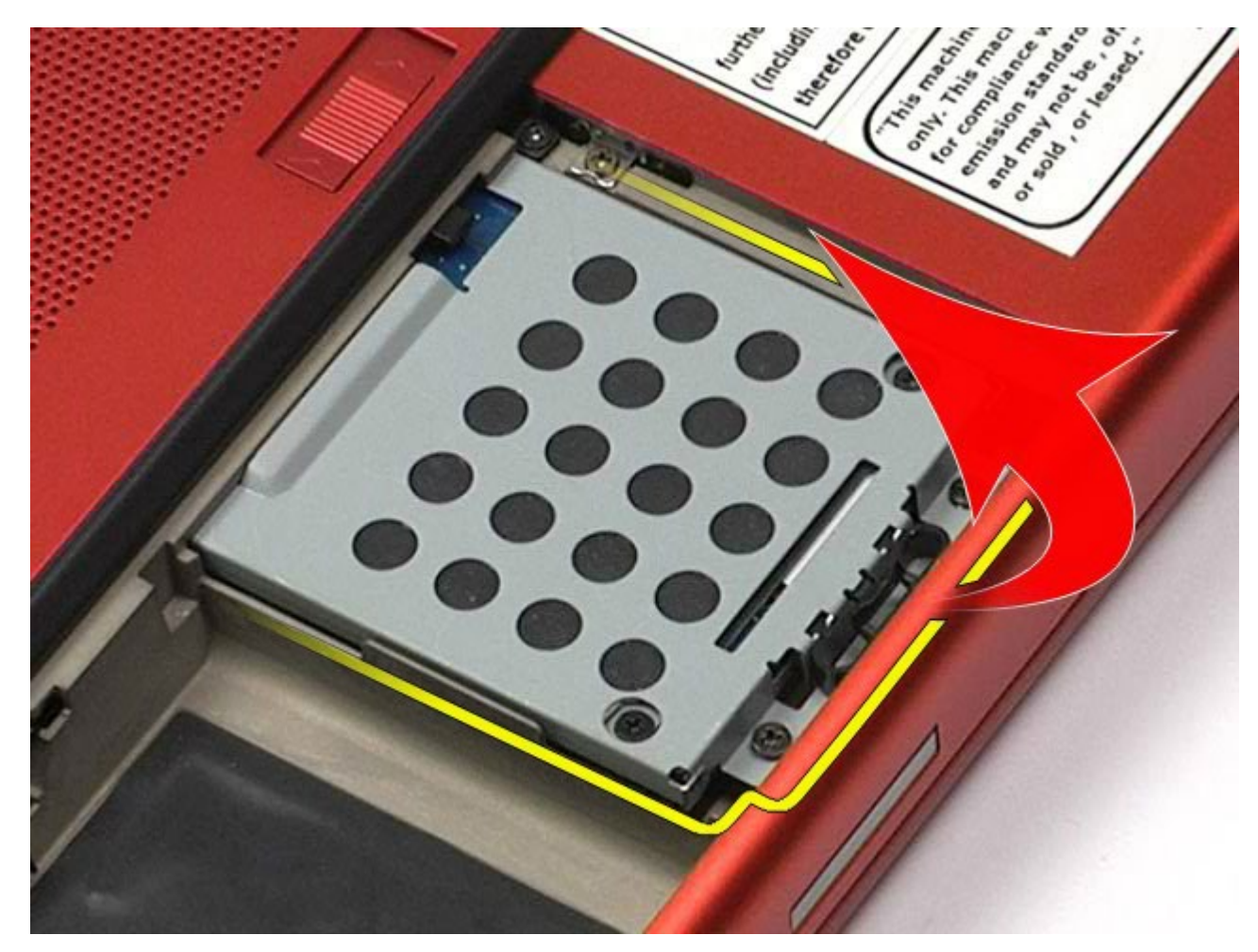

5. Remova o gabinete da unidade de disco rígido do computador.

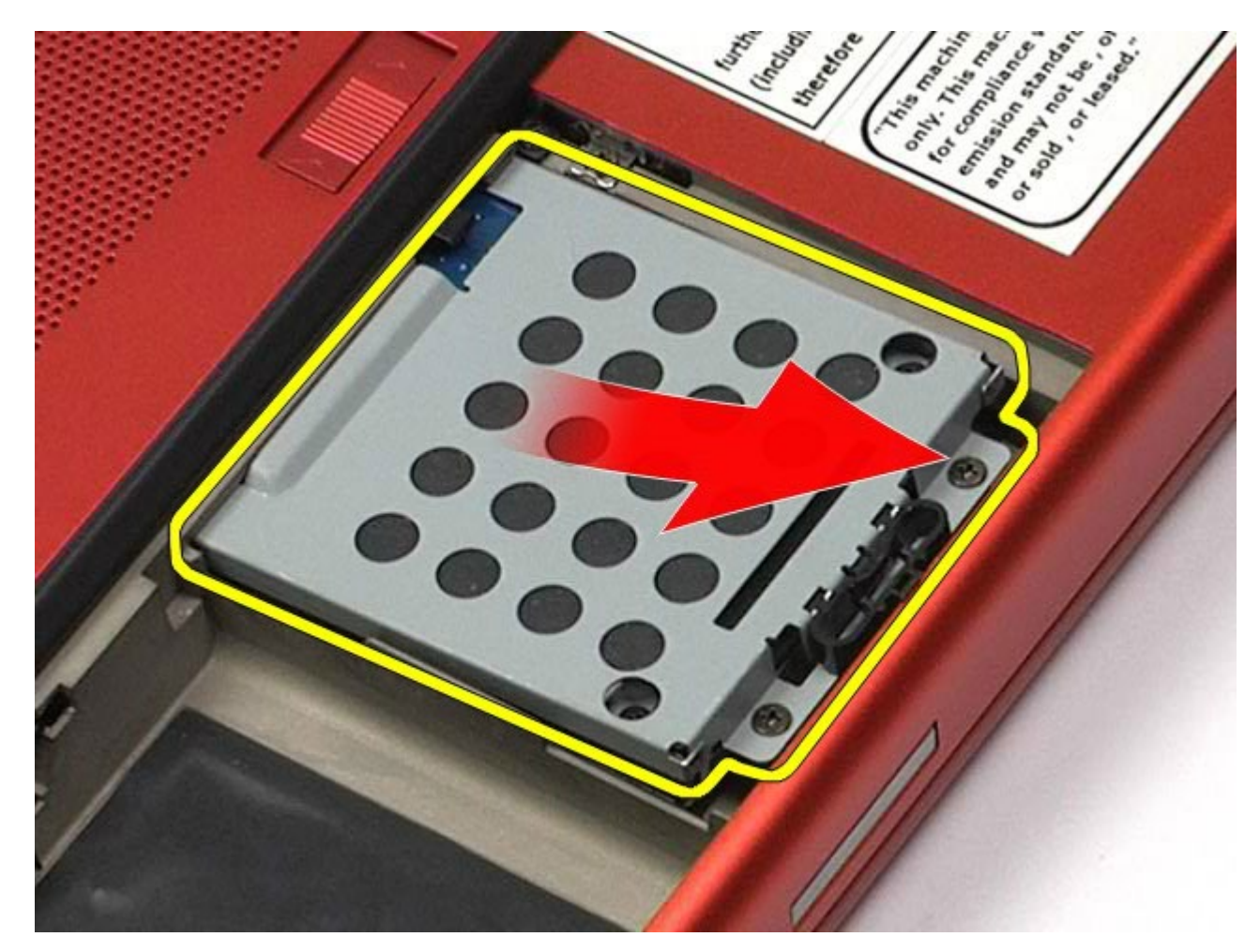

6. Deslize a unidade de disco rígido para fora do computador.

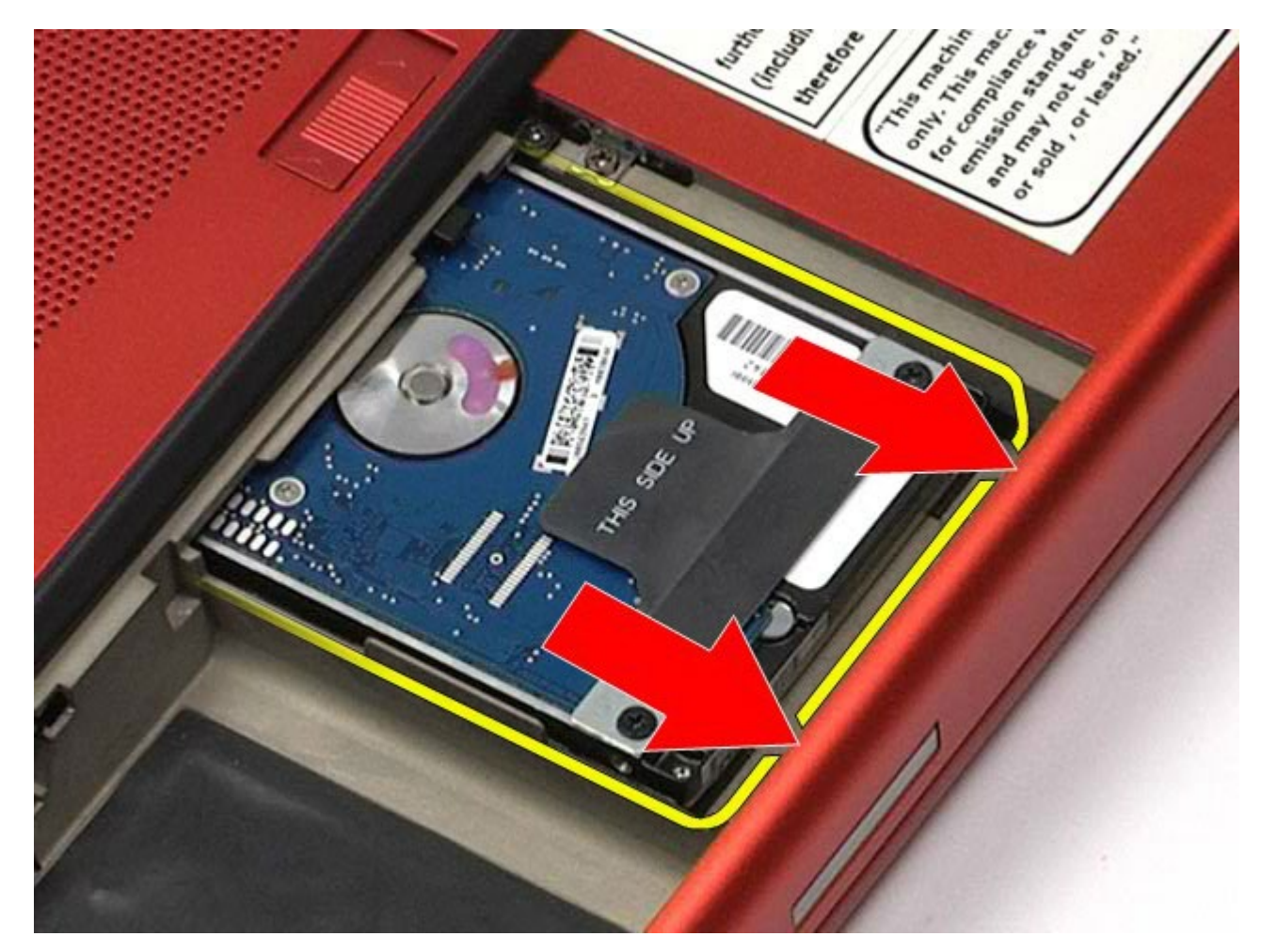

7. Usando a aba de puxar preta, eleve a unidade de disco rígido para cima e remova-a do computador.

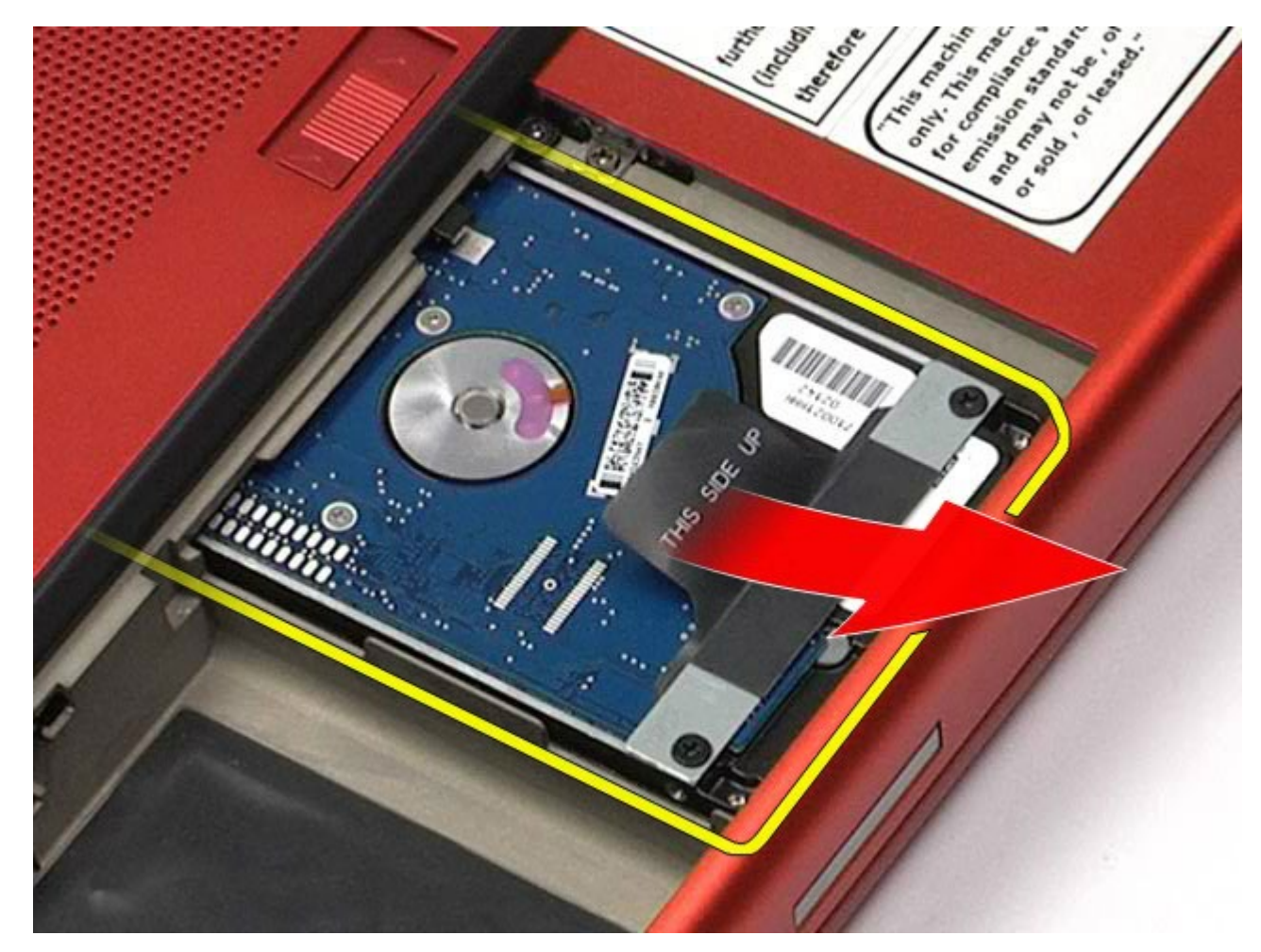

8. Remova os parafusos que prendem a barra da aba de puxar à unidade de disco rígido.

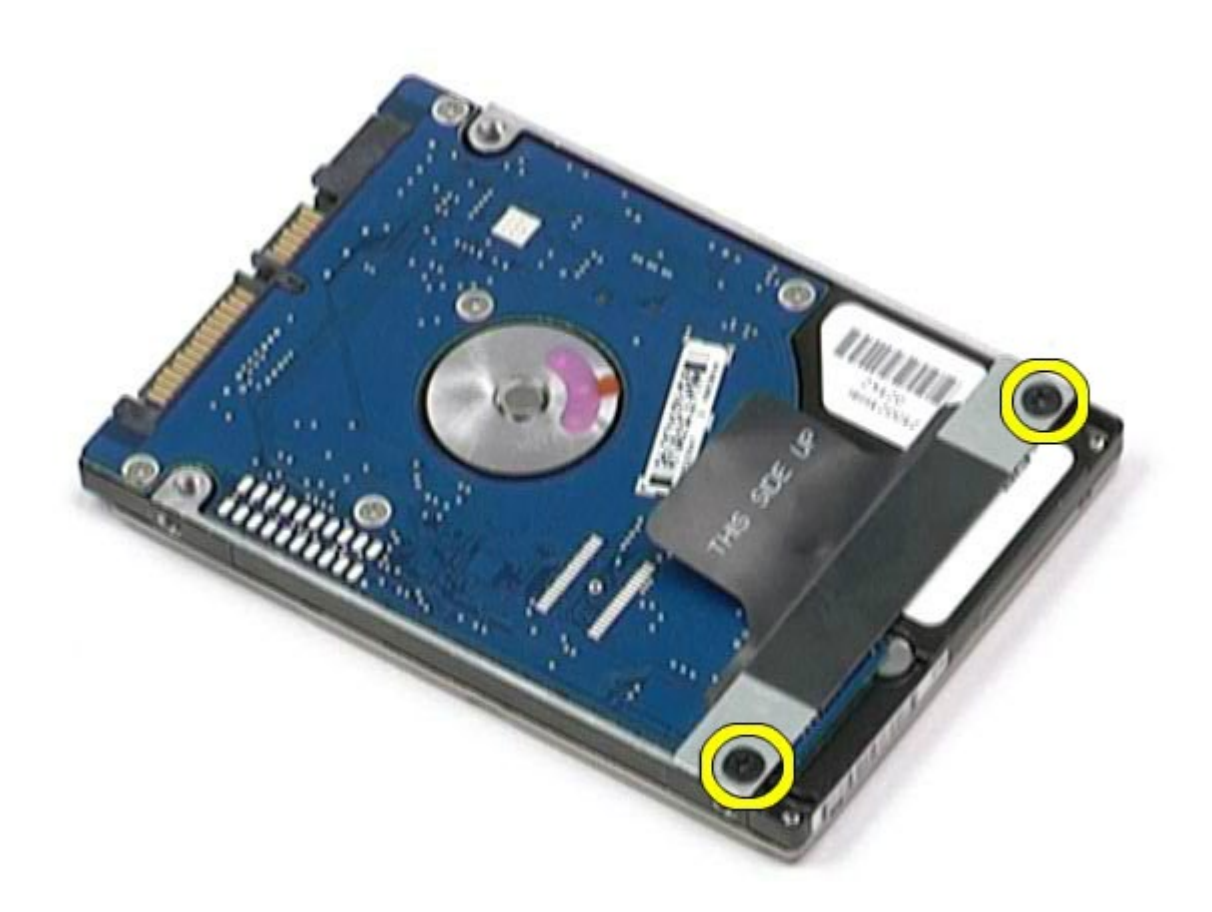

9. Remova a barra da aba de puxar preta da unidade de disco rígido.

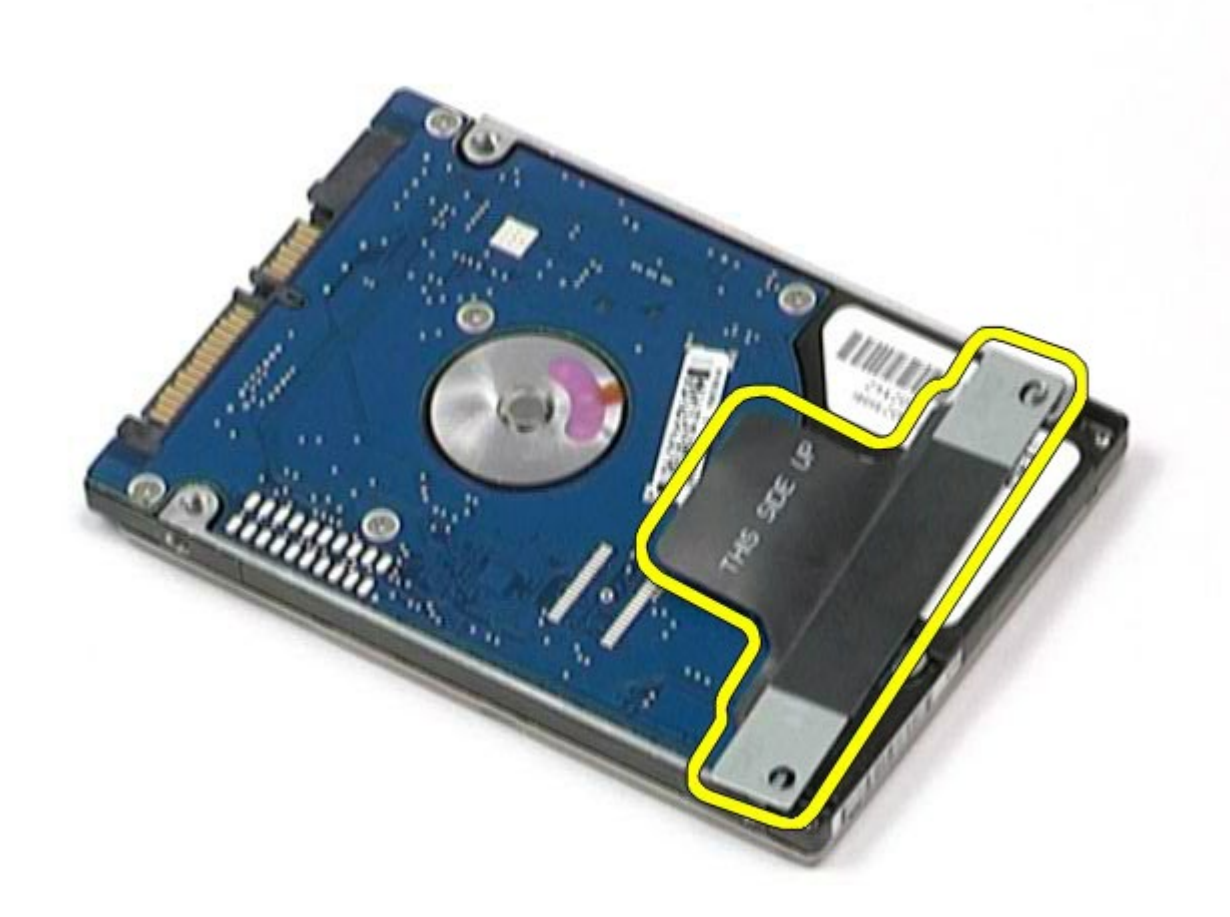

## **Como recolocar o disco rígido**

Para recolocar o disco rígido, siga as etapas acima na ordem inversa.

# <span id="page-45-0"></span>**Unidade de disco rígido secundária**

**Manual de Serviço da estação de trabalho Dell Precision™ M6500**

**ADVERTÊNCIA: antes de trabalhar na parte interna do computador, siga as instruções de segurança fornecidas com o computador. Para obter mais informações sobre as práticas de segurança recomendadas, consulte a página inicial sobre conformidade normativa em www.dell.com/regulatory\_compliance.**

### **Como remover a unidade de disco rígido secundária**

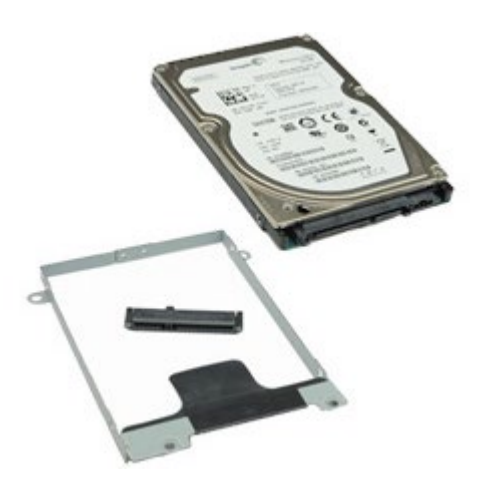

- 1. Siga os procedimentos descritos em [Antes de trabalhar na parte interna do computador.](#page-1-0)
- 2. Remova a [bateria.](#page-25-0)
- 3. Remova o [painel de acesso](#page-83-0).
- 4. Remova os parafusos que fixam a unidade de disco rígido secundária ao computador.

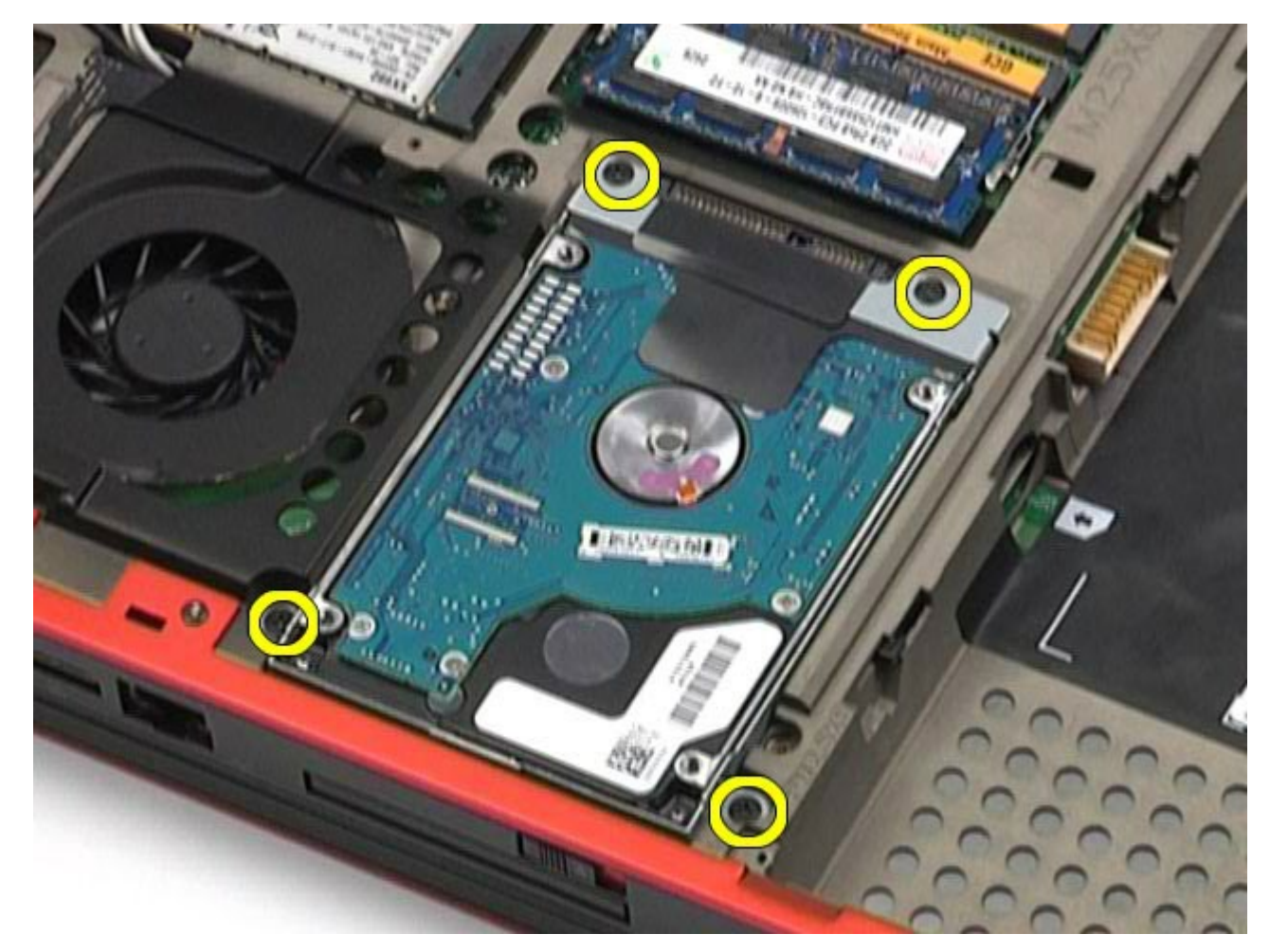

5. Puxe a aba preta para levantar a unidade de disco rígido secundária para cima e para fora.

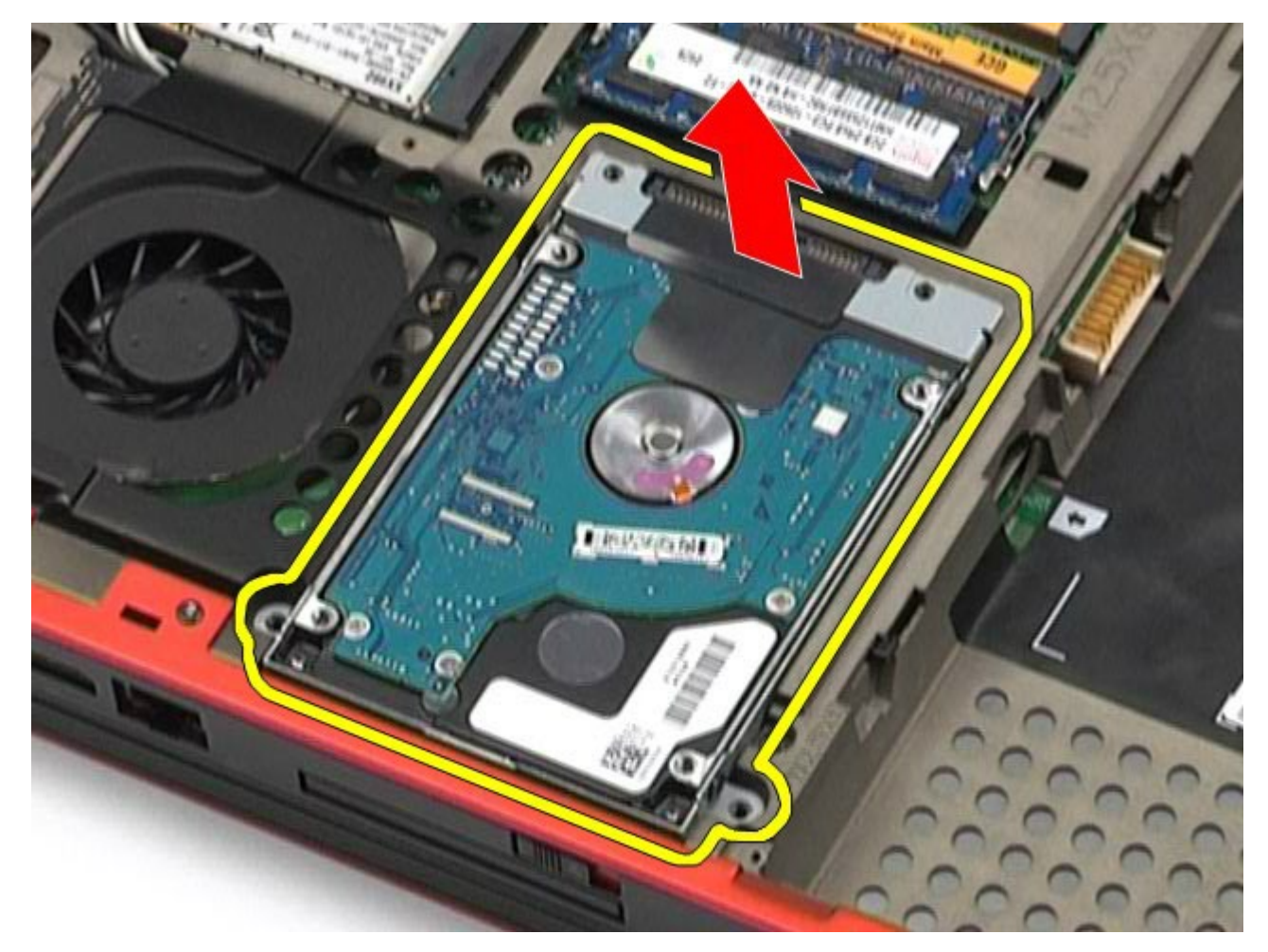

6. Remova os parafusos em ambos os lados da unidade de disco rígido para liberar o suporte do disco rígido da unidade de disco rígido.

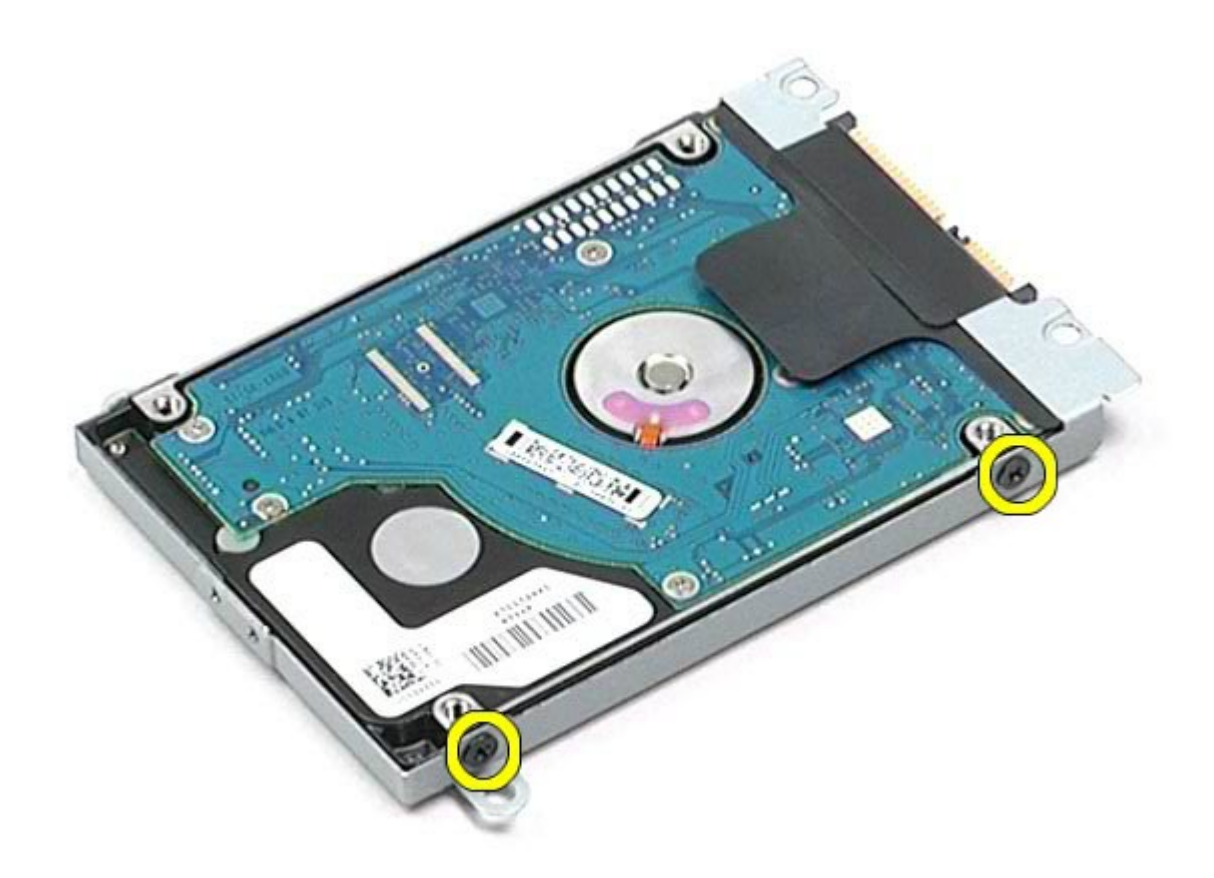

7. Remova o disco rígido de seu suporte.

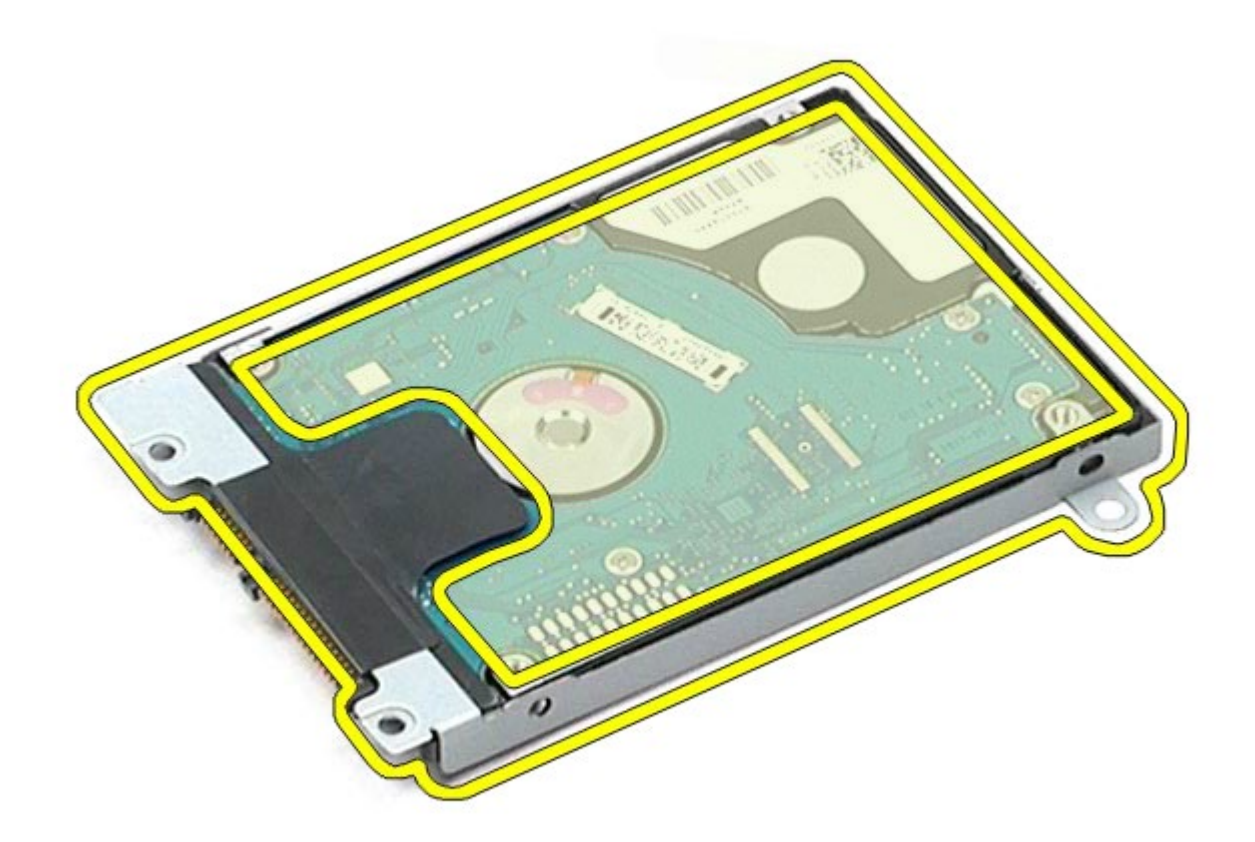

8. Remova o disco rígido de sua placa intermediária.

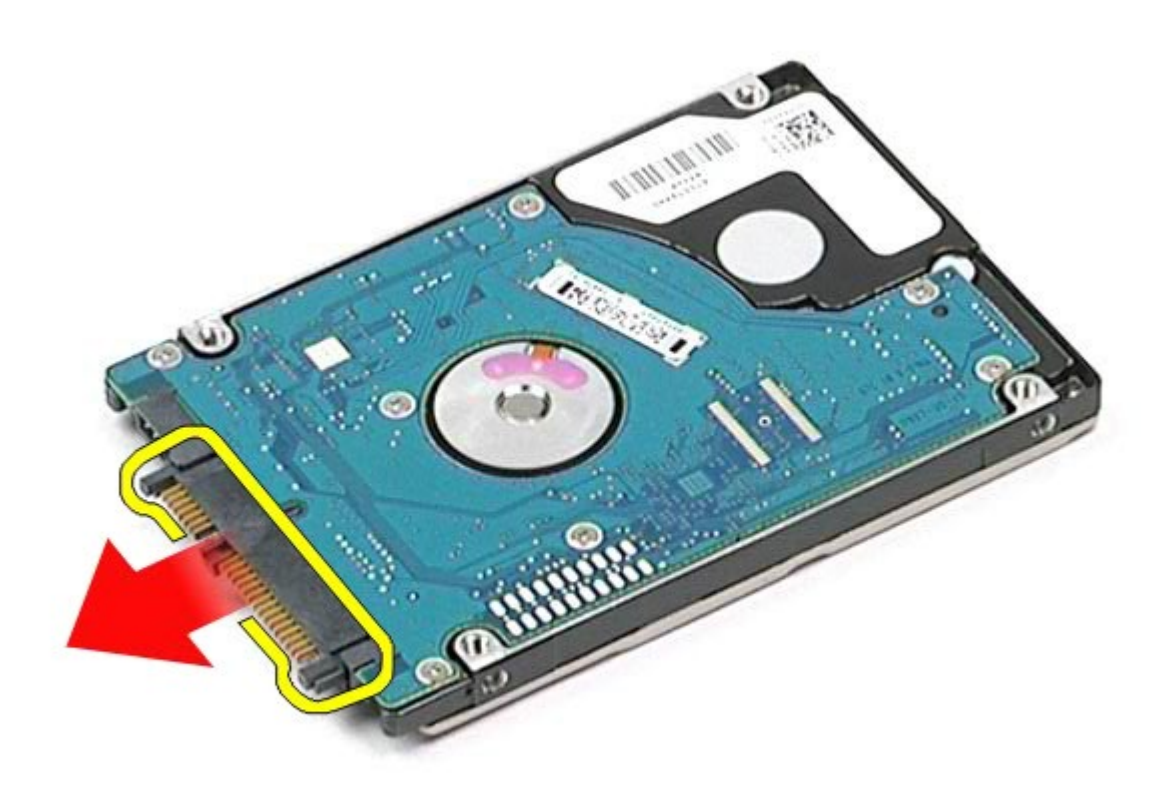

### **Como recolocar a unidade de disco rígido secundária**

Para recolocar a unidade de disco rígido secundária, siga as etapas acima na ordem inversa.

# **Placa de rede de longa distância sem fio (WWAN)**

**Manual de Serviço da estação de trabalho Dell Precision™ M6500**

**ADVERTÊNCIA: antes de trabalhar na parte interna do computador, siga as instruções de segurança fornecidas com o computador. Para obter mais informações sobre as práticas de segurança recomendadas, consulte a página inicial sobre conformidade normativa em www.dell.com/regulatory\_compliance.**

### **Como remover a placa WWAN**

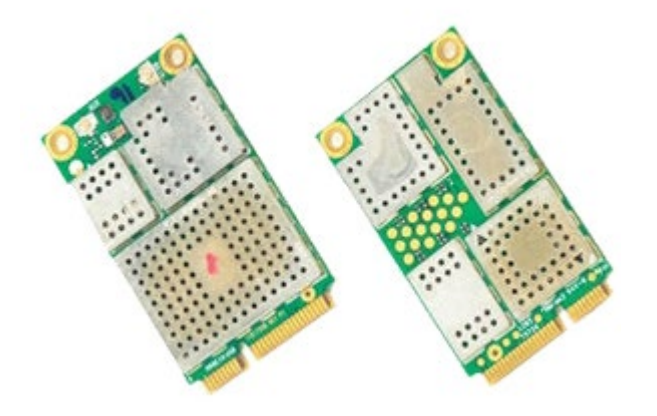

- 1. Siga os procedimentos descritos em [Antes de trabalhar na parte interna do computador.](#page-1-0)
- 2. Remova a [bateria.](#page-25-0)
- 3. Remova o [painel de acesso](#page-83-0).
- 4. Desconecte os cabos da antena da placa WWAN.

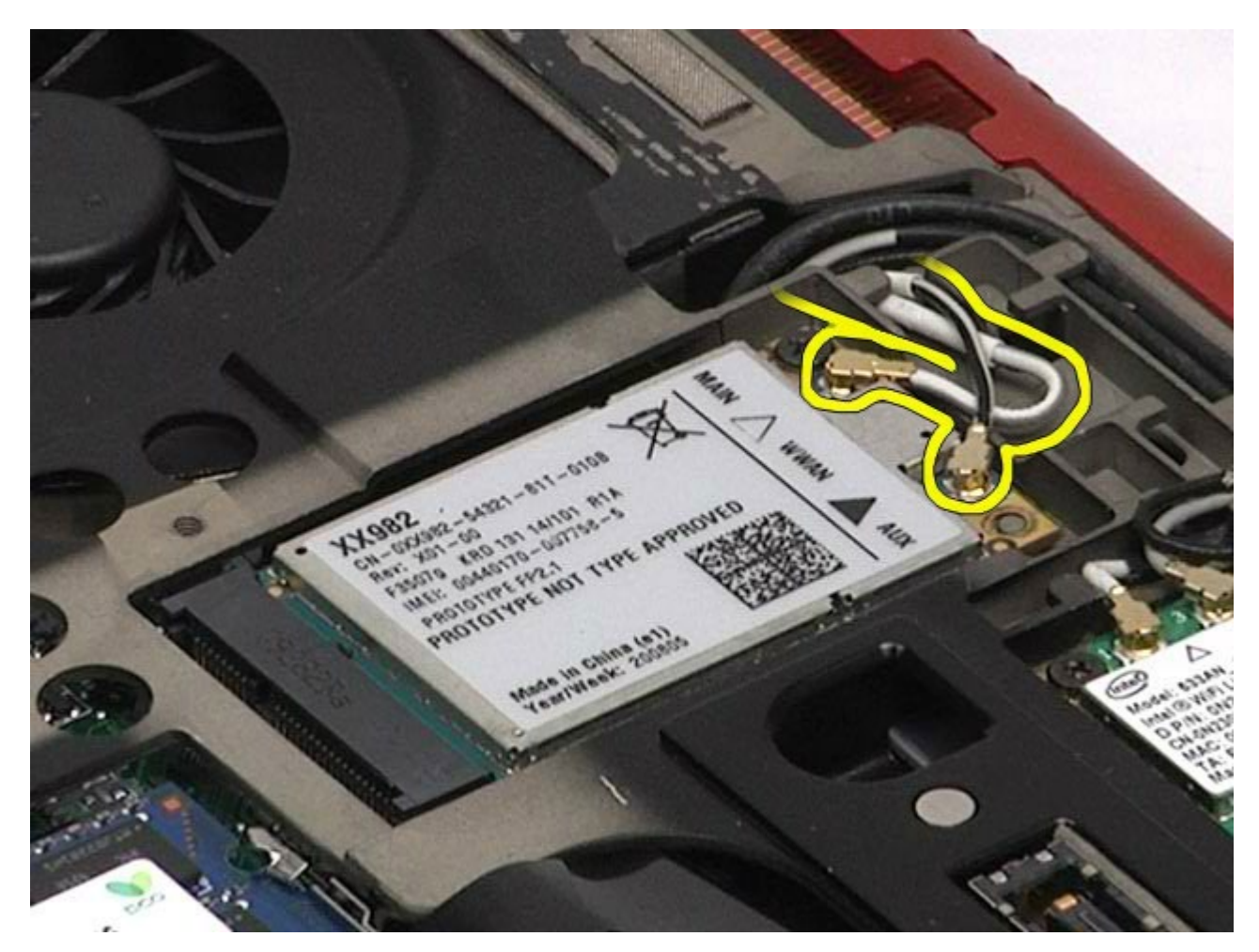

5. Remova o parafuso que prende a placa WWAN à placa de sistema. A placa se solta em um ângulo de 45 graus.

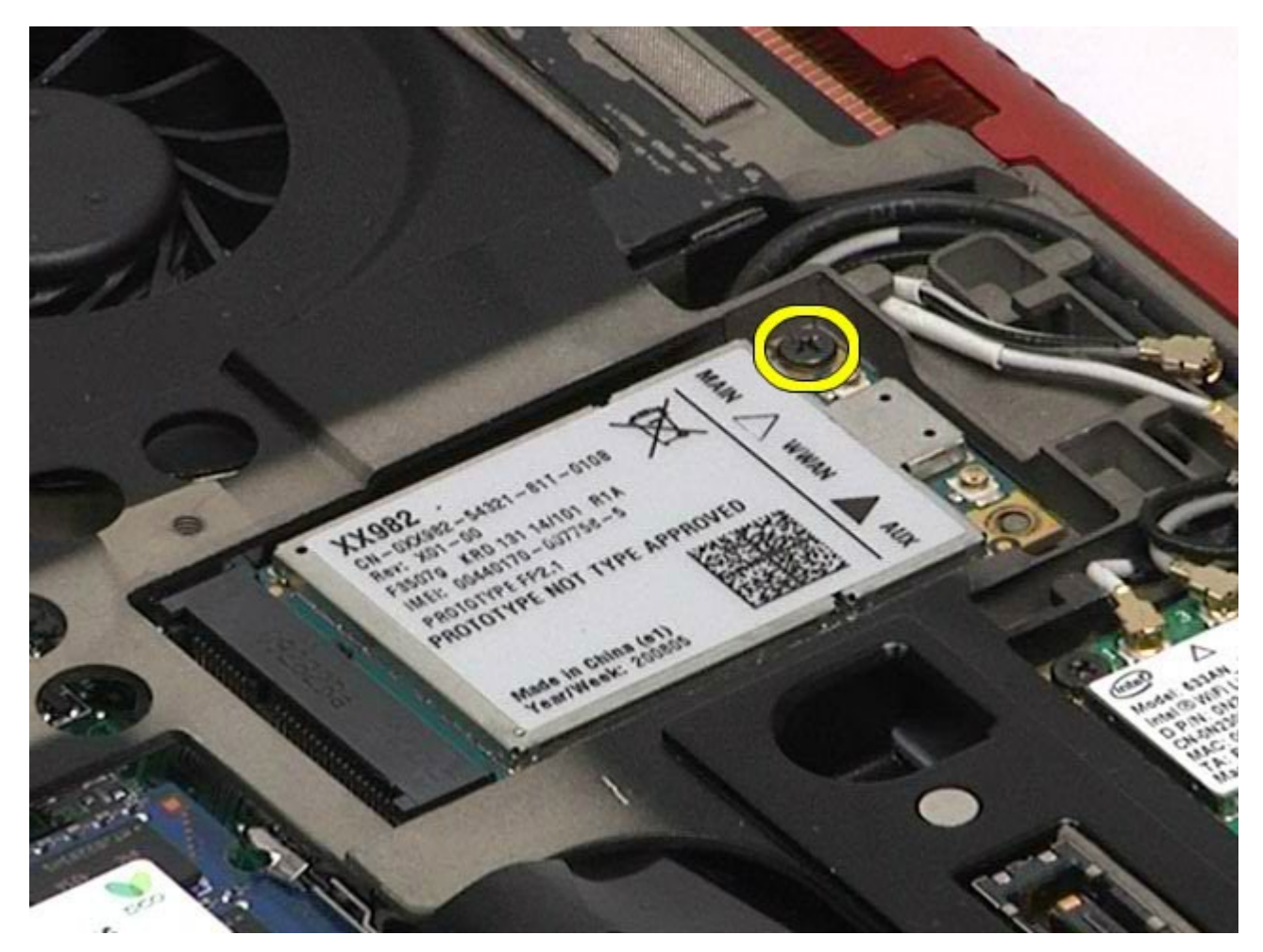

6. Deslize a placa WWAN para fora do conector da placa na placa do sistema.

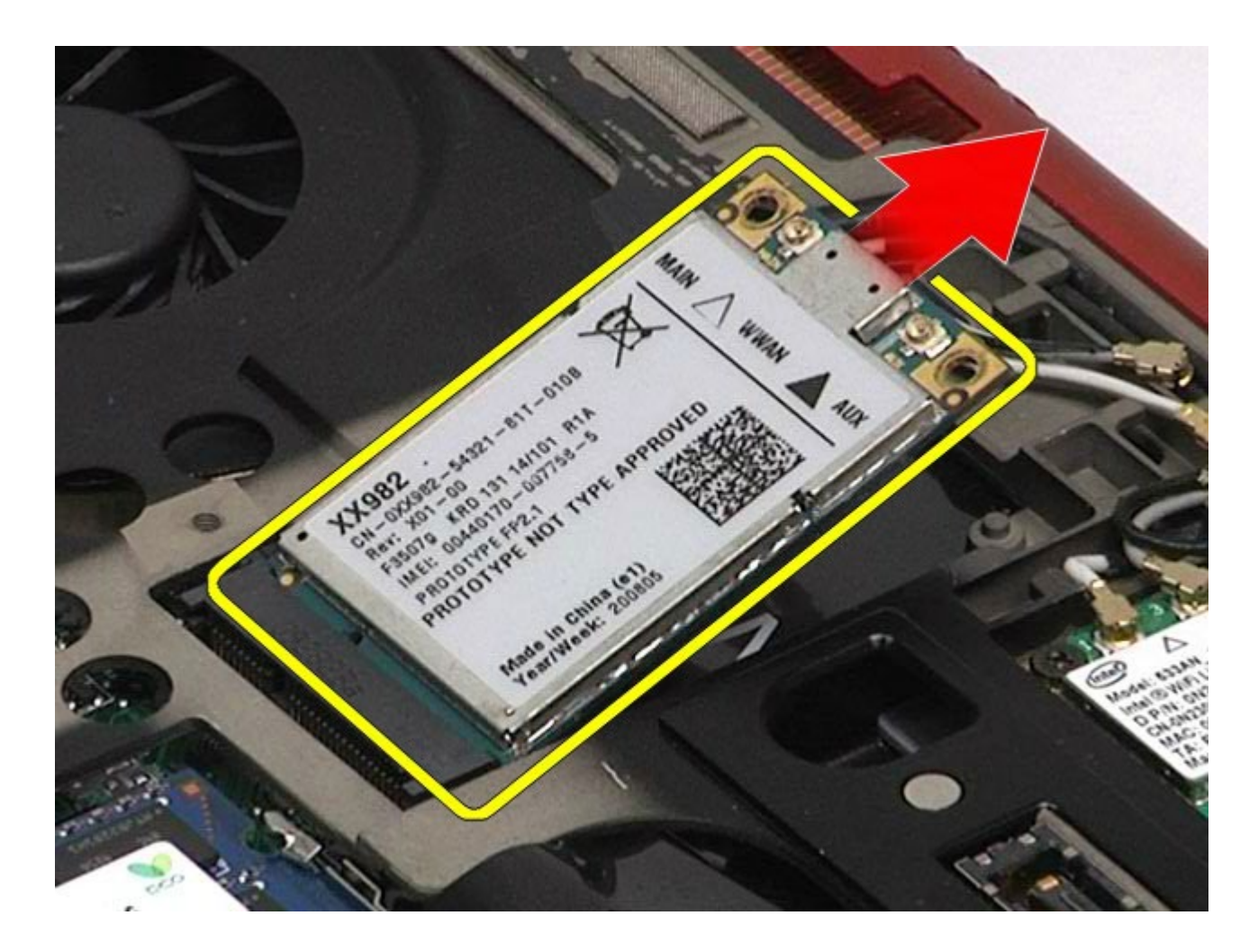

### **Como recolocar a placa WWAN**

Para recolocar a placa WLAN, siga as etapas acima na ordem inversa.

## **Placa FCM (Flash Cache Module)**

**Manual de Serviço da estação de trabalho Dell Precision™ M6500**

**ADVERTÊNCIA: antes de trabalhar na parte interna do computador, siga as instruções de segurança fornecidas com o computador. Para obter mais informações sobre as práticas de segurança recomendadas, consulte a página inicial sobre conformidade normativa em www.dell.com/regulatory\_compliance.**

### **Como remover a placa FCM**

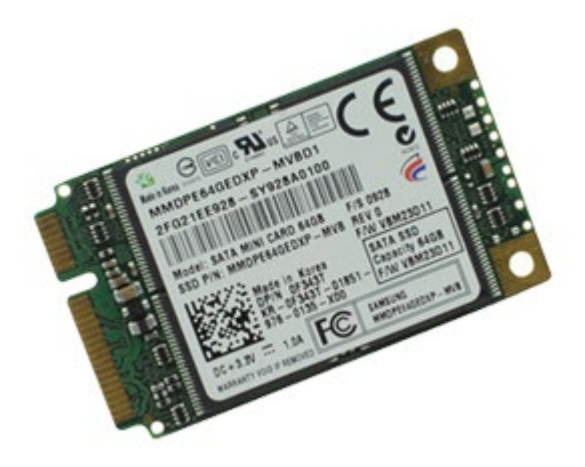

- 1. Siga os procedimentos descritos em [Antes de trabalhar na parte interna do computador.](#page-1-0)
- 2. Remova a [bateria.](#page-25-0)
- 3. Remova o [painel de acesso](#page-83-0).
- 4. Remova o parafuso que prende a placa FCM à placa de sistema.

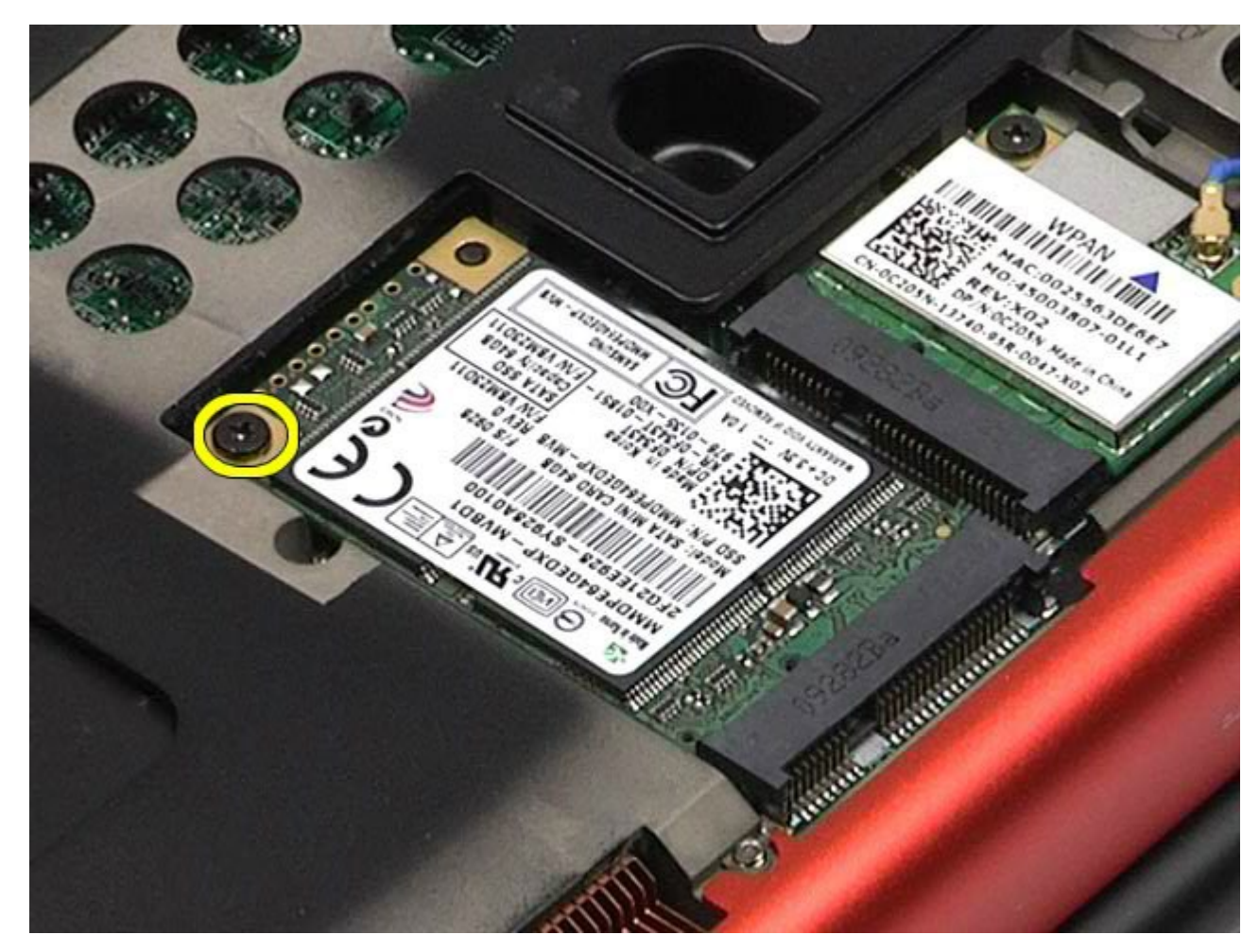

5. Retire a placa FCM do computador.

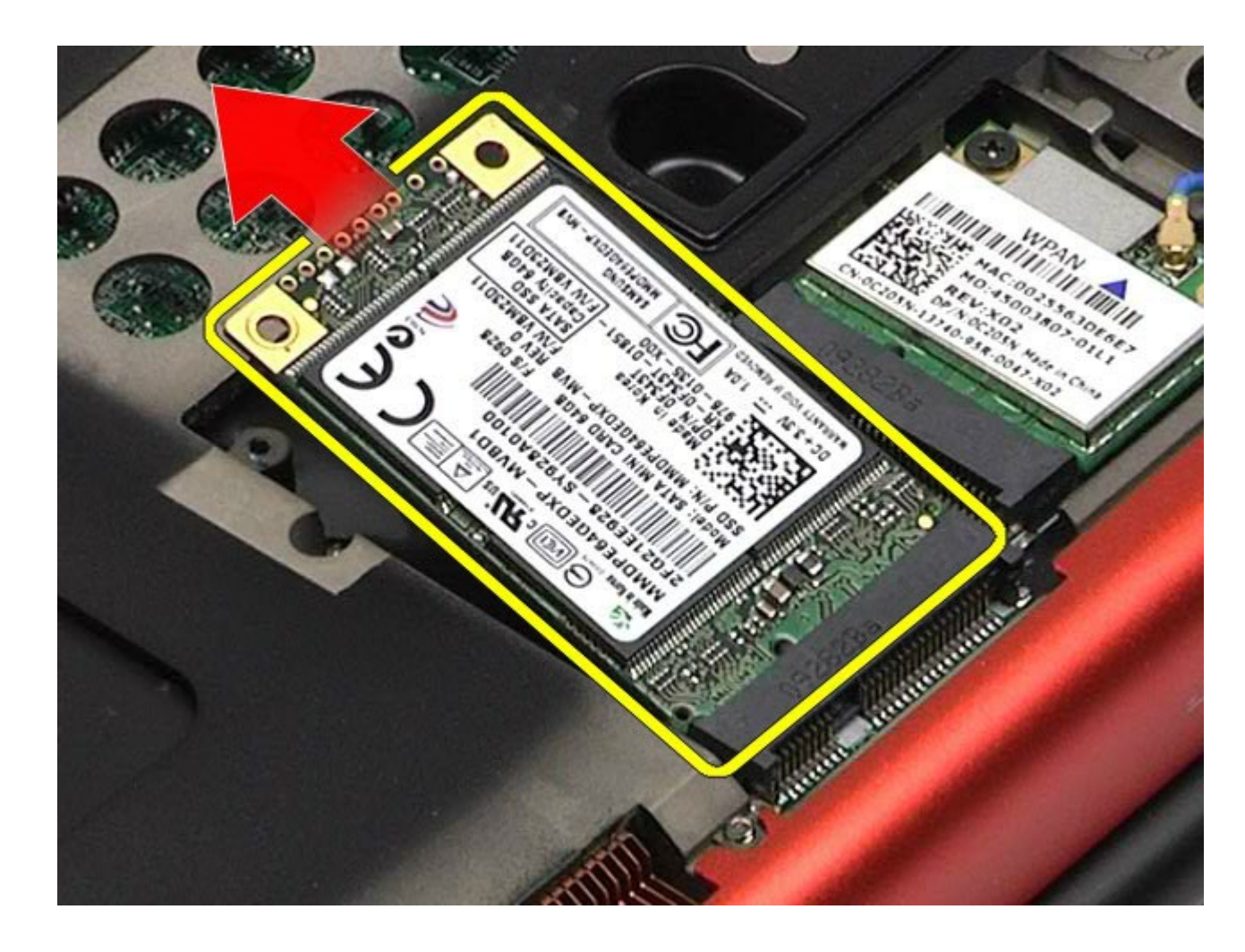

### **Como recolocar a placa FCM**

Para recolocar a placa FCM, siga as etapas acima na ordem inversa.

#### **Memória Manual de Serviço da estação de trabalho Dell Precision™ M6500**

**ADVERTÊNCIA: antes de trabalhar na parte interna do computador, siga as instruções de segurança fornecidas com o computador. Para obter mais informações sobre as práticas de segurança recomendadas, consulte a página inicial sobre conformidade normativa em www.dell.com/regulatory\_compliance.**

### **Como remover o(s) módulo(s) de memória**

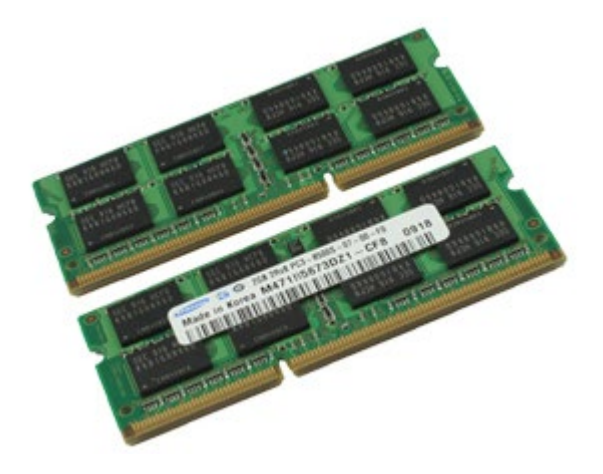

- 1. Siga os procedimentos descritos em [Antes de trabalhar na parte interna do computador.](#page-1-0)
- 2. Para remover os módulos de memória C e D, remova a [bateria](#page-25-0) e [o painel de acesso](#page-83-0). Para remover os módulos A e B de memória, remova a [bateria](#page-25-0), [a tampa articulada e o](#page-87-0) [teclado](#page-104-0).
- 3. Afaste cuidadosamente os clipes de fixação em cada extremidade do conector do módulo de memória até que o módulo fique solto.

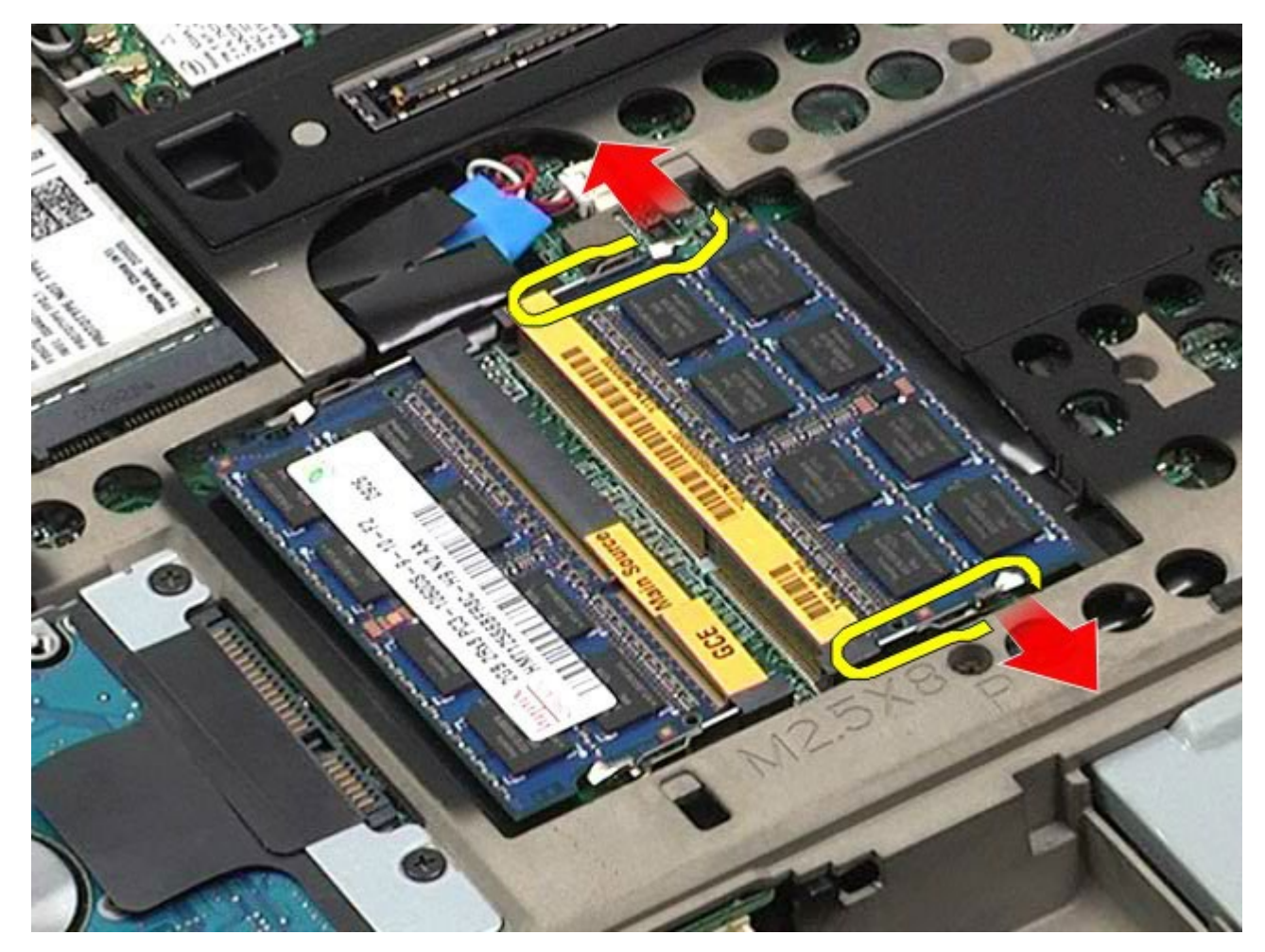

4. Remova o módulo do conector.

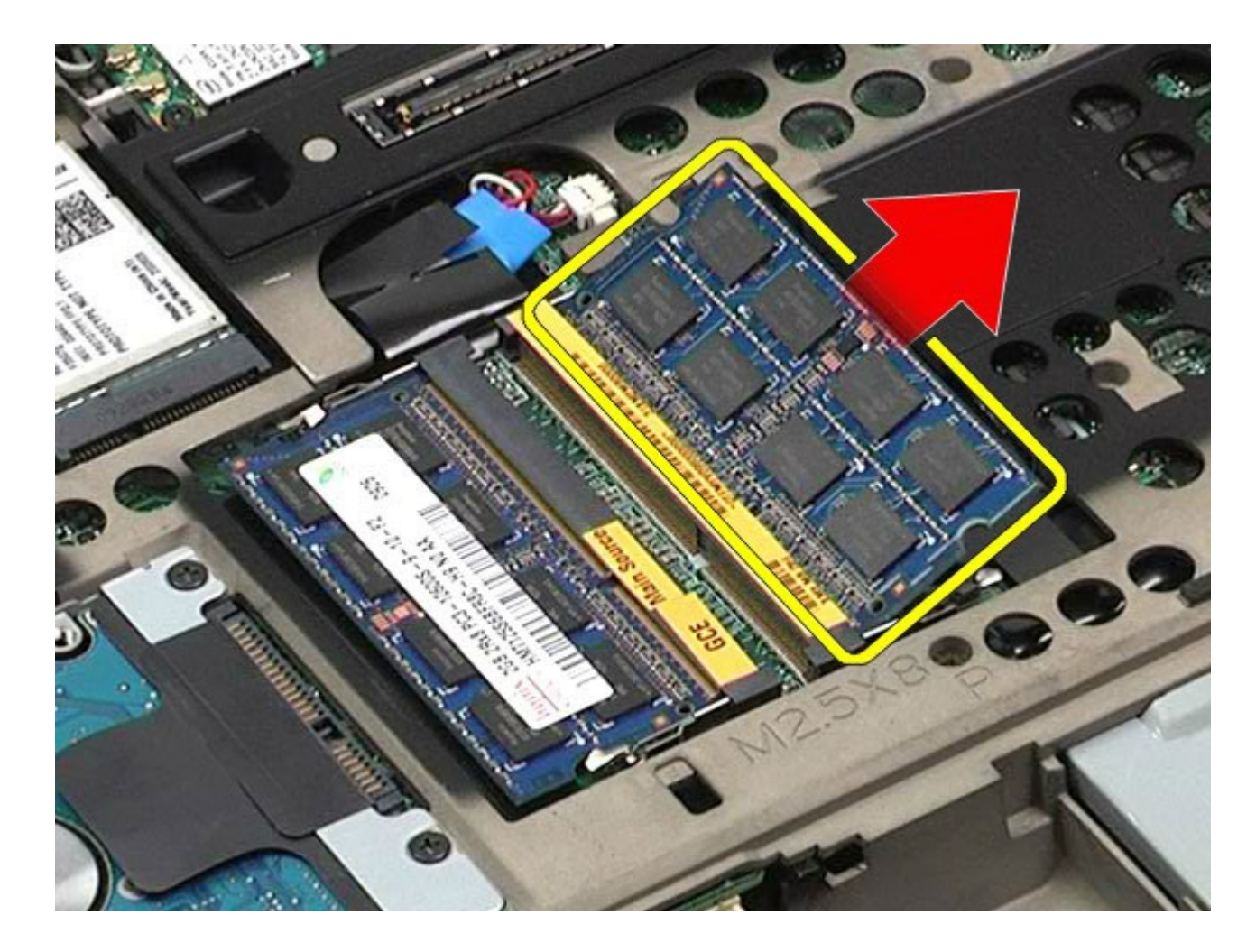

# **Como recolocar o(s) módulo(s) de memória**

Para recolocar o(s) módulo(s) de memória, siga as etapas acima na ordem inversa.

#### **Câmera Manual de Serviço da estação de trabalho Dell Precision™ M6500**

**ADVERTÊNCIA: antes de trabalhar na parte interna do computador, siga as instruções de segurança fornecidas com o computador. Para obter mais informações sobre as práticas de segurança recomendadas, consulte a página inicial sobre conformidade normativa em www.dell.com/regulatory\_compliance.**

### **Como remover a câmera**

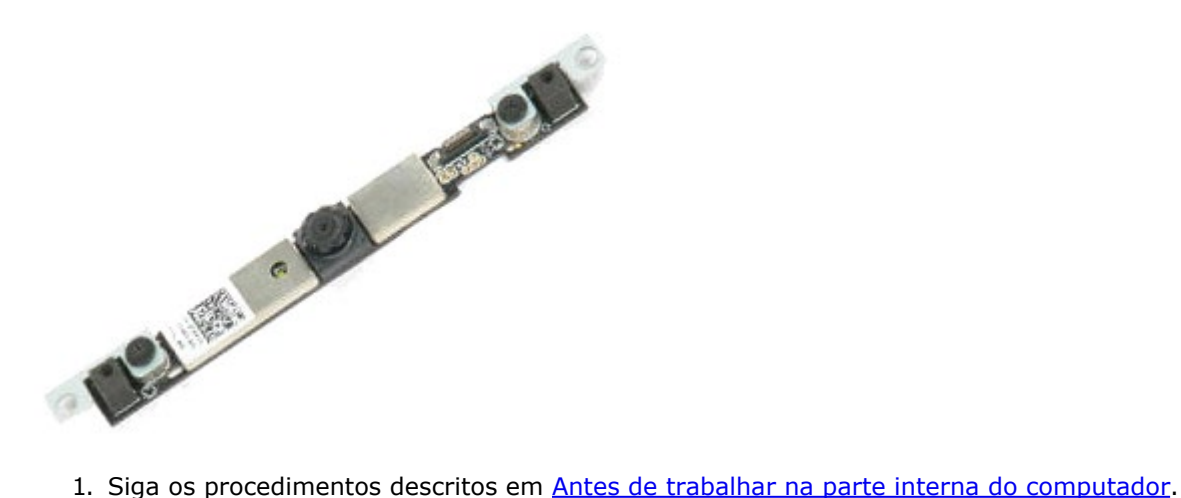

- 
- 2. Remova a [bateria.](#page-25-0)
- 3. Remova o [painel de acesso](#page-83-0).
- 4. Remova a [tampa articulada](#page-87-0).
- 5. Remova o [teclado.](#page-104-0)
- 6. Remova o [conjunto da tela.](#page-108-0)
- 7. Remova o [painel frontal da tela](#page-118-0).
- 8. Remova o [painel da tela](#page-122-0).
- 9. Desconecte o cabo da câmera.

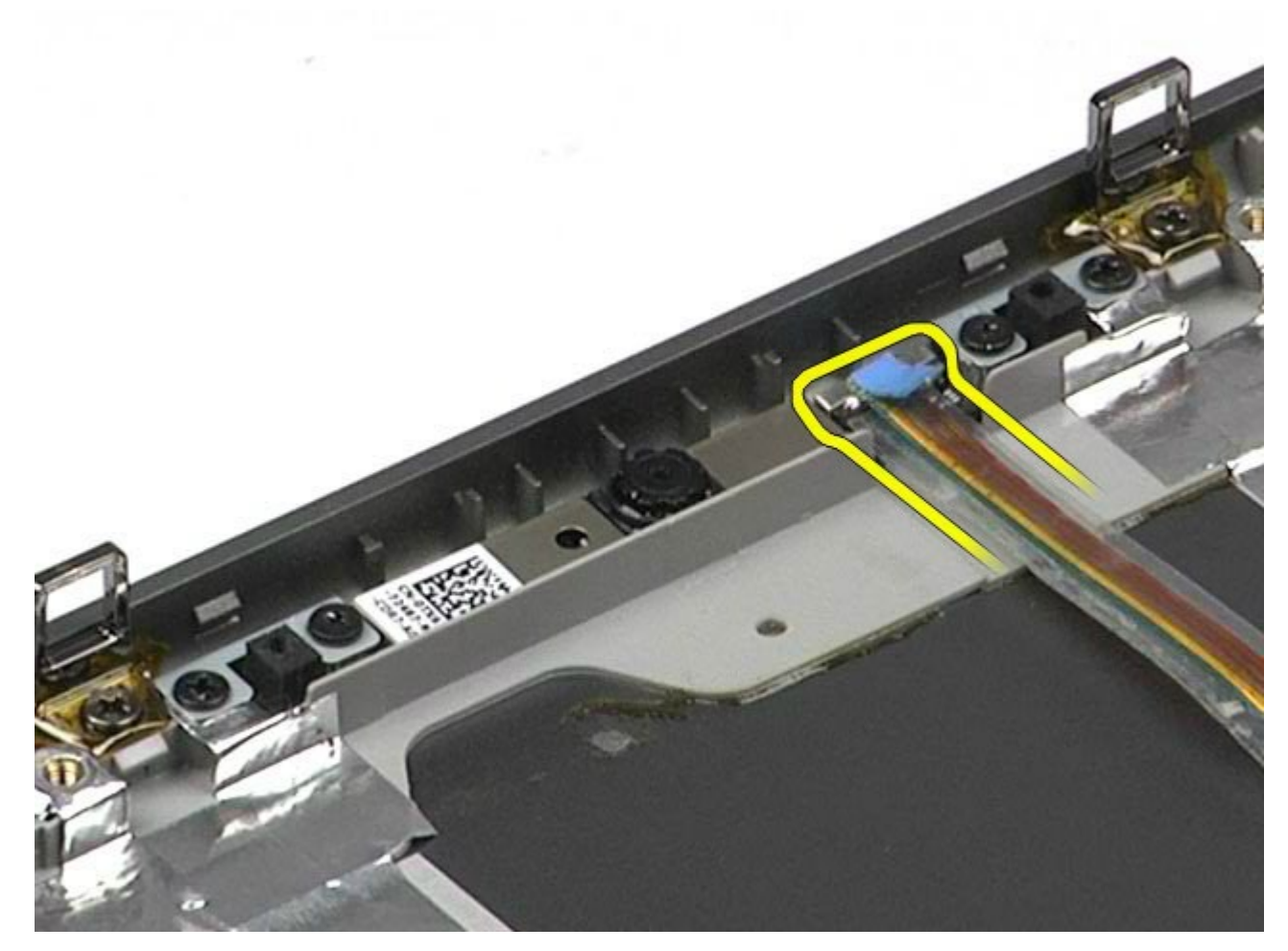

10. Remova os parafusos que prendem a câmera ao conjunto da tela.

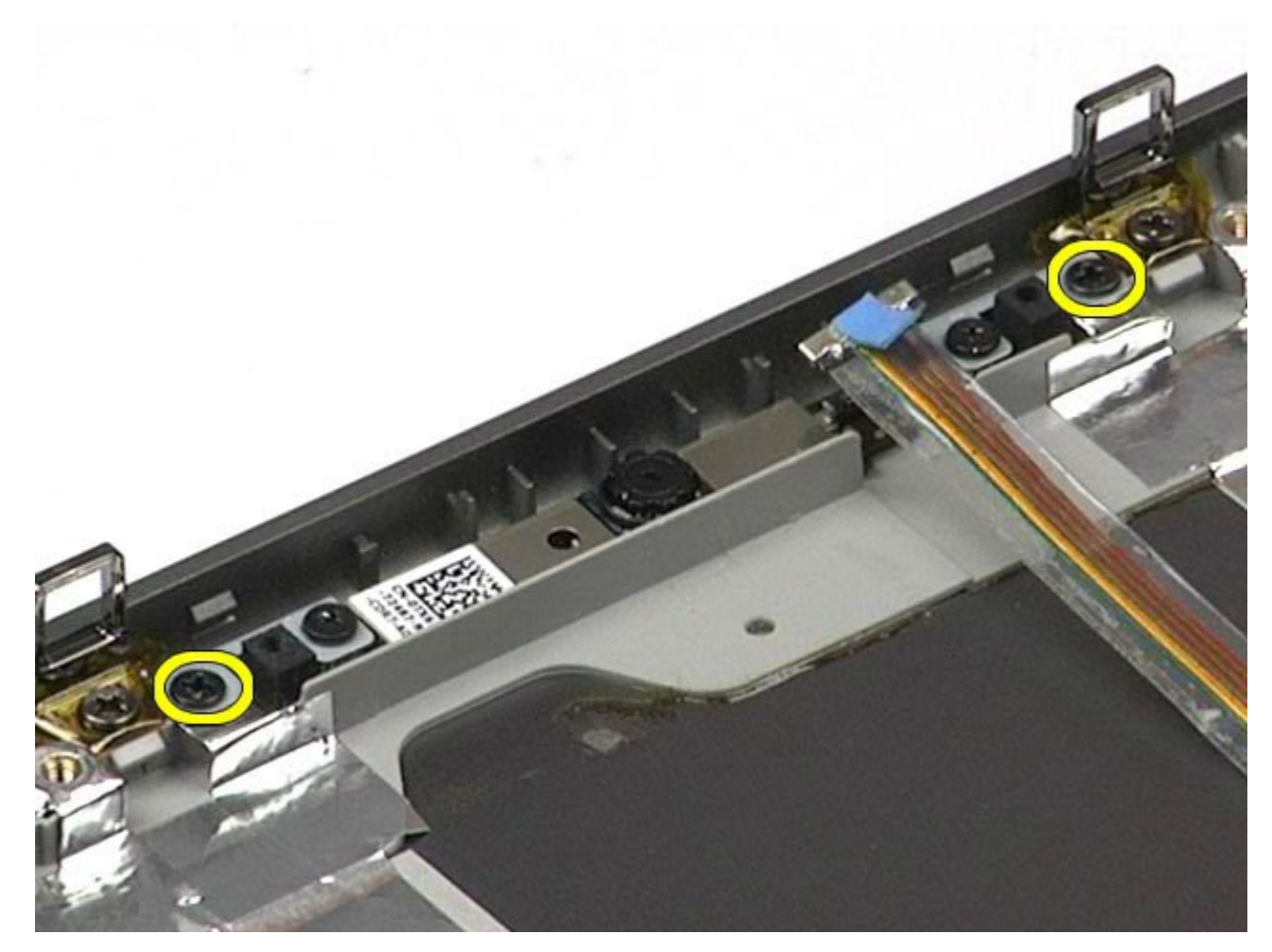

11. Remova a câmera do conjunto da tela.

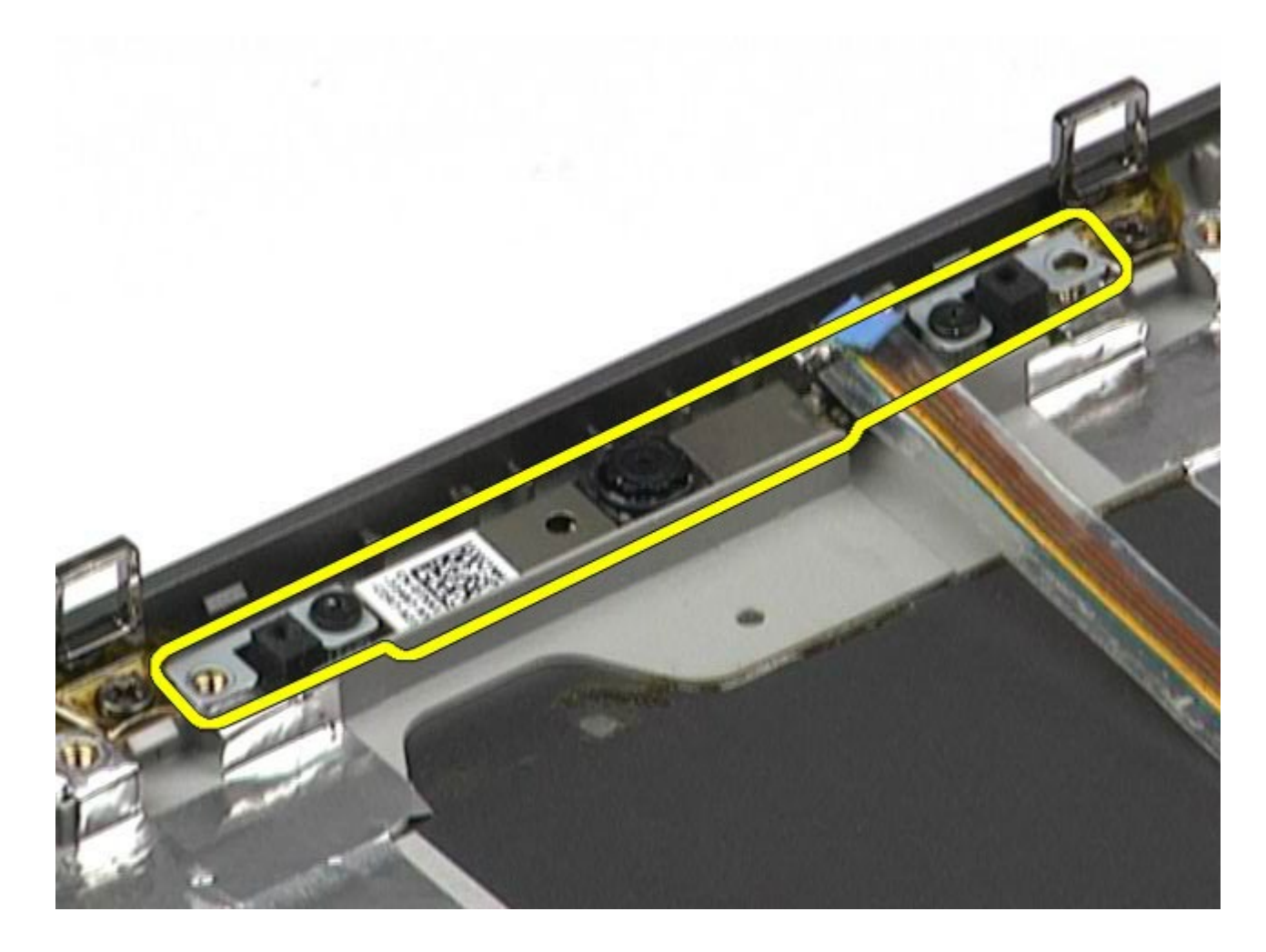

## **Como recolocar a câmera**

Para recolocar a câmera, siga as etapas acima na ordem inversa.

### **Gabinete da placa PCMCIA**

**Manual de Serviço da estação de trabalho Dell Precision™ M6500**

**ADVERTÊNCIA: antes de trabalhar na parte interna do computador, siga as instruções de segurança fornecidas com o computador. Para obter mais informações sobre as práticas de segurança recomendadas, consulte a página inicial sobre conformidade normativa em www.dell.com/regulatory\_compliance.**

### **Como remover o gabinete da placa PCMCIA**

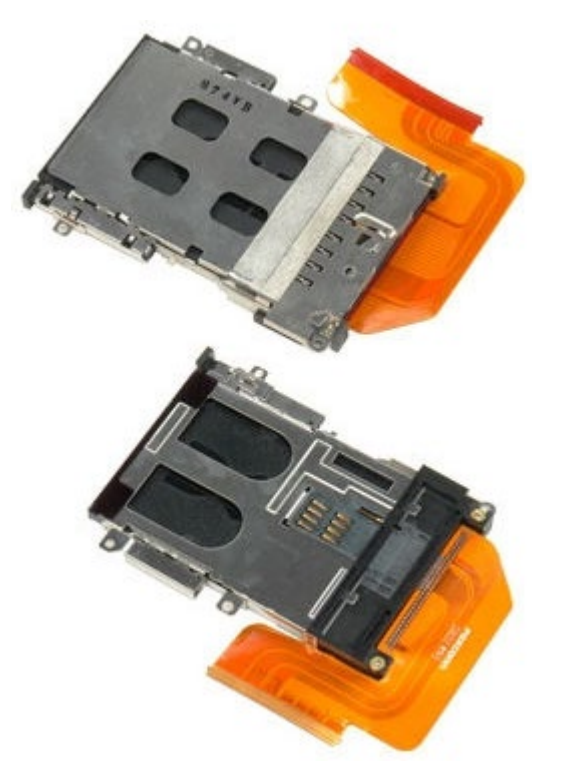

- 1. Siga os procedimentos descritos em [Antes de trabalhar na parte interna do computador.](#page-1-0)
- 2. Remova a [bateria.](#page-25-0)
- 3. Remova o [painel de acesso](#page-83-0).
- 4. Remova o [disco rígido](file:///E/FP/05_2021/L10N/ReebokSM1HPT-BR/PT-BR%20-%20ReebokSM%20A01/TD_Hard_Drive.htm).
- 5. Remova a [unidade de disco rígido secundária](#page-45-0).
- 6. Remova a [tampa articulada](#page-87-0).
- 7. Remova o [teclado.](#page-104-0)
- 8. Remova o [conjunto da tela.](#page-108-0)
- 9. Remova o [apoio para as mãos.](#page-128-0)
- 10. Libere a presilha do cabo do gabinete da placa.

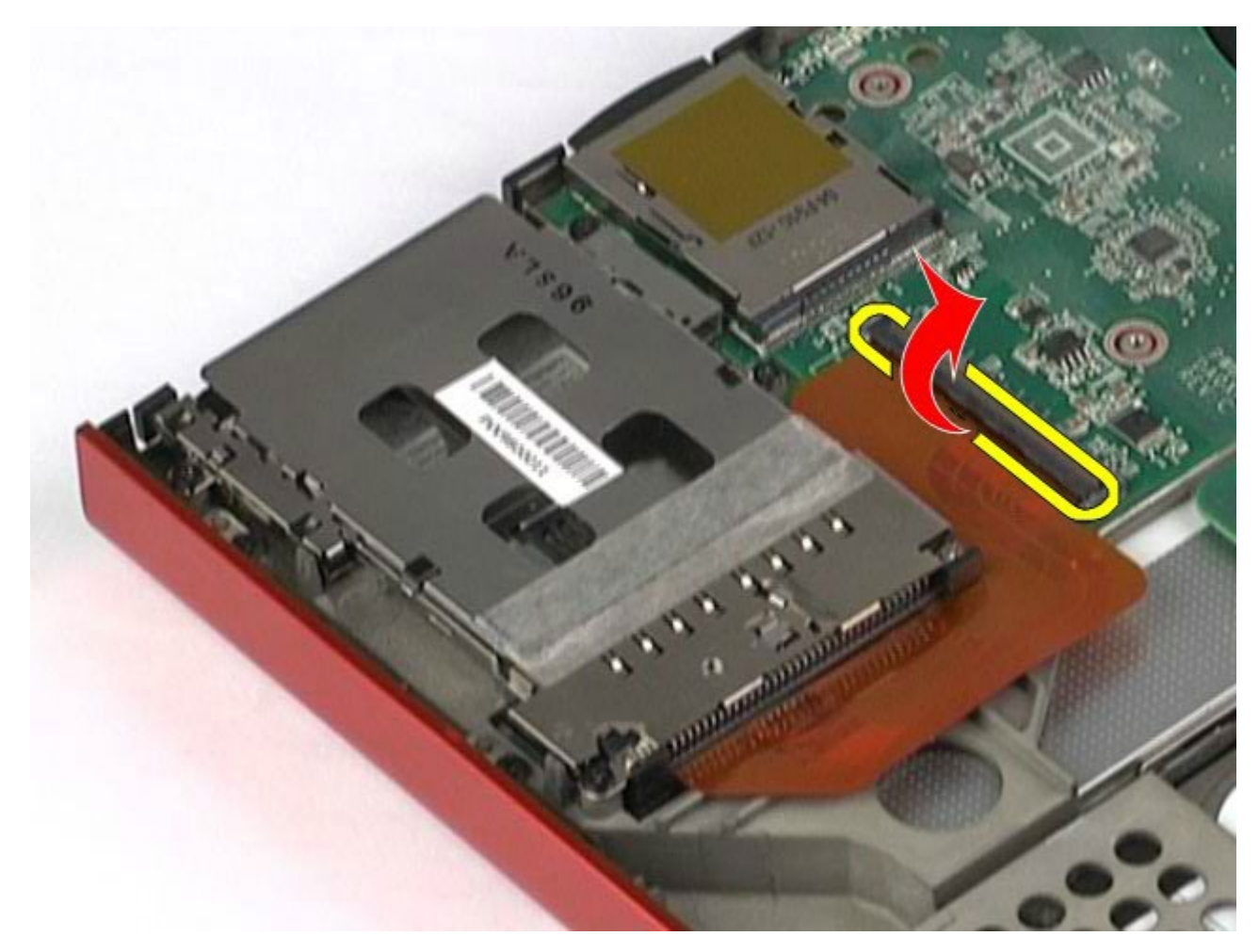

11. Desconecte o cabo do gabinete da placa da placa de sistema.

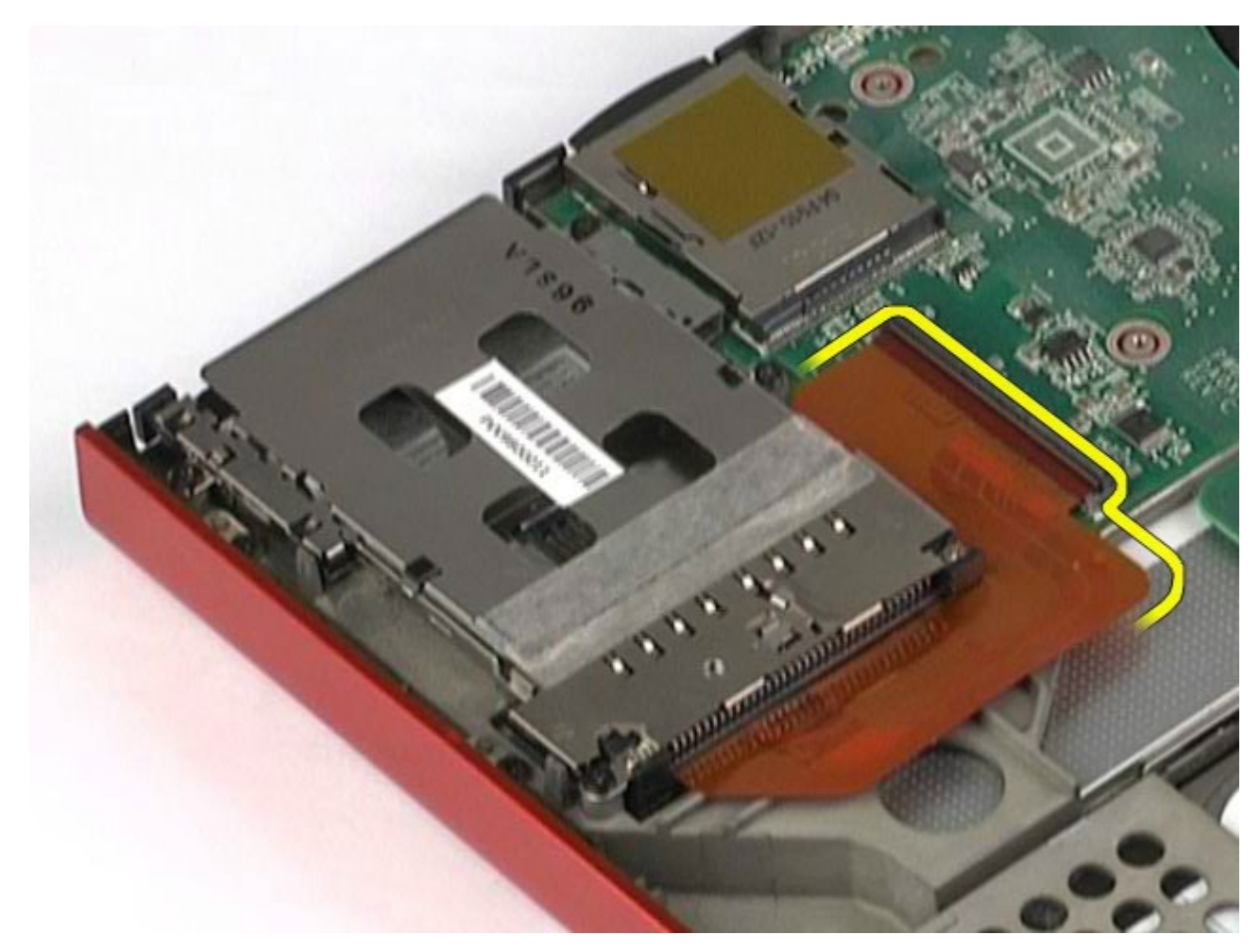

12. Remova os parafusos que prendem o gabinete da placa ao computador.

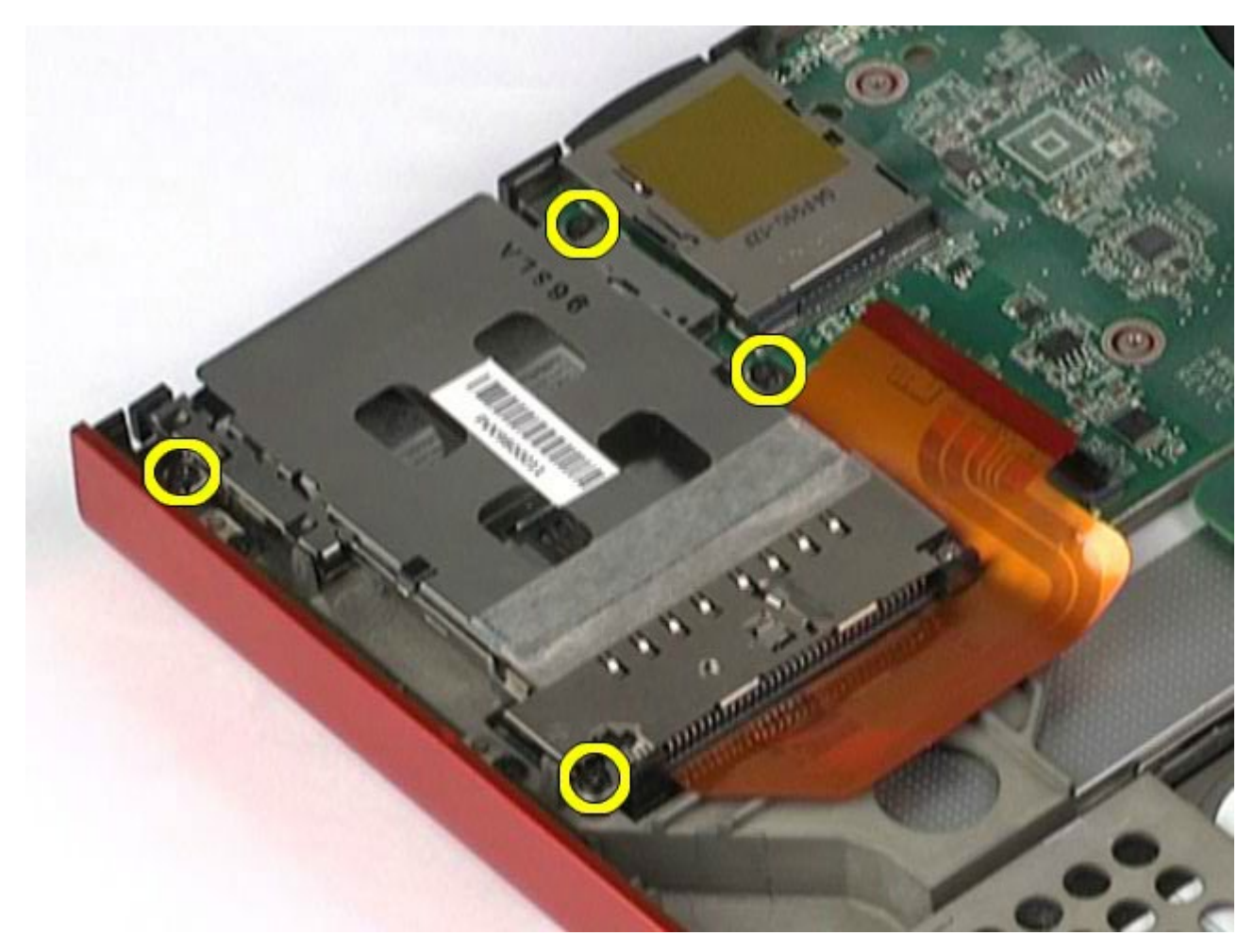

13. Remova o gabinete da placa do computador.

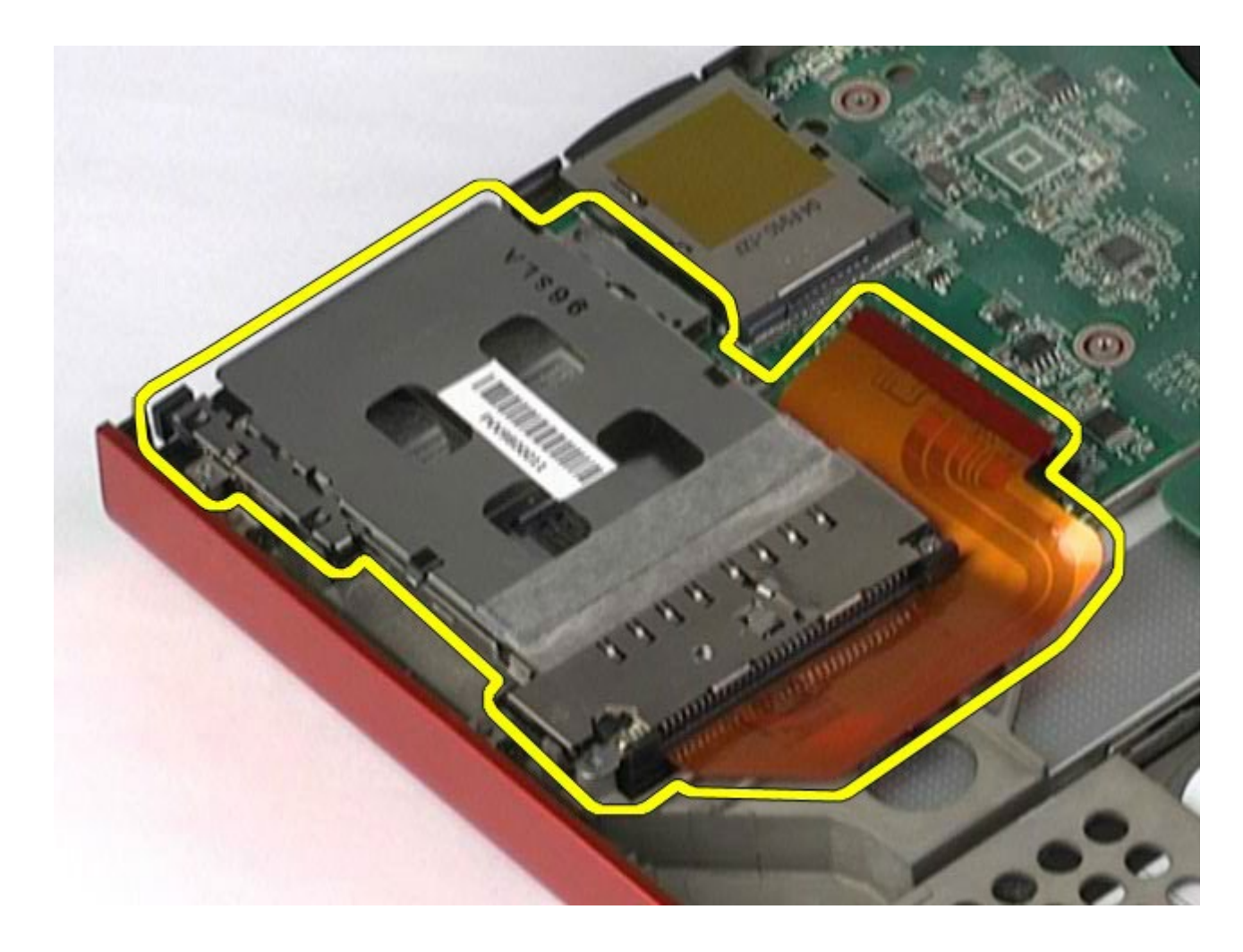

## **Como remover o gabinete da placa PCMCIA**

Para recolocar o gabinete da placa PCMCIA, siga as etapas acima na ordem inversa.

### **Dissipador de calor**

#### **Manual de Serviço da estação de trabalho Dell Precision™ M6500**

**ADVERTÊNCIA: antes de trabalhar na parte interna do computador, siga as instruções de segurança fornecidas com o computador. Para obter mais informações sobre as práticas de segurança recomendadas, consulte a página inicial sobre conformidade normativa em www.dell.com/regulatory\_compliance.**

#### **Como remover o dissipador de calor**

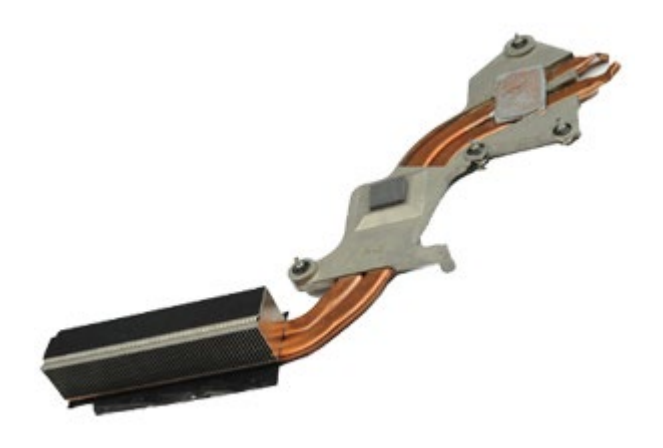

- 1. Siga os procedimentos descritos em [Antes de trabalhar na parte interna do computador.](#page-1-0)
- 2. Remova a [bateria.](#page-25-0)
- 3. Remova o [painel de acesso](#page-83-0).
- 4. Remova o [disco rígido](file:///E/FP/05_2021/L10N/ReebokSM1HPT-BR/PT-BR%20-%20ReebokSM%20A01/TD_Hard_Drive.htm).
- 5. Remova a *unidade de disco rígido secundária*. (Se aplicável.)
- 6. Remova a [tampa articulada](#page-87-0).
- 7. Remova o [teclado.](#page-104-0)
- 8. Remova o [conjunto da tela.](#page-108-0)
- 9. Remova o [apoio para as mãos.](#page-128-0)
- 10. Solte os quatro parafusos prisioneiros que prendem o dissipador de calor à placa do sistema.

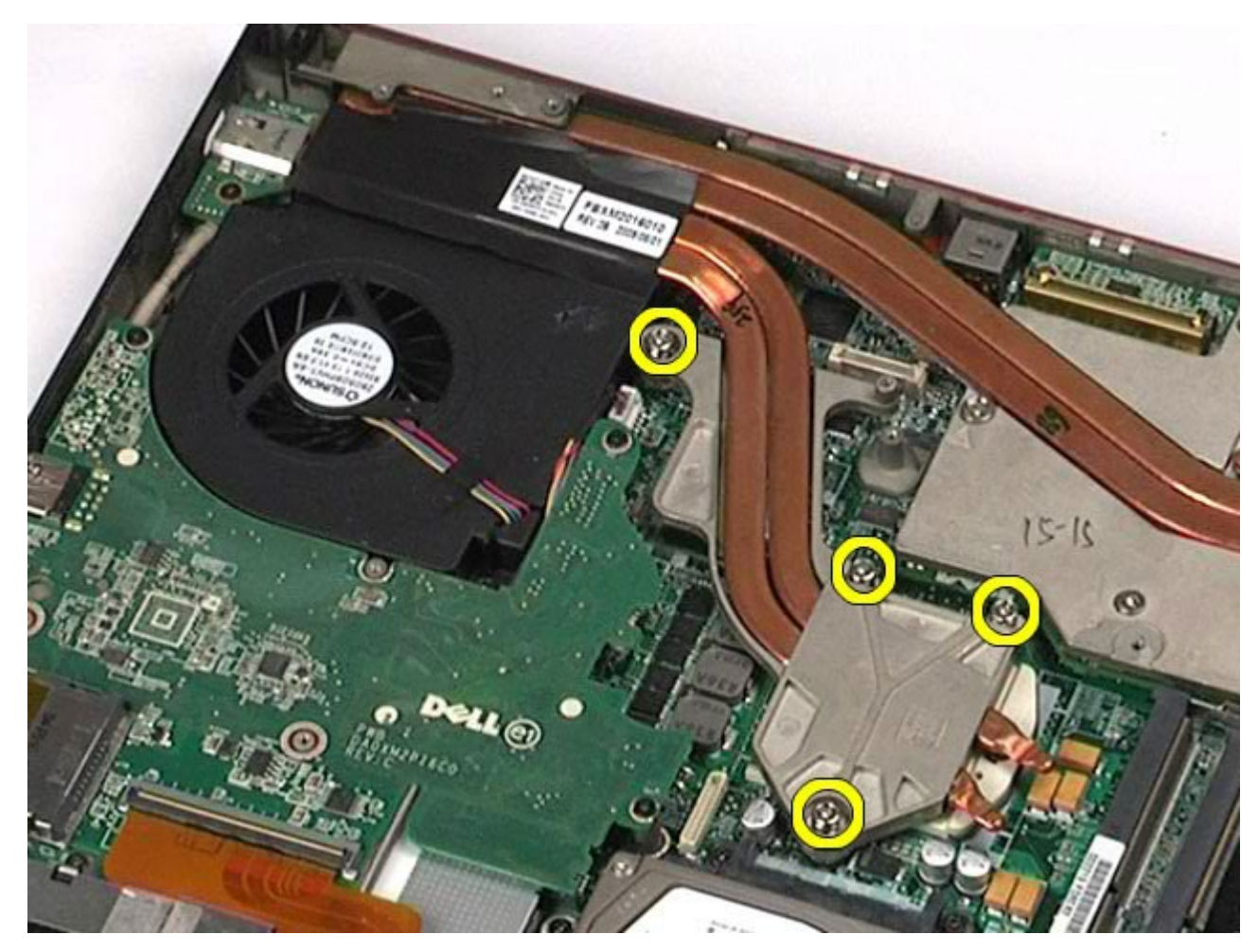

11. Remova o dissipador de calor do computador.
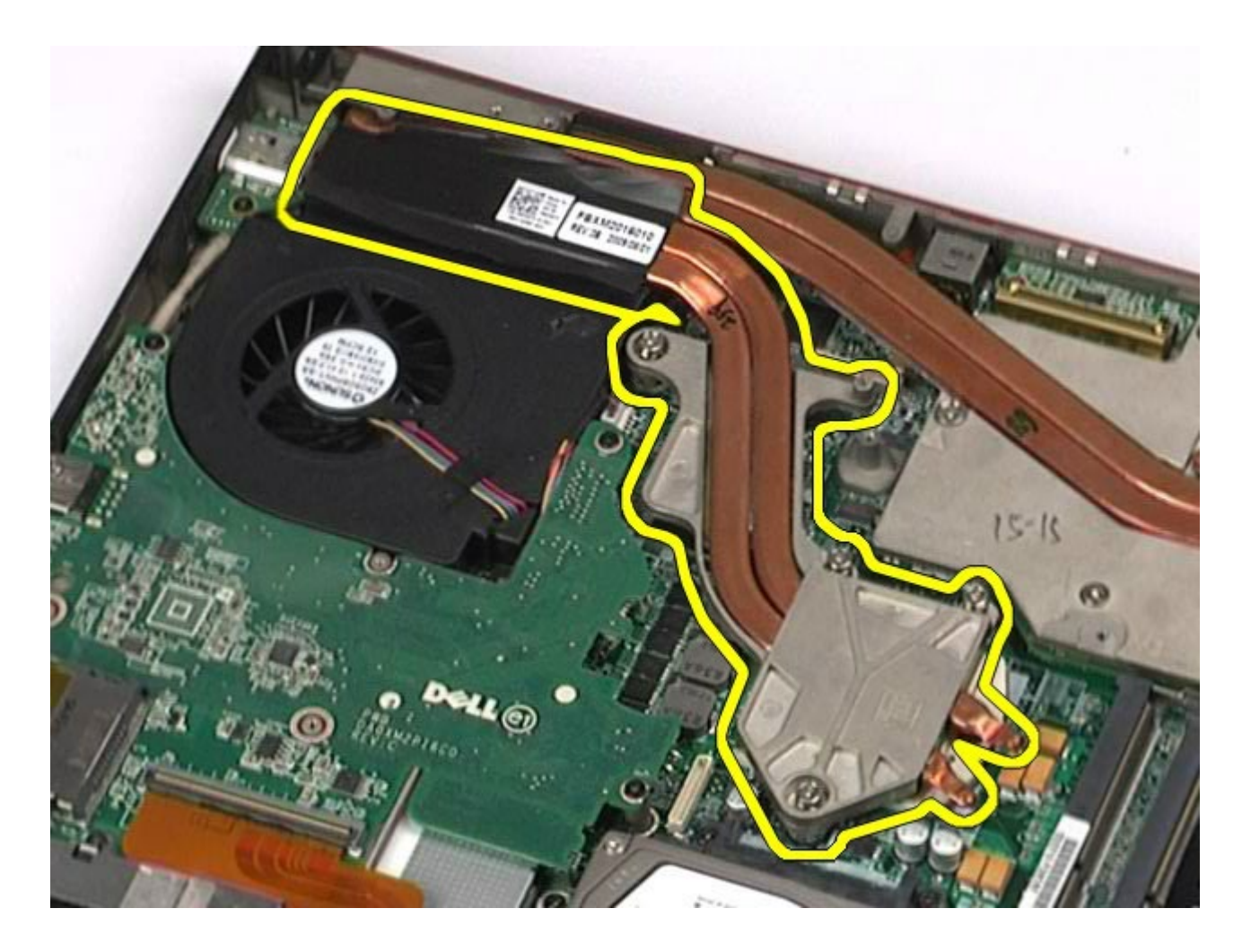

# **Como recolocar o dissipador de calor**

Para recolocar o dissipador de calor, siga as etapas acima na ordem inversa.

## <span id="page-73-0"></span>**Processador**

### **Manual de Serviço da Estação de trabalho Dell Precision™ M6500**

**ADVERTÊNCIA: antes de trabalhar na parte interna do computador, siga as instruções de segurança fornecidas com o computador. Para obter mais informações sobre as práticas de segurança recomendadas, consulte a página inicial sobre conformidade normativa em www.dell.com/regulatory\_compliance.**

### **Como remover o processador**

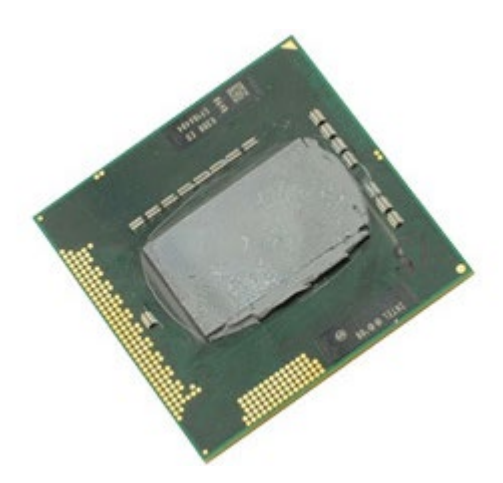

- 1. Siga os procedimentos descritos em [Antes de trabalhar na parte interna do computador.](#page-1-0)
- 2. Remova a [bateria.](#page-25-0)
- 3. Remova o [painel de acesso](#page-83-0).
- 4. Remova o [disco rígido](#page-45-0).
- 5. Remova a [tampa articulada](#page-87-0).
- 6. Remova o [teclado.](#page-104-0)
- 7. Remova o [conjunto da tela.](#page-108-0)
- 8. Remova o [apoio para as mãos.](#page-128-0)
- 9. Remova o [dissipador de calor](#page-70-0).
- 10. Gire o parafuso da câmear no sentido anti-horário até que ele pare para liberar o processador da placa do sistema.

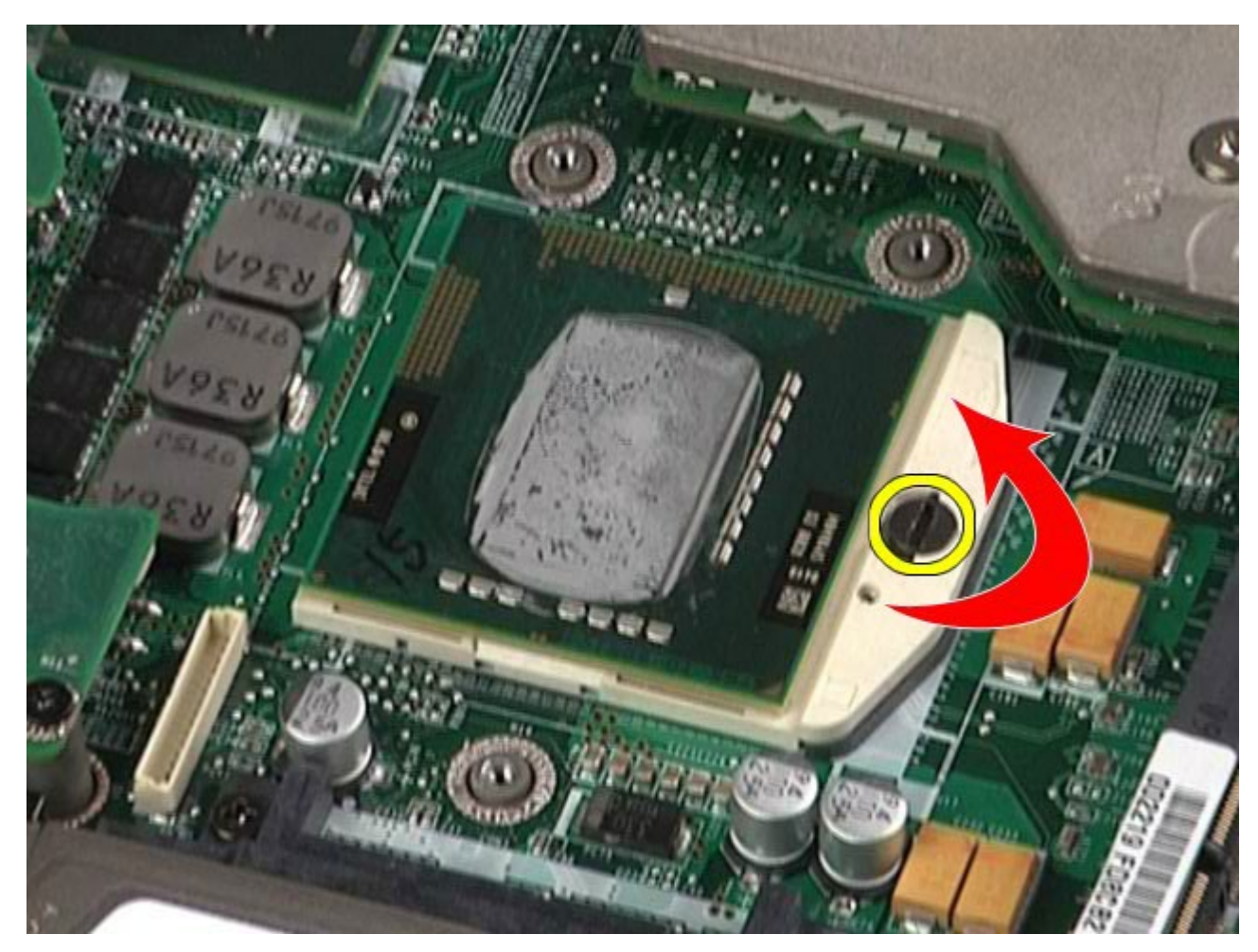

11. Levante o processador cuidadosamente do slot e o remova do computador.

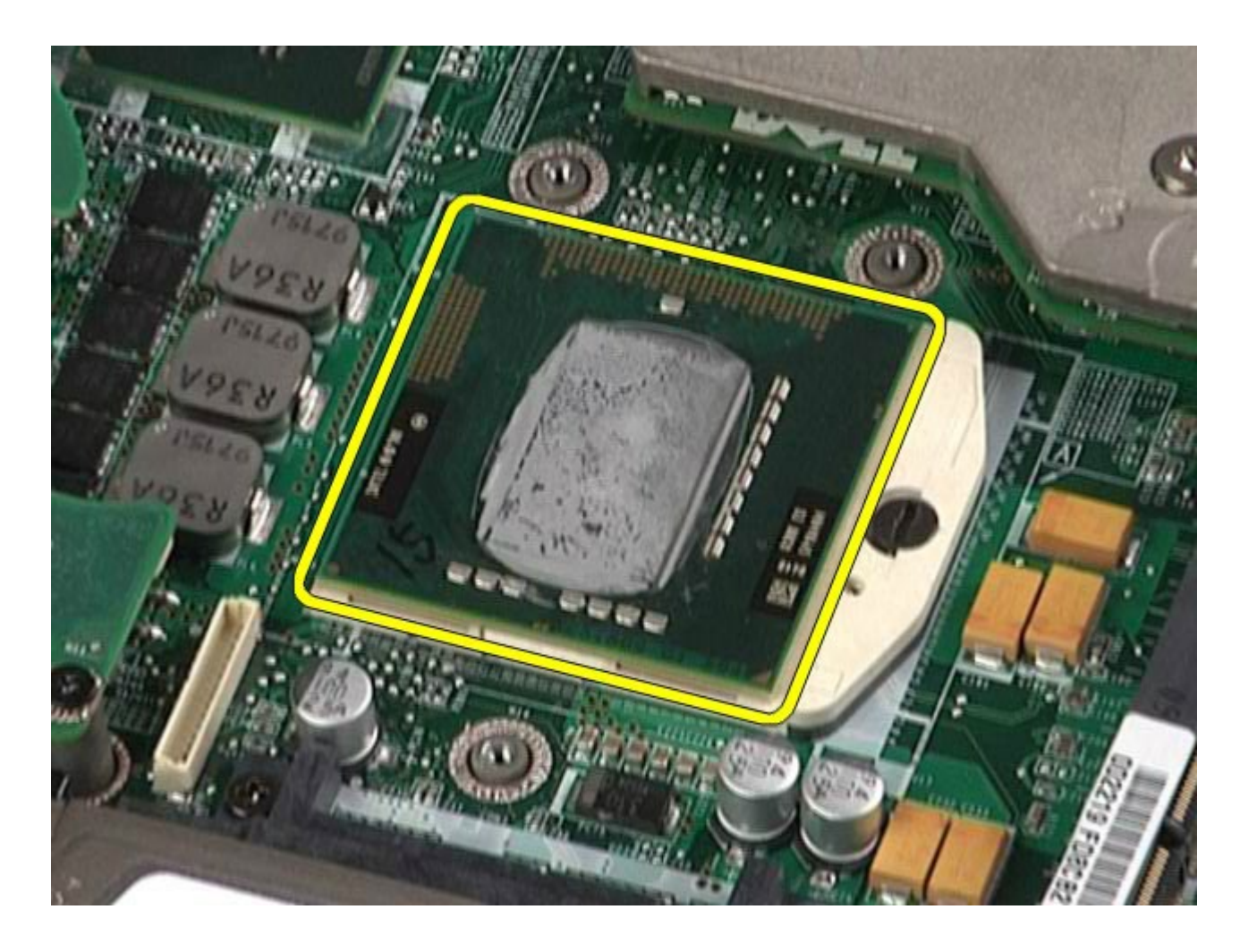

# **Como recolocar o processador**

Para recolocar o processador, siga as etapas acima na ordem inversa.

## **Placa de sistema**

### **Manual de Serviço da estação de trabalho Dell Precision™ M6500**

**ADVERTÊNCIA: antes de trabalhar na parte interna do computador, siga as instruções de segurança fornecidas com o computador. Para obter mais informações sobre as práticas de segurança recomendadas, consulte a página inicial sobre conformidade normativa em www.dell.com/regulatory\_compliance.**

## **Como remover a placa de sistema**

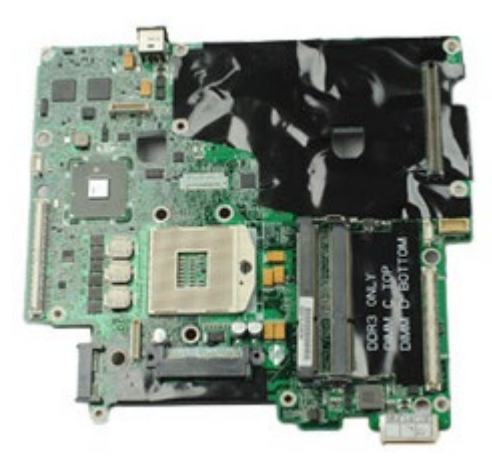

- 1. Siga os procedimentos descritos em [Antes de trabalhar na parte interna do computador.](#page-1-0)
- 2. Remova a [bateria.](#page-25-0)
- 3. Remova a [placa SIM](#page-79-0).
- 4. Remova o [disco rígido](file:///E/FP/05_2021/L10N/ReebokSM1HPT-BR/PT-BR%20-%20ReebokSM%20A01/TD_Hard_Drive.htm).
- 5. Remova o [painel de acesso](#page-83-0).
- 6. Remova a [unidade de disco rígido secundária](#page-45-0).
- 7. Remova a [memória](#page-58-0).
- 8. Remova o **Flash Cache Module**.
- 9. Remova a [rede pessoal sem fio \(WPAN\)](#page-100-0).
- 10. Remova a [rede local sem fio \(WLAN\)](#page-96-0).
- 11. Remova a [rede de longa distância sem fio \(WWAN\)](#page-51-0).
- 12. Remova a [unidade óptica](#page-92-0).
- 13. Remova a [bateria de célula tipo moeda](#page-34-0).
- 14. Remova a [placa Express](#page-28-0).
- 15. Remova o [cartão de mídia](#page-81-0).
- 16. Remova a [placa PCMCIA](#page-31-0).
- 17. Remova a [tampa articulada](#page-87-0).
- 18. Remova o [teclado.](#page-104-0)
- 19. Remova a [memória interna](#page-58-0).
- 20. Remova o [conjunto da tela.](#page-108-0)
- 21. Remova o [apoio para as mãos.](#page-128-0)
- 22. Remova a [placa de vídeo](#page-143-0).
- 23. Remova o [dissipador de calor](#page-70-0).
- 24. Remova o [processador](#page-73-0).
- 25. Remova o [ventilador.](#page-140-0)
- 26. Remova o [gabinete da placa PCMCIA](#page-65-0).
- 27. Remova as placas [de E/S esquerda e direita, e as placas 1394 IEEE](#page-134-0).
- 28. Remova os parafusos que fixam a placa de sistema ao computador.

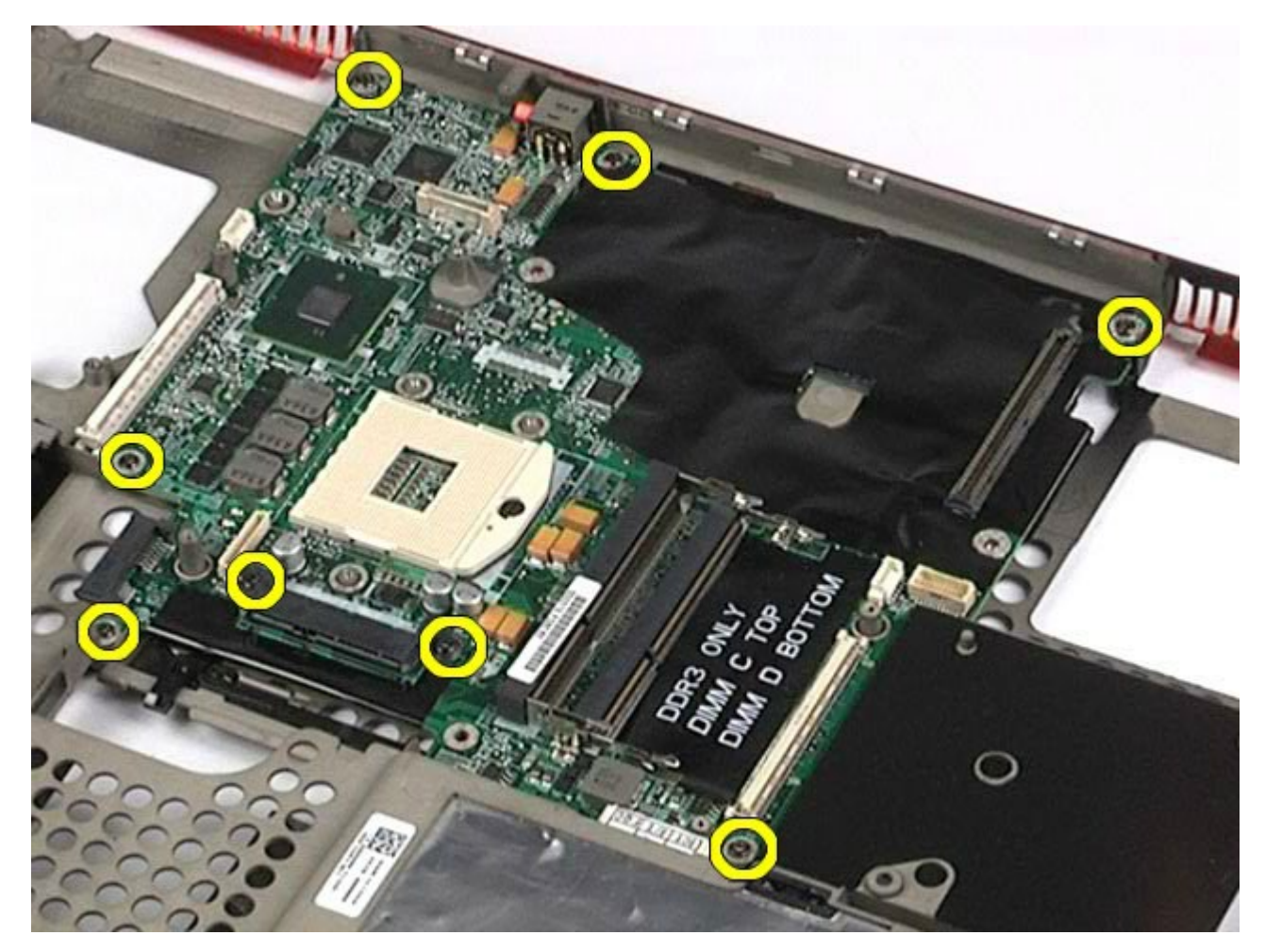

29. Remova a placa de sistema do computador.

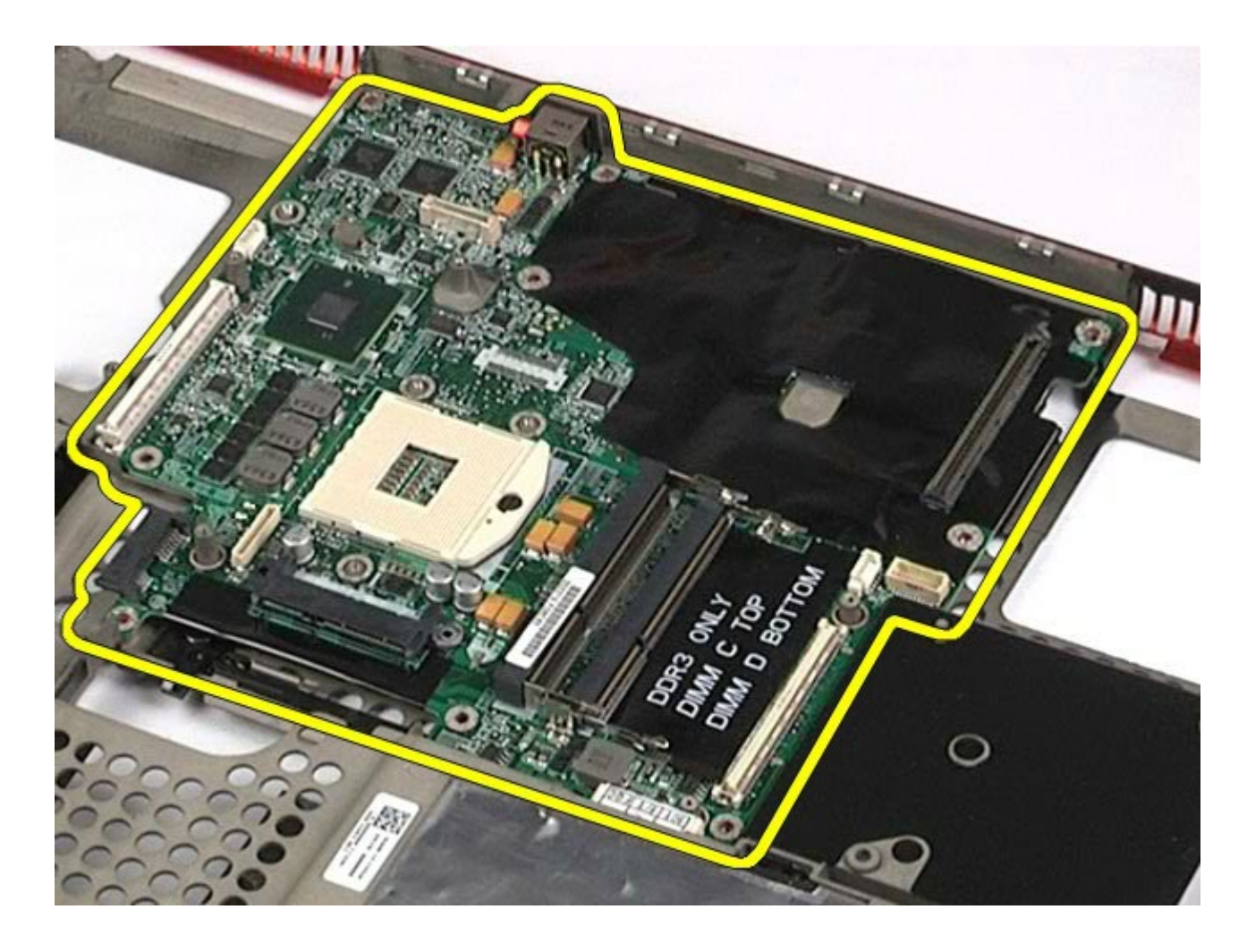

# **Como recolocar a placa de sistema**

Para recolocar a placa de sistema, siga as etapas acima na ordem inversa.

### <span id="page-79-0"></span>**Placa SIM Manual de Serviço da estação de trabalho Dell Precision™ M6500**

**ADVERTÊNCIA: antes de trabalhar na parte interna do computador, siga as instruções de segurança fornecidas com o computador. Para obter mais informações sobre as práticas de segurança recomendadas, consulte a página inicial sobre conformidade normativa em www.dell.com/regulatory\_compliance.**

## **Como remover a placa SIM**

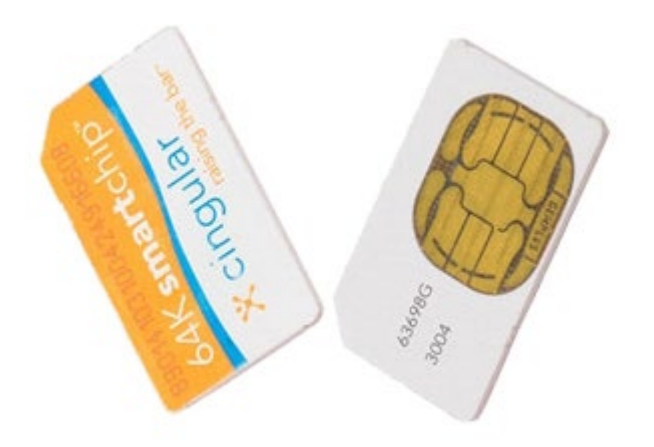

- 1. Siga os procedimentos descritos em [Antes de trabalhar na parte interna do computador.](#page-1-0)
- 2. Remova a [bateria.](#page-25-0)
- 3. Puxe a placa SIM do slot no compartimento de bateria para removê-la do computador.

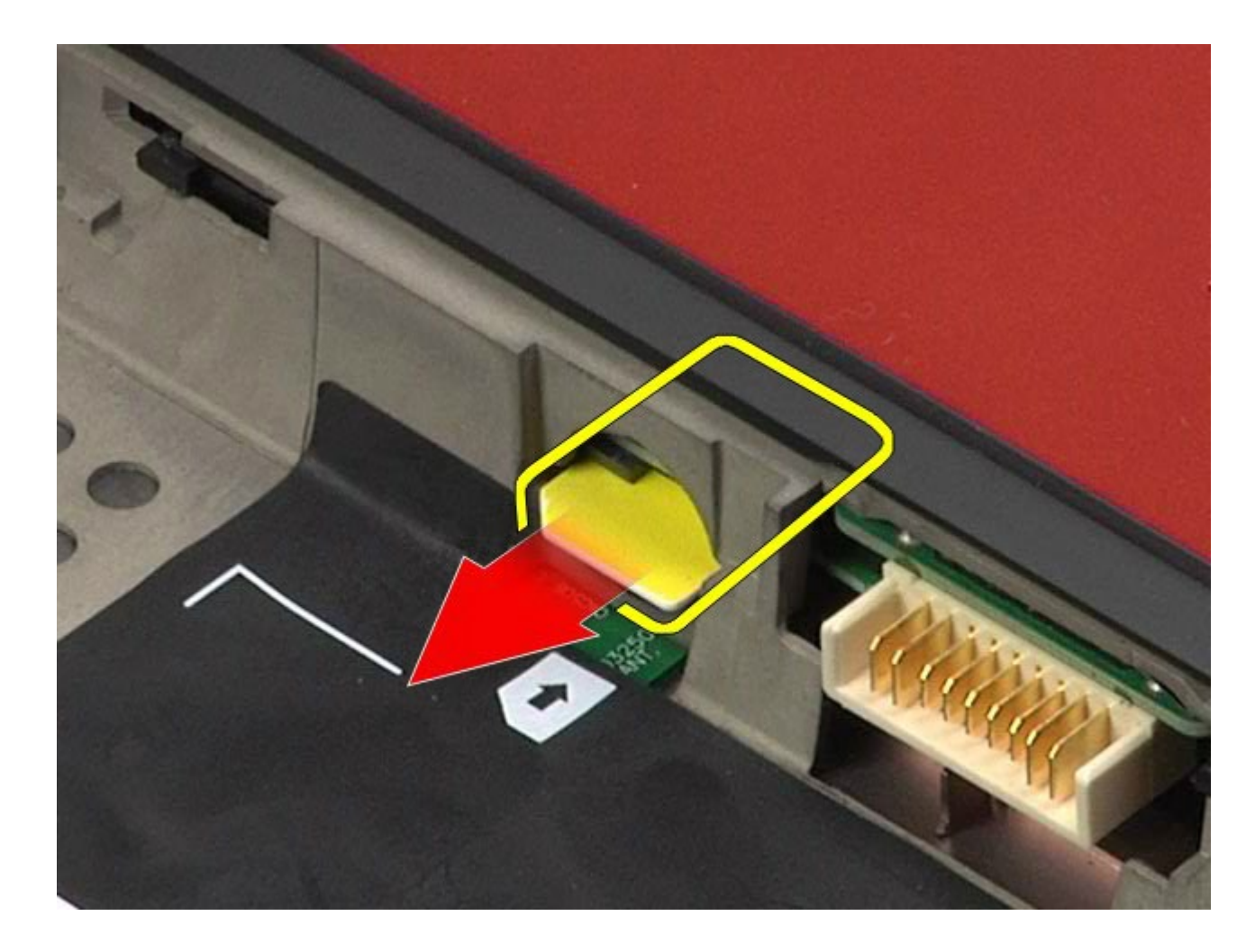

# **Como recolocar a placa SIM**

Para recolocar a placa SIM, siga as etapas acima na ordem inversa.

# <span id="page-81-0"></span>**Cartão de mídia**

#### **Manual de Serviço da estação de trabalho Dell Precision™ M6500**

**ADVERTÊNCIA: antes de trabalhar na parte interna do computador, siga as instruções de segurança fornecidas com o computador. Para obter mais informações sobre as práticas de segurança recomendadas, consulte a página inicial sobre conformidade normativa em www.dell.com/regulatory\_compliance.**

## **Como remover o cartão de mídia**

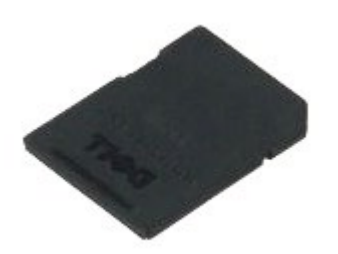

- 1. Siga os procedimentos descritos em [Antes de trabalhar na parte interna do computador.](#page-1-0)
- 2. Empurre o cartão de mídia para liberá-lo do computador.

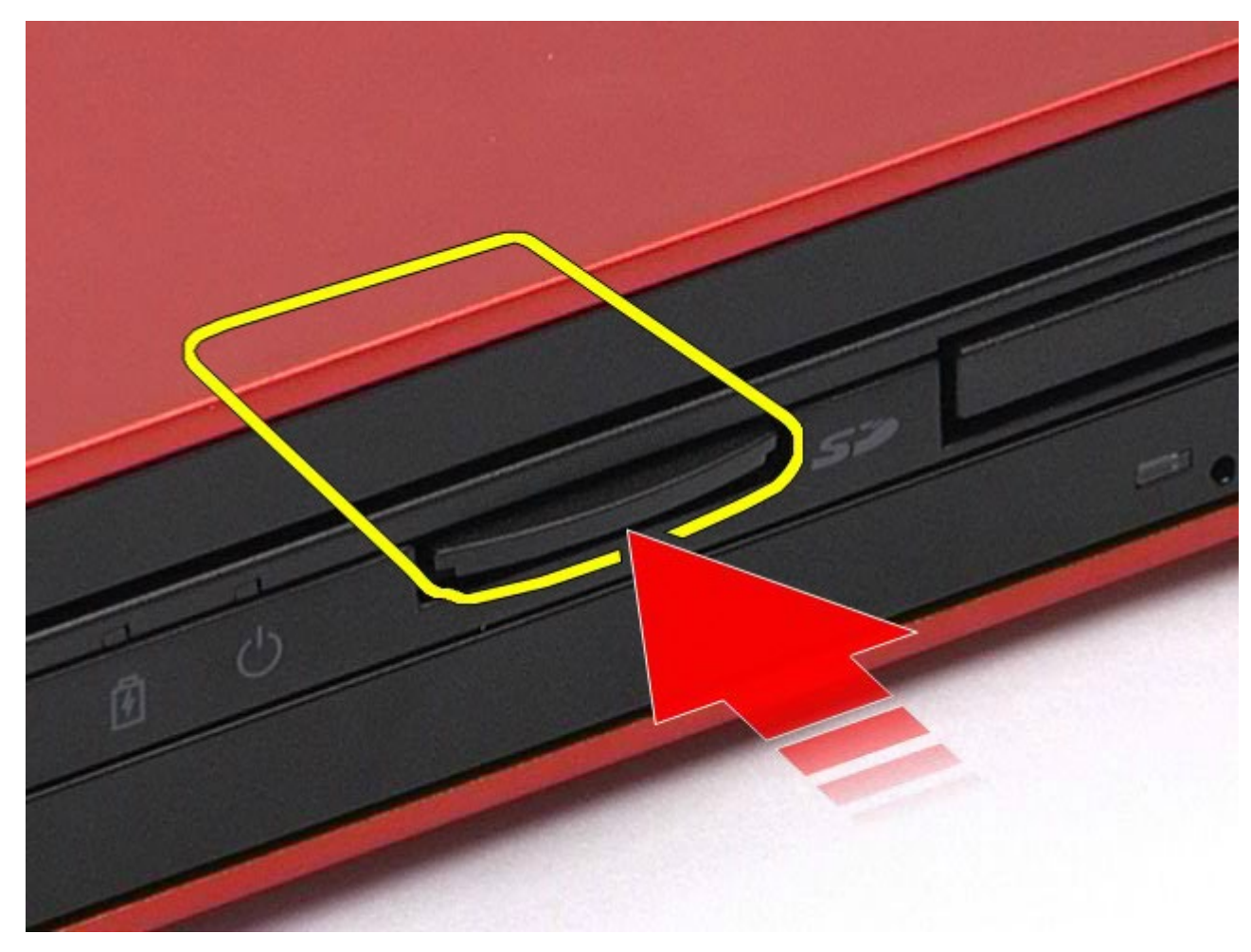

3. Puxe o cartão de mídia para fora para removê-lo do computador.

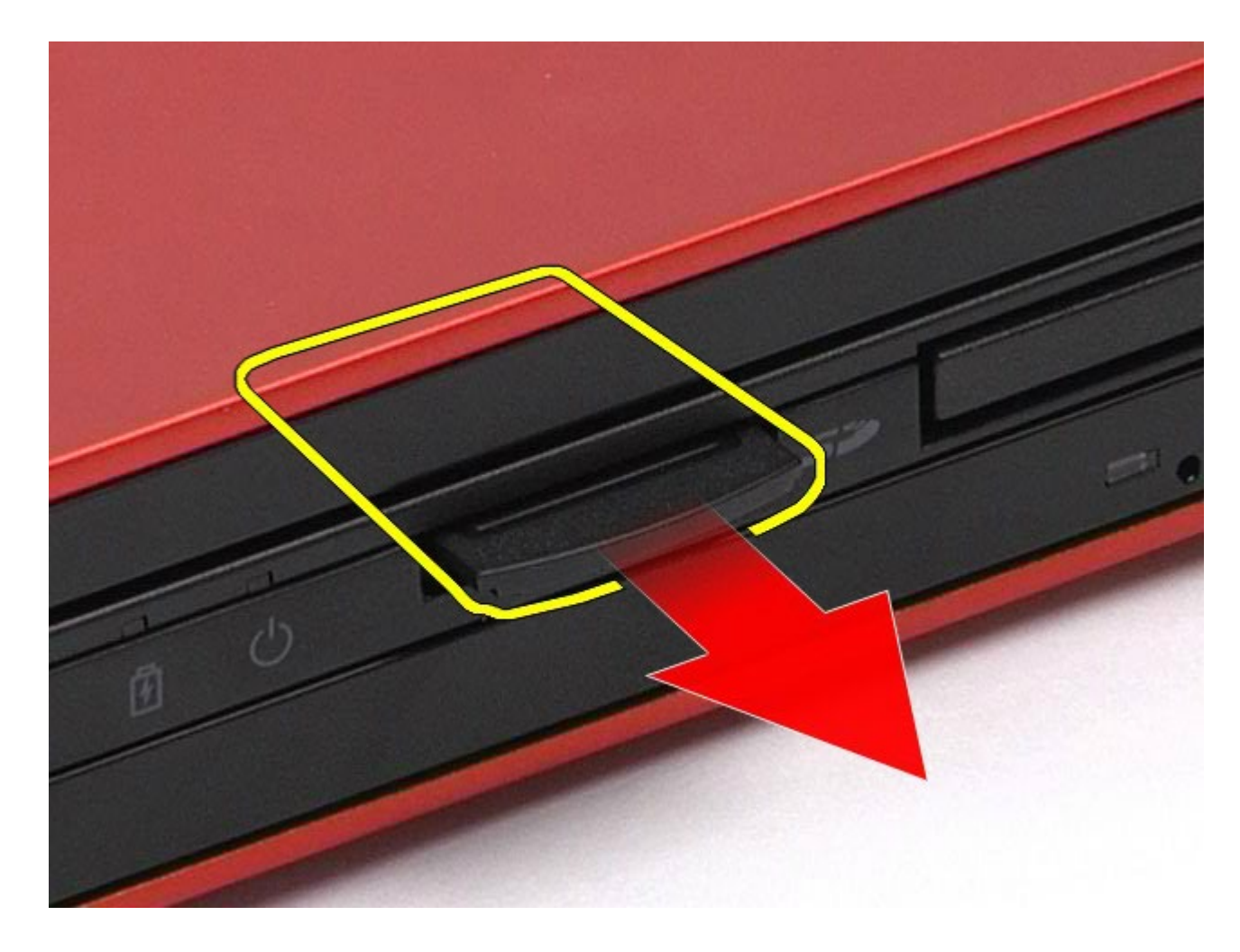

# **Como recolocar o cartão de mídia**

Para recolocar o cartão de mídia, siga as etapas acima na ordem inversa.

## <span id="page-83-0"></span>**Painel de acesso**

#### **Manual de Serviço da estação de trabalho Dell Precision™ M6500**

**ADVERTÊNCIA: antes de trabalhar na parte interna do computador, siga as instruções de segurança fornecidas com o computador. Para obter mais informações sobre as práticas de segurança recomendadas, consulte a página inicial sobre conformidade normativa em www.dell.com/regulatory\_compliance.**

### **Como remover o painel de acesso**

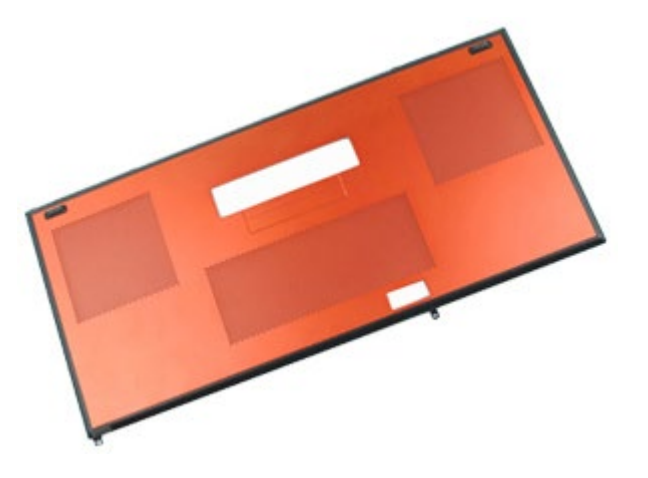

- 1. Siga os procedimentos descritos em [Antes de trabalhar na parte interna do computador.](#page-1-0)
- 2. Remova a [bateria.](#page-25-0)
- 3. Remova os parafusos que fixam o painel de acesso ao computador.

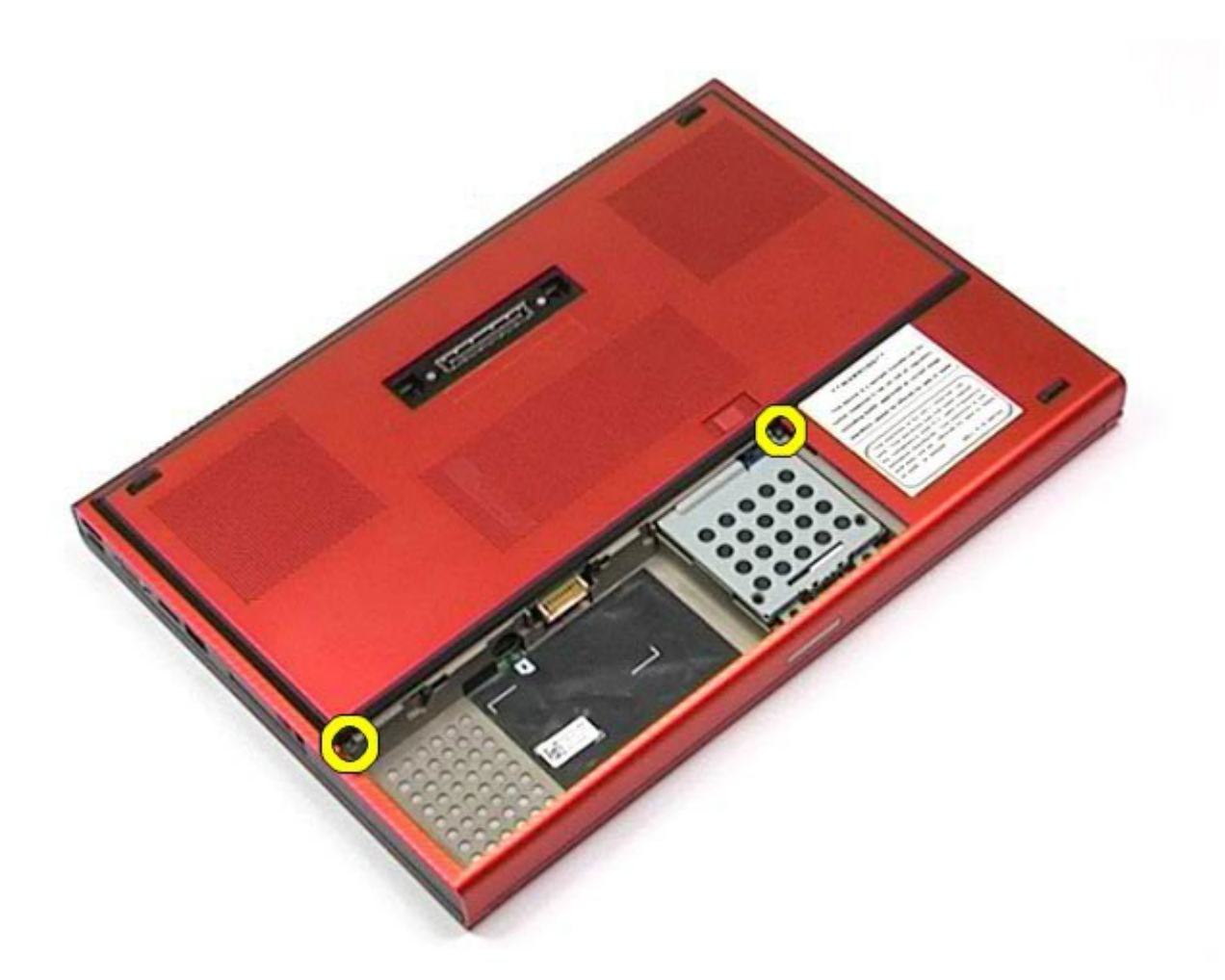

4. Deslize o painel de acesso em direção ao compartimento de bateria.

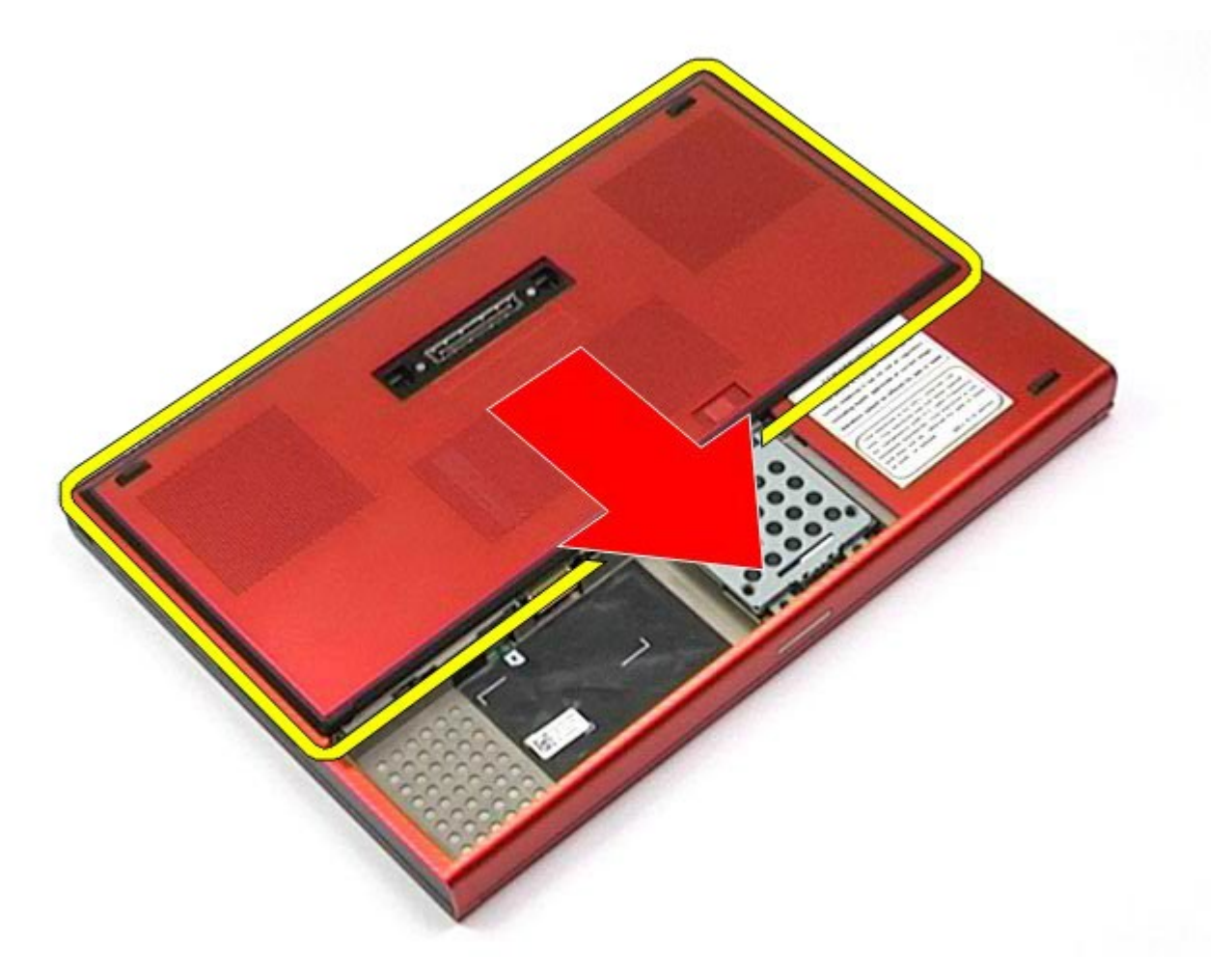

5. Puxe o painel de acesso para fora do computador.

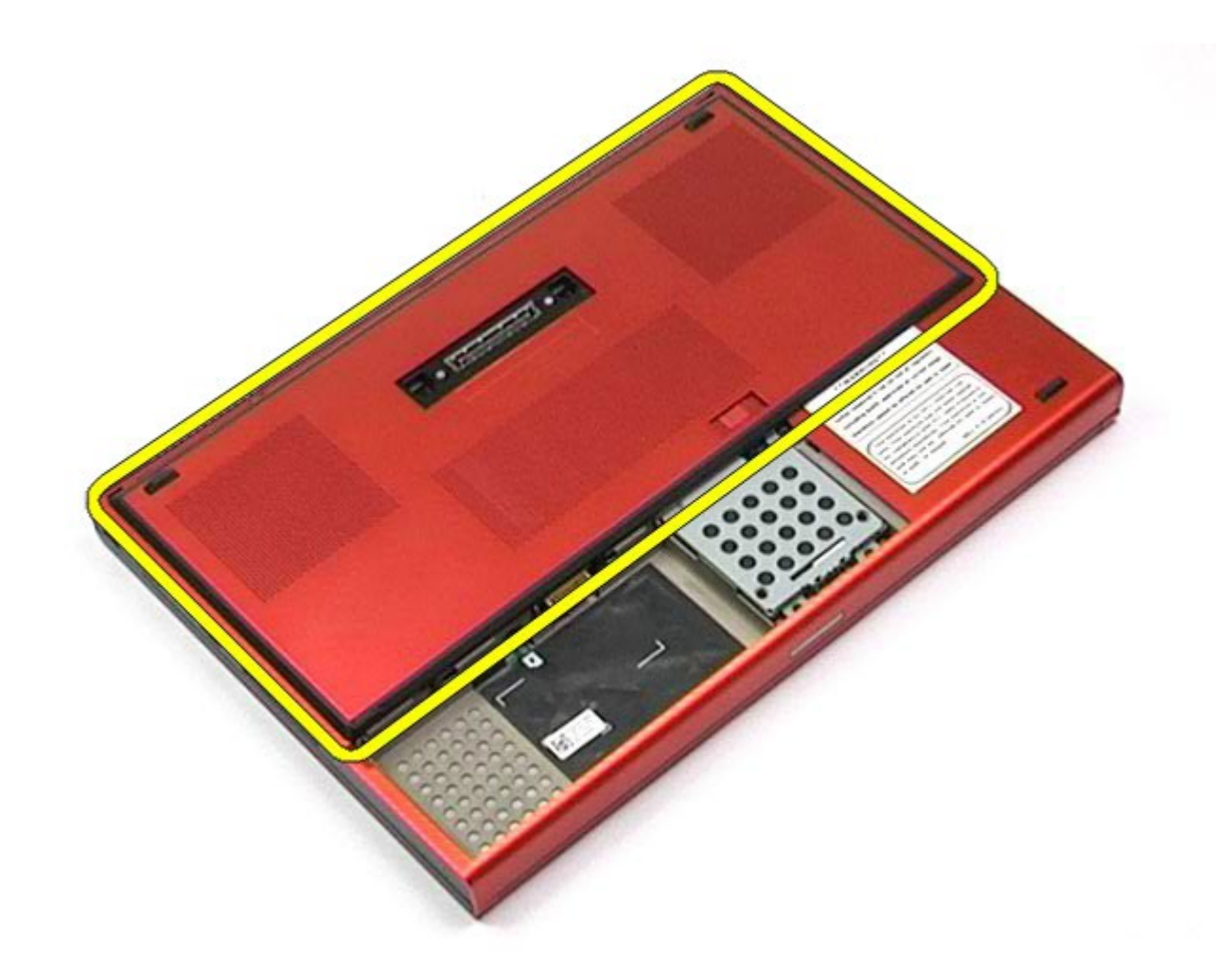

# **Como recolocar o painel de acesso**

Para recolocar o painel de acesso, siga as etapas acima na ordem inversa.

## <span id="page-87-0"></span>**Tampa articulada**

#### **Manual de Serviço da estação de trabalho Dell Precision™ M6500**

**ADVERTÊNCIA: antes de trabalhar na parte interna do computador, siga as instruções de segurança fornecidas com o computador. Para obter mais informações sobre as práticas de segurança recomendadas, consulte a página inicial sobre conformidade normativa em www.dell.com/regulatory\_compliance.**

## **Como remover a tampa articulada**

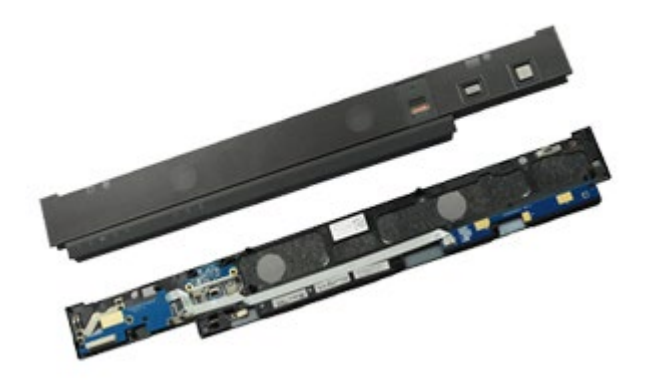

- 1. Siga os procedimentos descritos em [Antes de trabalhar na parte interna do computador.](#page-1-0)
- 2. Remova a [bateria.](#page-25-0)
- 3. A partir da borda esquerda, puxe levemente a tampa articulada para fora do computador.

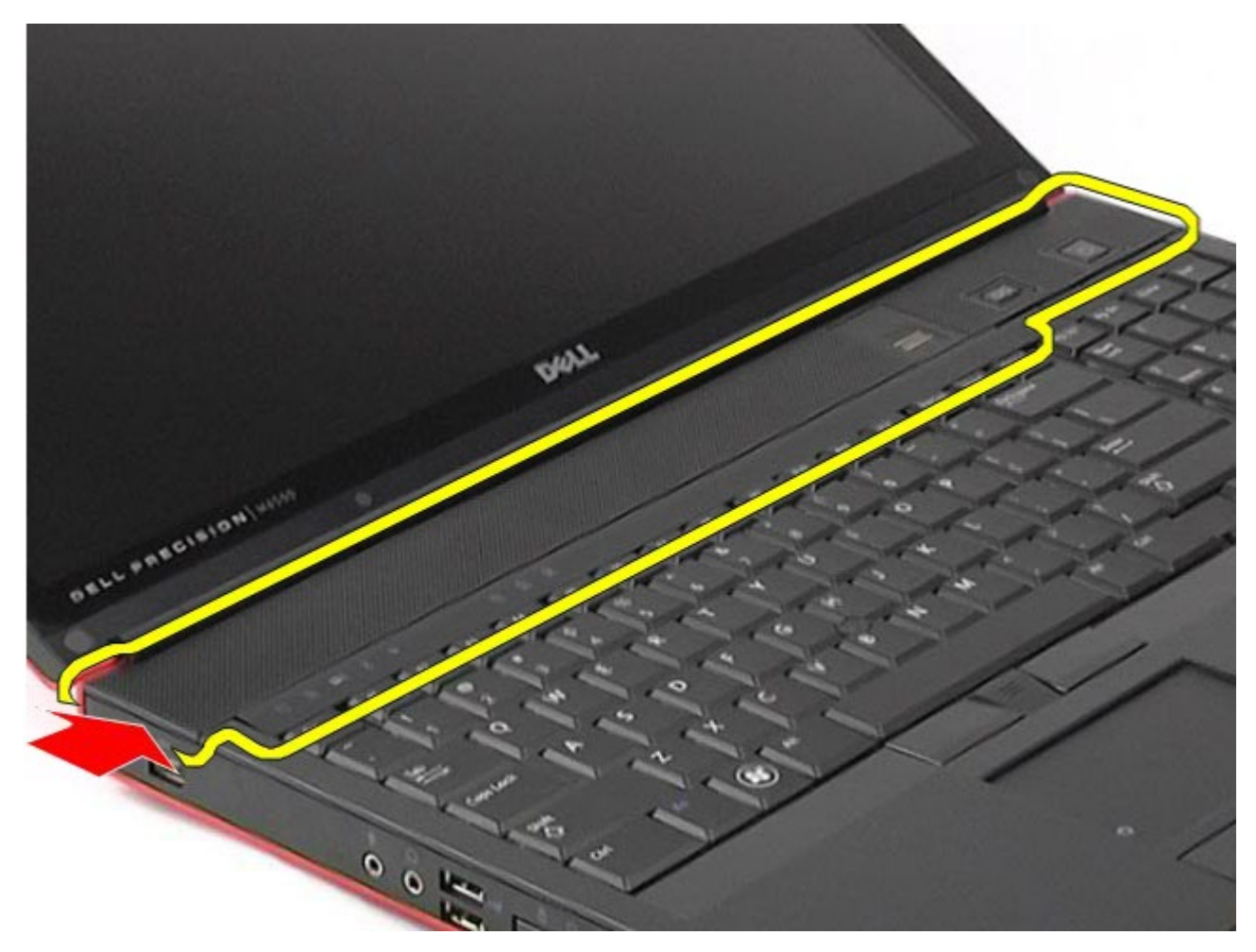

4. Encaixe a tampa articulada e coloque-a no teclado.

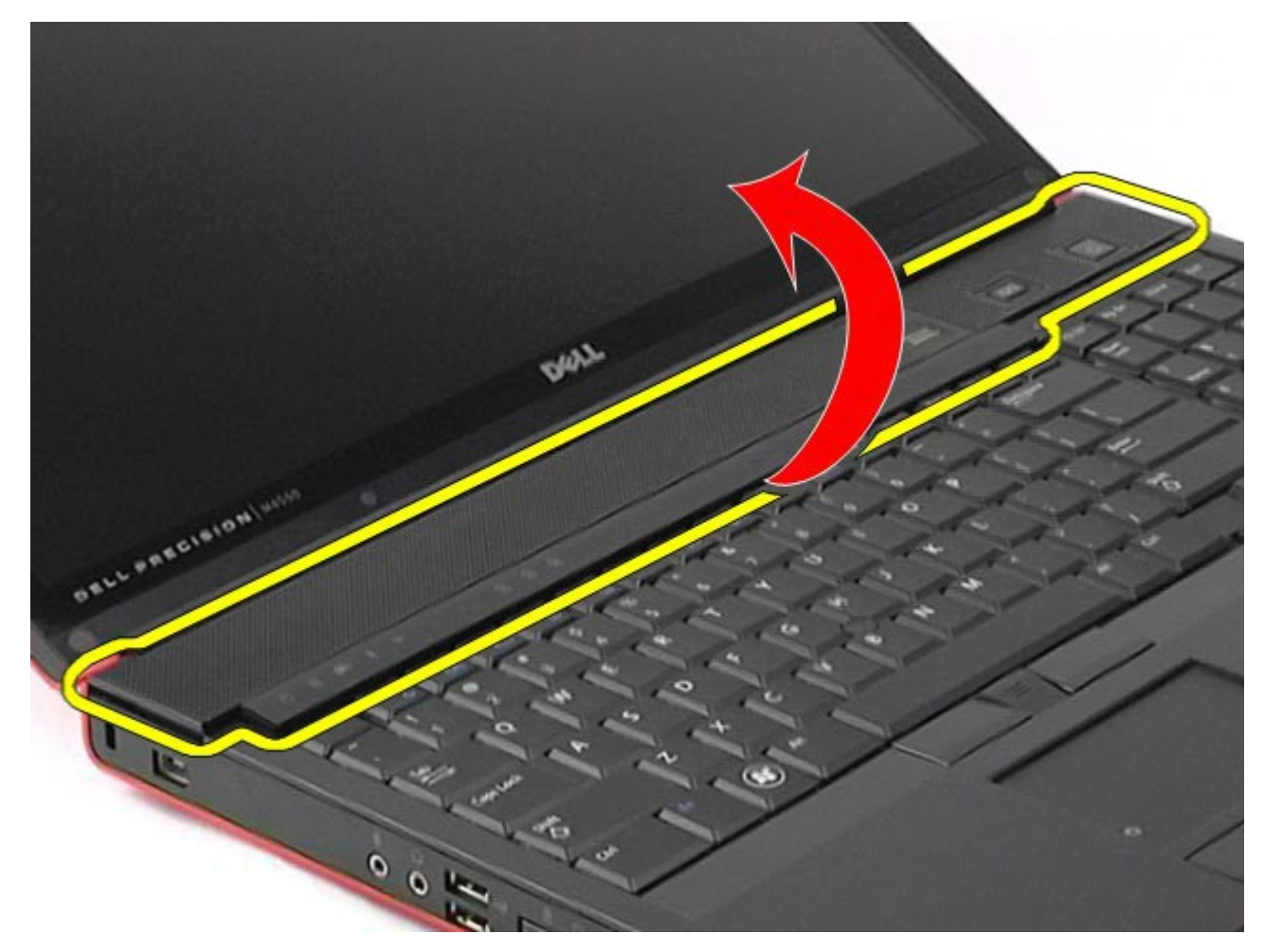

5. Desconecte os cabos que conectam a tampa articulada ao computador.

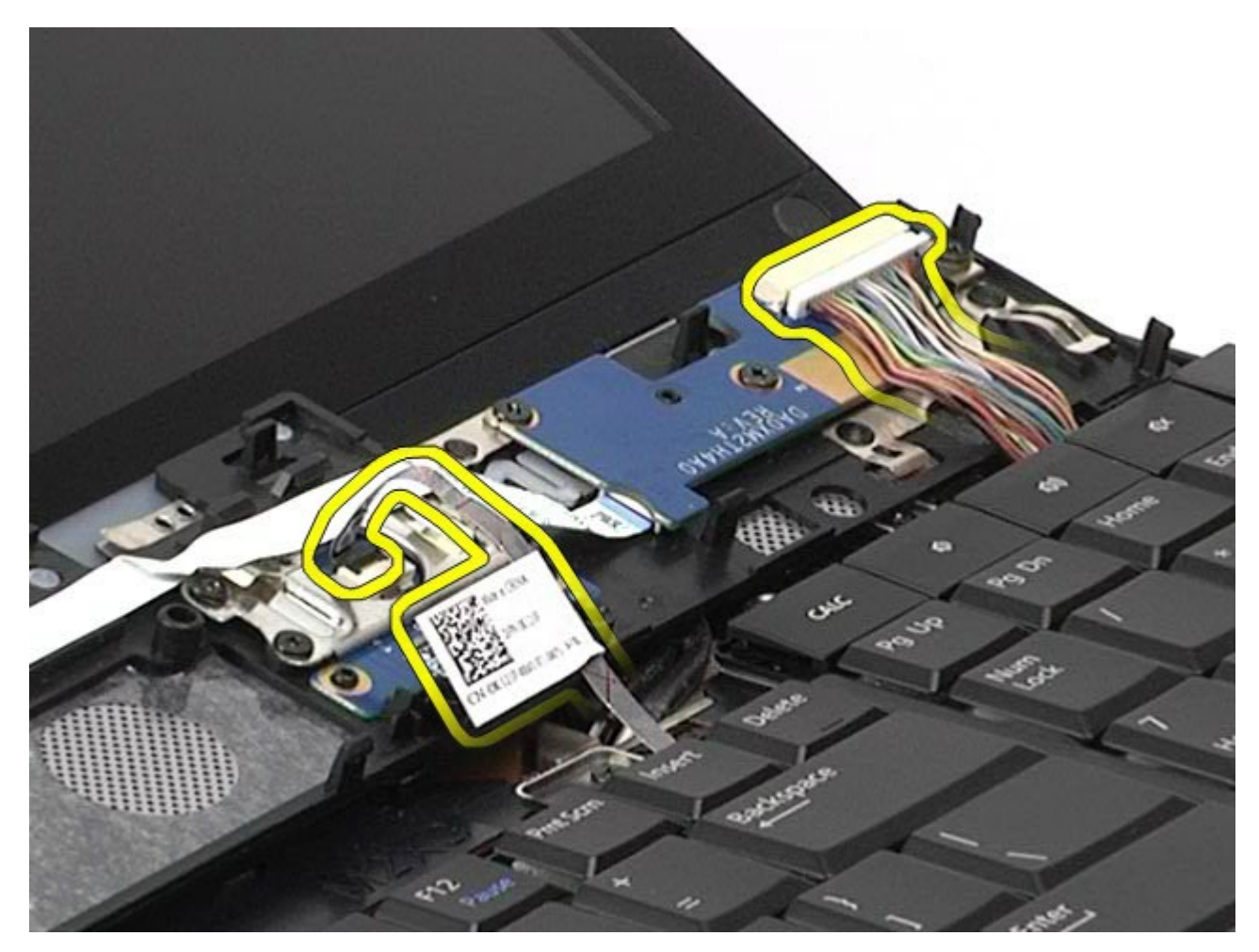

6. Remova a tampa da dobradiça do computador.

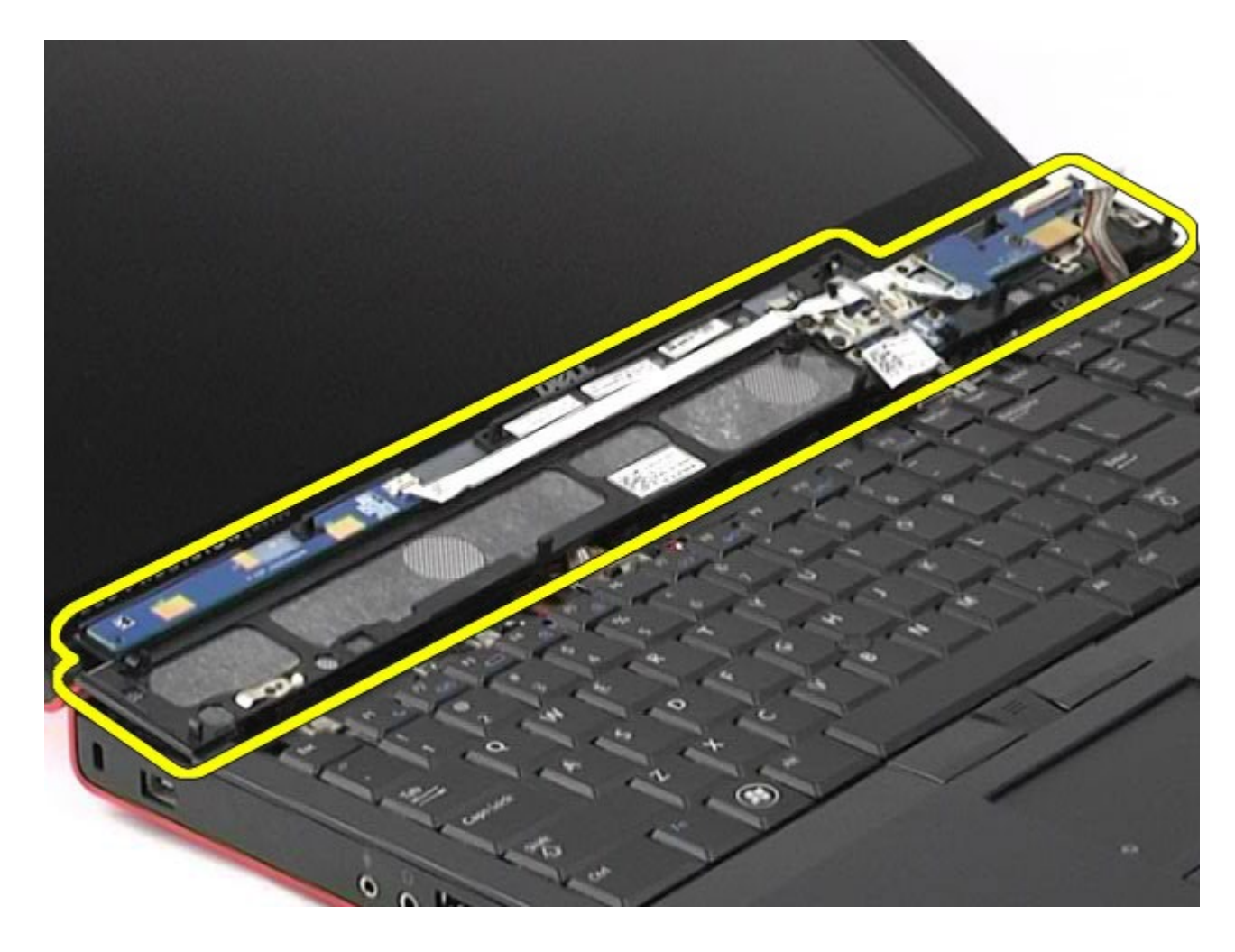

# **Como trocar a tampa articulada**

Para recolocar a tampa articulada, siga as etapas acima na ordem inversa.

# <span id="page-92-0"></span>**Unidade óptica**

### **Manual de Serviço da estação de trabalho Dell Precision™ M6500**

**ADVERTÊNCIA: antes de trabalhar na parte interna do computador, siga as instruções de segurança fornecidas com o computador. Para obter mais informações sobre as práticas de segurança recomendadas, consulte a página inicial sobre conformidade normativa em www.dell.com/regulatory\_compliance.**

# **Como remover a unidade óptica**

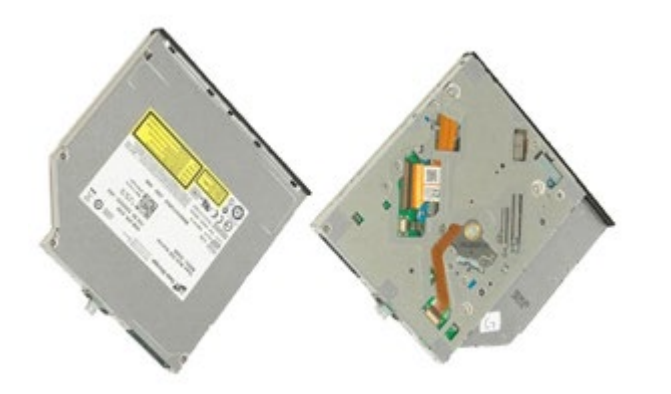

- 1. Siga os procedimentos descritos em [Antes de trabalhar na parte interna do computador.](#page-1-0)
- 2. Remova a [bateria.](#page-25-0)
- 3. Remova o parafuso no compartimento da bateria que prende a unidade óptica ao computador.

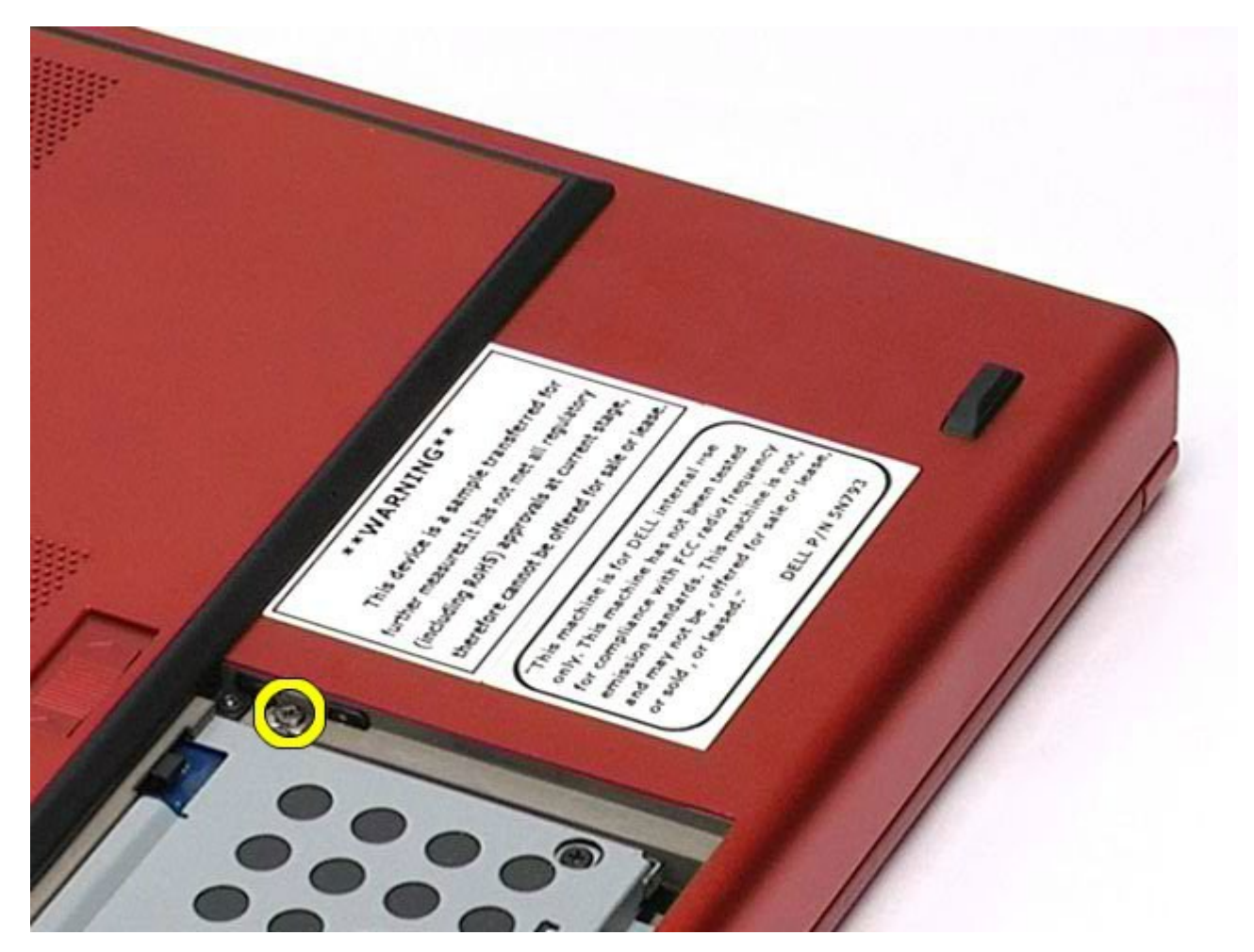

4. Usando uma chave de fenda ou estilete pequeno de plástico, vire a unidade óptica em direção à borda externa do computador.

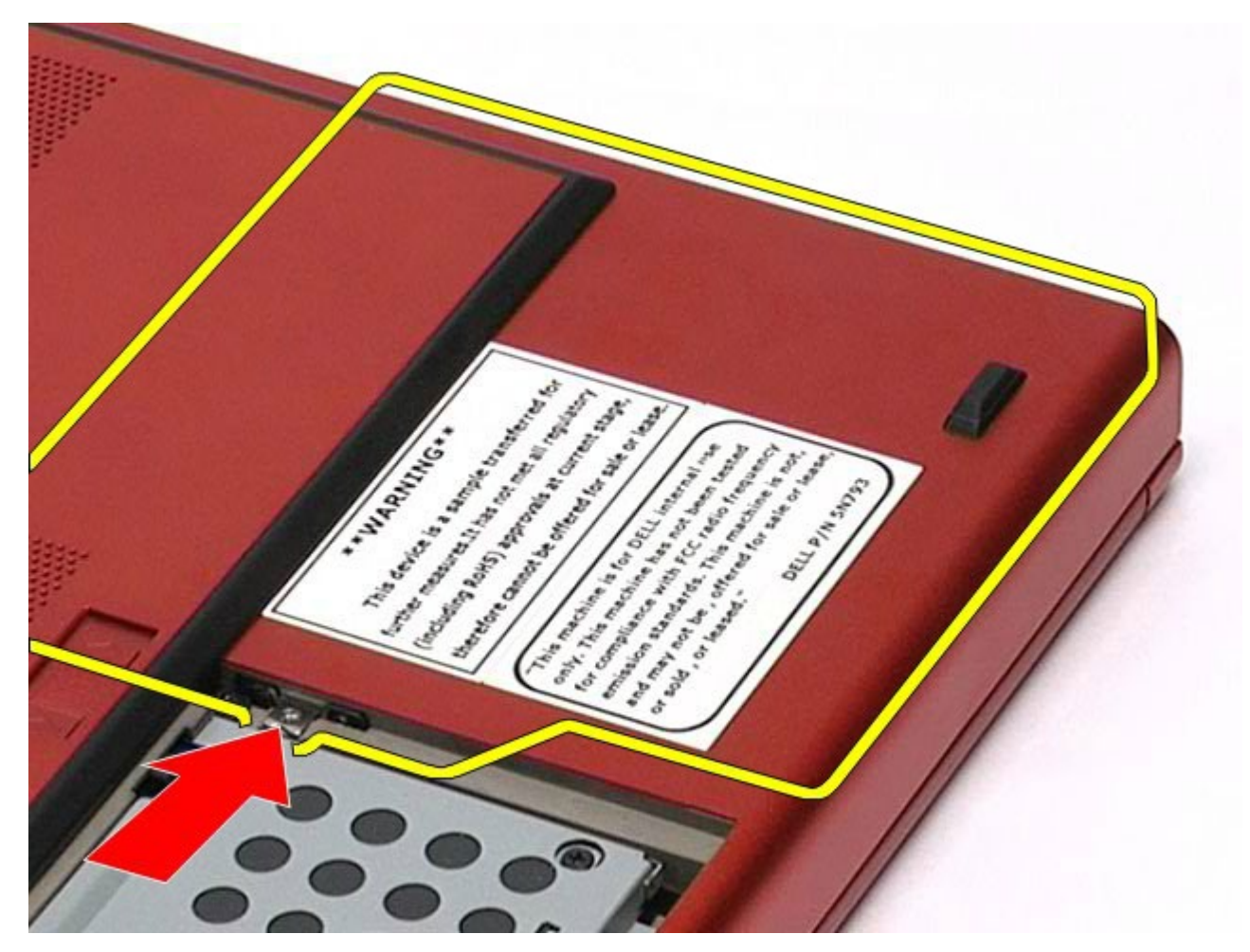

5. Puxe a unidade óptica para fora do compartimento da unidade óptica e para fora do computador.

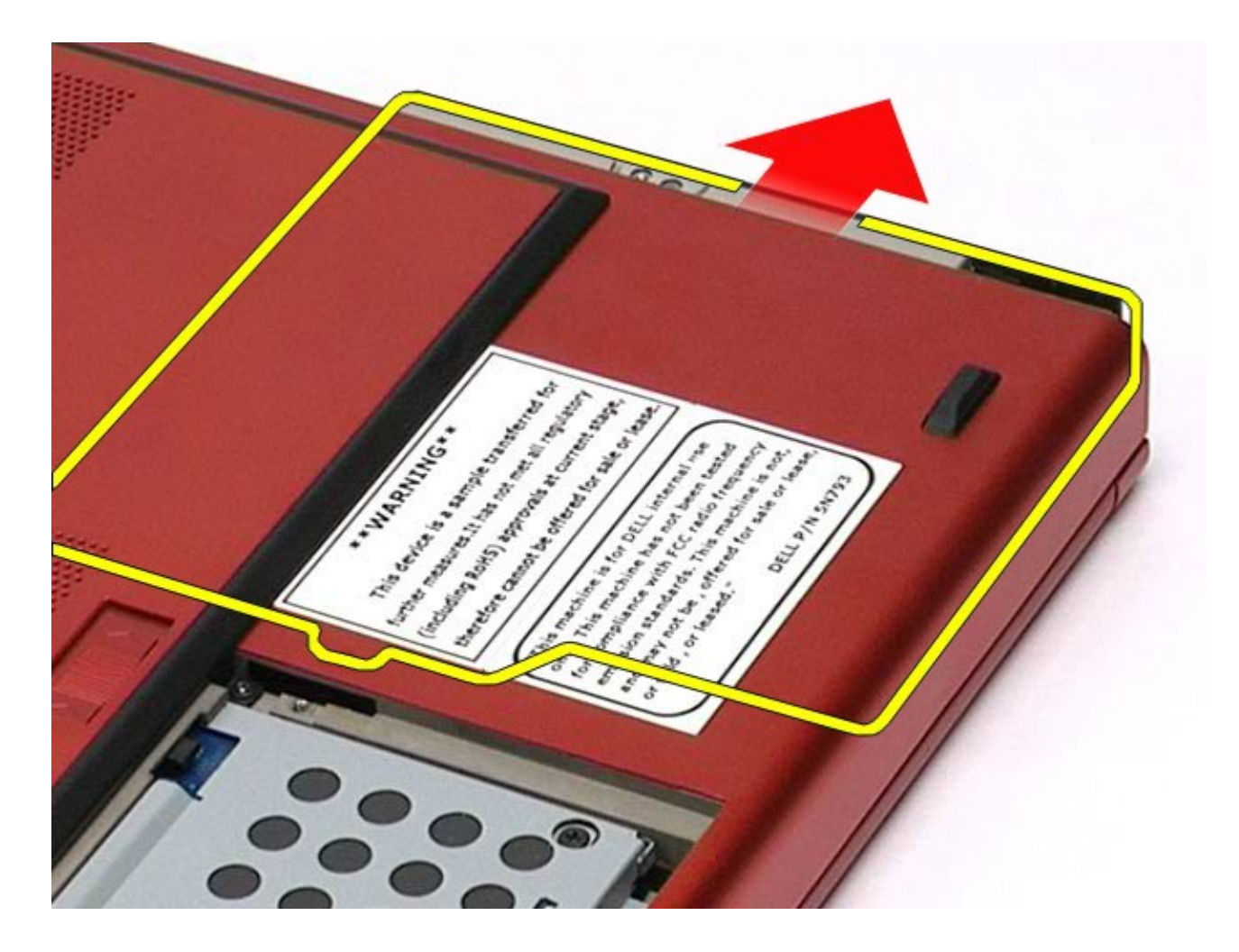

# **Como recolocar a unidade óptica**

Para recolocar a unidade óptica, siga as etapas acima na ordem inversa.

# <span id="page-96-0"></span>**Placa de rede local sem fio (WLAN)**

**Manual de Serviço da estação de trabalho Dell Precision™ M6500**

**ADVERTÊNCIA: antes de trabalhar na parte interna do computador, siga as instruções de segurança fornecidas com o computador. Para obter mais informações sobre as práticas de segurança recomendadas, consulte a página inicial sobre conformidade normativa em www.dell.com/regulatory\_compliance.**

## **Como remover a placa WLAN**

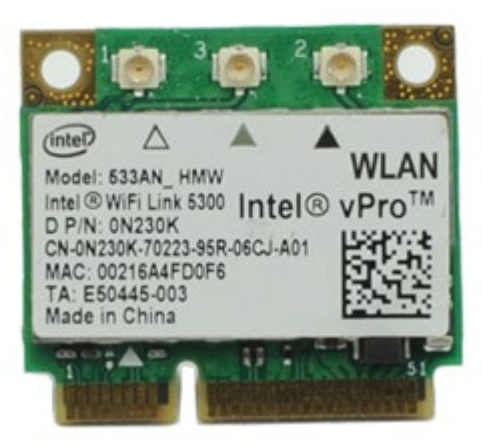

- 1. Siga os procedimentos descritos em [Antes de trabalhar na parte interna do computador.](#page-1-0)
- 2. Remova a [bateria.](#page-25-0)
- 3. Remova o [painel de acesso](#page-83-0).
- 4. Desconecte os cabos da antena da placa WLAN.

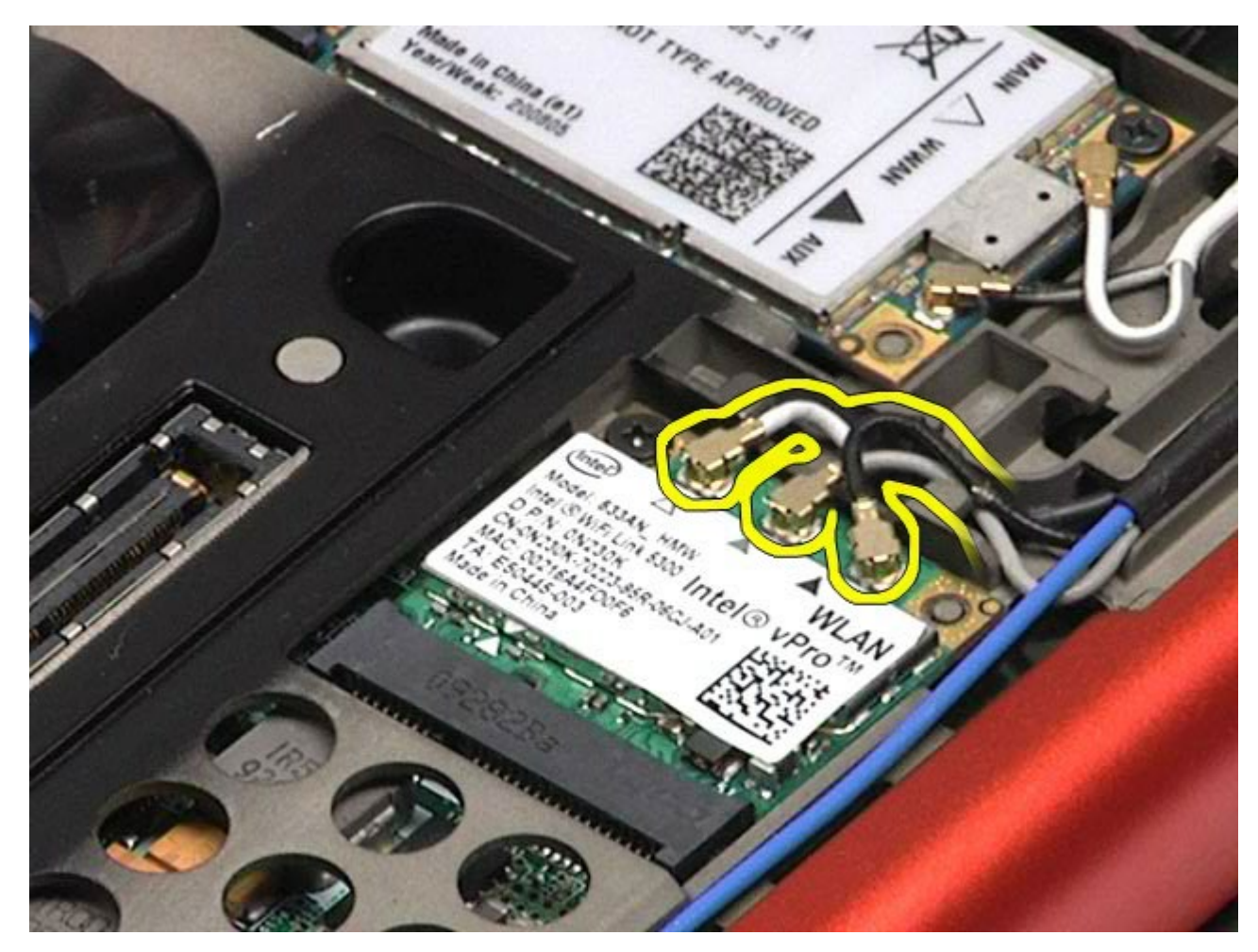

5. Remova o parafuso que fixa a placa WLAN à placa de sistema. A placa se solta em um ângulo de 45 graus.

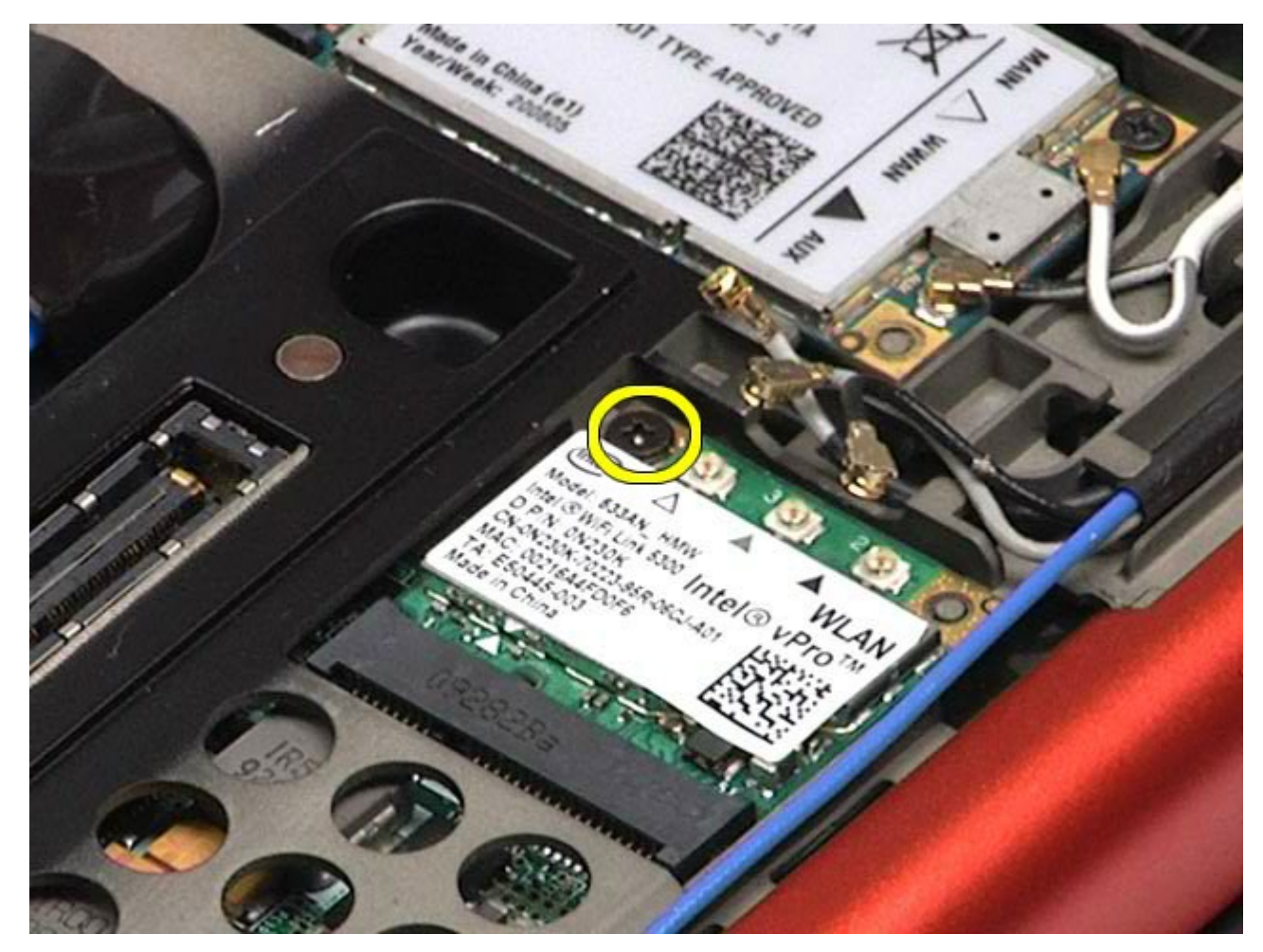

6. Deslize a placa WLAN para fora do conector da placa na placa do sistema.

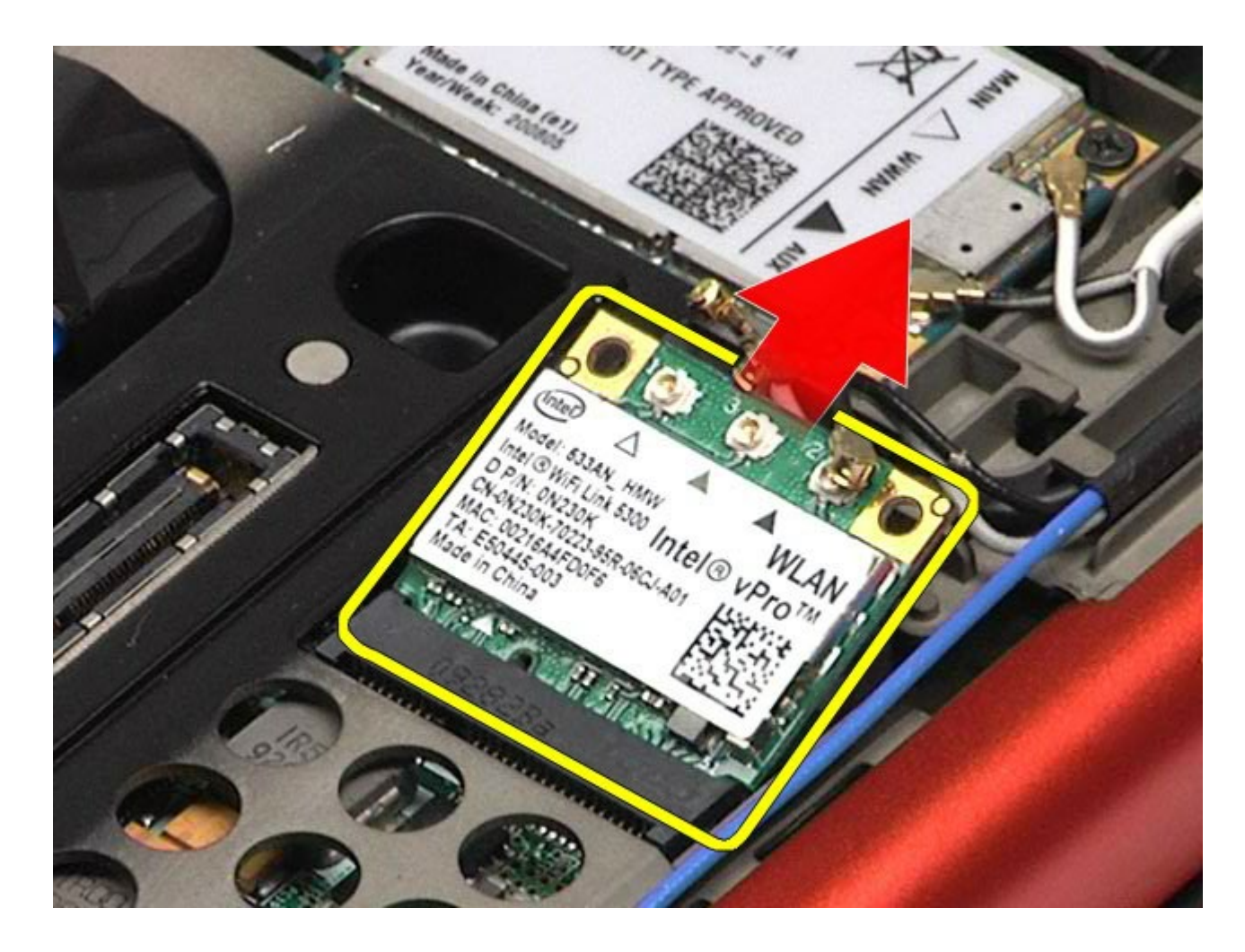

# **Como recolocar a placa WLAN**

Para recolocar a placa WLAN, siga as etapas acima na ordem inversa.

# <span id="page-100-0"></span>**Placa de rede pessoal sem fio (WPAN)**

**Manual de Serviço da Estação de trabalho Dell Precision™ M6500**

**ADVERTÊNCIA: antes de trabalhar na parte interna do computador, siga as instruções de segurança fornecidas com o computador. Para obter mais informações sobre as práticas de segurança recomendadas, consulte a página inicial sobre conformidade normativa em www.dell.com/regulatory\_compliance.**

## **Como remover a placa WPAN**

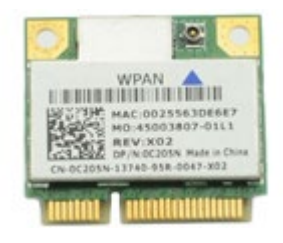

**NOTA:** WPAN é um nome genérico para UWB (Ultra Wide Band, banda ultra-larga (UWB) e BT (Bluetooth®). Ø Insira uma placa WPAN somente no slot identificado como WPAN/UWB/FCM.

- 1. Siga os procedimentos descritos em [Antes de trabalhar na parte interna do computador.](#page-1-0)
- 2. Remova a [bateria.](#page-25-0)
- 3. Remova o [painel de acesso](#page-83-0).
- 4. Desconecte o cabo da antena da placa WPAN.

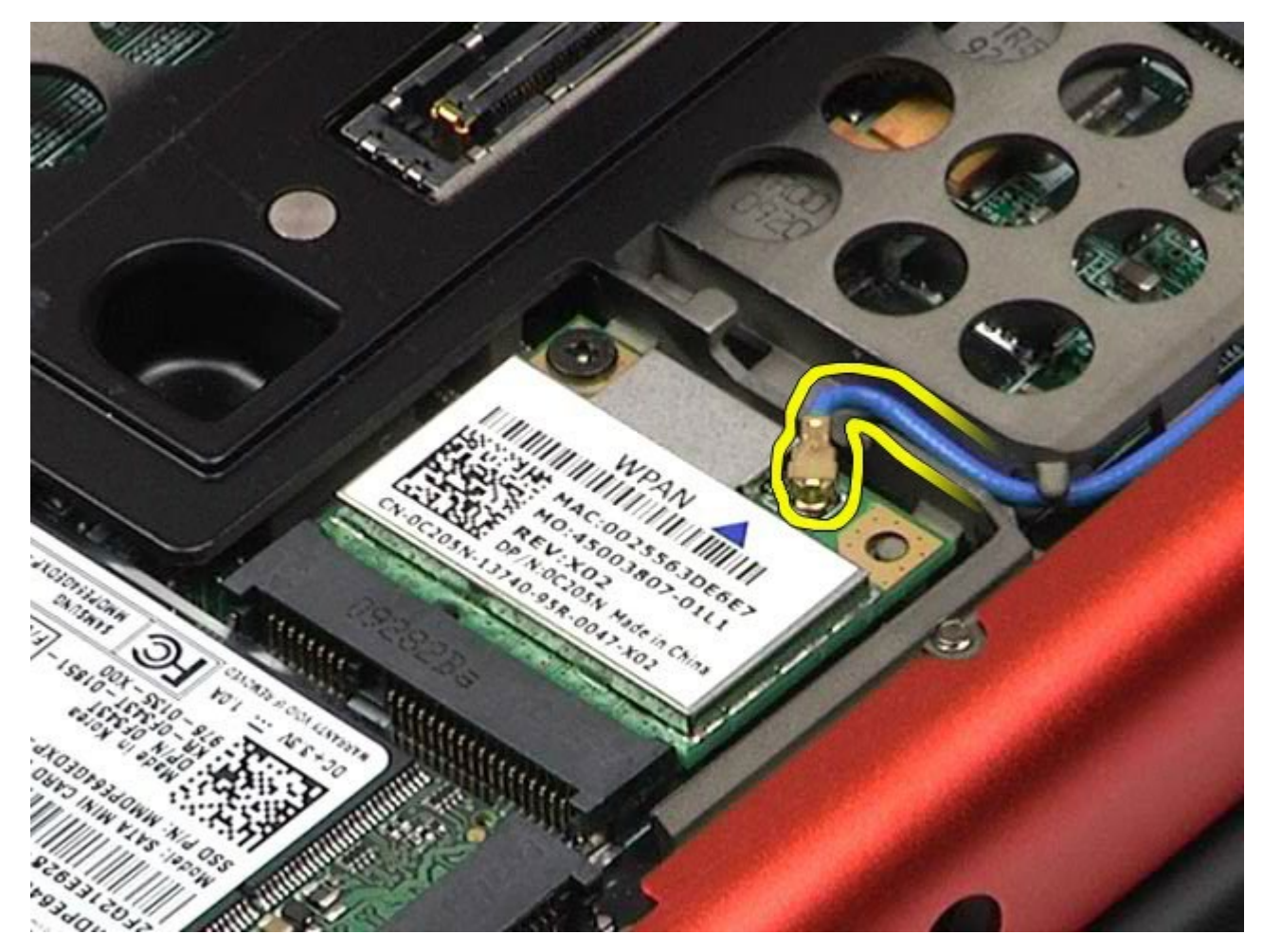

5. Remova o parafuso que prende a placa ao computador. A placa se solta em um ângulo de 45 graus.

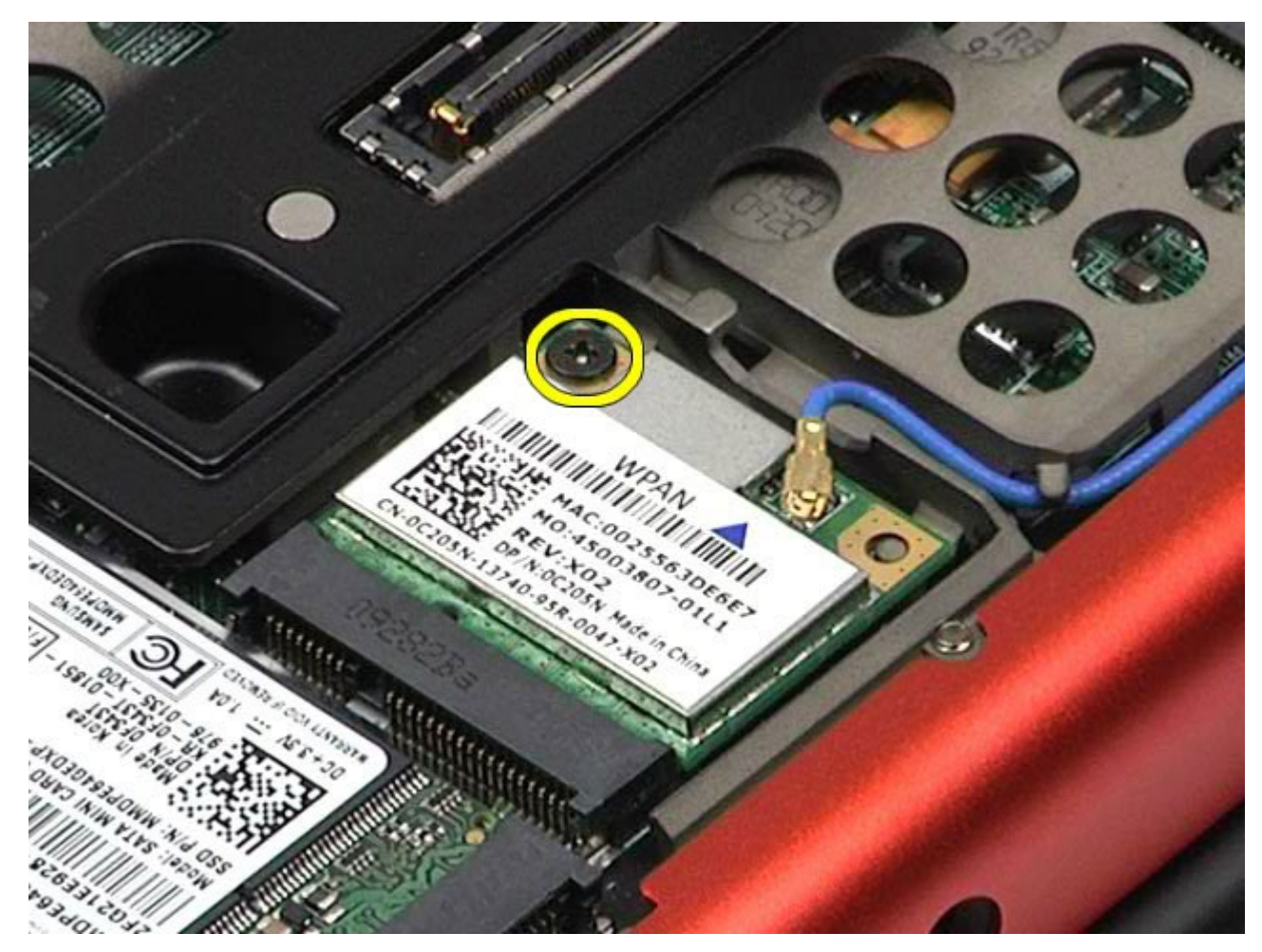

6. Deslize a placa WPAN para fora do conector da placa na placa do sistema.

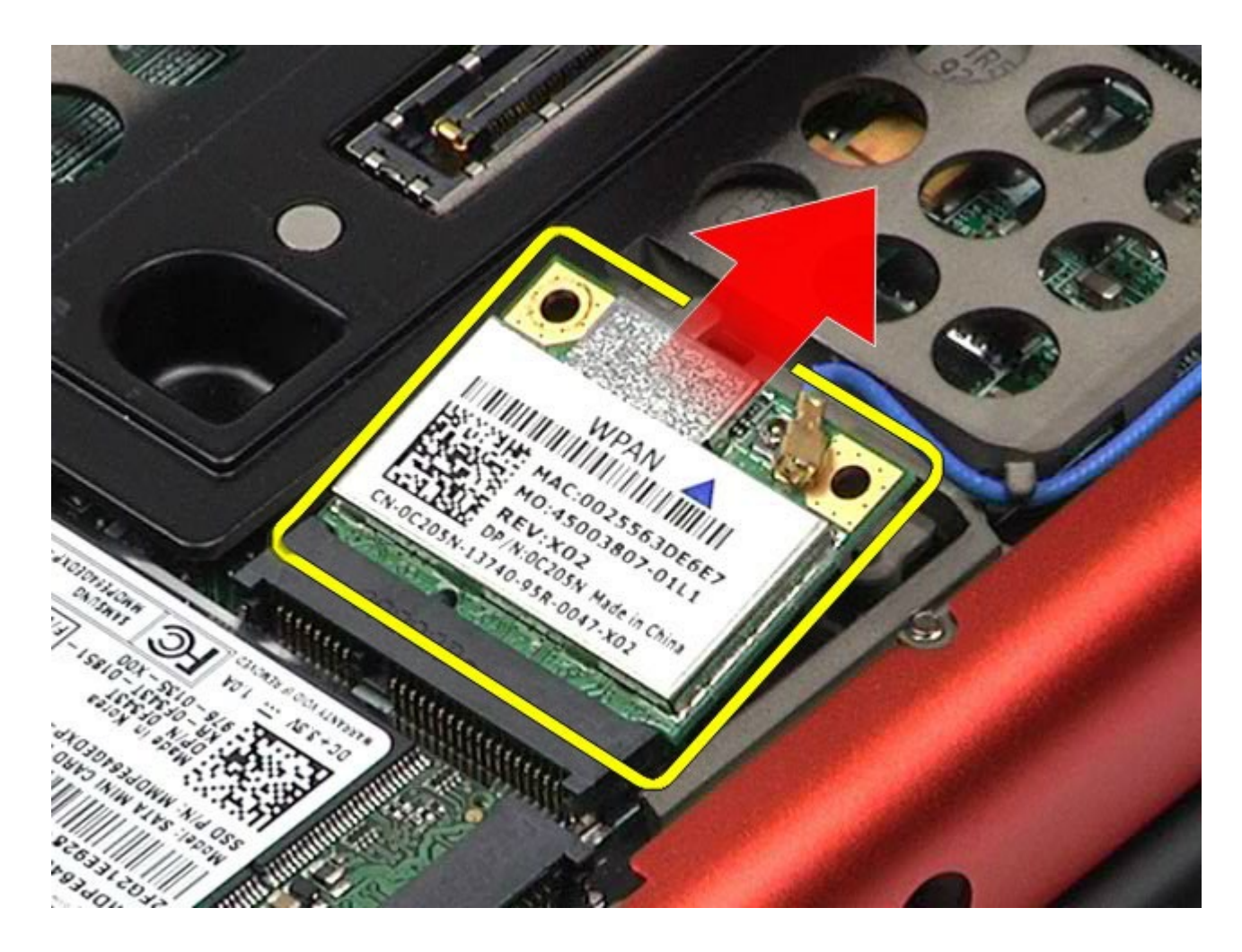

# **Como recolocar a placa WPAN**

Para recolocar a placa WLAN, siga as etapas acima na ordem inversa.

### <span id="page-104-0"></span>**Teclado Manual de Serviço da estação de trabalho Dell Precision™ M6500**

**ADVERTÊNCIA: antes de trabalhar na parte interna do computador, siga as instruções de segurança fornecidas com o computador. Para obter mais informações sobre as práticas de segurança recomendadas, consulte a página inicial sobre conformidade normativa em www.dell.com/regulatory\_compliance.**

## **Como remover o teclado**

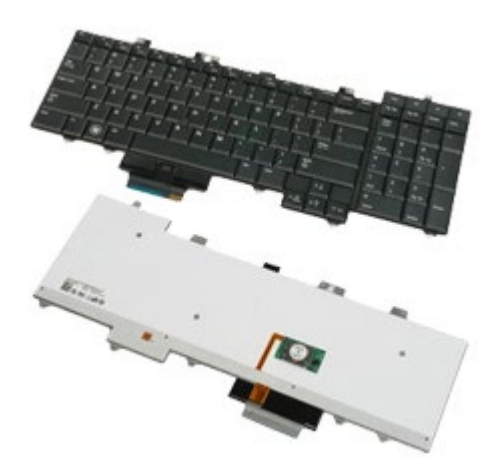

- 1. Siga os procedimentos descritos em [Antes de trabalhar na parte interna do computador.](#page-1-0)
- 2. Remova a [bateria.](#page-25-0)
- 3. Remova a [tampa articulada](#page-87-0).
- 4. Remova os quatro parafusos que prendem o teclado ao computador.

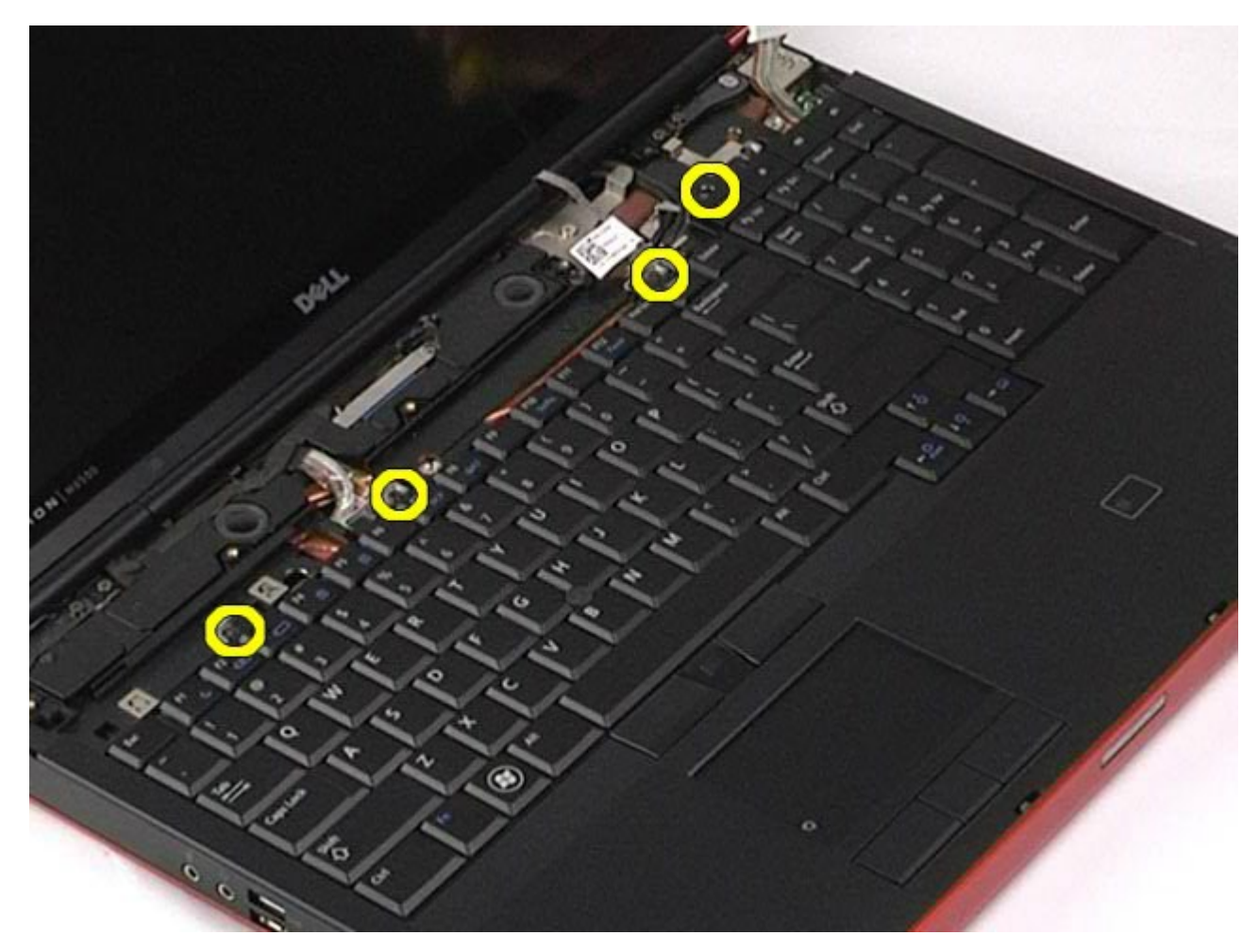

5. Deslize o teclado para fora para desconectá-lo da placa do sistema.

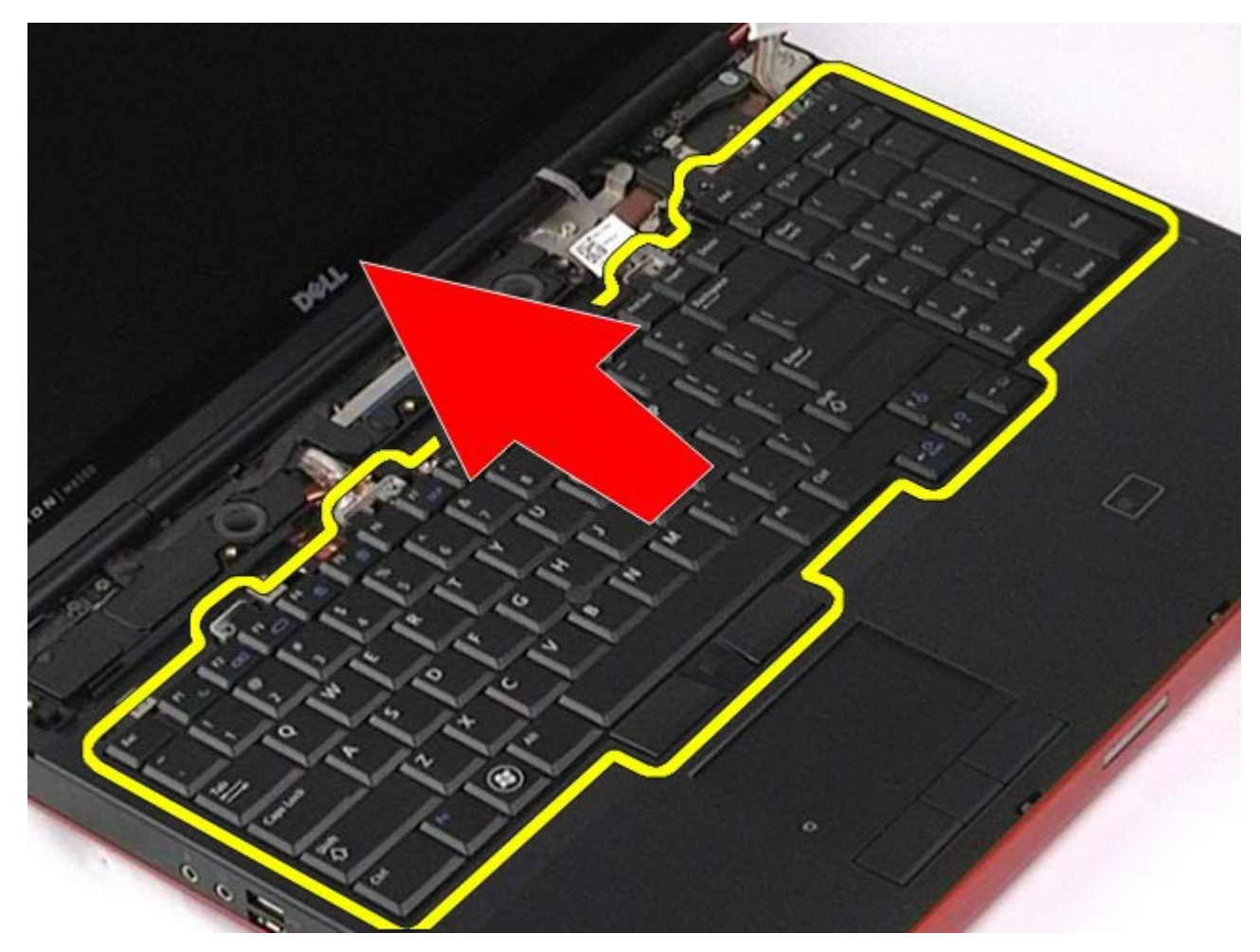

6. Remova o teclado do computador.

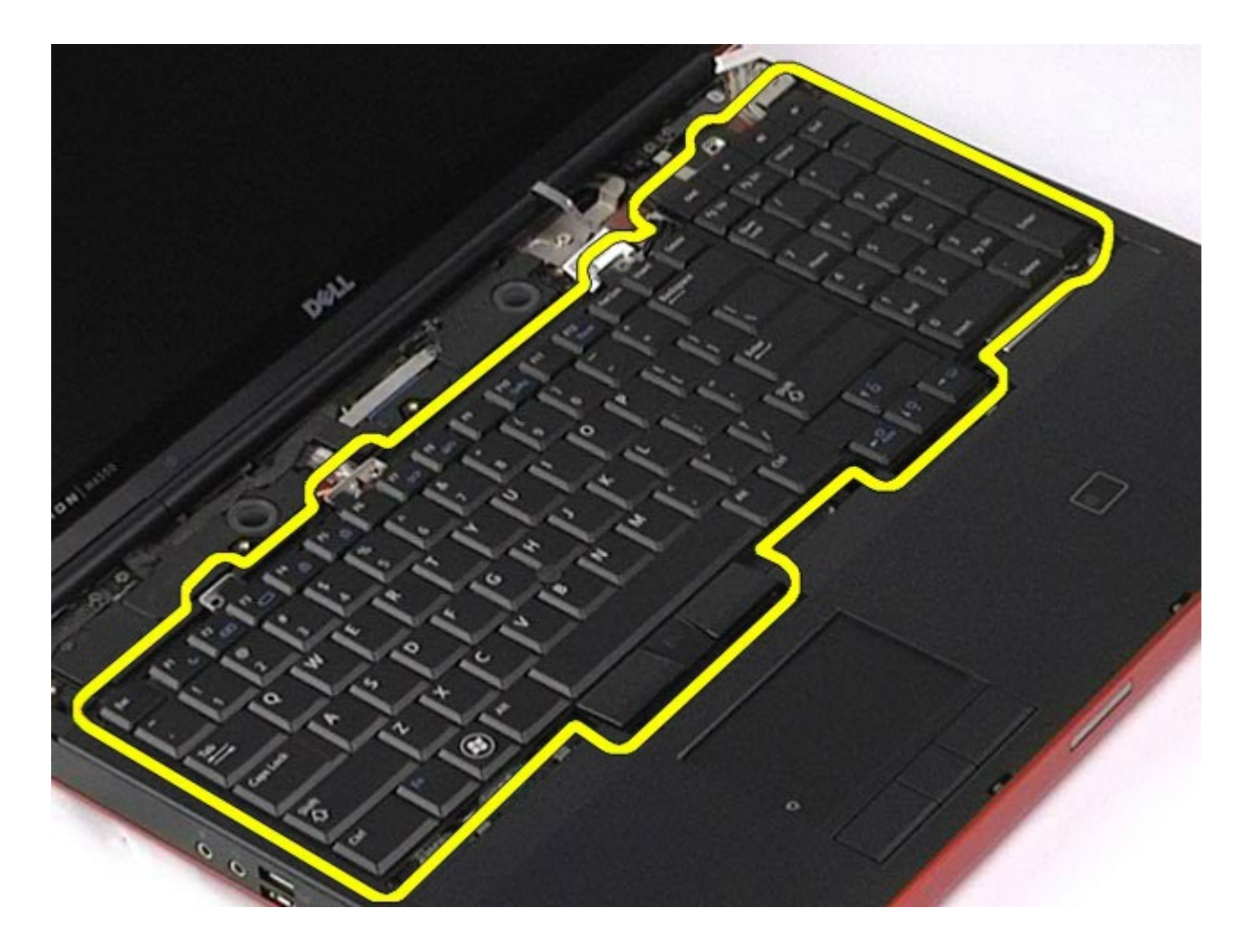

## **Como recolocar o teclado**

Para recolocar o teclado, siga as etapas acima na ordem inversa.
## <span id="page-108-1"></span>**Conjunto da tela**

#### **Manual de Serviço da estação de trabalho Dell Precision™ M6500**

**ADVERTÊNCIA: antes de trabalhar na parte interna do computador, siga as instruções de segurança fornecidas com o computador. Para obter mais informações sobre as práticas de segurança recomendadas, consulte a página inicial sobre conformidade normativa em www.dell.com/regulatory\_compliance.**

- [Como remover o conjunto da tela](#page-108-0)
- [Como recolocar o conjunto da tela](#page-118-0)
- [Como remover a tampa frontal da tela](#page-118-1)
- [Como recolocar a tampa frontal da tela](#page-122-0)
- **[Como remover o painel da tela](#page-122-1)**
- [Como recolocar o painel da tela](#page-127-0)

#### <span id="page-108-0"></span>**Como remover o conjunto da tela**

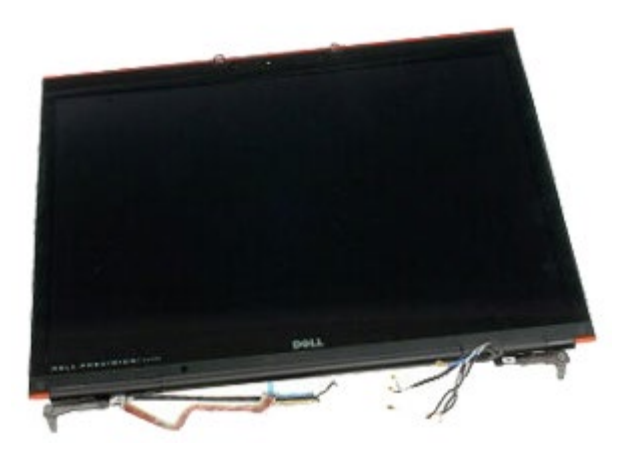

- 1. Siga os procedimentos descritos em [Antes de trabalhar na parte interna do computador.](#page-1-0)
- 2. Remova a [bateria.](#page-25-0)
- 3. Remova o [painel de acesso](#page-83-0).
- 4. Remova a [tampa articulada](#page-87-0).
- 5. Remova o [teclado.](#page-104-0)
- 6. Desconecte os cabos de antena sem fio das placas sem fio.

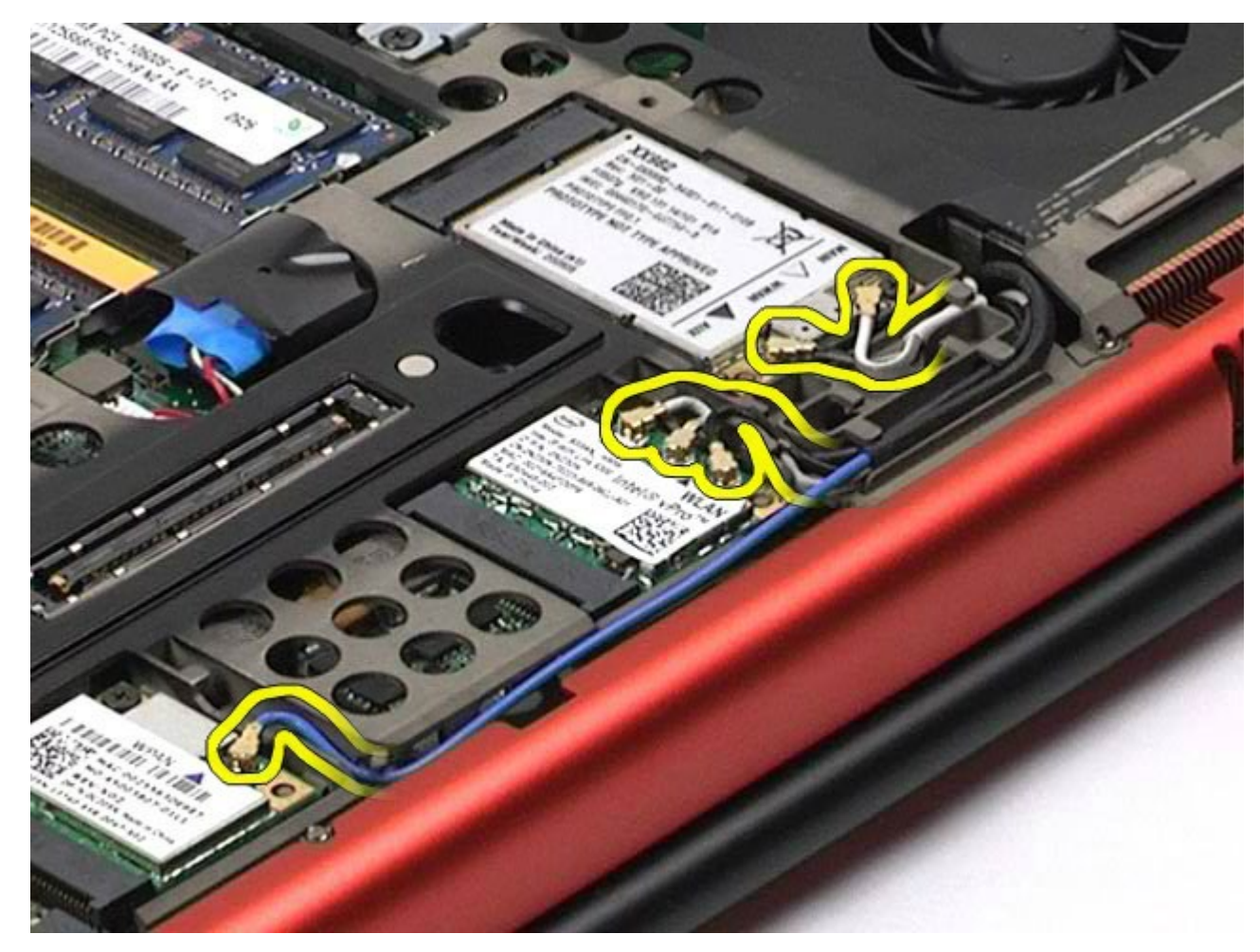

7. Remova os cabos de antena sem fio de suas guias de roteamento.

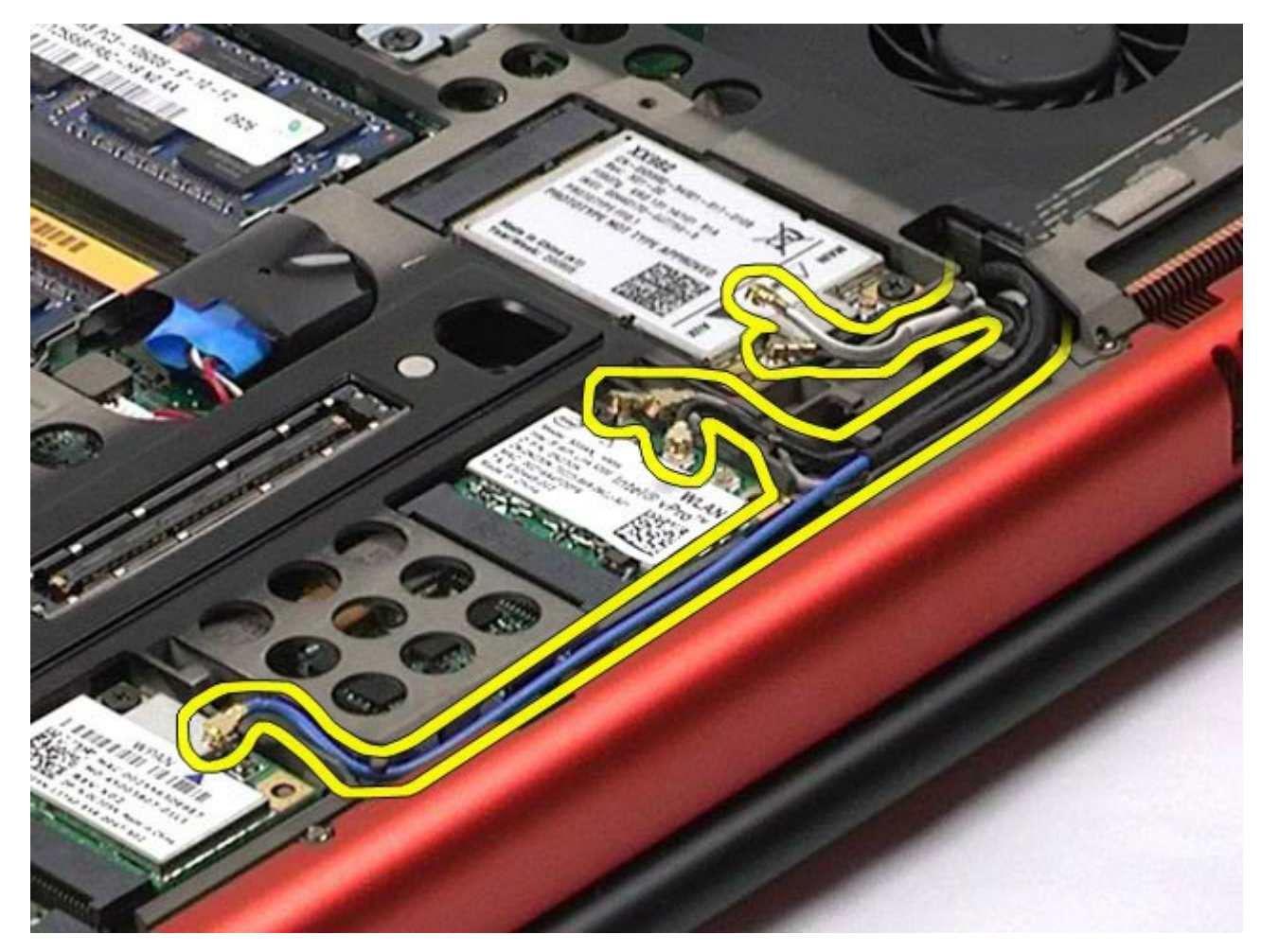

8. Remova os quatro parafusos que prendem o conjunto da tela ao computador.

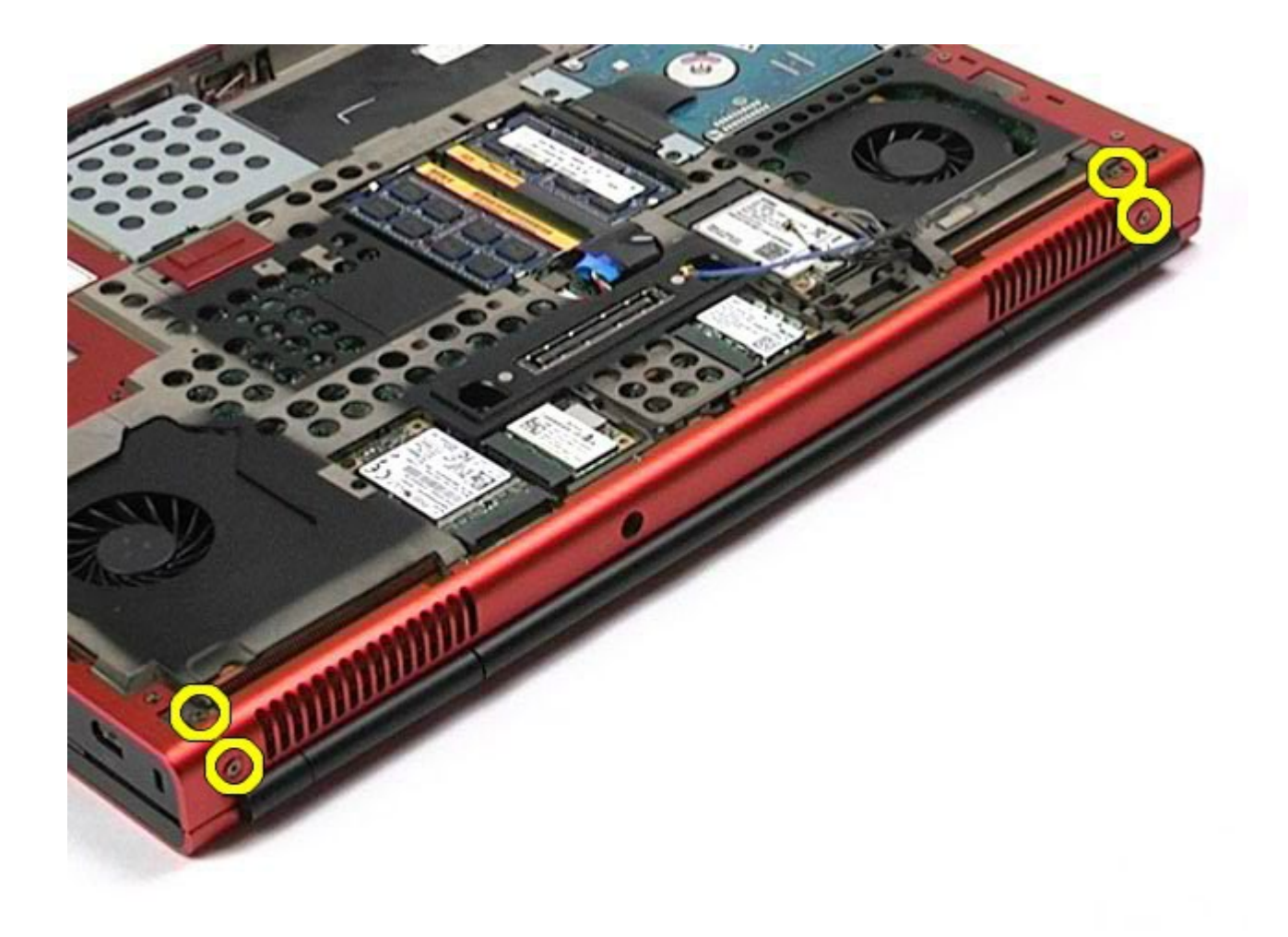

- 9. Vire o computador e abra a tela.
- 10. Desconecte os dois cabos de tela dos conectores na placa de sistema.

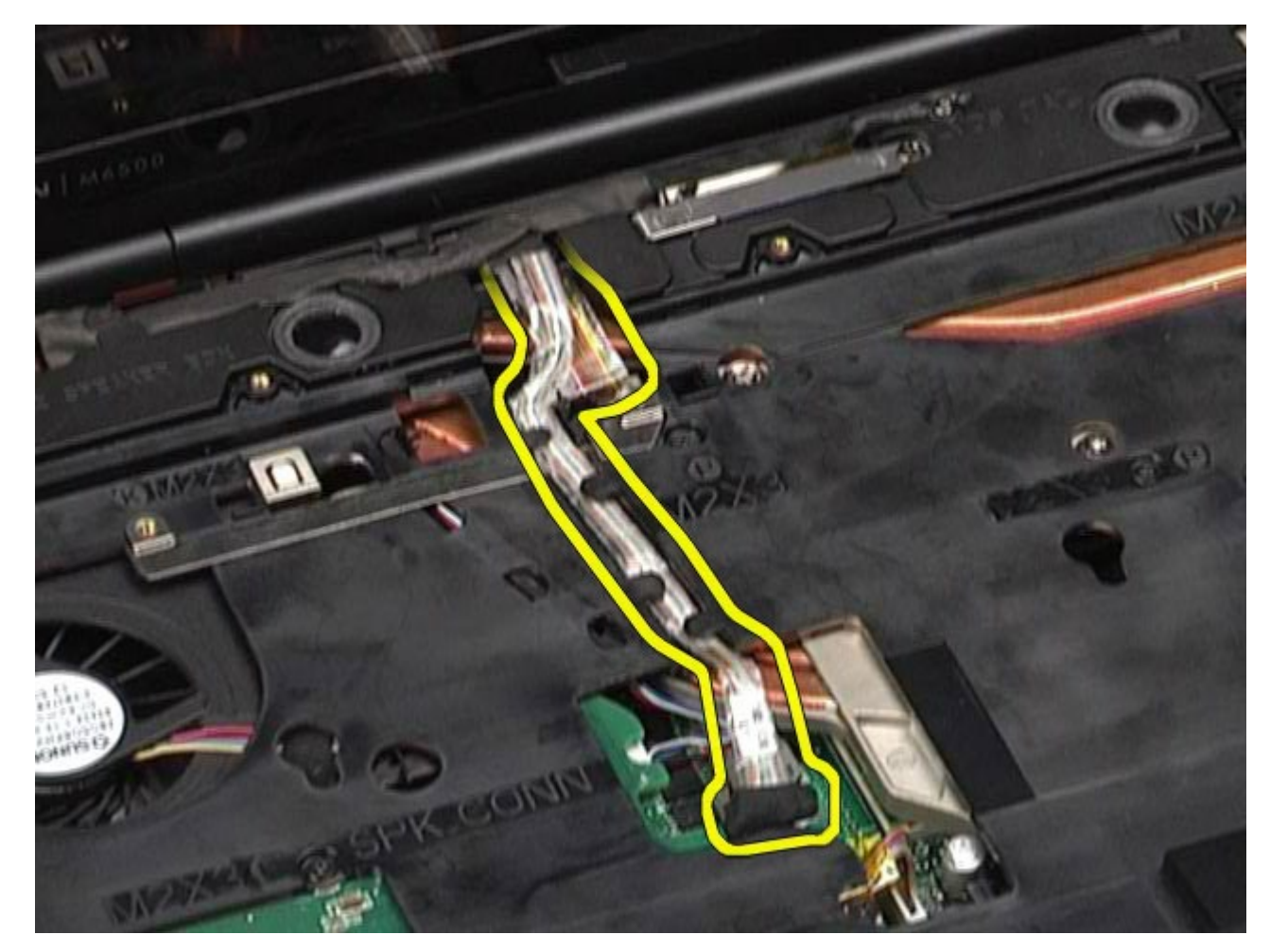

11. Remova o parafuso que prende o conjunto de tela ao computador.

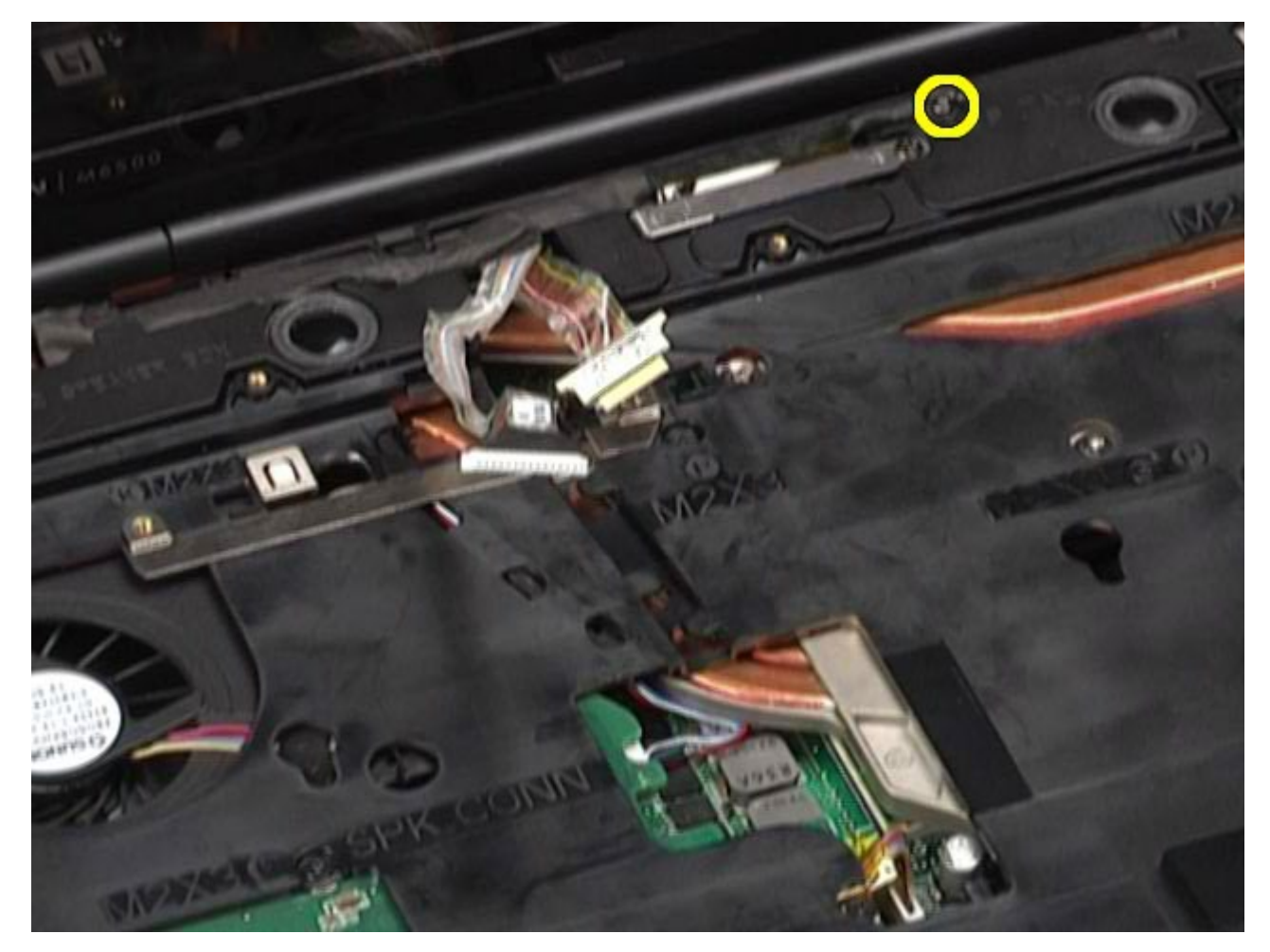

12. Desaparafuse o parafuso prisioneiro e remova a barra de retenção do cabo que prende o conjunto de tela ao computador.

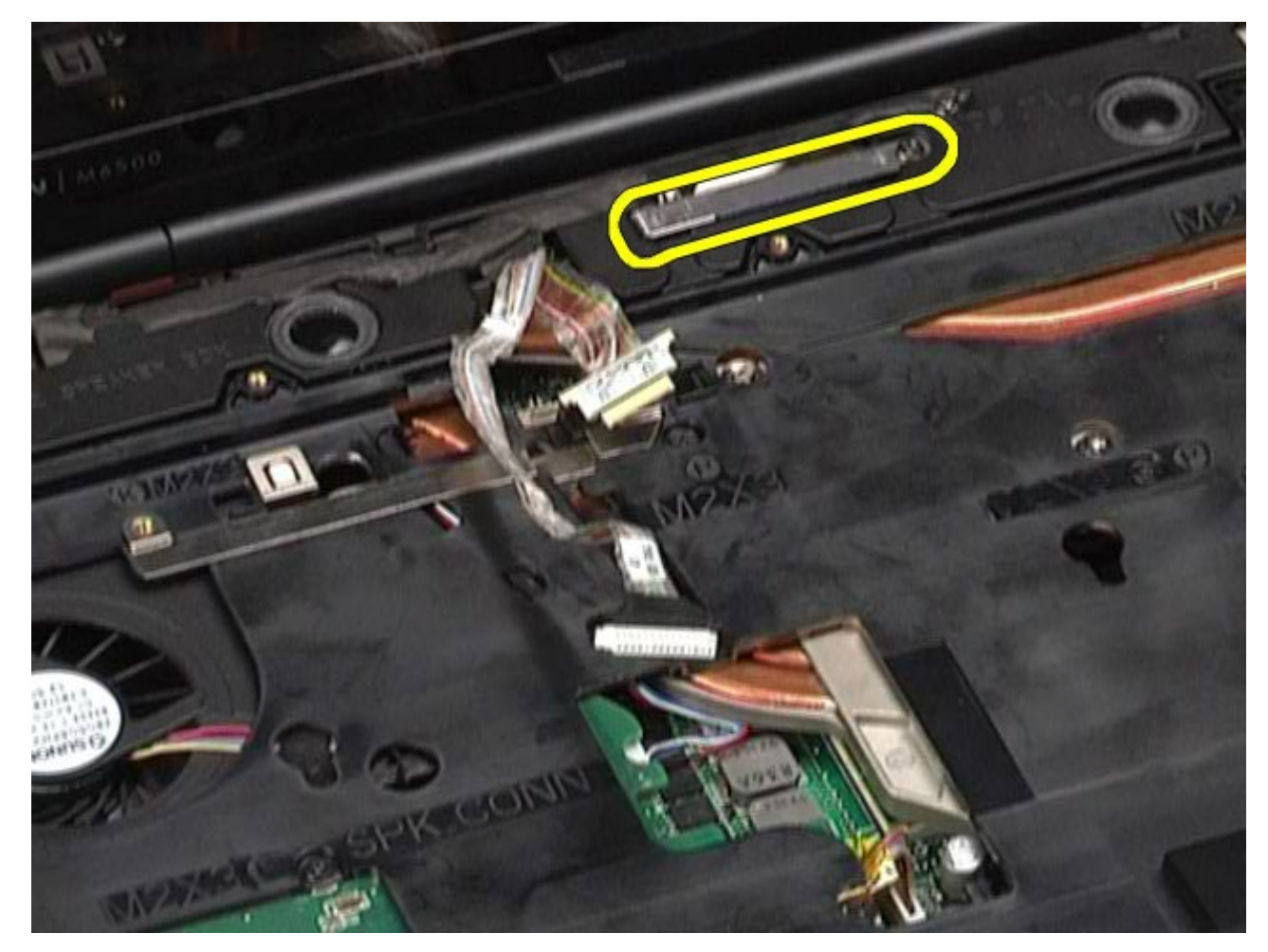

13. Desconecte o cabo de tela do conector no computador.

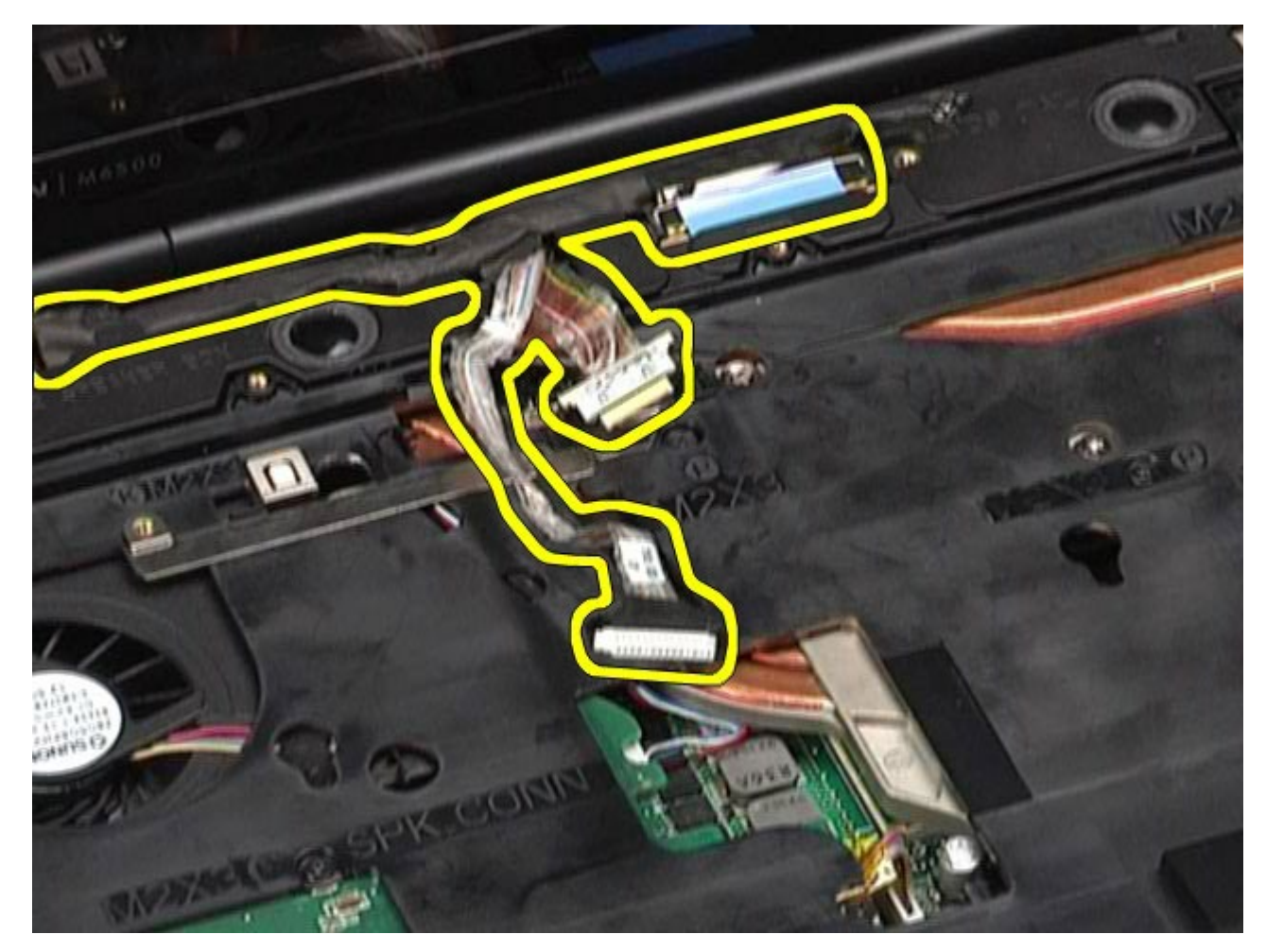

14. Remova os cabos de antena de suas guias de roteamento.

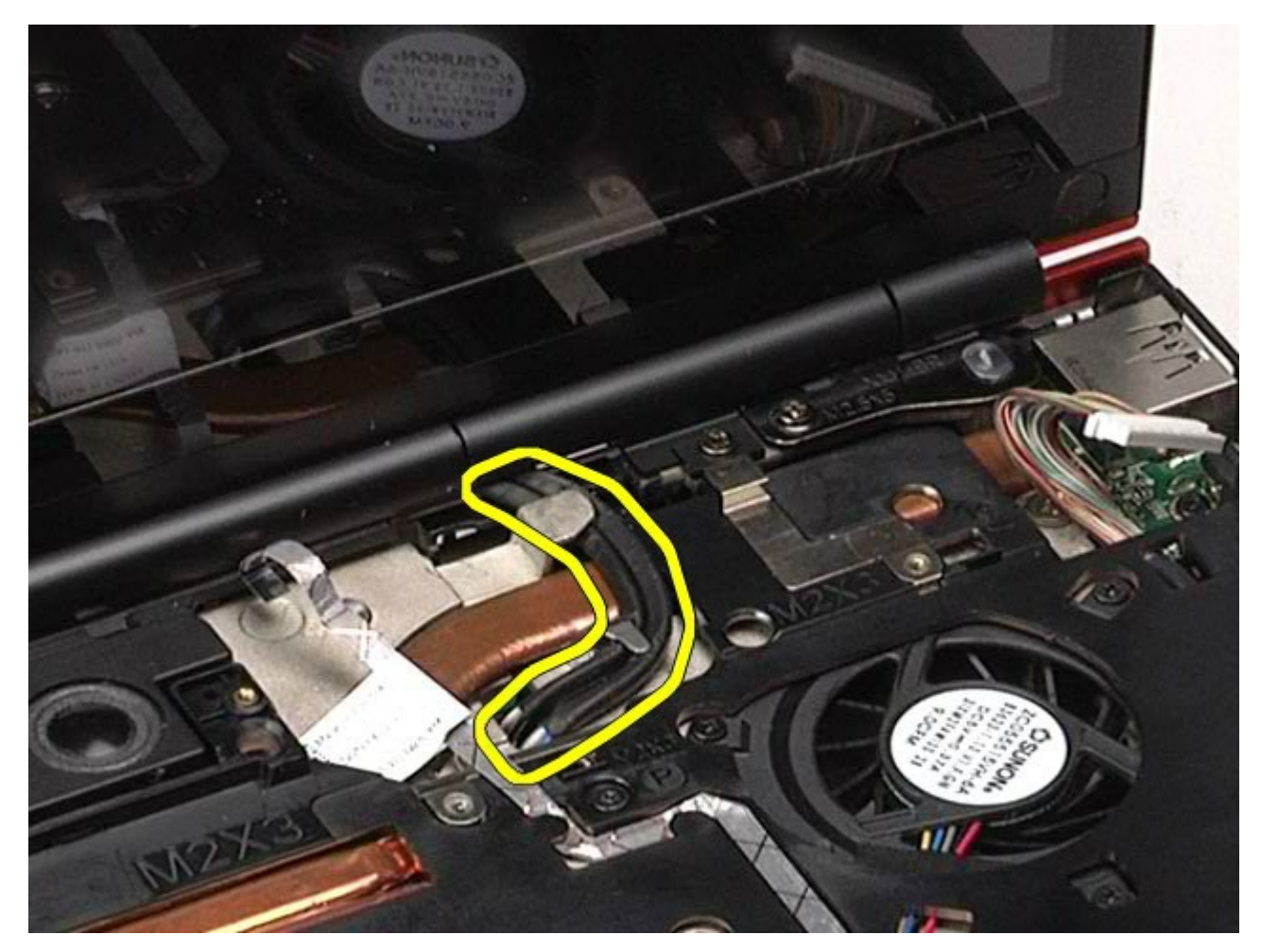

15. Remova os parafusos que prendem o conjunto da tela ao computador.

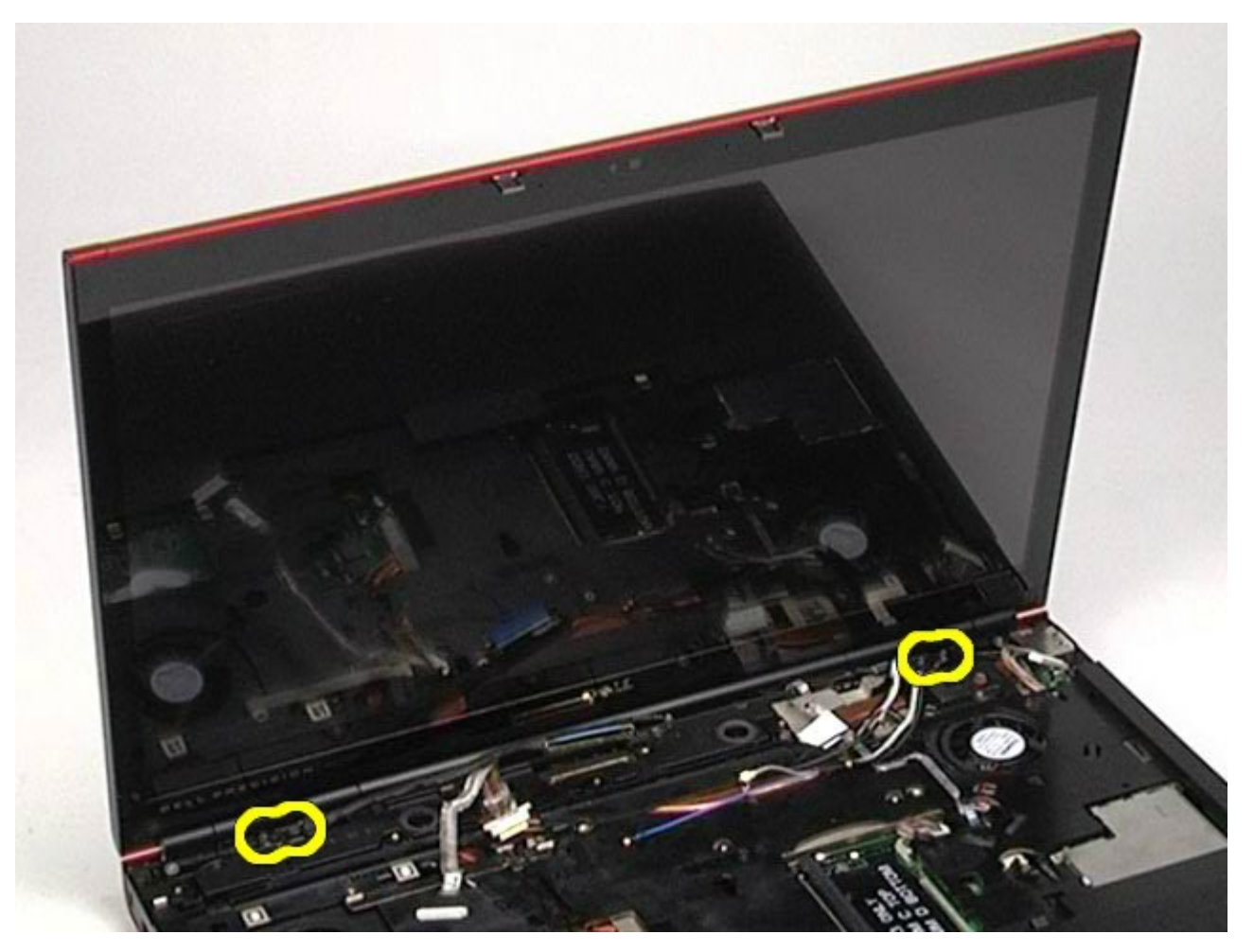

16. Remova o conjunto da tela do computador.

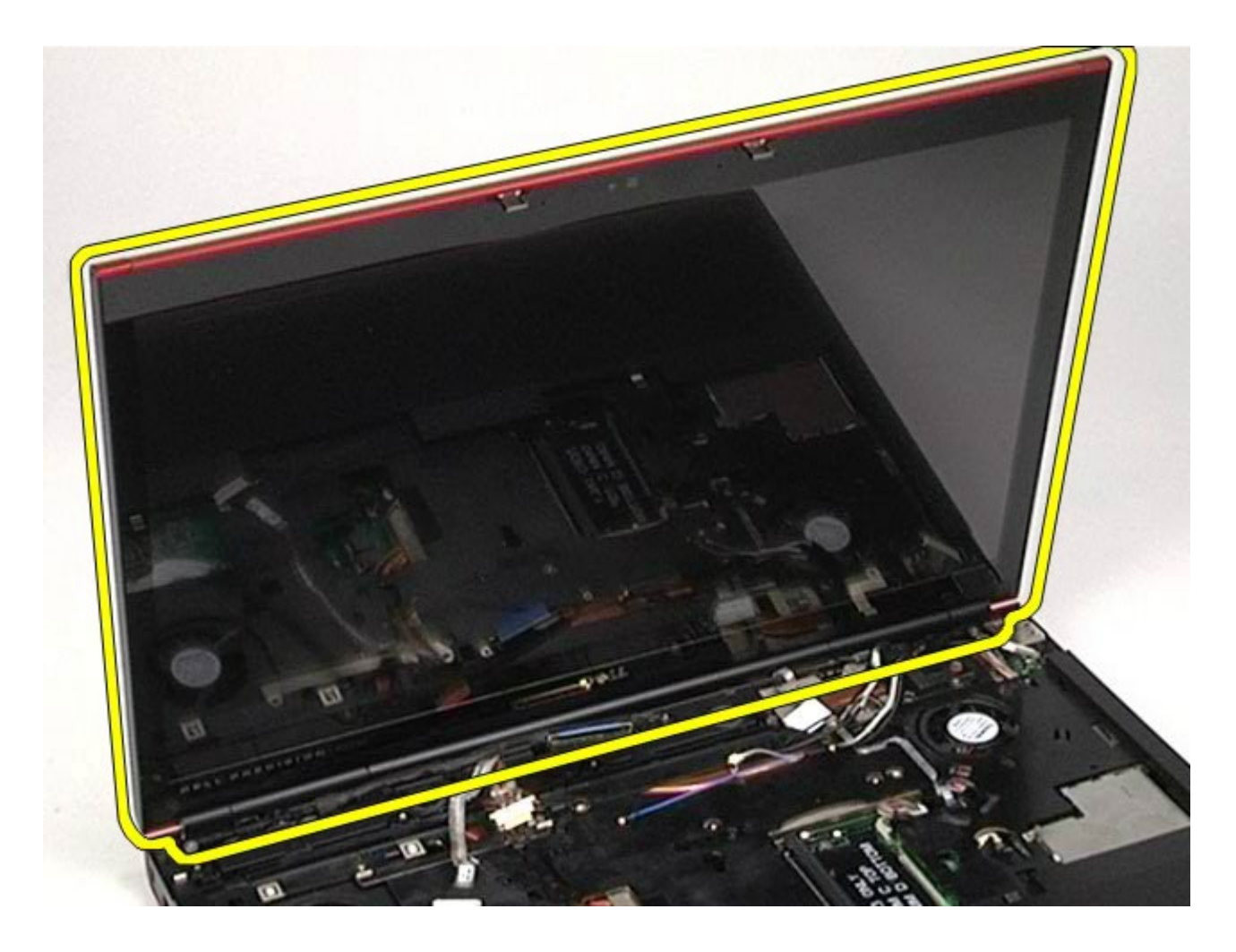

## <span id="page-118-0"></span>**Como recolocar o conjunto da tela**

Para recolocar o conjunto de tela, siga as etapas acima na ordem inversa.

### <span id="page-118-1"></span>**Como remover a tampa frontal da tela**

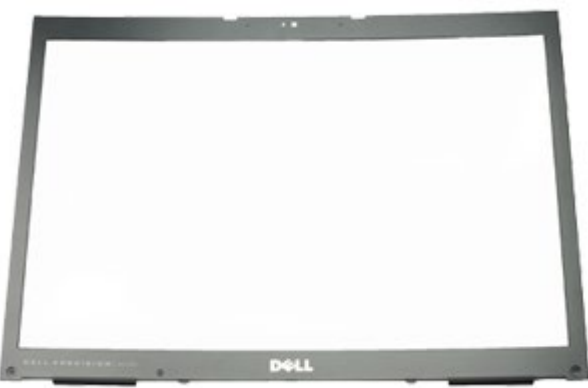

- 1. Siga os procedimentos descritos em [Antes de trabalhar na parte interna do computador.](#page-1-0)
- 2. Remova a [bateria.](#page-25-0)
- 3. Remova o [painel de acesso](#page-83-0).
- 4. Remova a [tampa articulada](#page-87-0).
- 5. Remova o [teclado.](#page-104-0)
- 6. Remova o [conjunto da tela.](#page-108-1)
- 7. Remova os parafusos do painel frontal da tela.

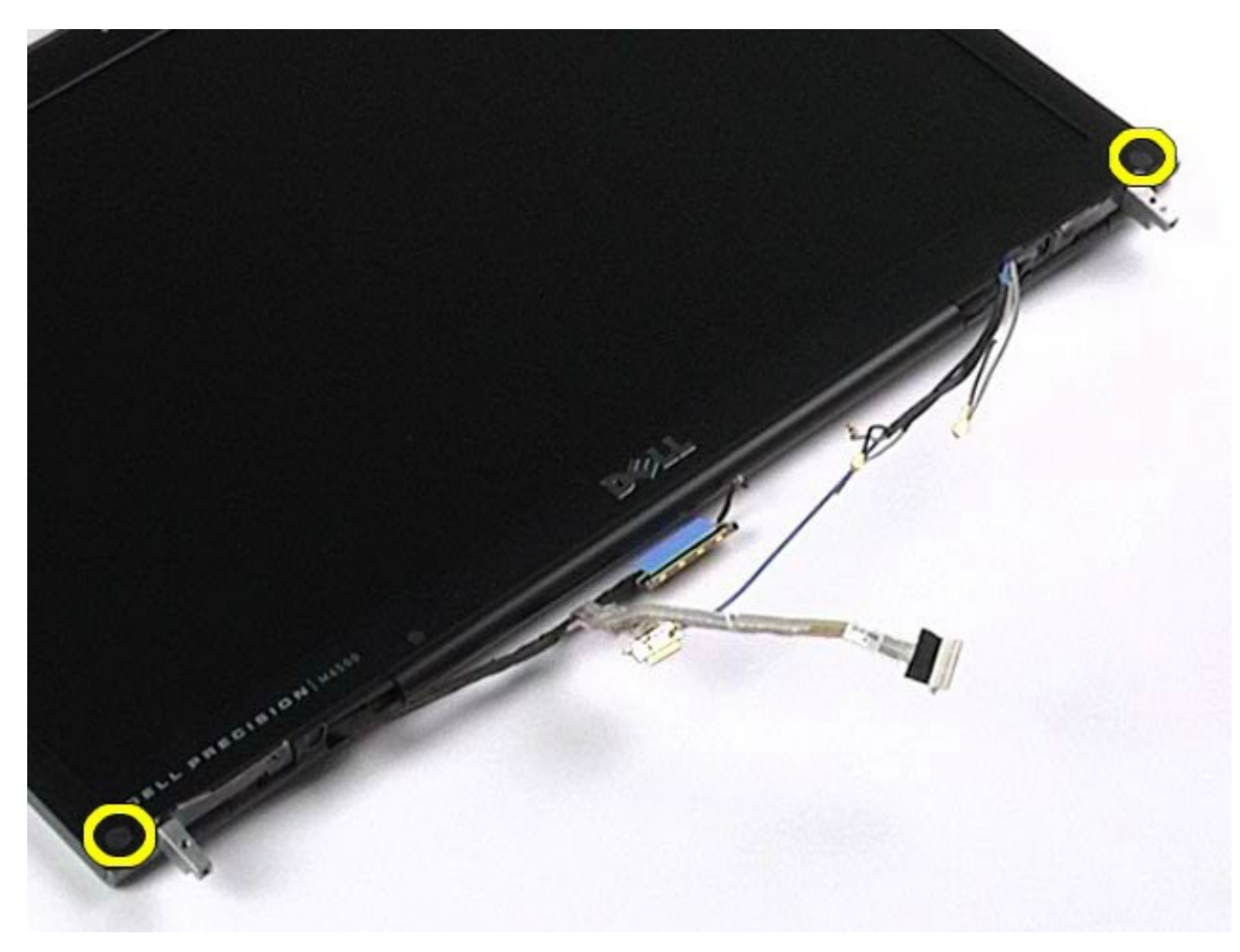

8. Remova os parafusos que prendem a tampa frontal da tela ao painel da tela.

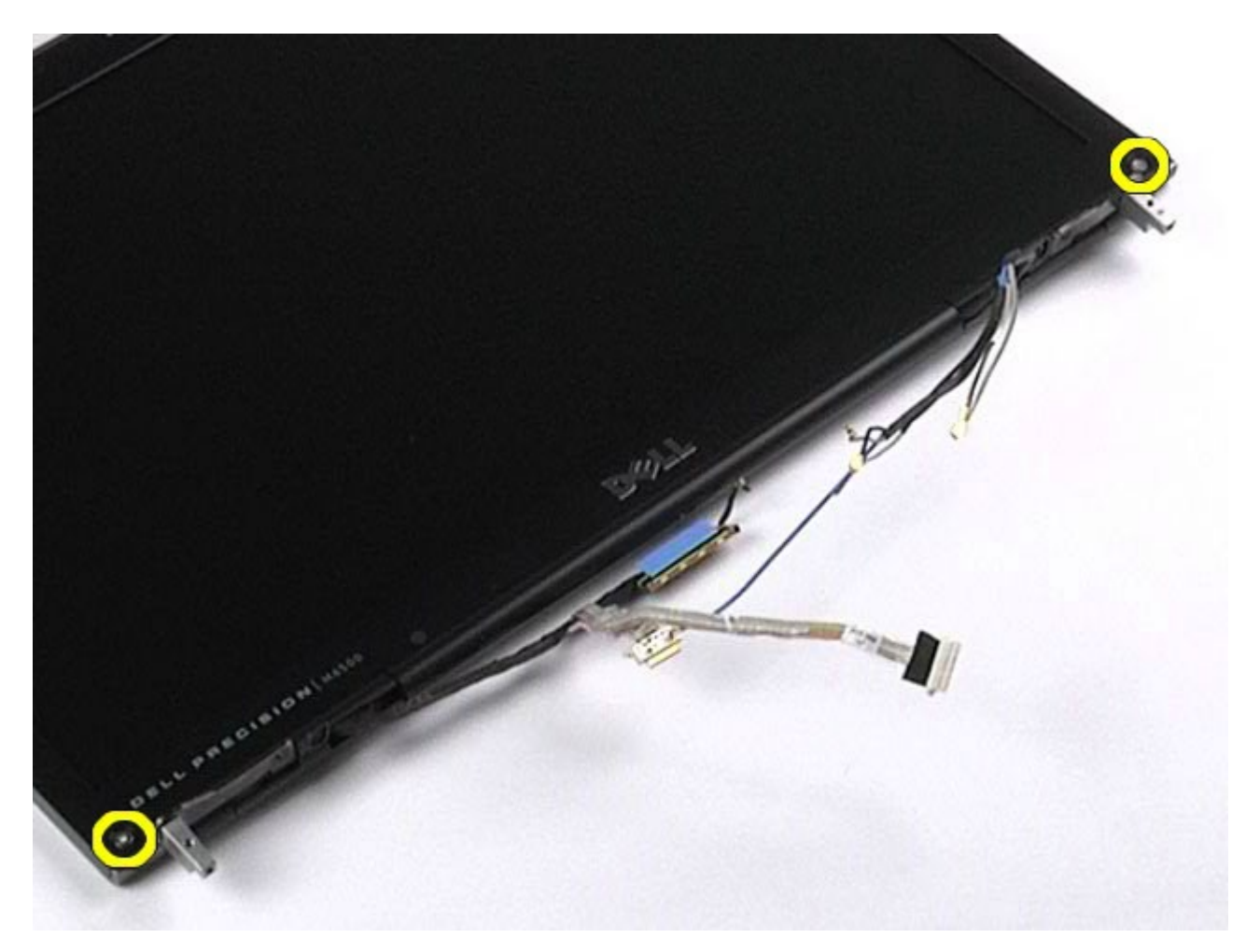

9. Retire gentilmente o painel frontal da tela do painel da tela passando seus dedos entre a borda do painel frontal da tela e o painel da tela.

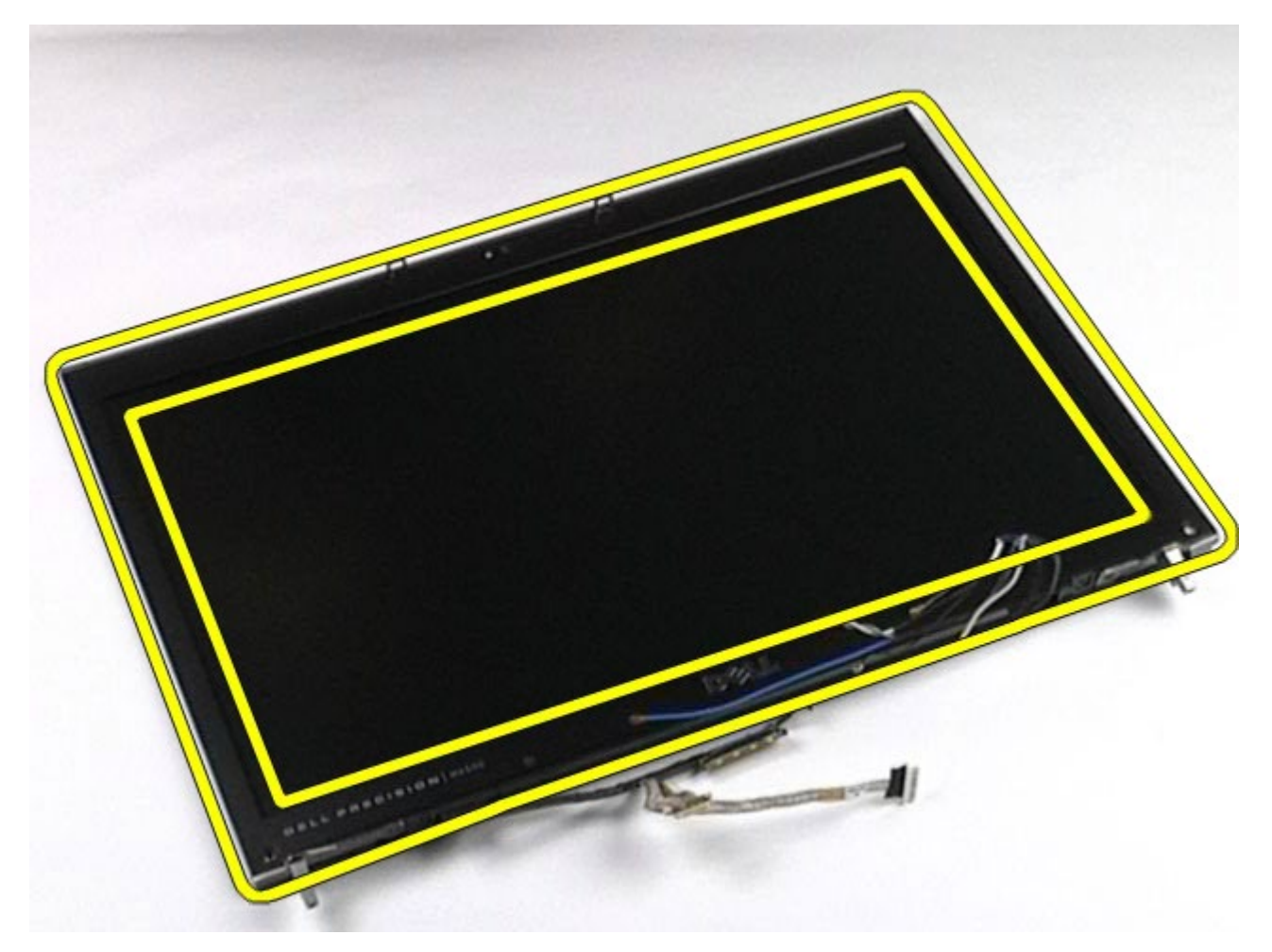

10. Remova o painel frontal da tela do painel da tela.

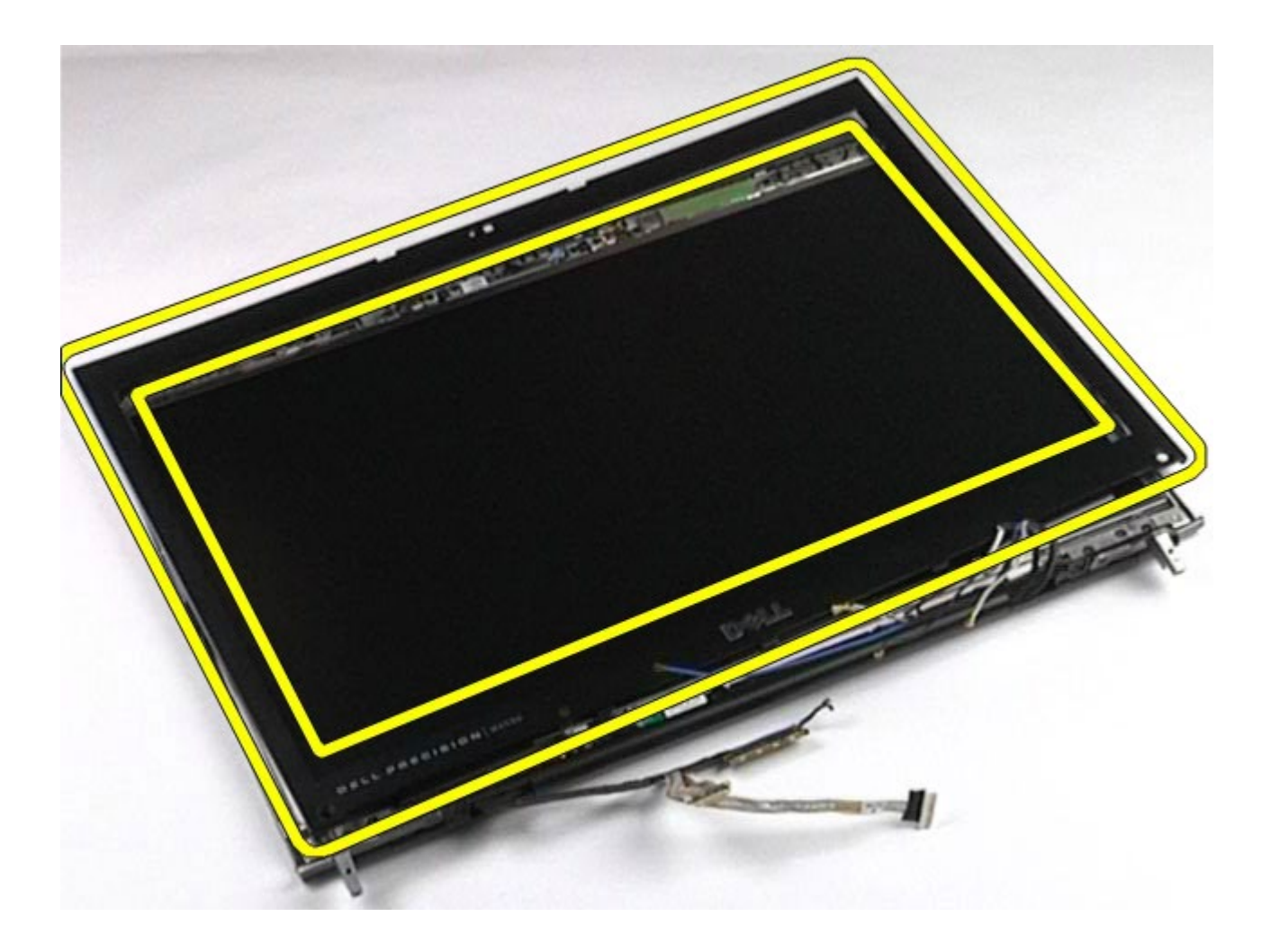

## <span id="page-122-0"></span>**Como recolocar a tampa frontal da tela**

Para recolocar a tampa frontal da tela, siga as etapas acima na ordem inversa.

### <span id="page-122-1"></span>**Como remover o painel da tela**

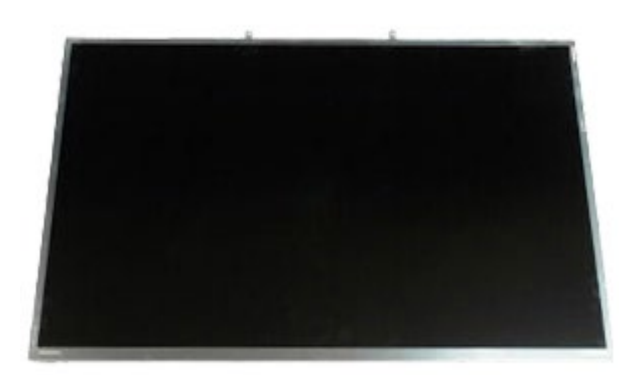

- 1. Siga os procedimentos descritos em [Antes de trabalhar na parte interna do computador.](#page-1-0)
- 2. Remova a [bateria.](#page-25-0)
- 3. Remova o [painel de acesso](#page-83-0).
- 4. Remova a [tampa articulada](#page-87-0).
- 5. Remova o [teclado.](#page-104-0)
- 6. Remova o [conjunto da tela.](#page-108-1)
- 7. Remova o [painel frontal da tela](#page-118-1).

8. Remova os parafusos que prendem a parte superior do painel frontal da tela ao conjunto da tela.

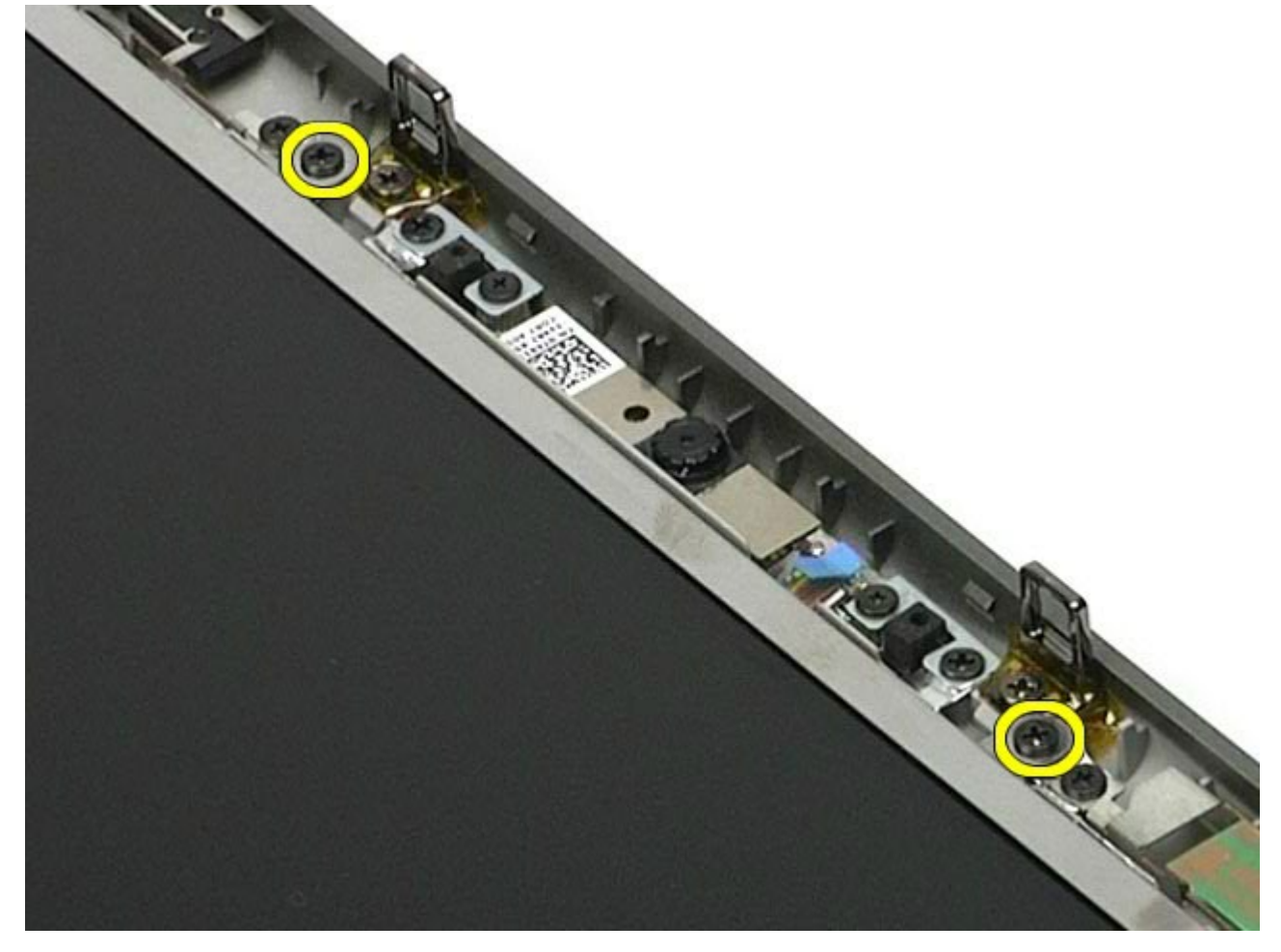

9. Remova os cabos da antena que percorrem ambos os lados do painel frontal da tela.

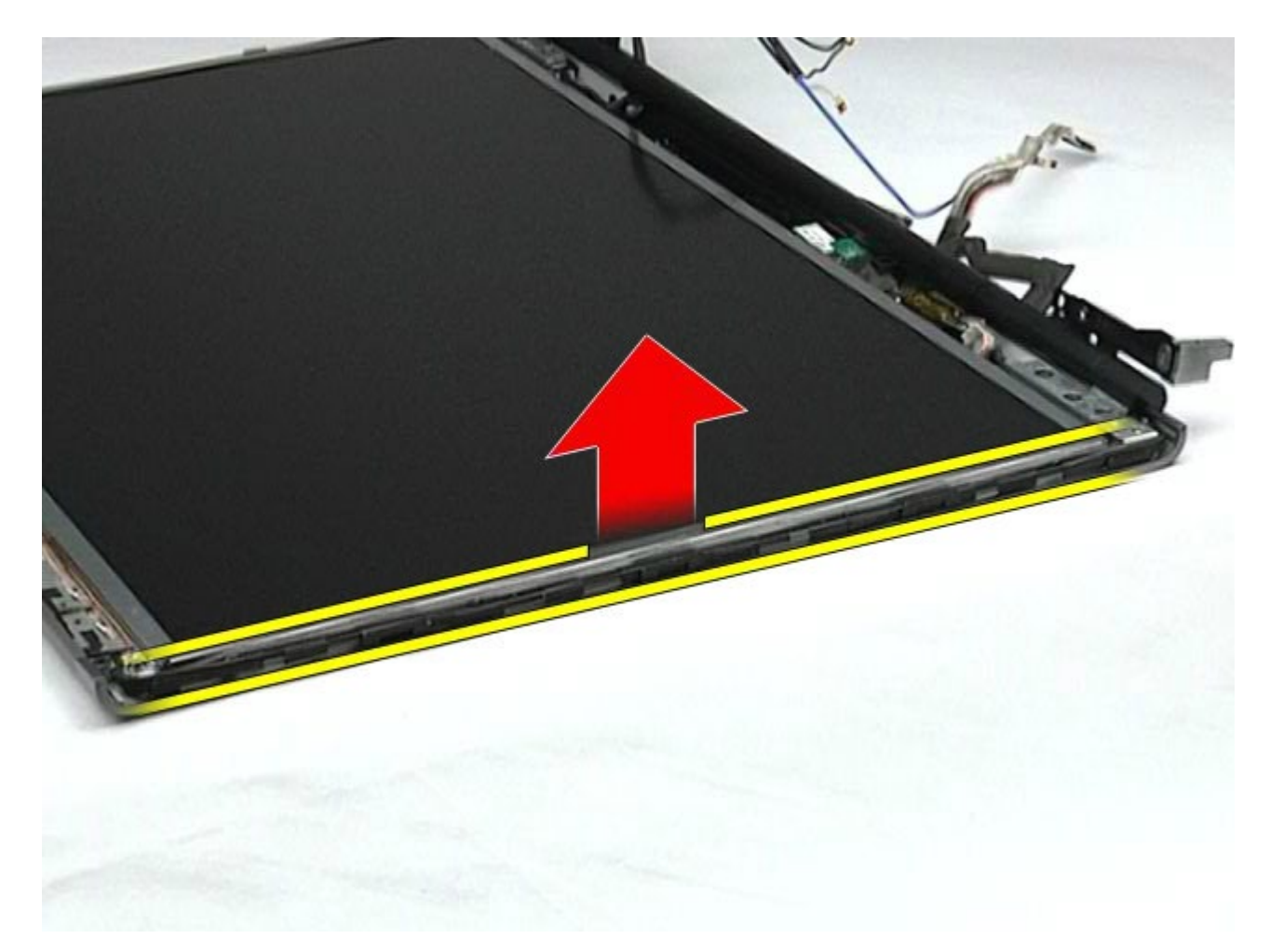

10. Remova os parafusos em ambos os lados do painel frontal da tela.

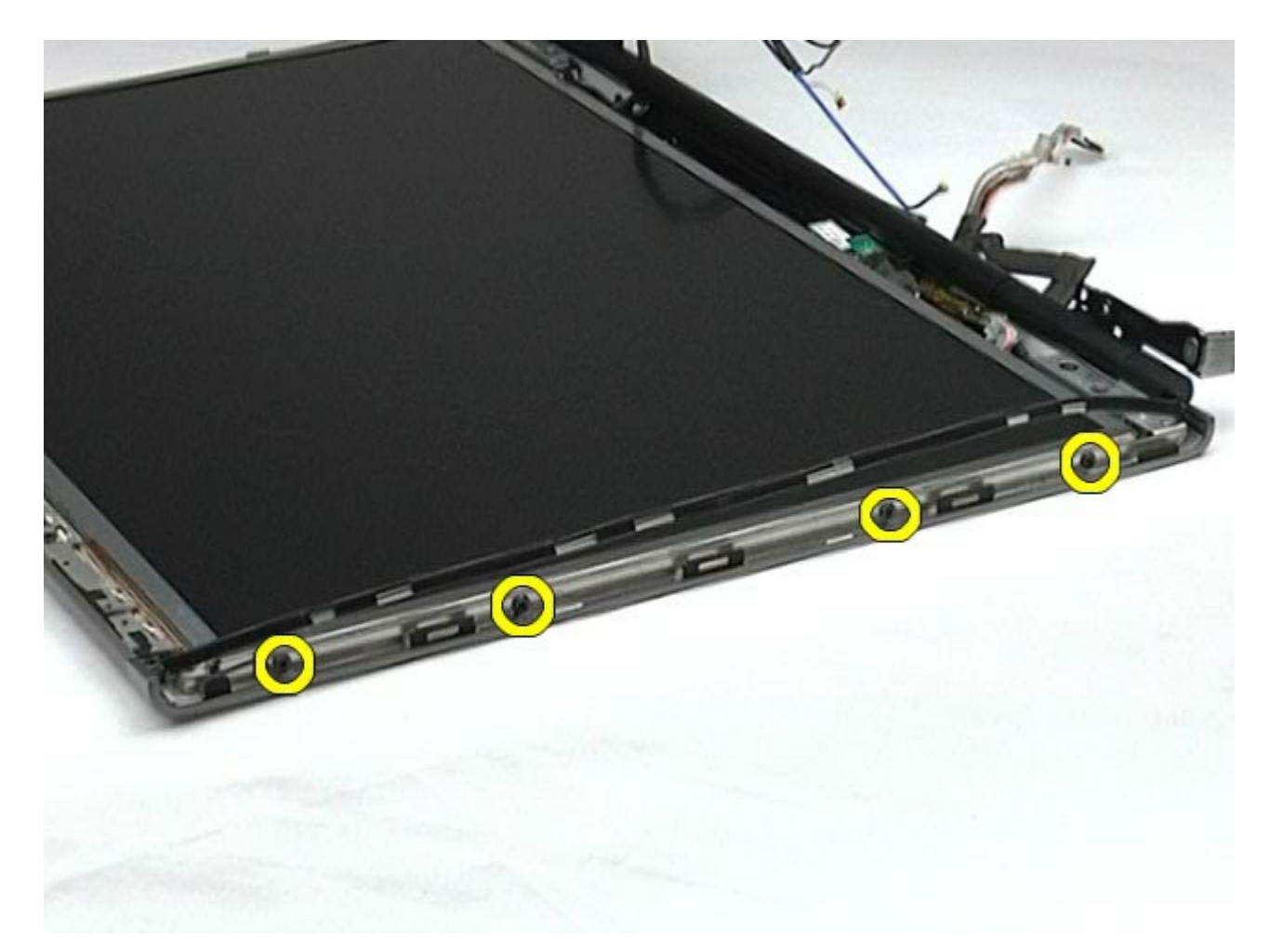

11. Retire a fita que protege o cabo flex do painel frontal da tela.

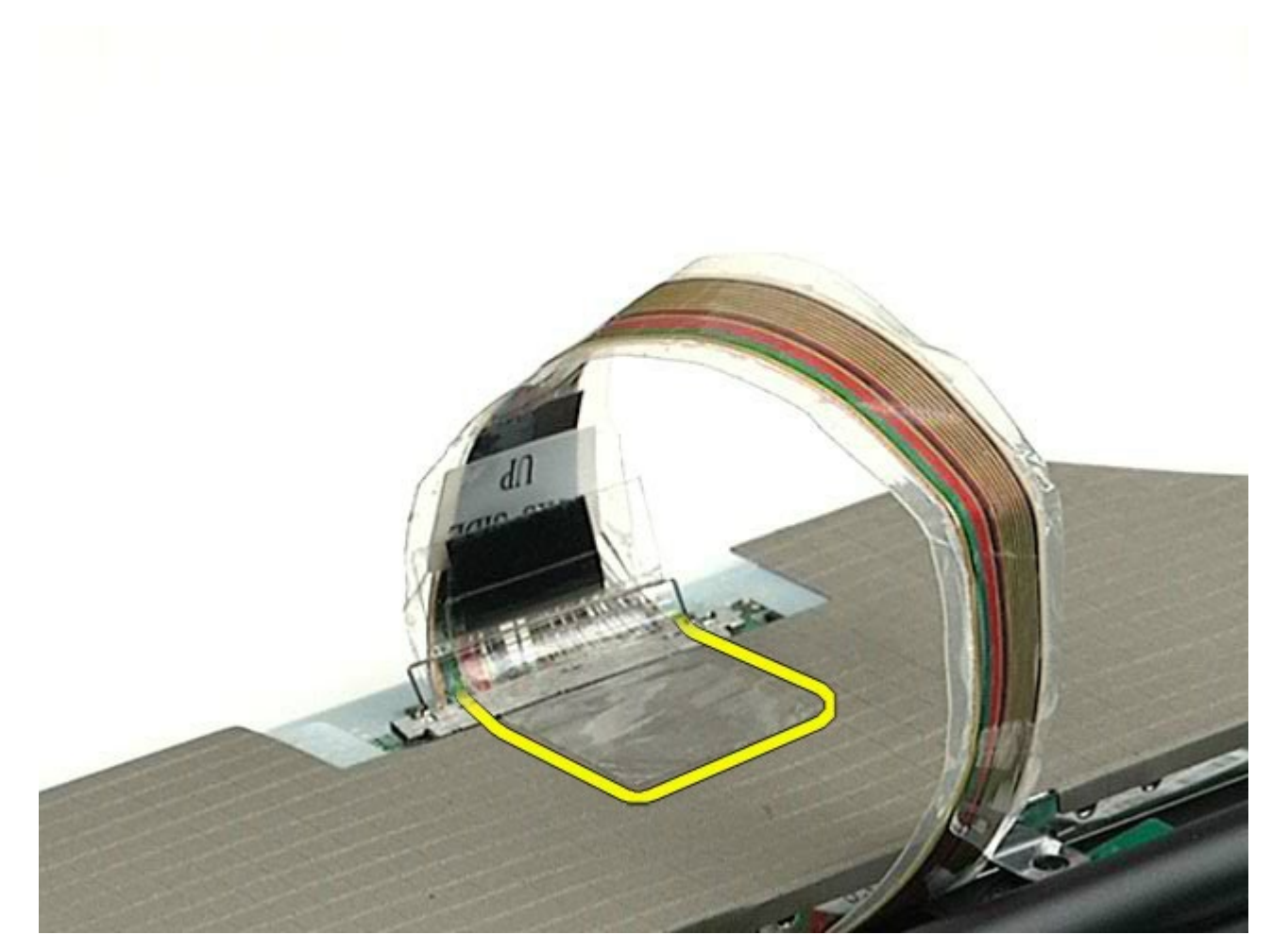

12. Use as presilhas de liberação do conector da tela para desconectar o cabo da tela da tela.

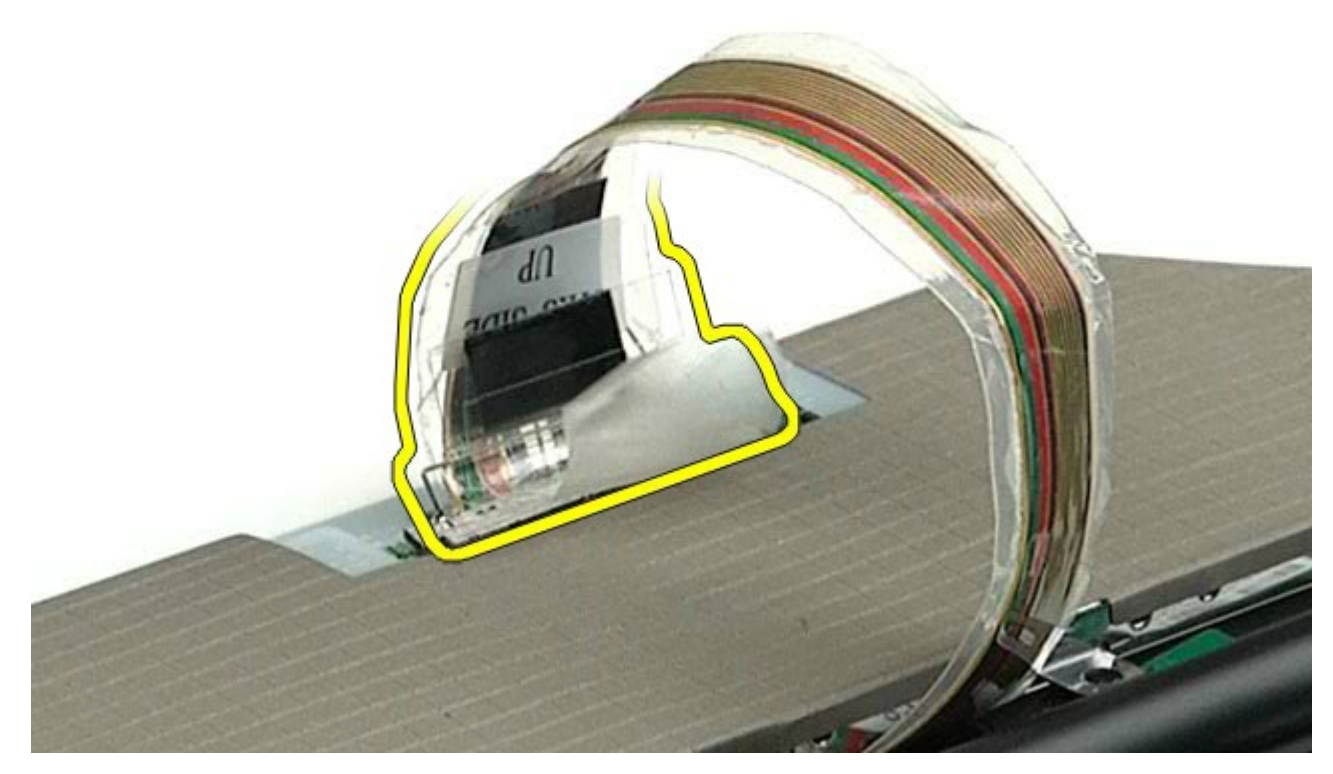

13. Remova o painel da tela do conjunto da tela.

## <span id="page-127-0"></span>**Como recolocar o painel da tela**

Para recolocar o painel da tela, siga as etapas acima na ordem inversa.

[Voltar ao Sumário](#page-0-0)

## <span id="page-128-0"></span>**Apoio para as mãos**

**Manual de Serviço da estação de trabalho Dell Precision™ M6500**

**ADVERTÊNCIA: antes de trabalhar na parte interna do computador, siga as instruções de segurança fornecidas com o computador. Para obter mais informações sobre as práticas de segurança recomendadas, consulte a página inicial sobre conformidade normativa em www.dell.com/regulatory\_compliance.**

#### **Como remover o apoio para as mãos**

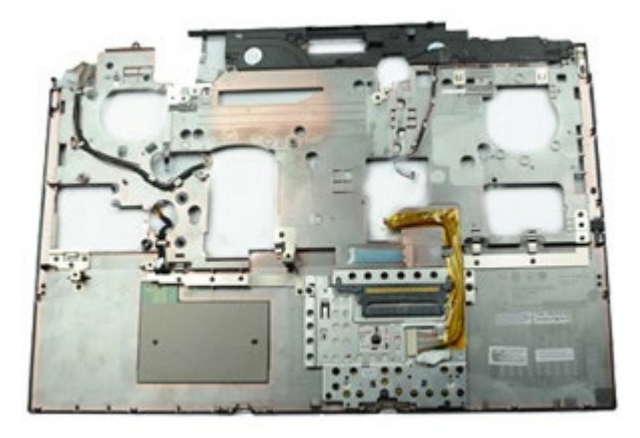

- 1. Siga os procedimentos descritos em [Antes de trabalhar na parte interna do computador.](#page-1-0)
- 2. Remova a [bateria.](#page-25-0)
- 3. Remova o [painel de acesso](#page-83-0).
- 4. Remova o [disco rígido](file:///E/FP/05_2021/L10N/ReebokSM1HPT-BR/PT-BR%20-%20ReebokSM%20A01/TD_Hard_Drive.htm).
- 5. Remova a [unidade de disco rígido secundária](#page-45-0).
- 6. Remova a [tampa articulada](#page-87-0).
- 7. Remova o [teclado.](#page-104-0)
- 8. Remova o [conjunto da tela.](#page-108-1)
- 9. Remova os parafusos que prendem o apoio para as mãos à parte inferior do computador.

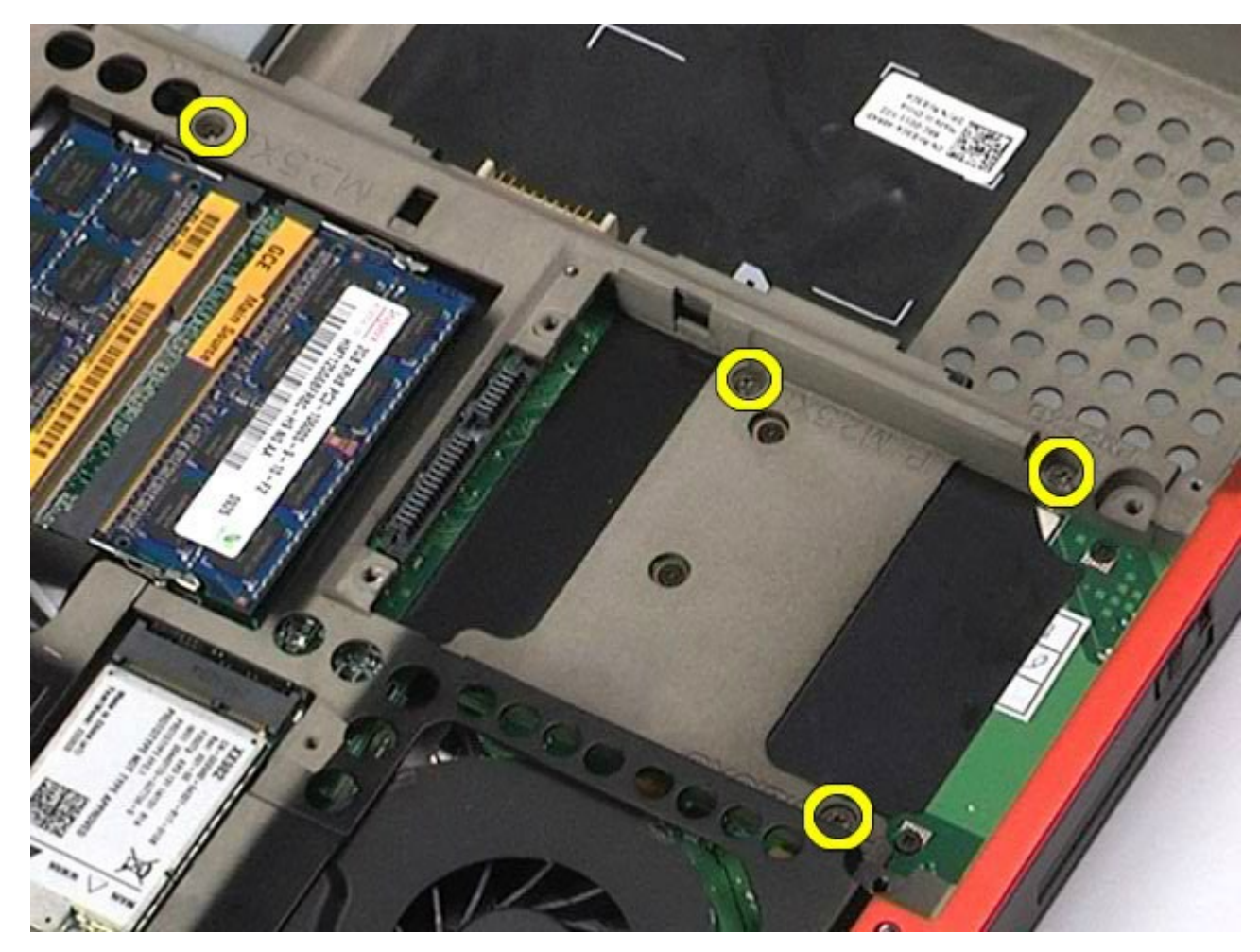

10. Desconecte o cabo da tela e o painel de ES direito, e os cabos do ventilador da placa do sistema.

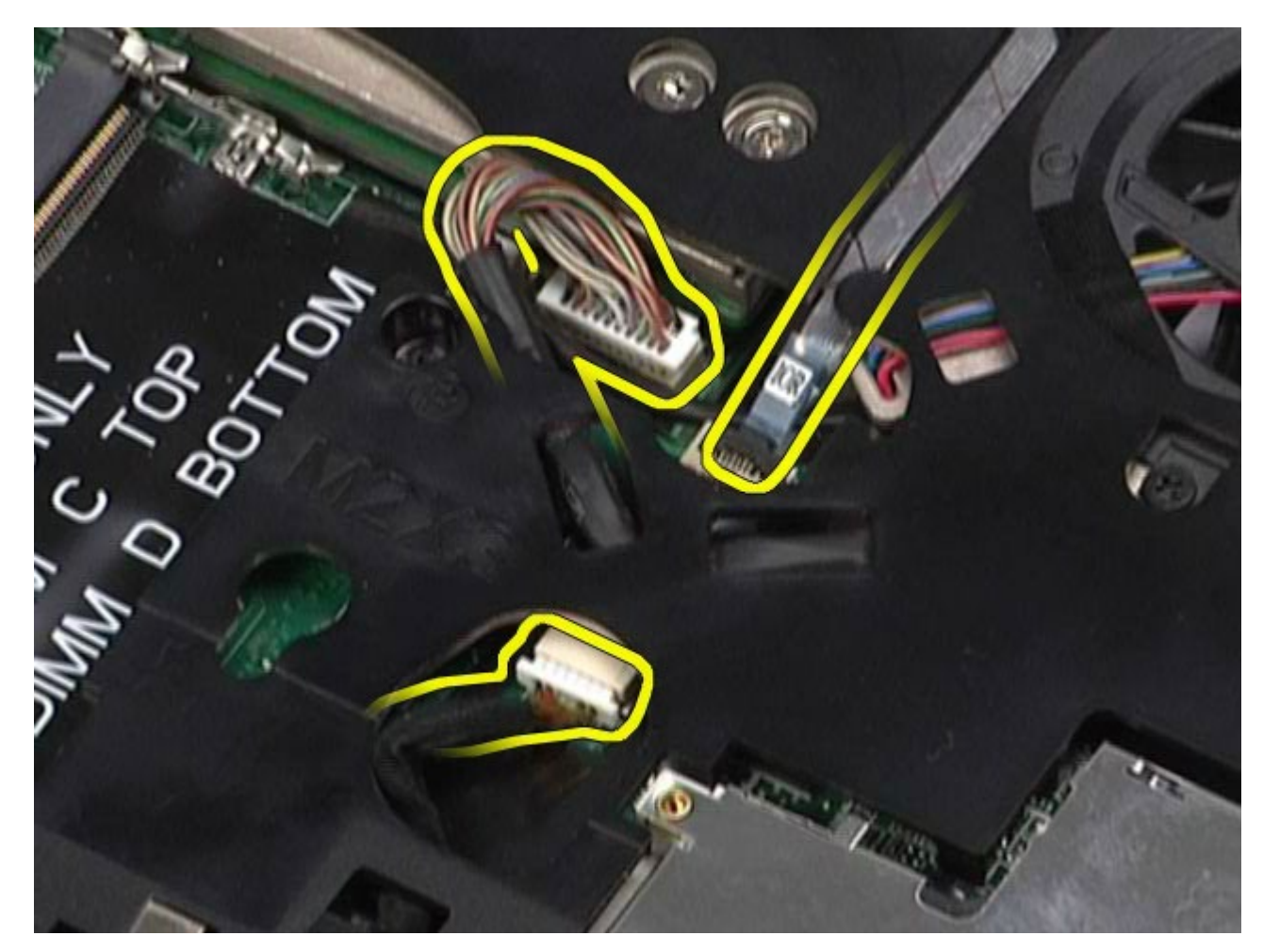

11. Desconecte o painel de ES esquerdo e os cabos do ventilador da placa do sistema.

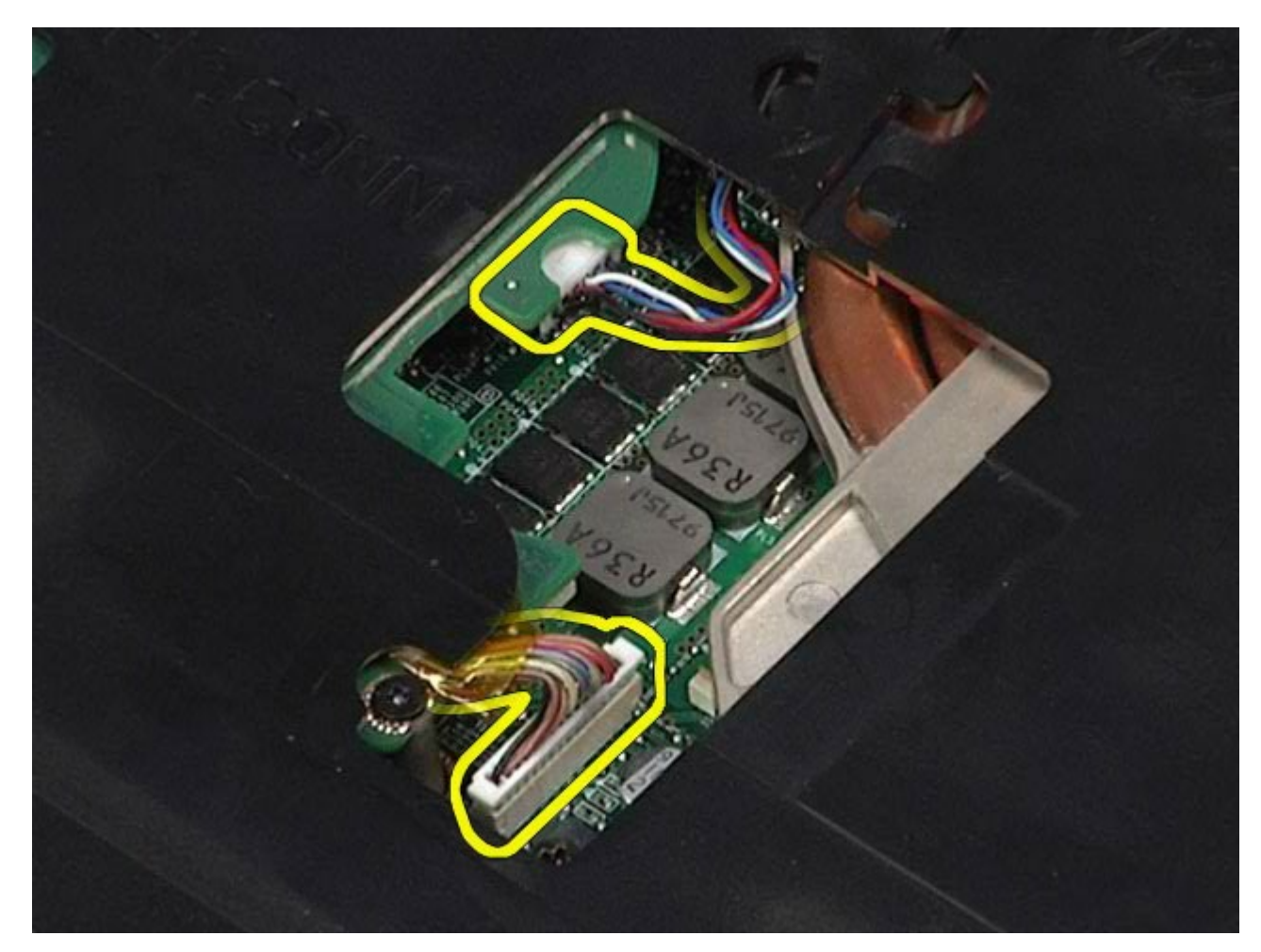

12. Remova os parafusos que prendem o apoio para as mãos no computador.

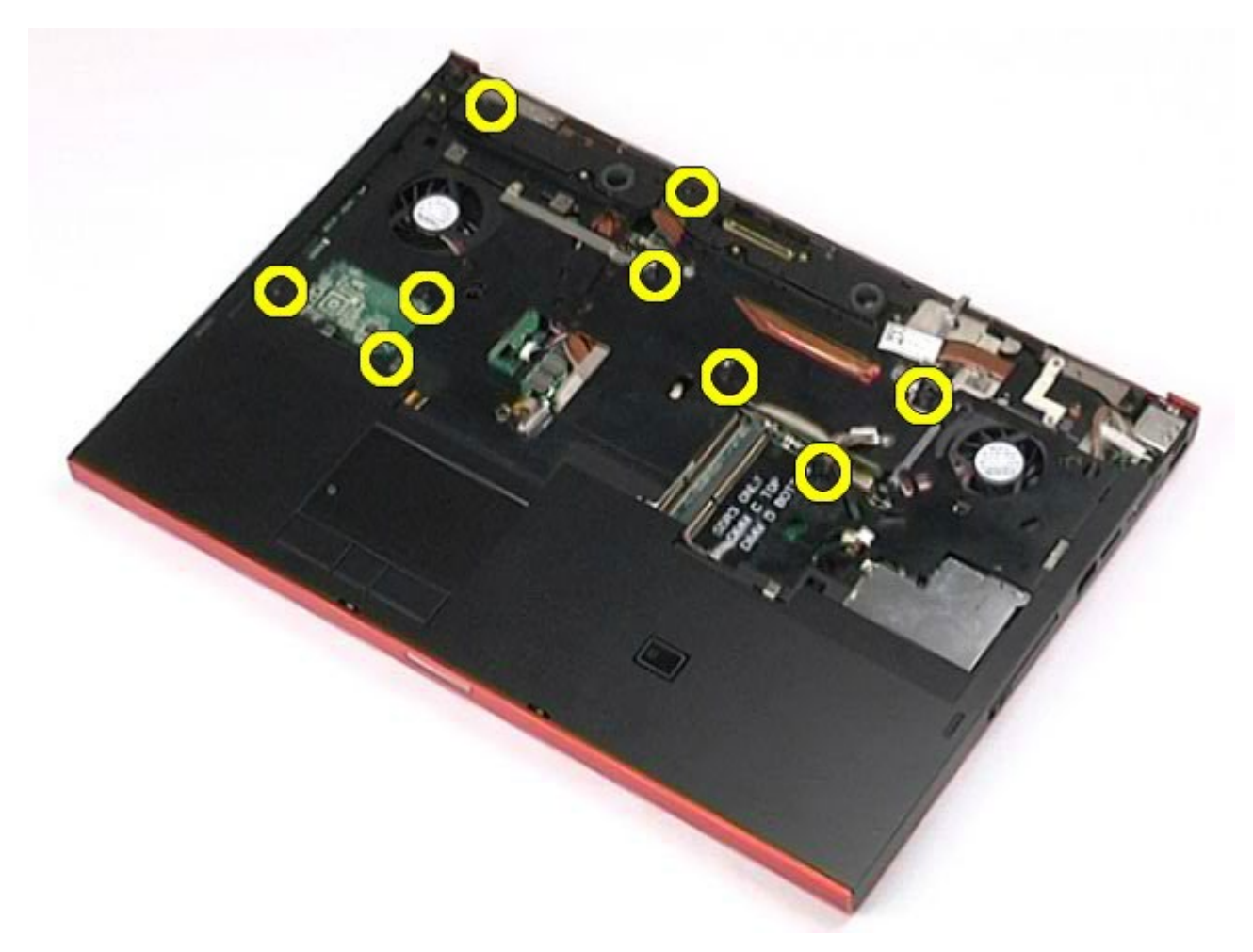

13. Levante gentilmente o apoio para as mãos para removê-lo do computador.

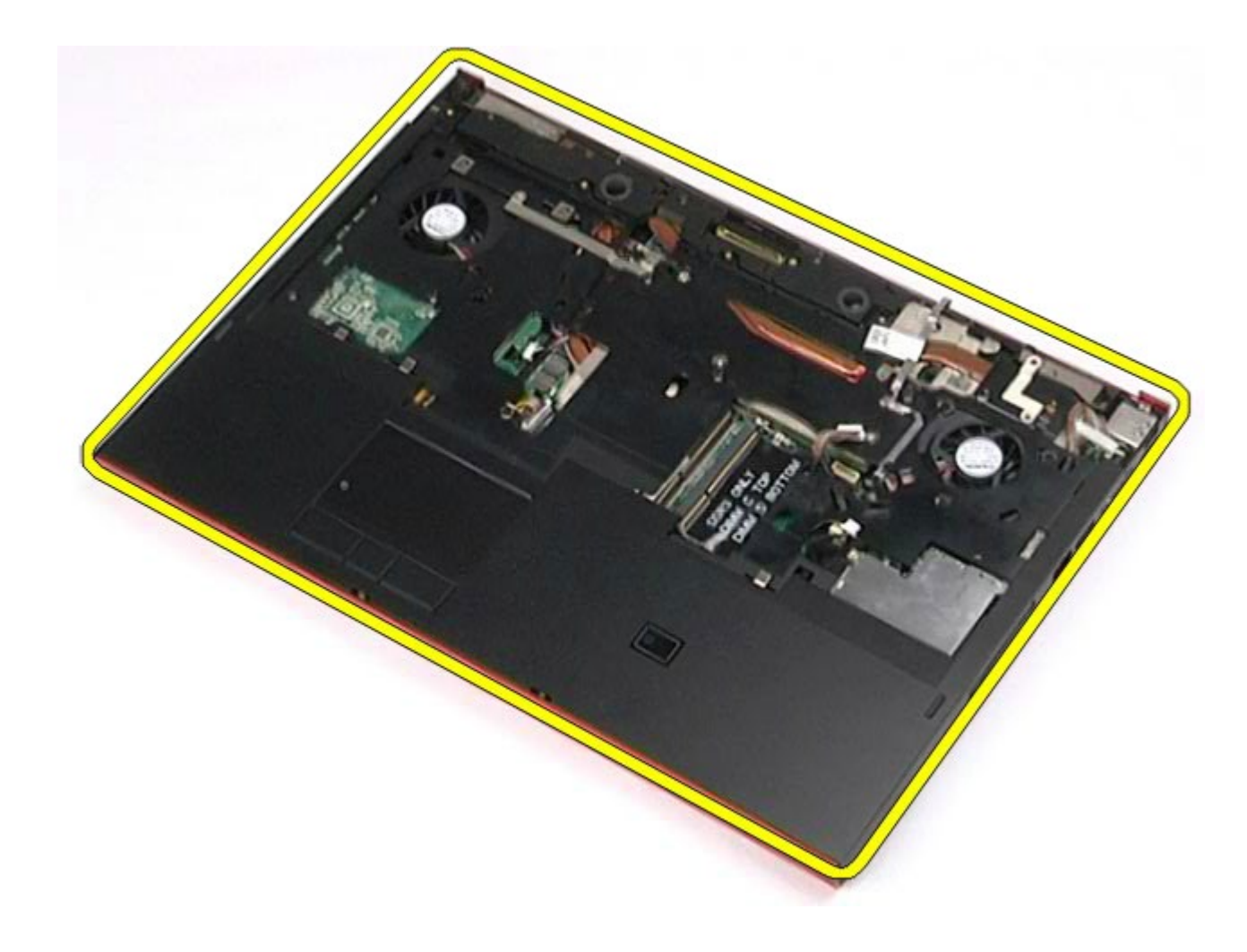

# **Como recolocar o apoio para as mãos**

Para recolocar o apoio para as mãos, siga as etapas acima na ordem inversa.

[Voltar ao Sumário](#page-0-0)

# **Placa 1394 IEEE e de entrada/saída**

**Manual de Serviço da estação de trabalho Dell Precision™ M6500**

**ADVERTÊNCIA: antes de trabalhar na parte interna do computador, siga as instruções de segurança fornecidas com o computador. Para obter mais informações sobre as práticas de segurança recomendadas, consulte a página inicial sobre conformidade normativa em www.dell.com/regulatory\_compliance.**

- Como remover a placa de E/S direita
- Como recolocar a placa de E/S direita
- Como remover a placa 1394 IEEE e de entrada/saída
- Como recolocar a placa 1394 IEEE e de entrada/saída

### **Como remover a placa de E/S direita**

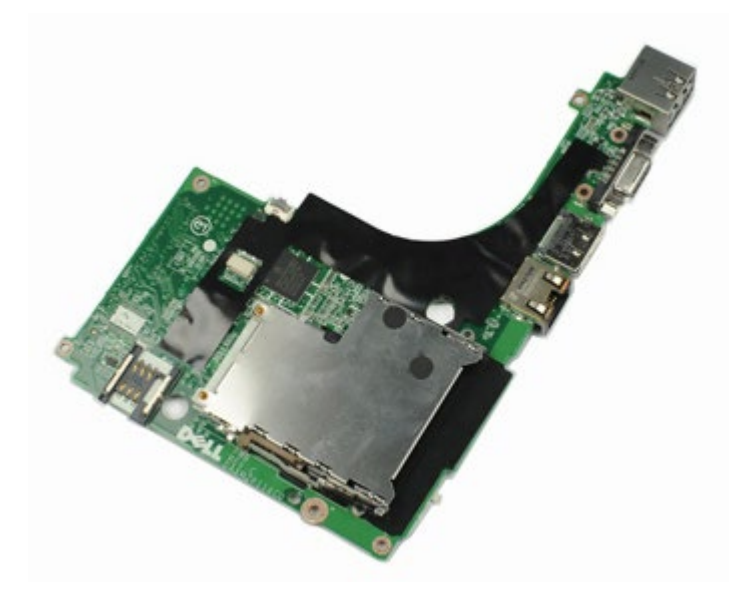

**NOTA:** talvez seja necessário instalar o Adobe® Flash® Player do **Adobe.com** para ver as ilustrações a seguir.

- 1. Siga os procedimentos descritos em [Antes de trabalhar na parte interna do computador.](#page-1-0)
- 2. Remova a [bateria.](#page-25-0)
- 3. Remova o [painel de acesso](#page-83-0).
- 4. Remova a [unidade de disco rígido secundária](#page-45-0).
- 5. Remova a [tampa articulada](#page-87-0).
- 6. Remova o [teclado.](#page-104-0)
- 7. Remova o [conjunto da tela.](#page-108-1)
- 8. Remova o [apoio para as mãos.](#page-128-0)
- 9. Remova os quatro parafusos que prendem a placa de E/S direita ao chassi.

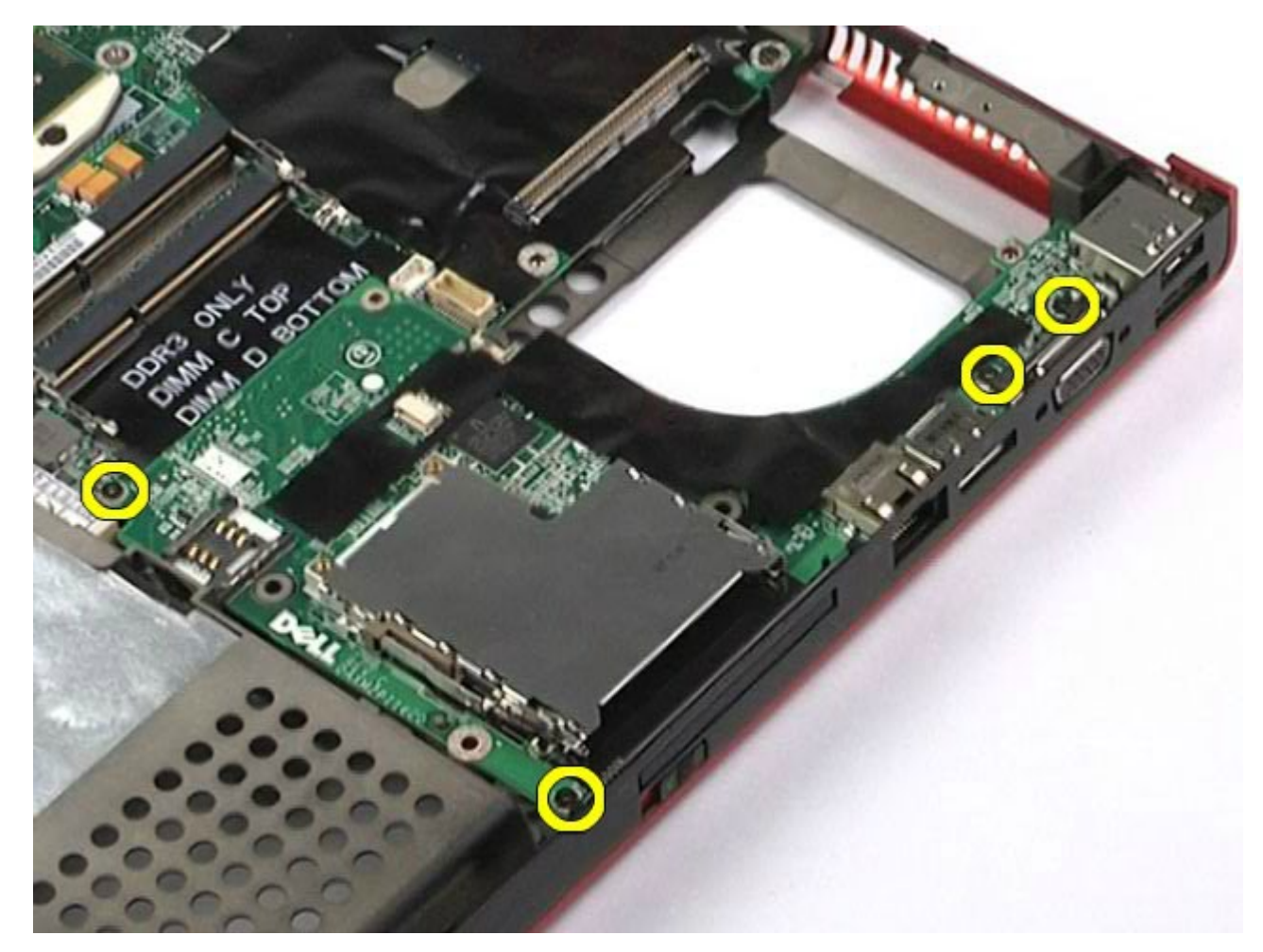

10. Levante a placa de E/S direita para cima e para fora do computador.

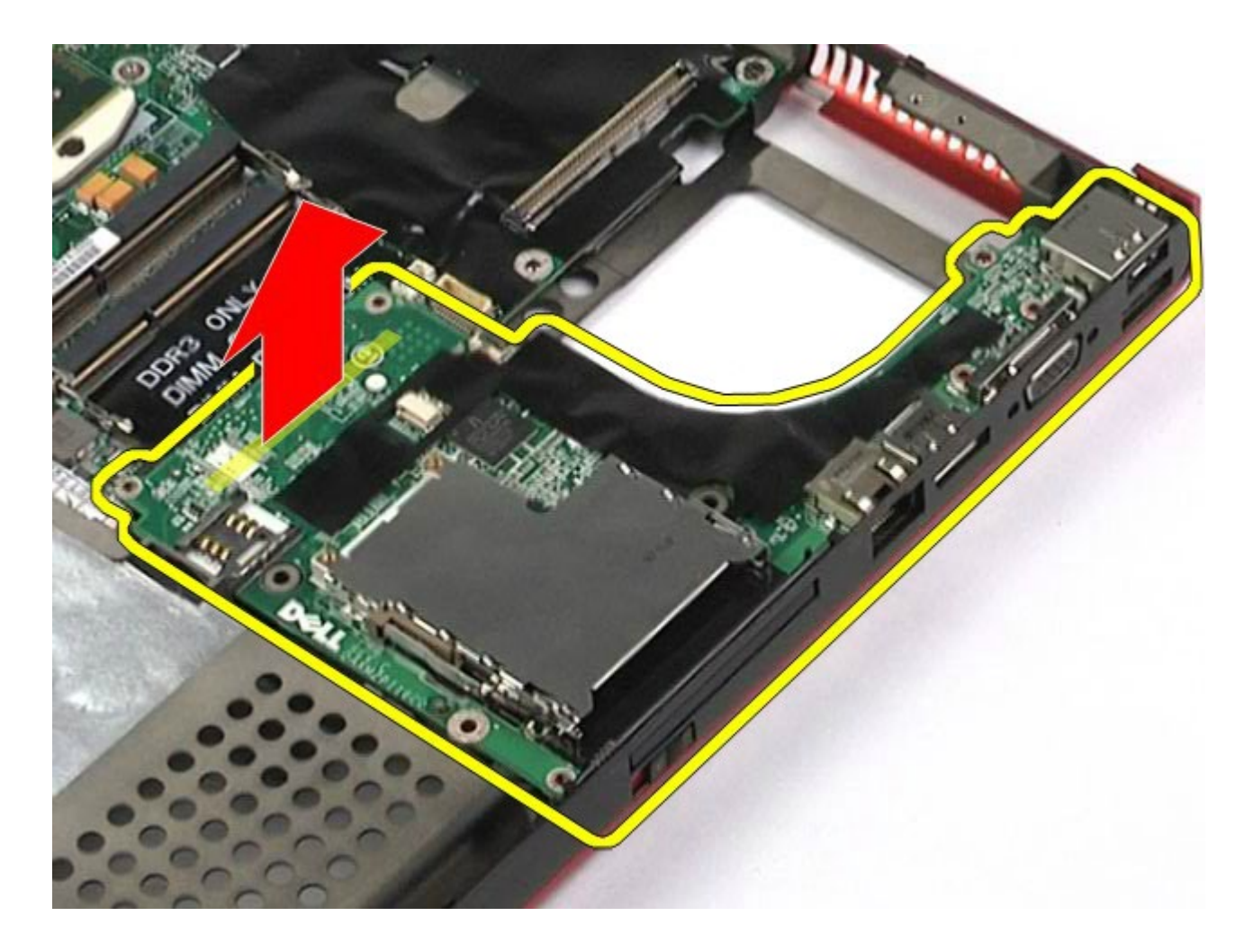

## **Como recolocar a placa de E/S direita**

Para recolocar a placa de E/S direita, siga as etapas acima na ordem inversa.

# **Como remover a placa 1394 IEEE e de E/S esquerda**

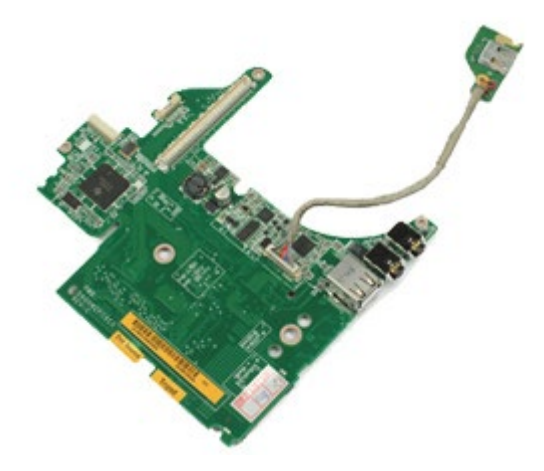

**NOTA:** talvez seja necessário instalar o Adobe® Flash® Player do **Adobe.com** para ver as ilustrações a seguir. Ø

1. Siga os procedimentos descritos em [Antes de trabalhar na parte interna do computador.](#page-1-0)

2. Remova a [bateria.](#page-25-0)

- 3. Remova o [painel de acesso](#page-83-0).
- 4. Remova a *unidade de disco rígido secundária*. (Se aplicável.)
- 5. Remova a [tampa articulada](#page-87-0).
- 6. Remova o [teclado.](#page-104-0)
- 7. Remova o [conjunto da tela.](#page-108-1)
- 8. Remova o [apoio para as mãos.](#page-128-0)
- 9. Remova o [compartimento da placa PCMCIA](#page-65-0).
- 10. Remova os quatro parafusos que prendem a placa 1394 IEEE e de E/S esquerda ao computador.

11. Levante a placa 1394 IEEE e de E/S esquerda para cima e para fora do computador.

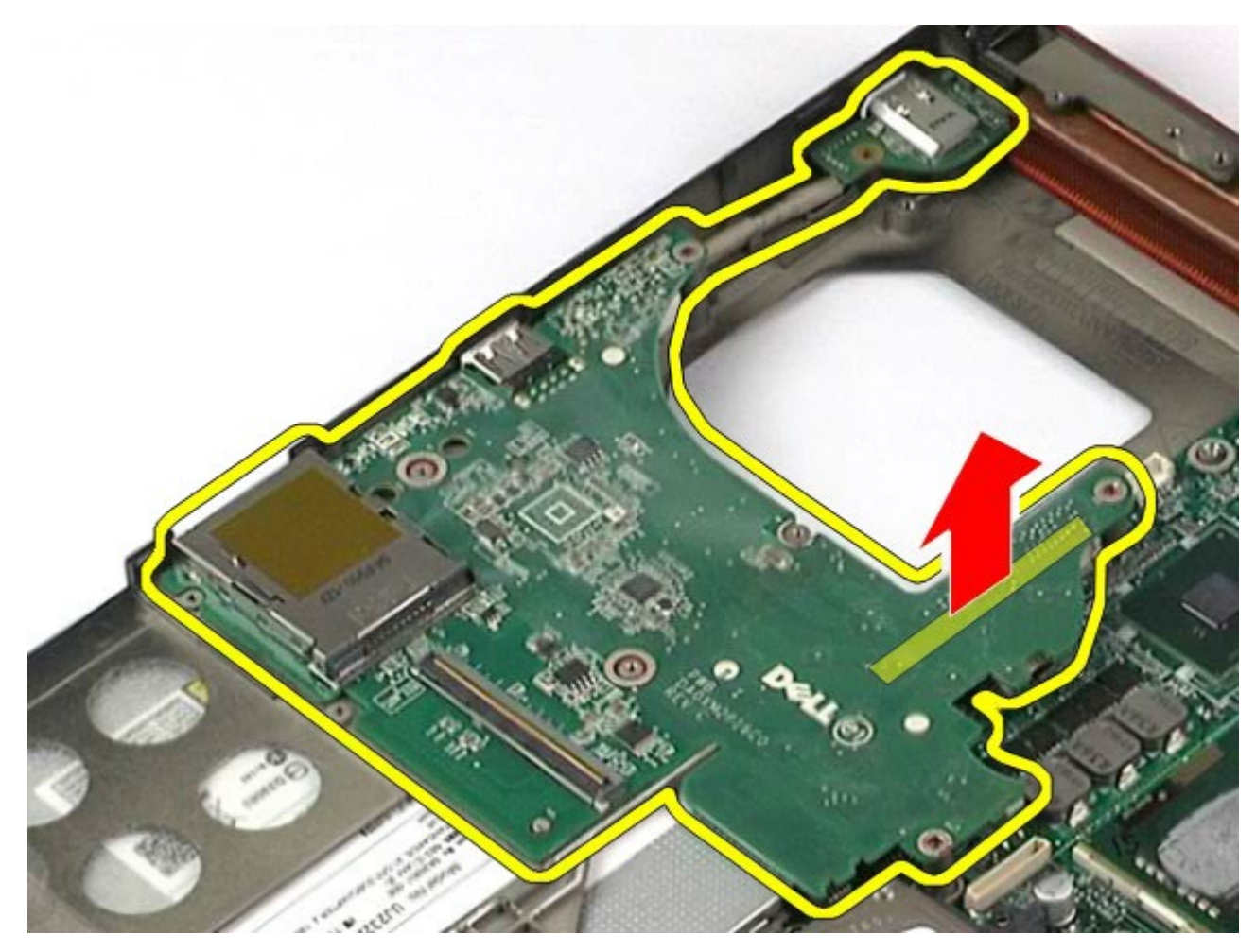

12. Desconecte o cabo que conecta a placa 1394 IEEE à placa de E/S esquerda.

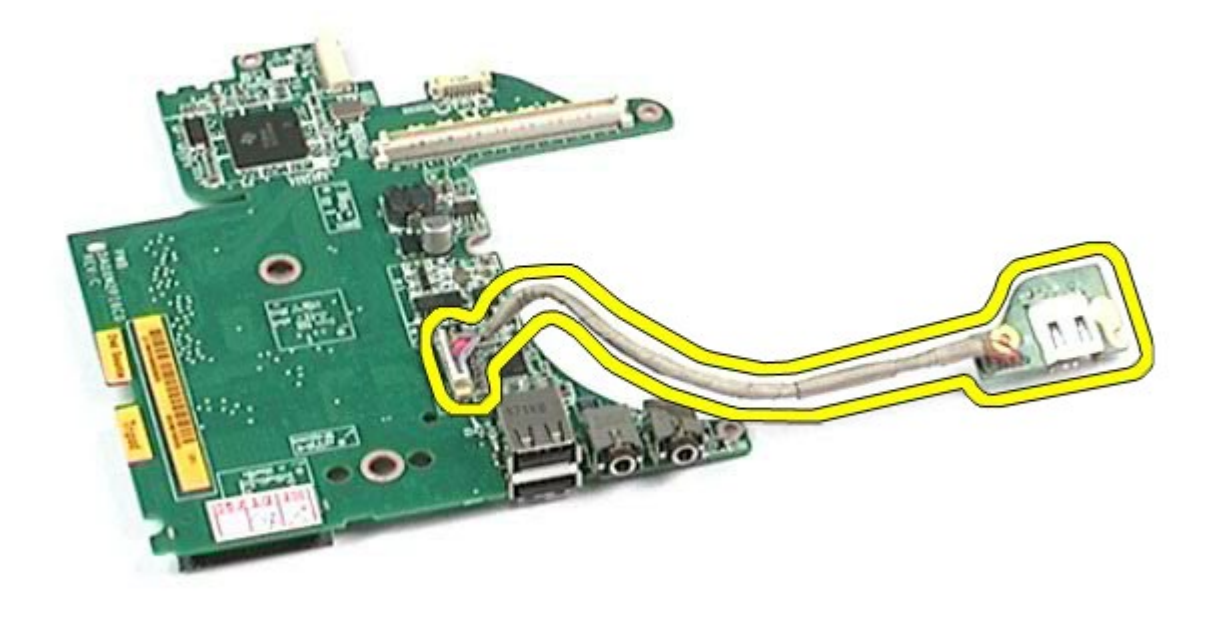

# **Como recolocar a placa 1394 IEEE e de E/S esquerda**

Para recolocar a placa 1394 IEEE e de E/S esquerda, execute as etapas acima na ordem inversa.

[Voltar ao Sumário](#page-0-0)

# **Ventilador**

#### **Manual de Serviço da estação de trabalho Dell Precision™ M6500**

**ADVERTÊNCIA: antes de trabalhar na parte interna do computador, siga as instruções de segurança fornecidas com o computador. Para obter mais informações sobre as práticas de segurança recomendadas, consulte a página inicial sobre conformidade normativa em www.dell.com/regulatory\_compliance.**

## **Remoção do ventilador**

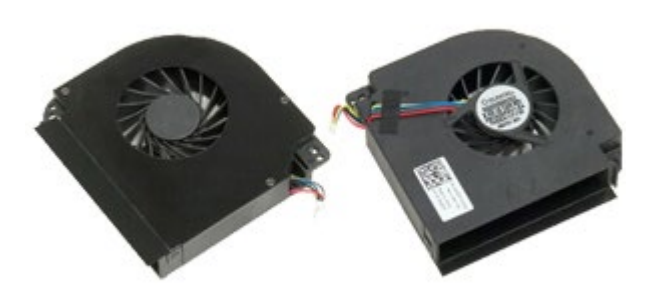

- 1. Siga os procedimentos descritos em [Antes de trabalhar na parte interna do computador.](#page-1-0)
- 2. Remova a [bateria.](#page-25-0)
- 3. Remova o [painel de acesso](#page-83-0).
- 4. Remova o [disco rígido](file:///E/FP/05_2021/L10N/ReebokSM1HPT-BR/PT-BR%20-%20ReebokSM%20A01/TD_Hard_Drive.htm).
- 5. Remova a [unidade de disco rígido secundária](#page-45-0).
- 6. Remova a [tampa articulada](#page-87-0).
- 7. Remova o [teclado.](#page-104-0)
- 8. Remova o [conjunto da tela.](#page-108-1)
- 9. Remova o [apoio para as mãos.](#page-128-0)
- 10. Remova o [dissipador de calor](#page-70-0).
- 11. Desconecte da placa de sistema o cabo do ventilador.

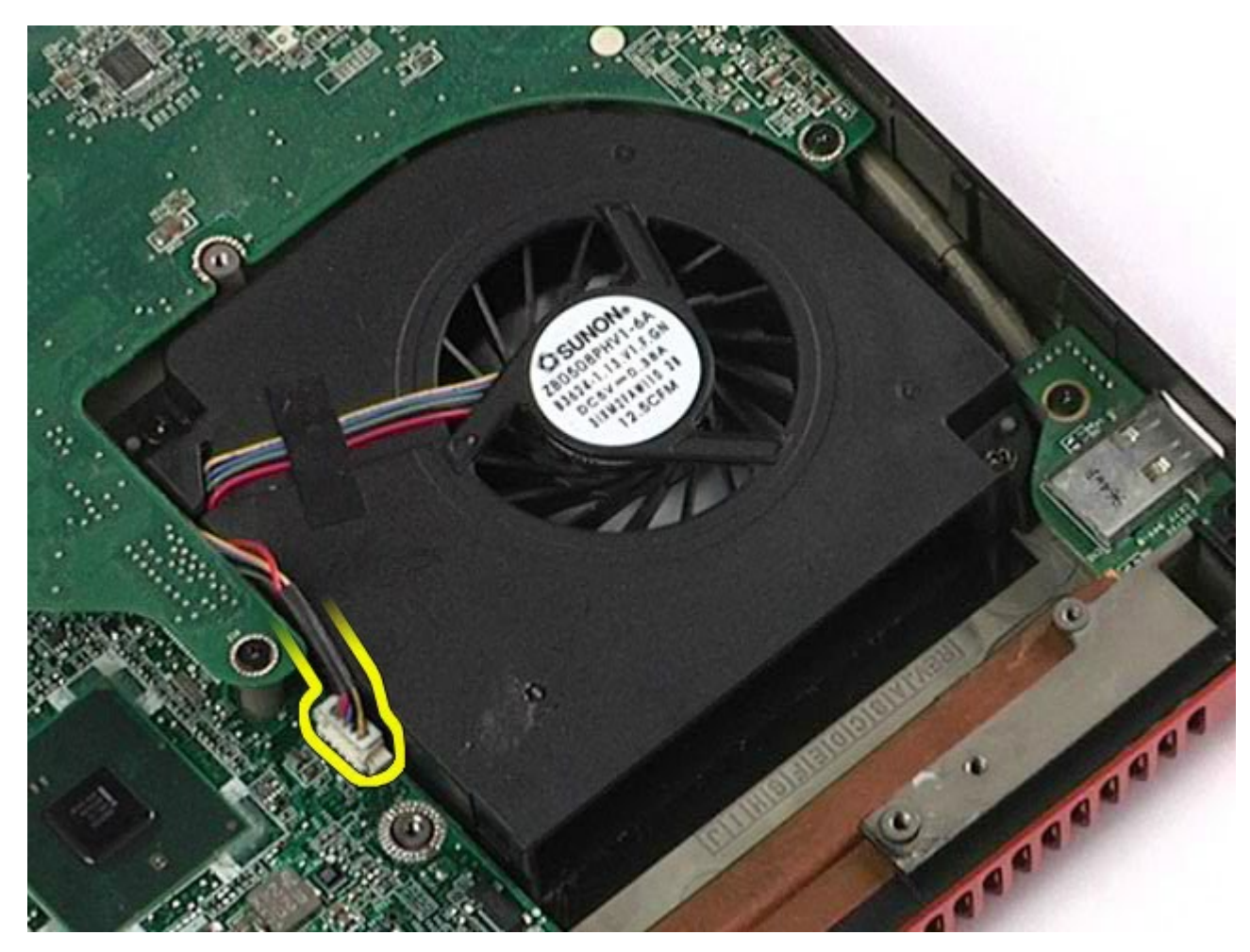

12. Remova os parafusos que prendem o ventilador ao computador.

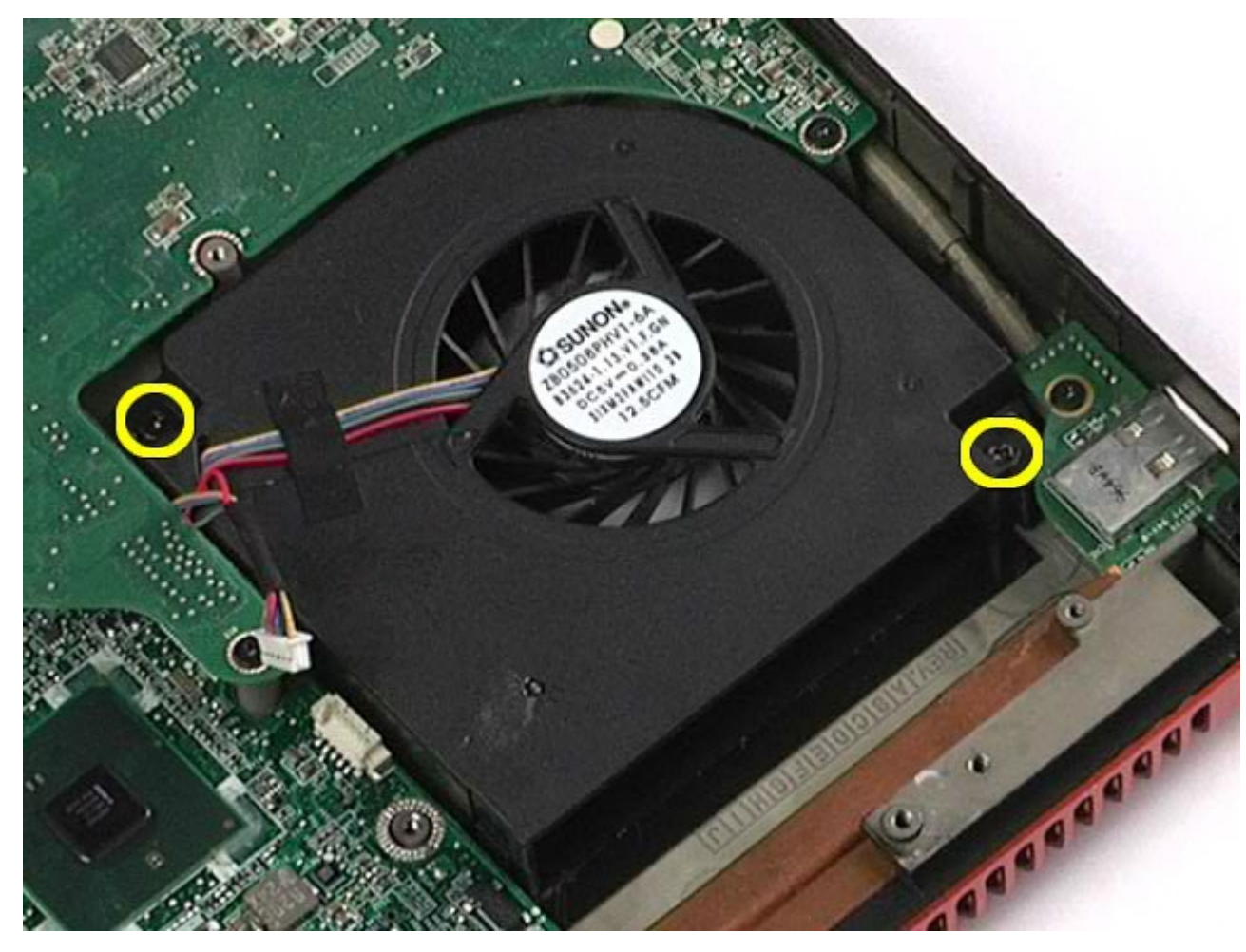

- 13. Remova o ventilador do computador.
- 14. Repita as etapas 11–13 para remover o outro ventilador.

# **Como recolocar o ventilador**

Para recolocar o ventilador, siga as etapas acima na ordem inversa.

[Voltar ao Sumário](#page-0-0)

# **Conjunto da placa de vídeo**

**Manual de Serviço da Estação de trabalho Dell Precision™ M6500**

**ADVERTÊNCIA: antes de trabalhar na parte interna do computador, siga as instruções de segurança fornecidas com o computador. Para obter mais informações sobre as práticas de segurança recomendadas, consulte a página inicial sobre conformidade normativa em www.dell.com/regulatory\_compliance.**

### **Como remover o conjunto da placa de vídeo**

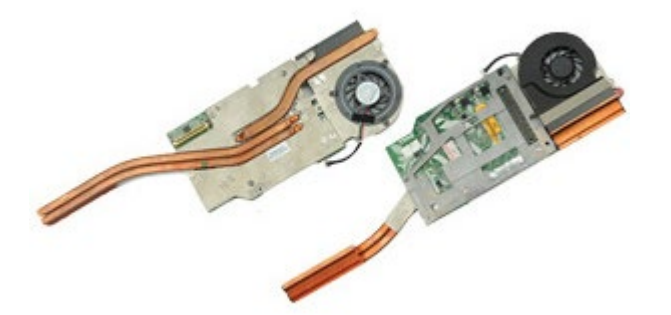

- 1. Siga os procedimentos descritos em [Antes de trabalhar na parte interna do computador.](#page-1-0)
- 2. Remova a [bateria.](#page-25-0)
- 3. Remova o [painel de acesso](#page-83-0).
- 4. Remova a [unidade de disco rígido secundária](#page-45-0).
- 5. Remova a [tampa articulada](#page-87-0).
- 6. Remova o [teclado.](#page-104-0)
- 7. Remova o [conjunto da tela.](#page-108-1)
- 8. Remova o [apoio para as mãos.](#page-128-0)
- 9. Remova o [dissipador de calor](#page-70-0).
- 10. Desconecte o cabo do ventilador do vídeo da placa de sistema.
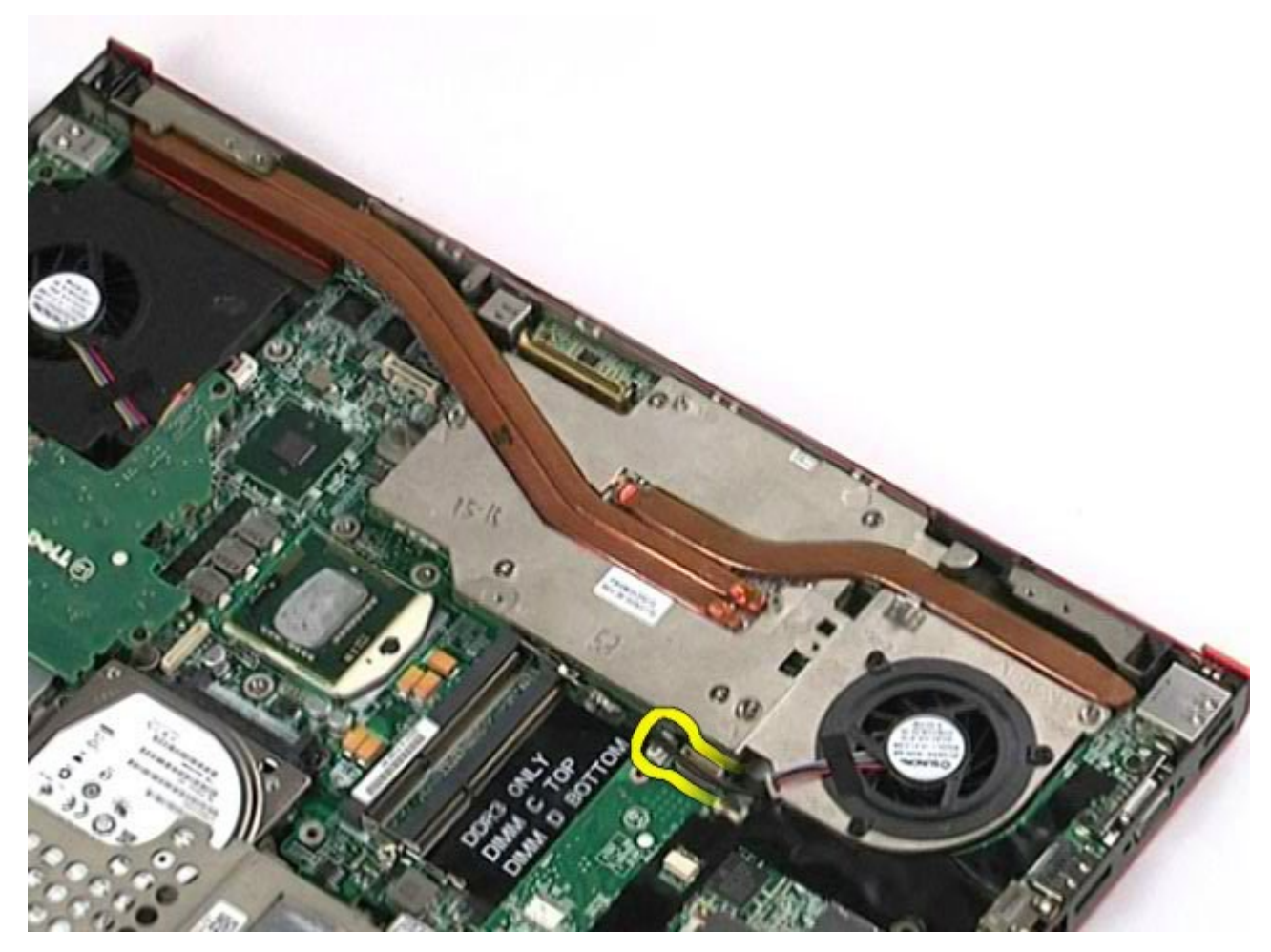

11. Solte os parafusos prisioneiros que prendem o conjunto da placa de vídeo ao computador.

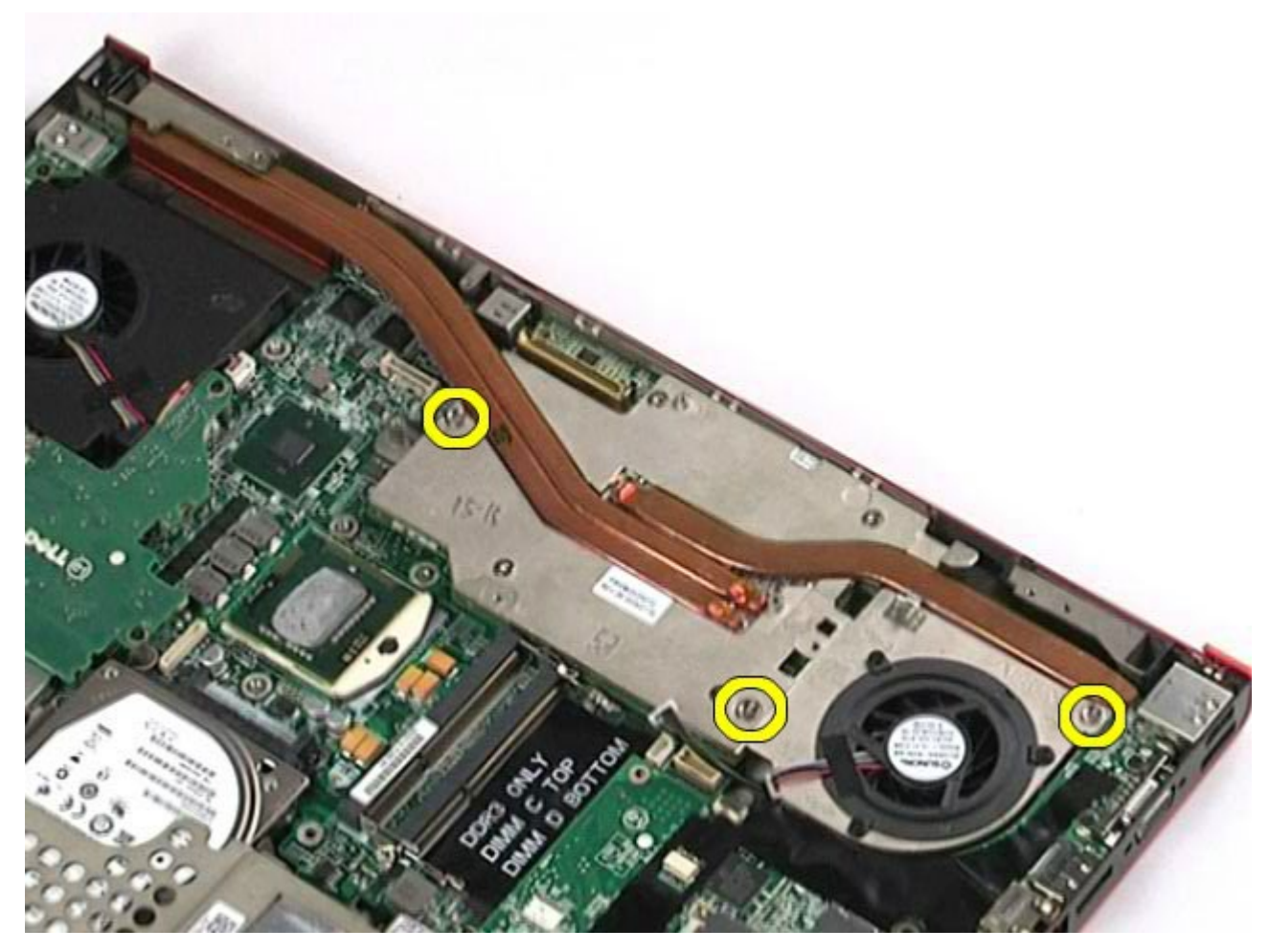

12. Remova o conjunto da placa de vídeo ao computador.

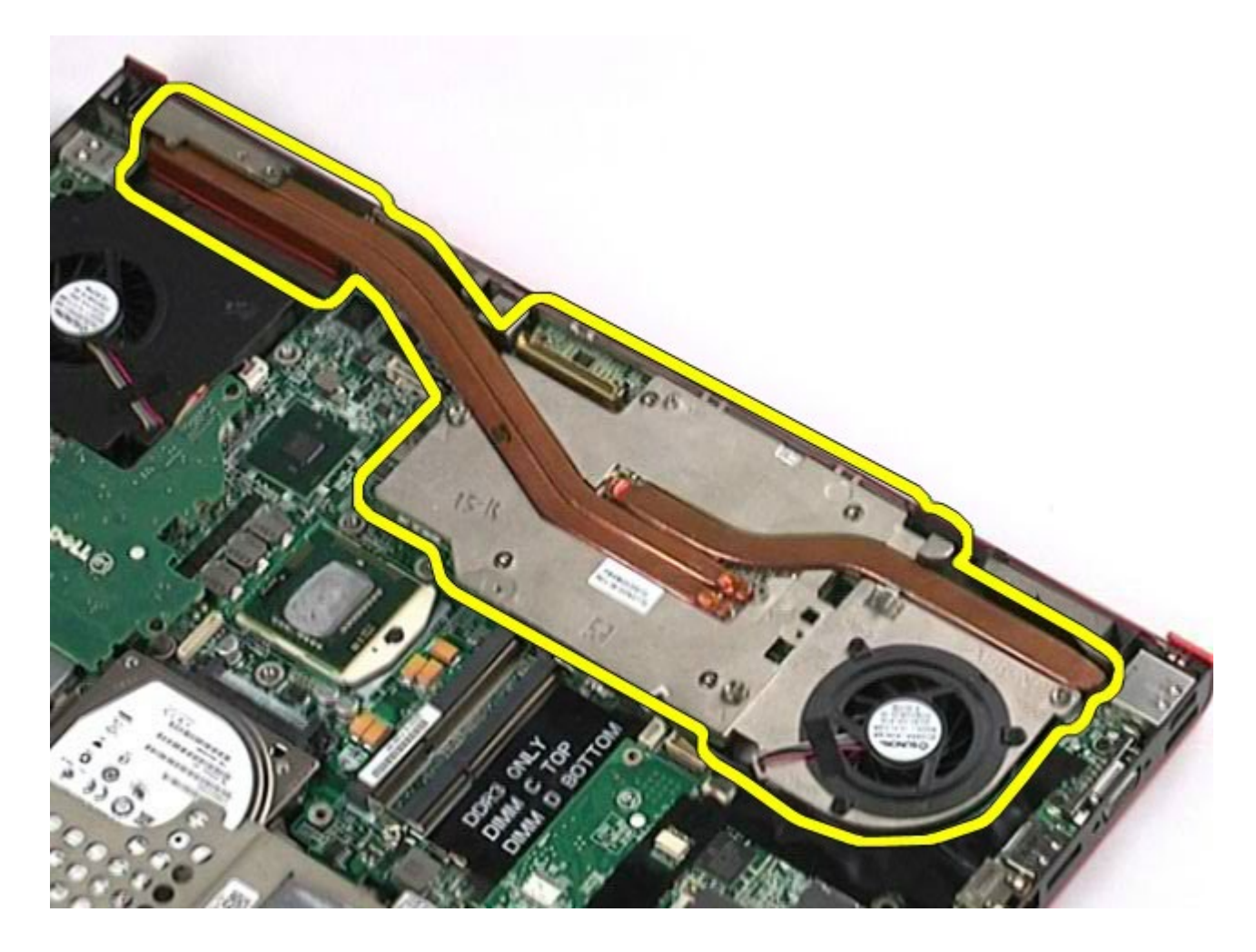

## **Como recolocar o conjunto da placa de vídeo**

Para recolocar o conjunto da placa de vídeo, siga as etapas acima na ordem inversa.

[Voltar ao Sumário](#page-0-0)